BA01570C/07/EN/09.23-00

71625995 2023-08-24 Valid as of version 01.07.00

## Operating Instructions Liquiline CM44P

Universal four-wire multichannel controller for process photometers and Memosens sensors

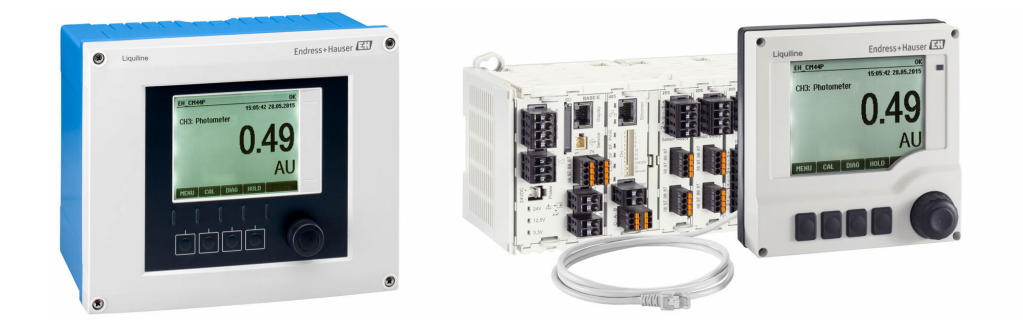

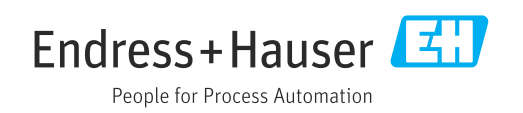

## Table of contents

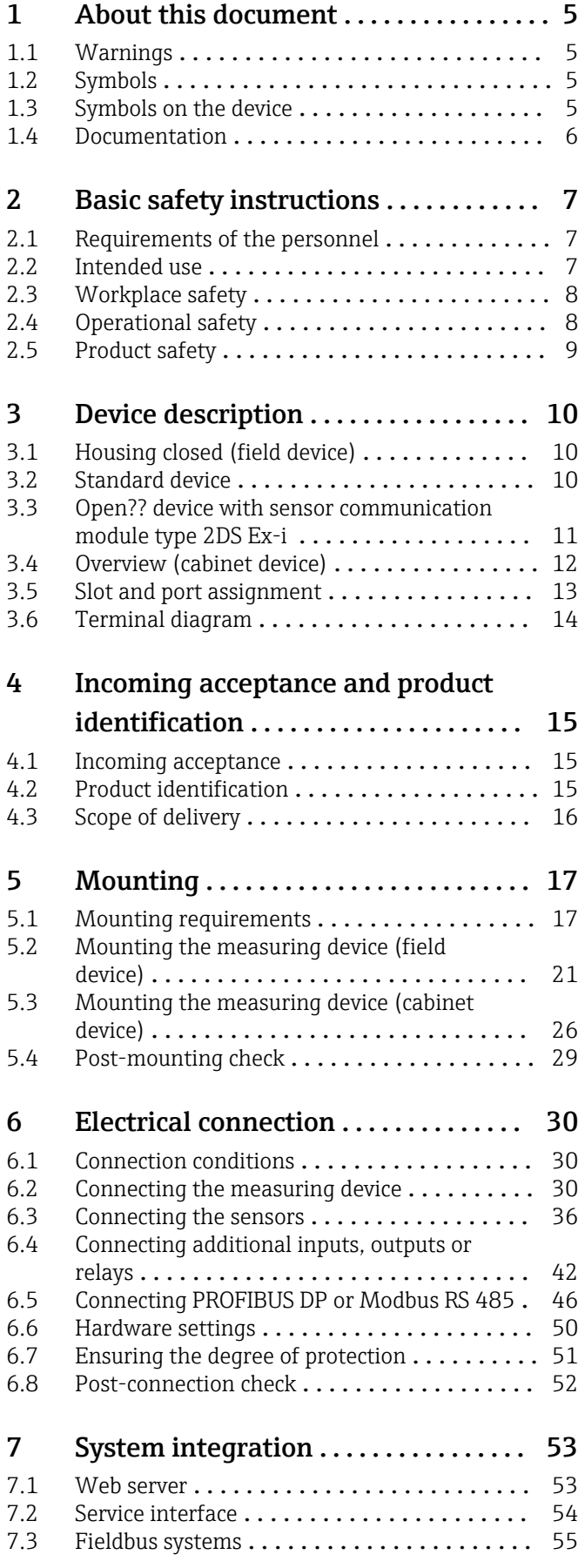

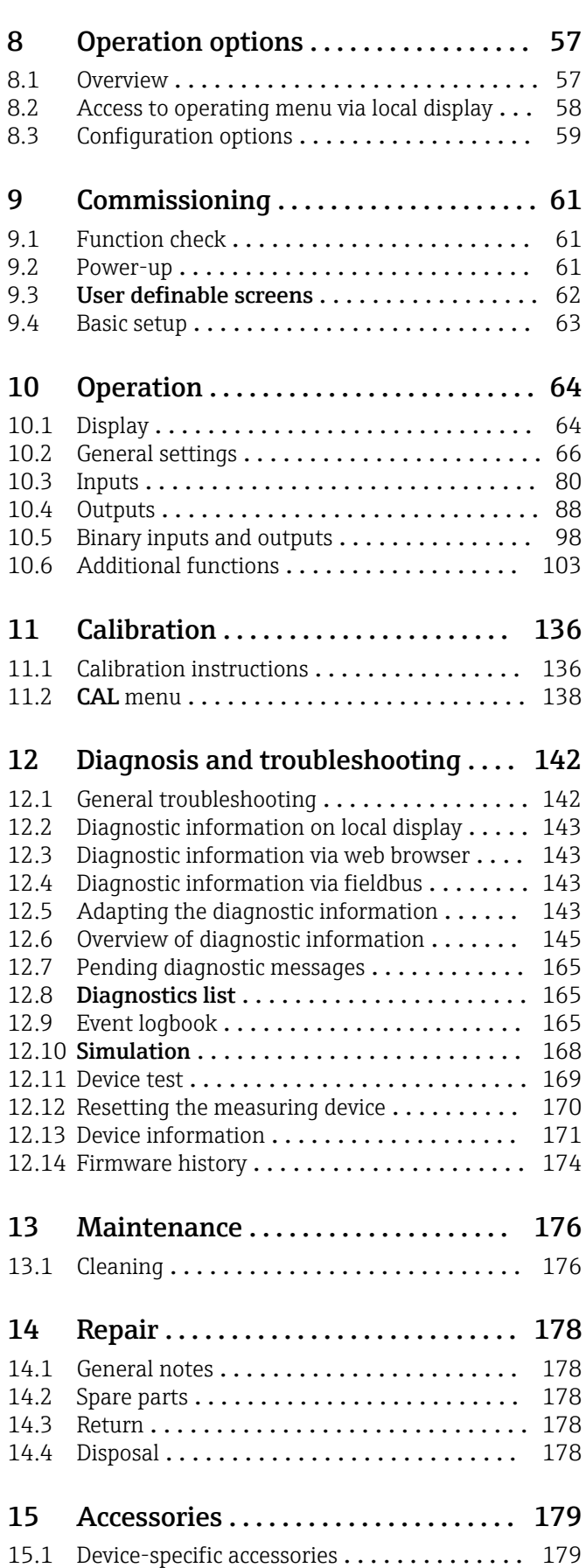

[15.2 Communication-specific accessories](#page-184-0) ....... 185

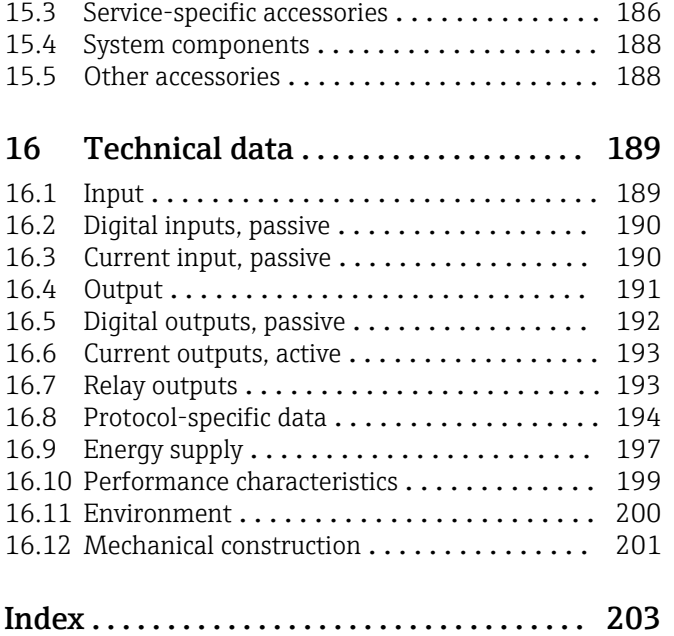

## <span id="page-4-0"></span>1 About this document

## 1.1 Warnings

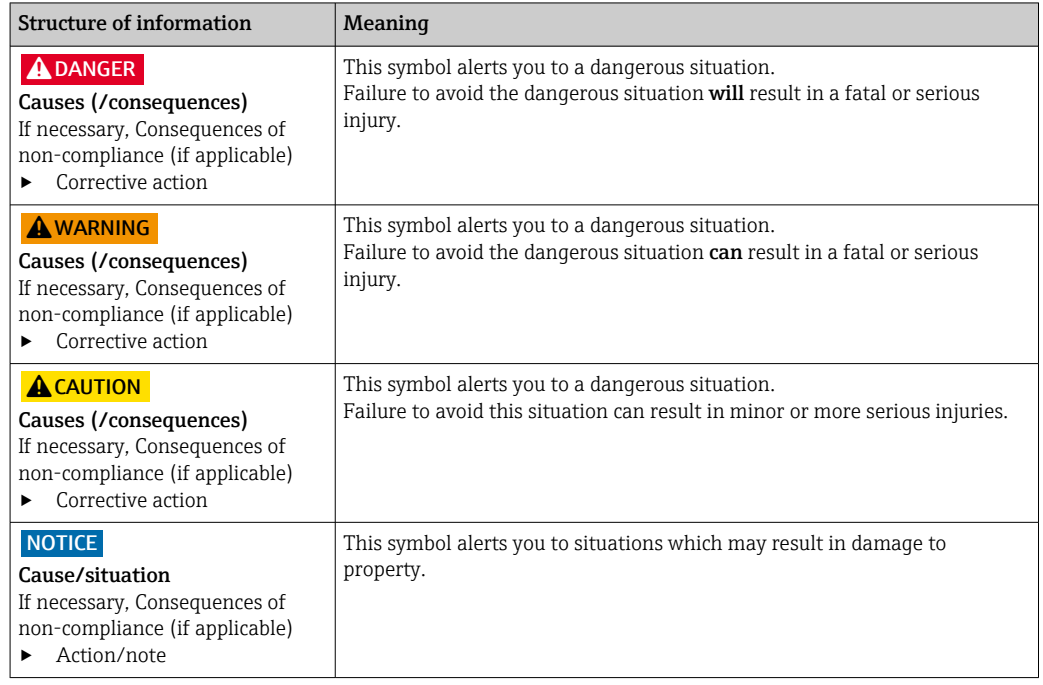

## 1.2 Symbols

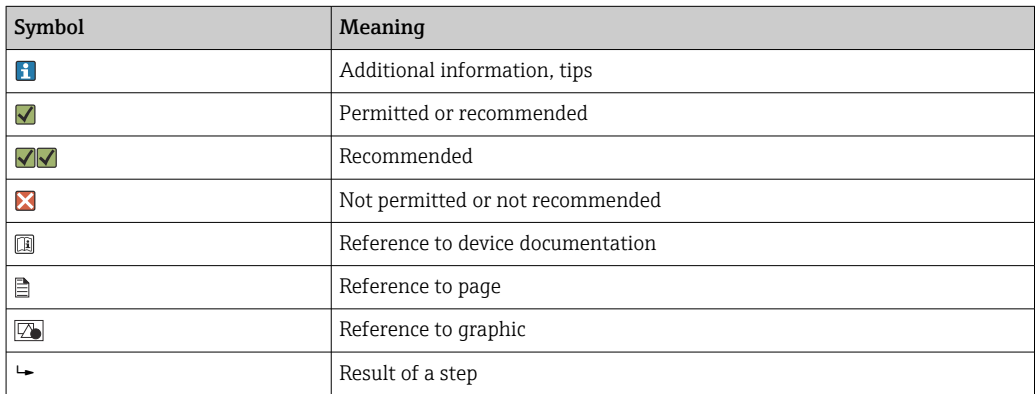

## 1.3 Symbols on the device

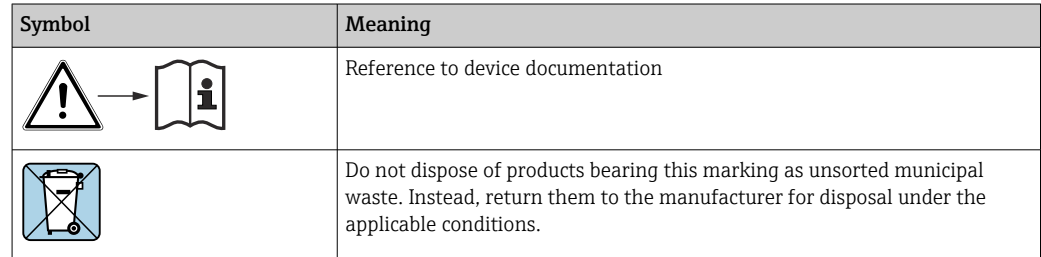

## <span id="page-5-0"></span>1.4 Documentation

The following manuals complement these Operating Instructions and are available on the product pages on the Internet:

- Brief Operating Instructions for Liquiline CM44P, KA01213C
- Operating Instructions for Memosens, BA01245C
	- Software description for Memosens inputs
	- Calibration of Memosens sensors
	- Sensor-specific diagnostics and troubleshooting
- Operating Instructions for HART communication, BA00486C
	- Onsite settings and installation instructions for HART
	- Description of HART driver
- Guidelines for communication via fieldbus and web server
	- HART, SD01187C
	- PROFIBUS, SD01188C
	- Modbus, SD01189C
	- Web server, SD01190C
	- EtherNet/IP, SD01293C
	- PROFINET, SD02490C

## <span id="page-6-0"></span>2 Basic safety instructions

## 2.1 Requirements of the personnel

- Installation, commissioning, operation and maintenance of the measuring system may be carried out only by specially trained technical personnel.
- The technical personnel must be authorized by the plant operator to carry out the specified activities.
- The electrical connection may be performed only by an electrical technician.
- The technical personnel must have read and understood these Operating Instructions and must follow the instructions contained therein.
- Faults at the measuring point may only be rectified by authorized and specially trained personnel.

Repairs not described in the Operating Instructions provided must be carried out only 1 - 1 directly at the manufacturer's site or by the service organization.

## 2.2 Intended use

#### 2.2.1 Non-hazardous environment

Liquiline CM44P is a multichannel controller for connecting analog photometers and digital sensors with Memosens technology in non-hazardous environments.

The device is designed for use in the following applications:

- Food and beverages
- Life science
- Water and wastewater
- Chemical industry
- Power stations
- Other industrial applications

#### 2.2.2 Hazardous environment

 $\blacktriangleright$  Pay attention to the information in the relevant documents relating to safety instructions (XA).

#### 2.2.3 Non-intended use and improper use

#### **NOTICE**

#### Objects stored on top of the housing

May cause short-circuits or fire or result in the failure of individual cabinet components or complete failure of the measuring point!

- ‣ Never place any objects, such as tools, cables, paper, food, liquid containers or similar, on top of the housing.
- $\blacktriangleright$  Always observe the operator's regulations, in particular with regard to fire safety (smoking) and foodstuffs (beverages).

Use of the device for any purpose other than that described, poses a threat to the safety of people and of the entire measuring system and is therefore not permitted.

The manufacturer is not liable for damage caused by improper or non-designated use.

#### <span id="page-7-0"></span>2.2.4 Installation environment (cabinet device only)

The device and the associated power units can be operated with 24 V AC, 24 V DC or 100 to 230 V AC and comply with IP20.

The components were designed for pollution degree 2 and for environments with noncondensing moisture. They must therefore be installed in an appropriate enclosure for protection. The ambient conditions specified in the instructions must be observed here.

## 2.3 Workplace safety

As the user, you are responsible for complying with the following safety conditions:

- Installation guidelines
- Local standards and regulations
- Regulations for explosion protection

#### Electromagnetic compatibility

- The product has been tested for electromagnetic compatibility in accordance with the applicable international standards for industrial applications.
- The electromagnetic compatibility indicated applies only to a product that has been connected in accordance with these Operating Instructions.

## 2.4 Operational safety

#### Before commissioning the entire measuring point:

- 1. Verify that all connections are correct.
- 2. Ensure that electrical cables and hose connections are undamaged.
- 3. Do not operate damaged products, and protect them against unintentional operation.
- 4. Label damaged products as defective.

#### During operation:

 $\blacktriangleright$  If faults cannot be rectified:

products must be taken out of service and protected against unintentional operation.

#### **A**CAUTION

#### Programs not switched off during maintenance activities.

- Risk of injury due to medium or cleaning agent!
- $\triangleright$  Ouit any programs that are active.
- $\triangleright$  Switch to the service mode.
- $\blacktriangleright$  If testing the cleaning function while cleaning is in progress, wear protective clothing, goggles and gloves or take other suitable measures to protect yourself.

## <span id="page-8-0"></span>2.5 Product safety

#### 2.5.1 State-of-the-art

The product is designed to meet state-of-the-art safety requirements, has been tested, and left the factory in a condition in which it is safe to operate. The relevant regulations and international standards have been observed.

## 2.5.2 IT security

We only provide a warranty if the device is installed and used as described in the Operating Instructions. The device is equipped with security mechanisms to protect it against any inadvertent changes to the device settings.

IT security measures in line with operators' security standards and designed to provide additional protection for the device and device data transfer must be implemented by the operators themselves.

## <span id="page-9-0"></span>3 Device description

# $1 - 2$  $5 - 4$   $-3$ 6  *A0025813*

3.1 Housing closed (field device)

*1 Display*

- *2 Weather protection cover (optional)*
- *3 Navigator*
- *4 Sensor cable or current output cable*
- *5 Power supply cable*
- *6 Soft keys, assignment depends on menu*

 *1 Mounted on a post*

## 3.2 Standard device

#### 3.2.1 Housing open (field device)

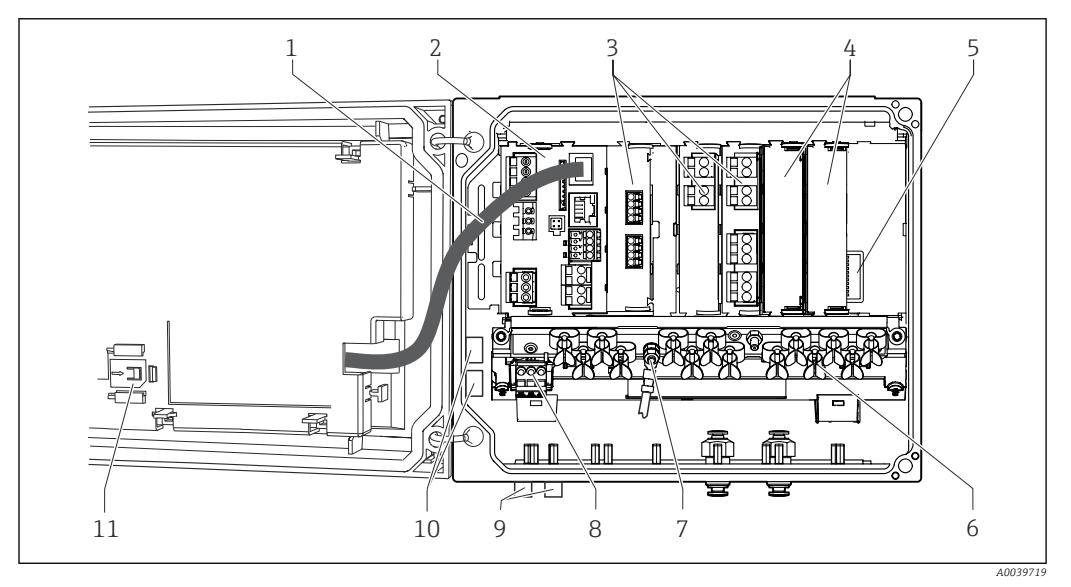

 *2 Example of a four-channel device with an open display cover (without wiring)*

- 
- 
- 
- *4 Shock protection, dummy cover and end cover 10 Distributor terminals for user-defined use 1)*
- *5 Extension backplane 11 Storage slot for SD card*
- *6 Cable mounting rail*
- *1 Display cable 7 Threaded bolt for protective ground connection 2 Basic module 8 Extension power unit with internal cable 3 Extension modules (optional) 9 M12 connectors for sensor connection (optional)*
	-
- 1) Example: you want to loop the signal from the alarm relay to a siren and a lamp. The terminals on the alarm relay only accommodate one cable. Route the signal from the alarm relay to a terminal on the distributor block. The block's terminals are all interconnected. You therefore have 3 additional terminals on this block from where you can carry the signal forward to the consumer (siren, lamp etc.). The signal can be multiplied in this way.

## <span id="page-10-0"></span>3.3 Open?? device with sensor communication module type 2DS Ex-i

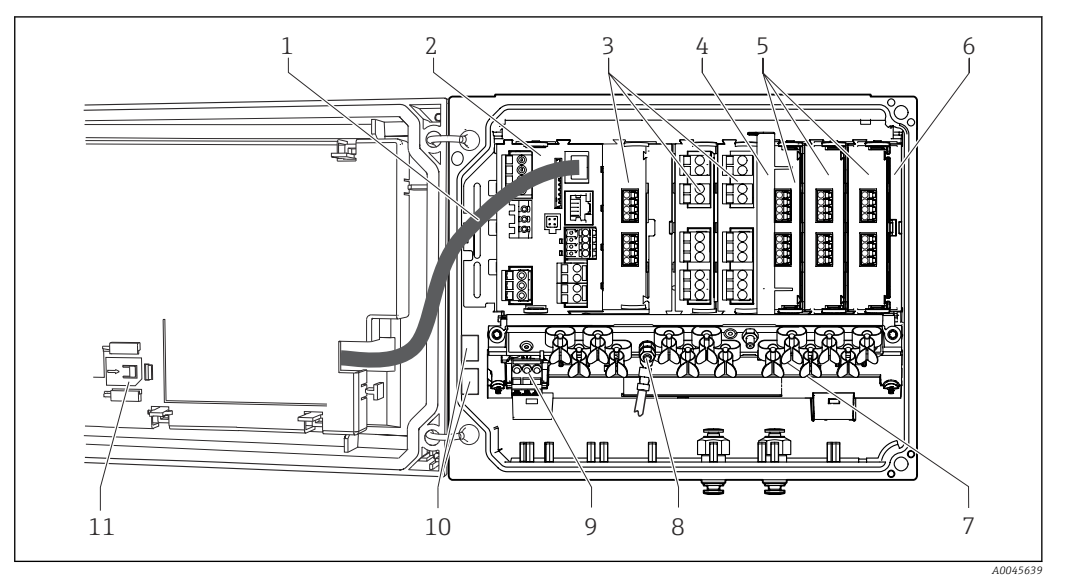

- *3 Example of a field device with sensor communication module type 2DS Ex-i and open display cover (without wiring)*
- *1 Display cable 7 Cable mounting rail*
- *2 Basic module 8 Threaded bolt for protective ground connection*
- *3 Extension modules (optional) 9 Extension power unit*
- 
- *5 Sensor communication modules 2DS Ex-i 11 Storage slot for SD card*
- -
- *4 Separation element (pre-installed) 10 Distributor terminals for user-defined use 1)*
	-
- *6 Shock protection, dummy cover and end cover*
- 1) Example: you want to loop the signal from the alarm relay to a siren and a lamp. The terminals on the alarm relay only accommodate one cable. Route the signal from the alarm relay to a terminal on the distributor block. The block's terminals are all interconnected. You therefore have 3 additional terminals on this block from where you can carry the signal forward to the consumer (siren, lamp etc.). The signal can be multiplied in this way.

## <span id="page-11-0"></span>3.4 Overview (cabinet device)

*Cabinet device for non-hazardous area*

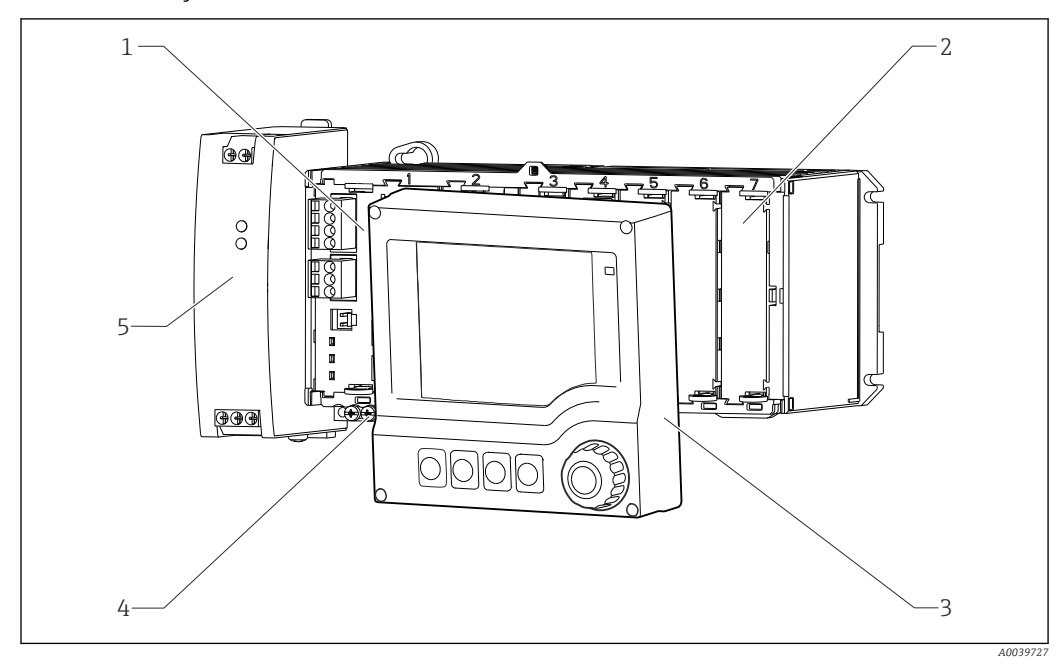

 *4 Device with optional, external display (excluding cables)*

- *Base module 4 Terminal strip*
	-
- *Shock protection, dummy module 5 External power unit*
	-
- *External display (optional)*
- *Cabinet device with sensor communication module 2DS Ex-i for hazardous area*

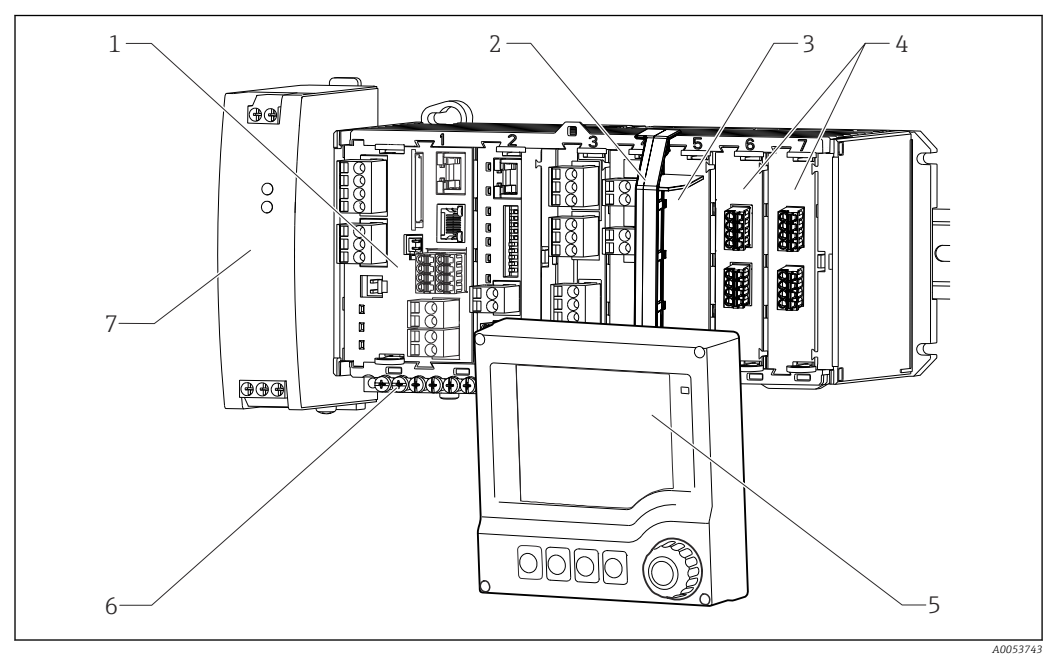

- 
- *Separator element (pre-installed) 6 Terminal strip*
- *Shock protection, dummy module 7 External power unit*
- *Intrinsically safe sensor connections 2DS Ex-i*
- *Base module 5 External display (optional)*
	-
	-

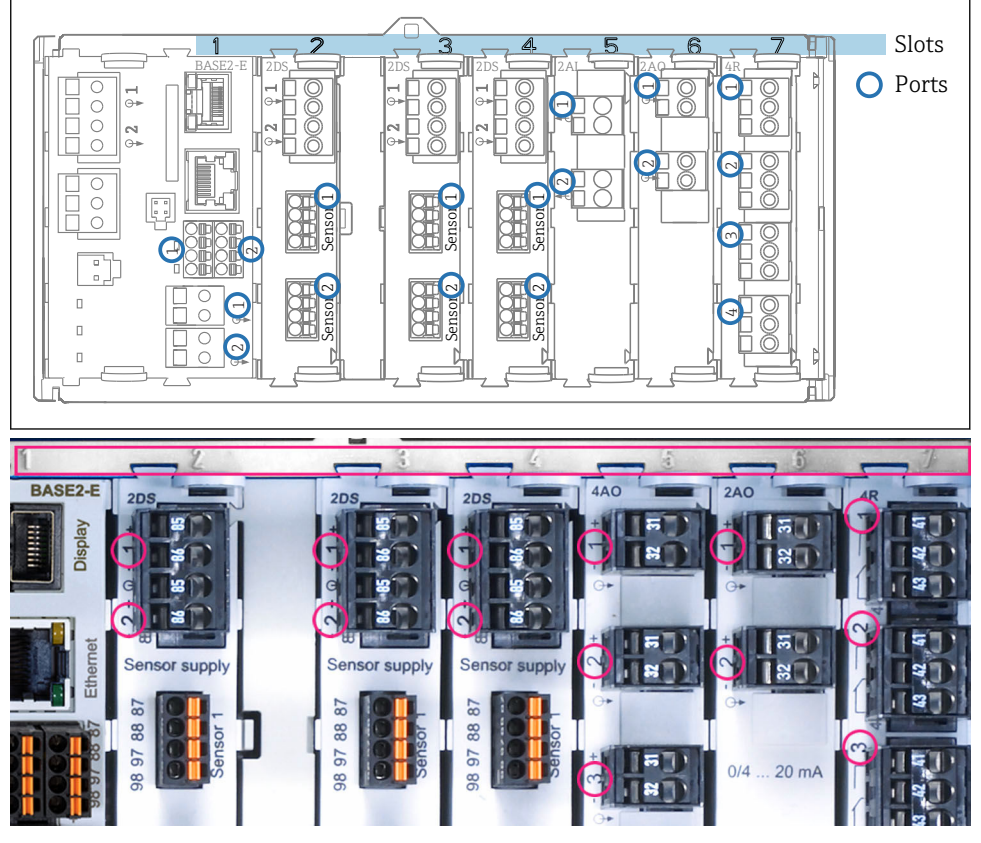

## <span id="page-12-0"></span>3.5 Slot and port assignment

 *5 Slot and port assignment of the hardware modules*

| Outlet 1                           |             |                           | OK           |
|------------------------------------|-------------|---------------------------|--------------|
| CH1: 1DpH Glass                    |             | ATC 6.95 pH               |              |
| CH2: 1:2 TU/TS                     |             | 500.0 g/l                 | Port<br>Slot |
| <b>CH3: 5:1 SAC</b>                |             | 500.0 1/m                 |              |
| <b>CH4: 5:2 Cond i</b>             |             | H <sub>1</sub> 2.62 mS/cm |              |
| CH5: 6:1 Chlorine                  |             | 28.33 mg/l                |              |
| 不 51 mV<br>CH6: 6:2 Redox          |             |                           |              |
| CH7: 7:1 Oxygen (am<br>32.86 mg/l  |             |                           |              |
| CH8: 7:2 Cond c<br>ATC 131.1 µS/cm |             |                           |              |
| <b>MENU</b><br>CAL                 | <b>DIAG</b> | <b>HOLD</b>               |              |

 *6 Slot and port assignment on the display*

• Inputs are assigned to measuring channels in the ascending order of the slots and ports. Adjacent example: "CH1: 1:1 pH glass" means: Channel  $1$  (CH1) is slot 1 (basic module) : Port 1 (input 1), pH glass sensor

• Outputs and relays are named according to their function, e.g. "current output", and are displayed in ascending order with the slot and port numbers

## <span id="page-13-0"></span>3.6 Terminal diagram

The unique terminal name is derived from:

Slot no. : Port no. : Terminal

#### Example, NO contact of a relay

Device with 2 inputs for digital sensors, 4 current outputs and 4 relays

- Base module BASE2-E (contains 2 sensor inputs, 2 current outputs)
- PEM module (1 photometer sensor)
- 2AO module (2 current outputs)
- 4R module (4 relays)

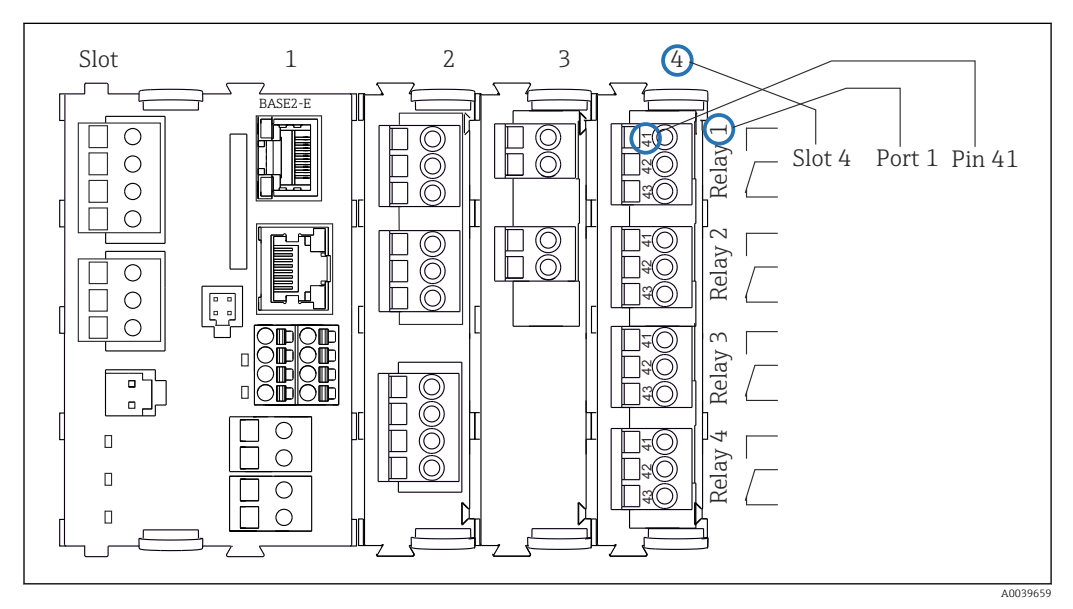

 *7 Creating a terminal diagram using the example of the NO contact (terminal 41) of a relay*

## <span id="page-14-0"></span>4 Incoming acceptance and product identification

#### 4.1 Incoming acceptance

1. Verify that the packaging is undamaged.

- $\rightarrow$  Notify the supplier of any damage to the packaging. Keep the damaged packaging until the issue has been resolved.
- 2. Verify that the contents are undamaged.
	- $\rightarrow$  Notify the supplier of any damage to the delivery contents. Keep the damaged goods until the issue has been resolved.
- 3. Check that the delivery is complete and nothing is missing.
	- $\rightarrow$  Compare the shipping documents with your order.
- 4. Pack the product for storage and transportation in such a way that it is protected against impact and moisture.
	- The original packaging offers the best protection. Make sure to comply with the permitted ambient conditions.

If you have any questions, please contact your supplier or your local Sales Center.

## 4.2 Product identification

#### 4.2.1 Nameplate

The nameplate provides you with the following information on your device:

- Manufacturer identification
- Order code
- Extended order code
- Serial number
- Firmware version
- Ambient conditions
- Input and output values
- Activation codes
- Safety information and warnings
- Degree of protection
- ‣ Compare the information on the nameplate with the order.

#### 4.2.2 Identifying the product

#### Product page

[www.endress.com/cm44p](https://www.endress.com/cm44p)

#### Interpreting the order code

The order code and serial number of your product can be found in the following locations:

- On the nameplate
- In the delivery papers

#### Obtaining information on the product

1. Go to [www.endress.com.](https://www.endress.com)

2. Page search (magnifying glass symbol): Enter valid serial number.

<span id="page-15-0"></span>3. Search (magnifying glass).

- $\rightarrow$  The product structure is displayed in a popup window.
- 4. Click the product overview.
	- A new window opens. Here you fill information pertaining to your device, including the product documentation.

#### Manufacturer address

Endress+Hauser Conducta GmbH+Co. KG Dieselstraße 24 70839 Gerlingen Germany

## 4.3 Scope of delivery

The scope of delivery comprises:

- 1 multichannel controller in the version ordered
- 1 mounting plate
- 1 wiring label (attached at the factory to the inside of the display cover)
- $\bullet$  1 external display (if selected as an option)  $^{1}$
- 1 DIN rail power unit incl. cable (cabinet device only)
- 1 printed copy of the Operating Instructions for the DIN rail power unit (cabinet device only)
- 1 printed copy of the Brief Operating Instructions in the language ordered
- Separation element (pre-installed on hazardous area version type 2DS Ex-i)
- Safety instructions for the hazardous area (for hazardous area version type 2DS Ex-i)
- $\blacktriangleright$  If you have any queries:

Please contact your supplier or local sales center.

<sup>1)</sup> The external display can be selected as an option in the order structure or ordered as an accessory at a later stage.

## <span id="page-16-0"></span>5 Mounting

## 5.1 Mounting requirements

#### 5.1.1 Dimensions

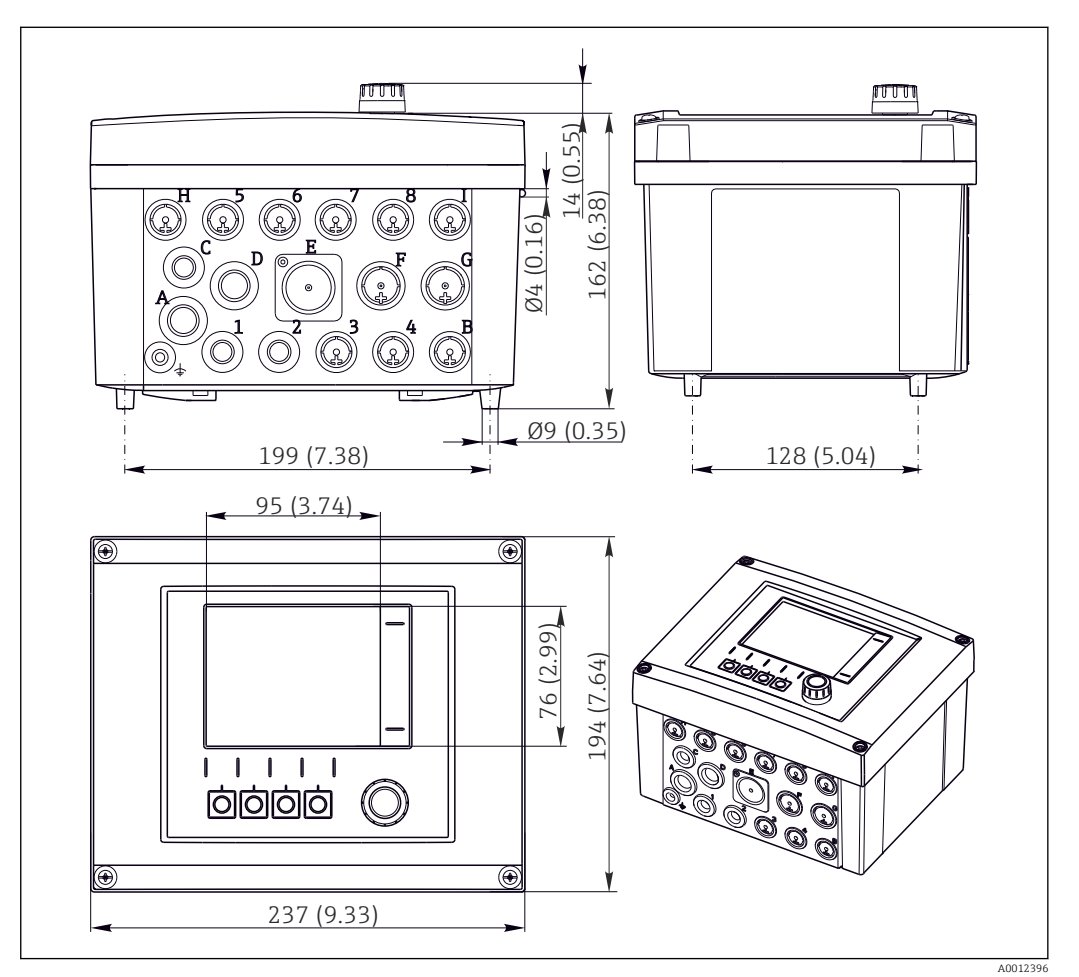

 *8 Dimensions of field housing in mm (in)*

## 5.1.2 Mounting plate

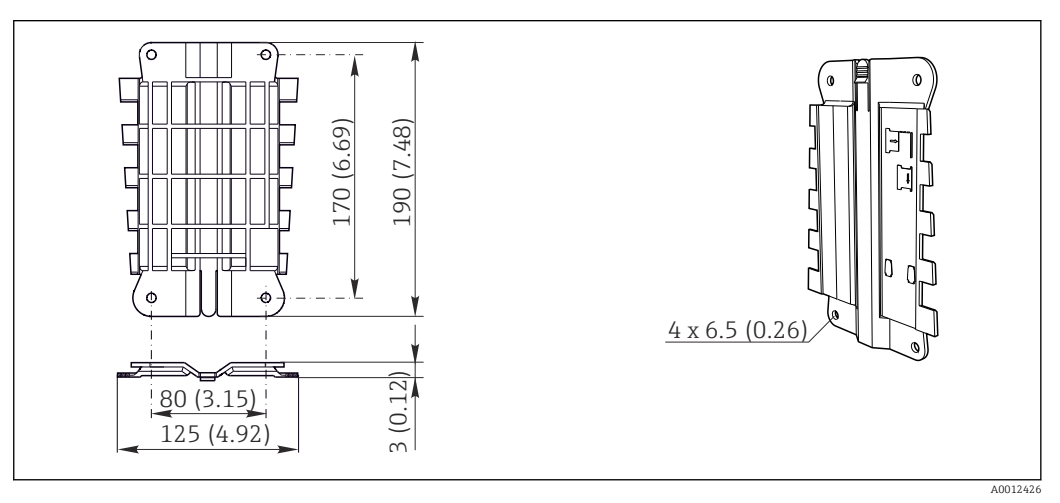

 *9 Mounting plate. Engineering unit: mm (in)*

#### 5.1.3 Weather protection cover

## **NOTICE**

#### Effect of climatic conditions (rain, snow, direct sunlight etc.)

Impaired operation to complete transmitter failure are possible!

‣ Always use the weather protection cover (accessory) when installing the device outdoors.

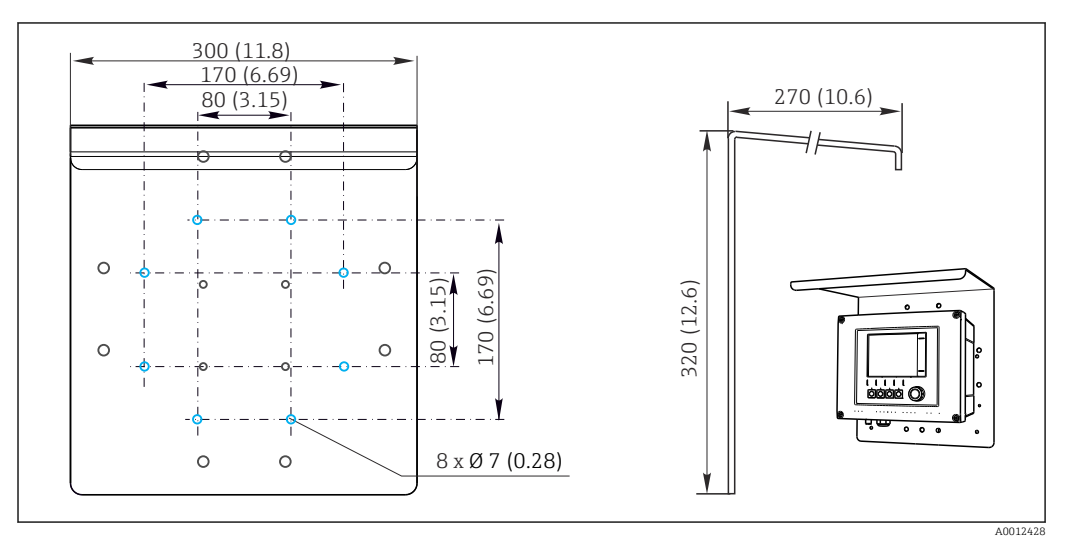

 *10 Dimensions in mm (in)*

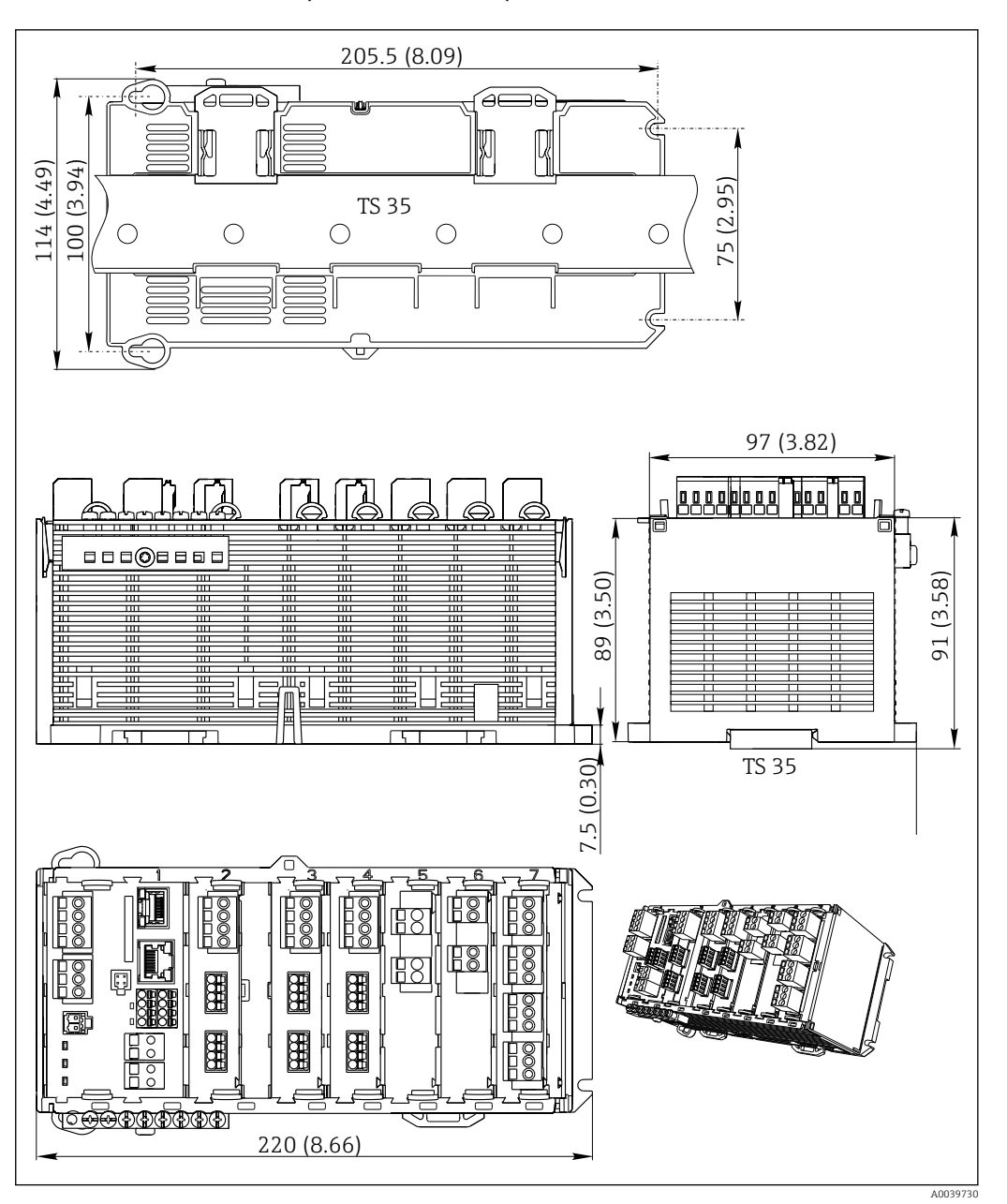

#### 5.1.4 Dimensions (cabinet device)

 *11 Dimensions in mm (inch)*

#### 5.1.5 Mounting on DIN rail as per IEC 60715

#### **A**CAUTION

The power unit can get very hot under full load Burn hazard!

- $\blacktriangleright$  Avoid touching the power unit during operation.
- $\blacktriangleright$  The minimum distances to other devices must be observed.
- ‣ After switching off the power unit, allow it to cool down before carrying out any work on it.

#### **A**CAUTION

#### Condensation on the device

Risk to user safety!

- ‣ The device complies with the IP20 degree of protection. It is designed only for environments with non-condensing moisture.
- $\triangleright$  Comply with the specified ambient conditions, e.g. by installing the device in an appropriate protective enclosure.

#### **NOTICE**

Incorrect mounting location in the cabinet, spacing regulations not observed Possible malfunctions as a result of heat buildup and interference from neighboring devices!

- ▶ Do not position the device directly above sources of heat. The temperature specification must be observed.
- ‣ The components are designed for convection-based cooling. Avoid heat buildup. Ensure openings are not covered, e.g. by cables.
- $\triangleright$  Observe the specified distances to other devices.
- ‣ Physically separate the device from frequency converters and high-voltage devices.
- ‣ Recommended installation direction: horizontal. The specified ambient conditions, and particularly the ambient temperatures, only apply for horizontal installation.
- ‣ Vertical orientation is also possible. However, this requires additional fixing clips at the place of installation to hold the device in position on the DIN rail.
- ‣ Recommended installation of power unit: to the left of the device

#### The following minimum clearance specifications must be observed:

• Distances at the side in relation to other devices incl. power units and to the wall of the cabinet:

at least 20 mm (0.79 inch)

• Distance above and below the device and depth distance (to control cabinet door or other devices installed there):

at least 50 mm (1.97 inch)

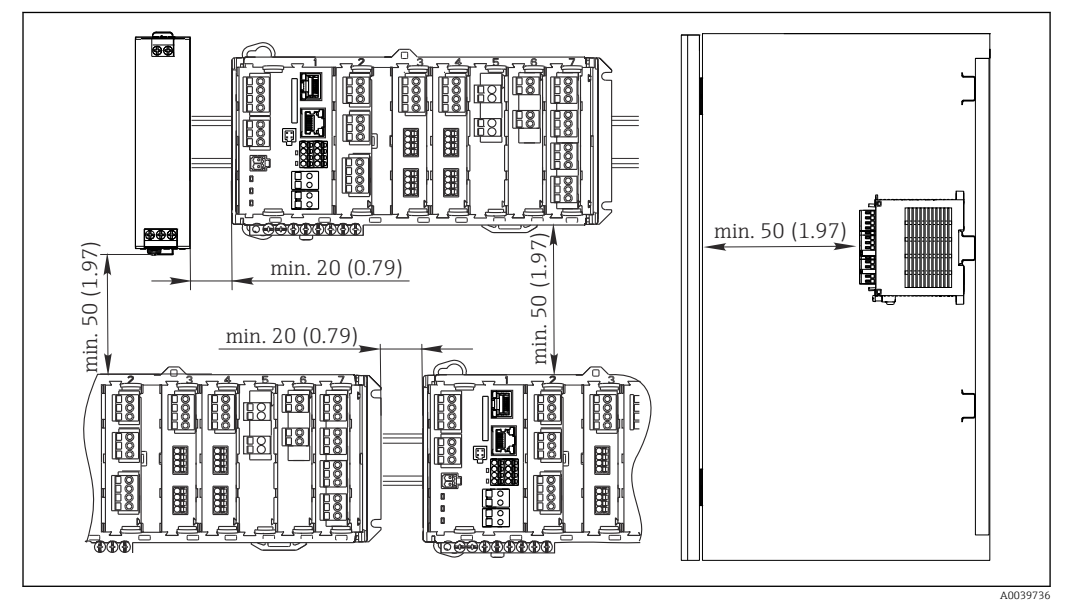

 *12 Minimum clearance in mm (in)*

#### 5.1.6 Wall mounting

<span id="page-20-0"></span>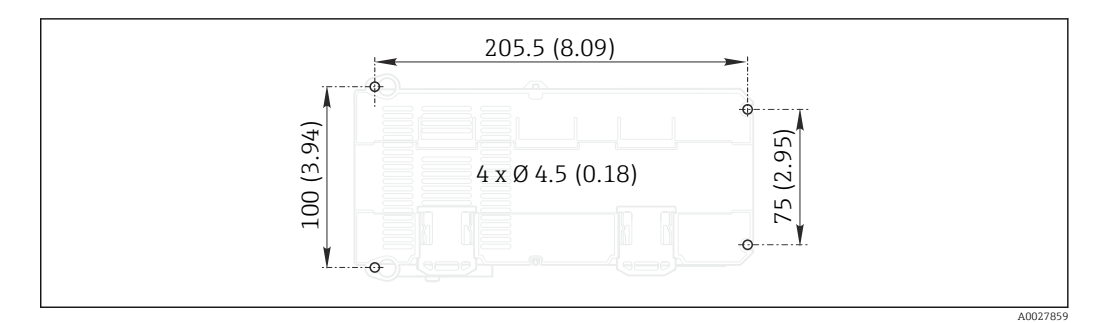

 *13 Drilling pattern for wall mounting in mm (in)*

#### 5.1.7 Mounting the external display

The mounting plate also serves as the drilling template. The marks on the side help you mark the position of the drill holes.

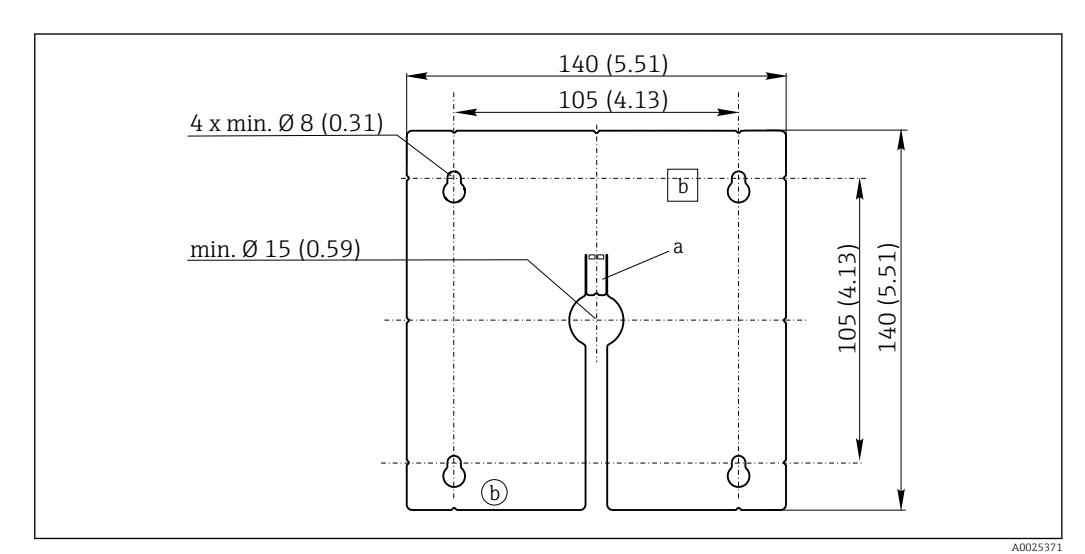

 *14 Mounting plate of external display, dimensions in mm (in)*

*a Retaining tab*

*b Production-related recesses, no function for the user*

#### 5.1.8 Cable length for optional display

Length of display cable provided (cabinet device only): 3 m (10 ft)

Maximum permitted length of a display cable (cabinet device only): 5 m (16.5 ft)

## 5.2 Mounting the measuring device (field device)

#### 5.2.1 Post mounting

You require the post mounting kit (optional) to mount the unit on a pipe, post or  $\lceil \cdot \rceil$ railing (square or circular, clamping range 20 to 61 mm (0.79 to 2.40")).

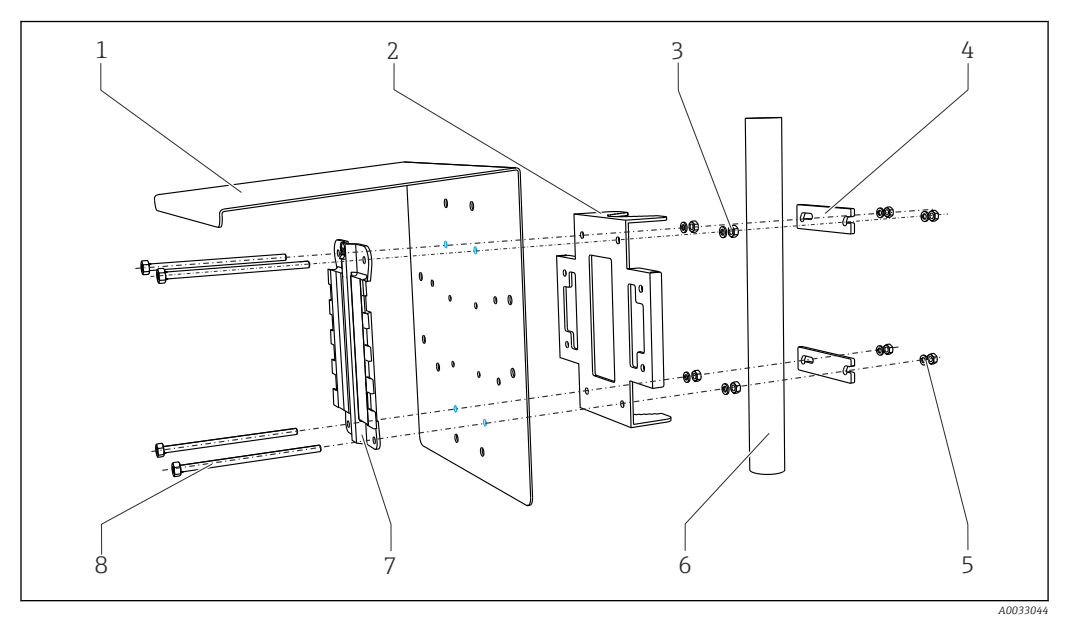

#### *15 Post mounting*

- 
- *2 Post mounting plate (post mounting kit) 6 Pipe or railing (circular/square)*
- *3 Spring washers and nuts (post mounting kit) 7 Mounting plate*
- *4 Pipe clamps (post mounting kit) 8 Threaded rods (post mounting kit)*
- 
- *1 Weather protection cover (optional) 5 Spring washers and nuts (post mounting kit)*
	-
	- -

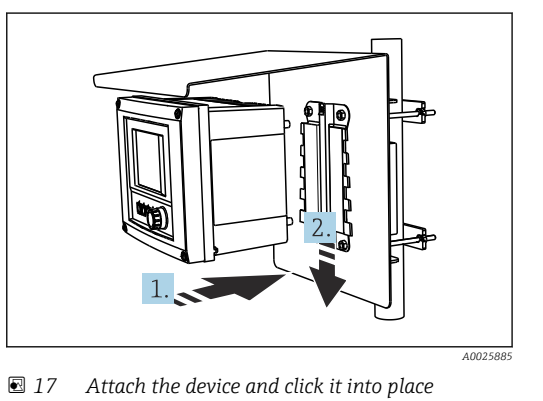

 *16 Post mounting*

1. Place the device on the mounting plate.

2. Slide the device downwards in the guide on the mounting rail until it clicks into place.

 *A0033045*

#### 5.2.2 Rail mounting

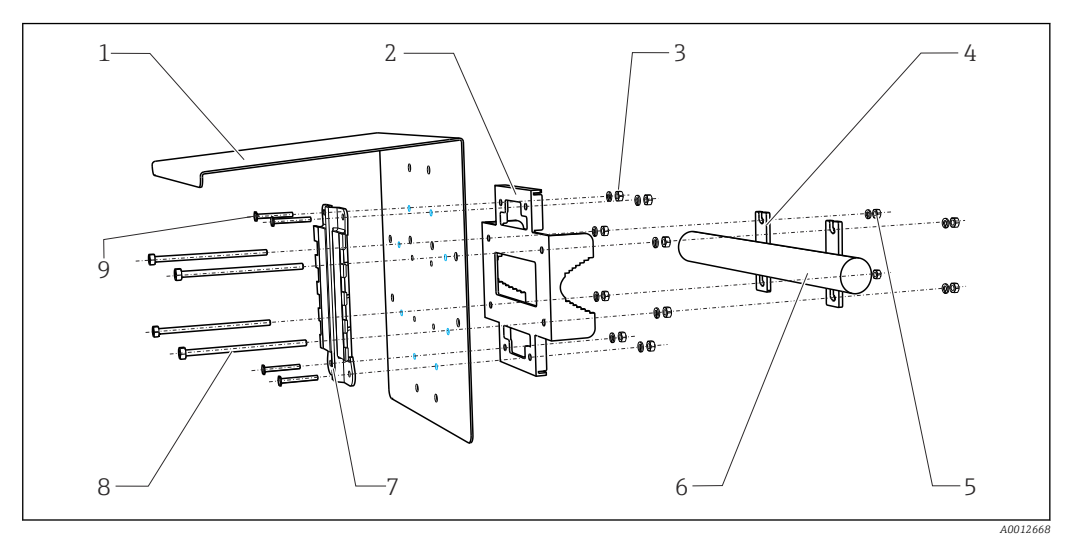

- *18 Rail mounting*
- *1 Weather protection cover (optional) 6 Pipe or railing (circular/square)*
- *2 Post mounting plate (post mounting kit) 7 Mounting plate*
- *3 Spring washers and nuts (post mounting kit) 8 Threaded rods (post mounting kit)*
- 
- *5 Spring washers and nuts (post mounting kit)*
- 
- -
- *4 Pipe clamps (post mounting kit) 9 Screws (post mounting kit)*

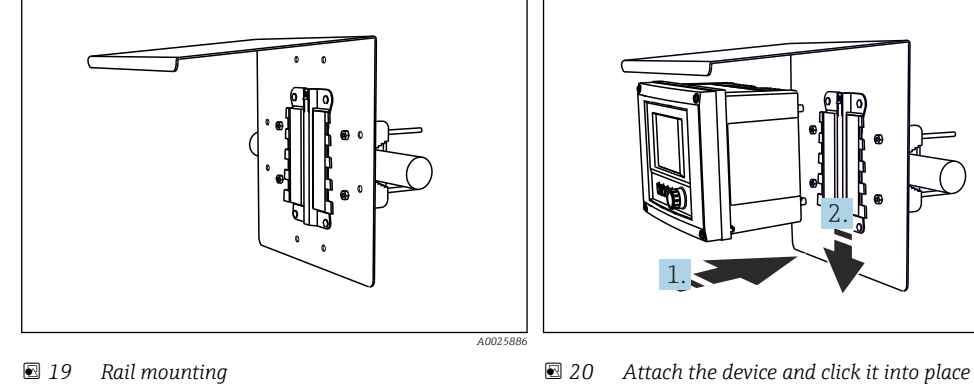

 *19 Rail mounting*

1. Place the device on the mounting plate.

2. Slide the device downwards in the guide on the mounting rail until it clicks into place.

 *A0027803*

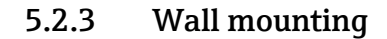

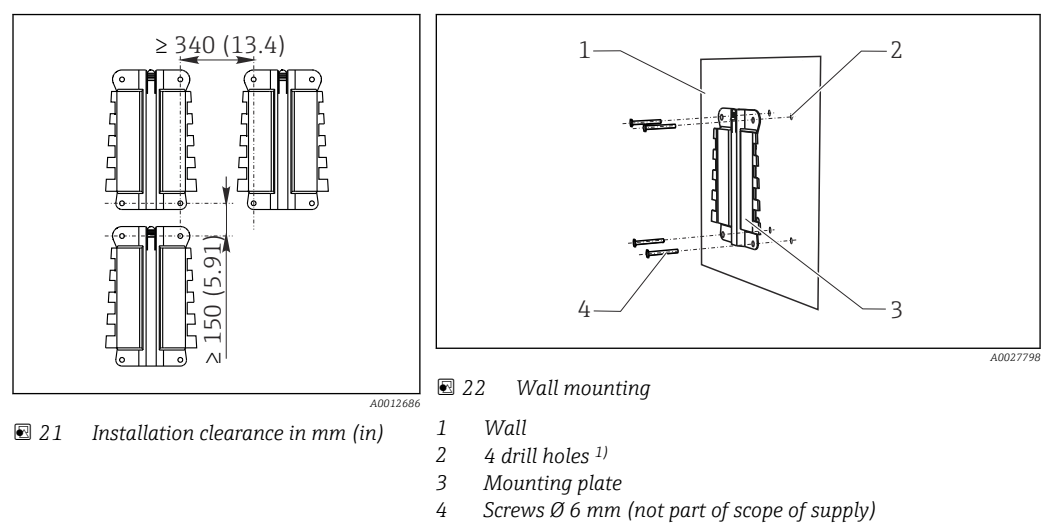

*1)The size of the drill holes depends on the wall plugs used. The wall plugs and screws must be provided by the customer.*

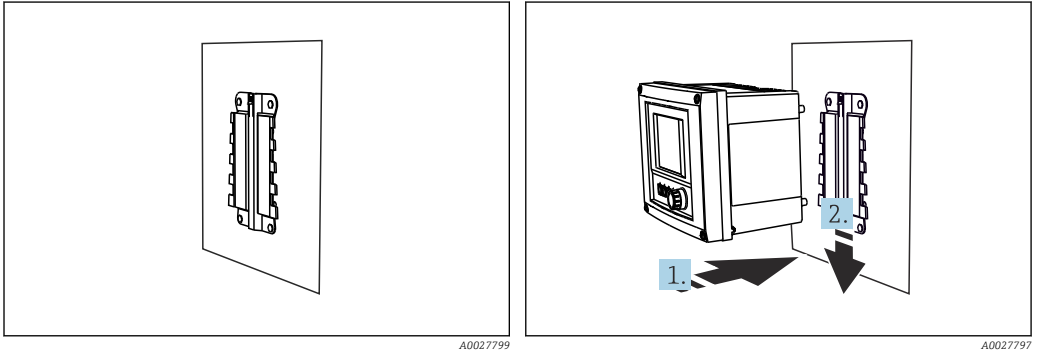

 *23 Wall mounting*

 *24 Attach the device and click it into place*

1. Place the device on the mounting plate.

2. Slide the device downwards in the quide on the mounting rail until it clicks into place.

#### 5.2.4 Disassembly (for conversion, cleaning etc.)

#### **NOTICE**

#### The device can be damaged if dropped

 $\triangleright$  When pushing the housing out of the holder, secure the housing to prevent it from falling. If possible, ask a second person to help you.

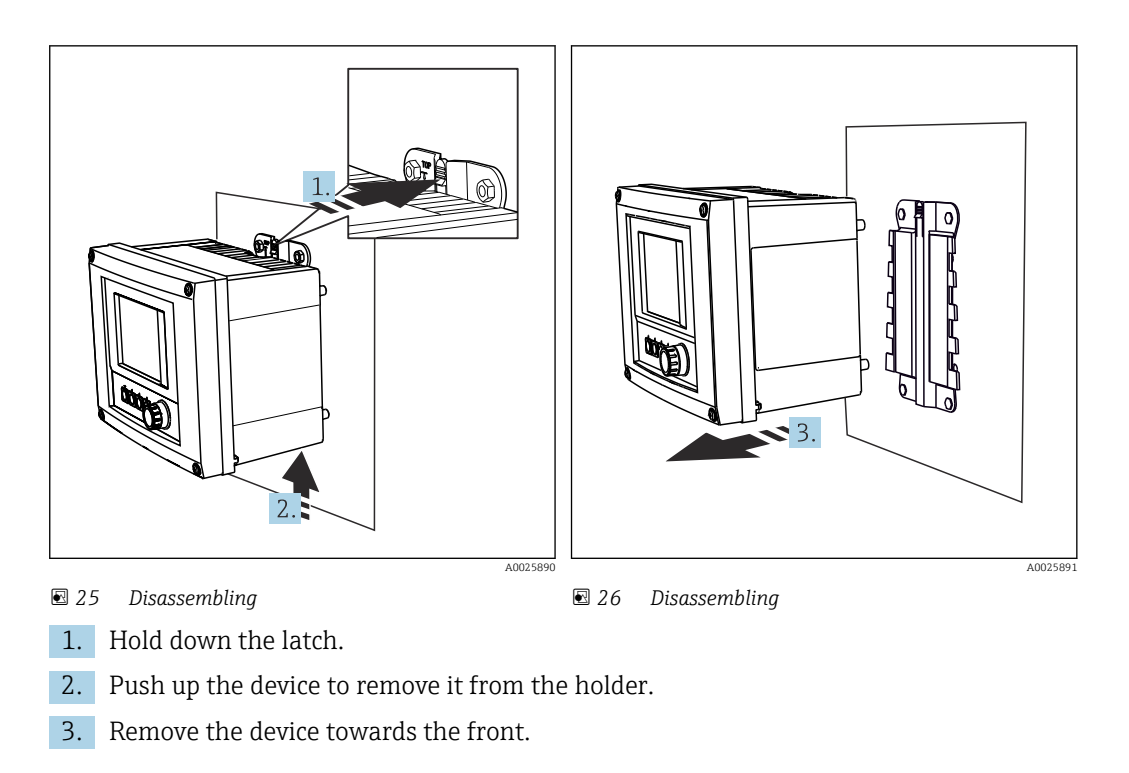

## <span id="page-25-0"></span>5.3 Mounting the measuring device (cabinet device)

#### 5.3.1 DIN rail mounting

The mounting procedure is the same for all Liquiline devices. The example shows a CM448R.

1. In the order configuration, the securing clips are "tightened" to secure the DIN rail. Release the securing clips by pulling them downwards.

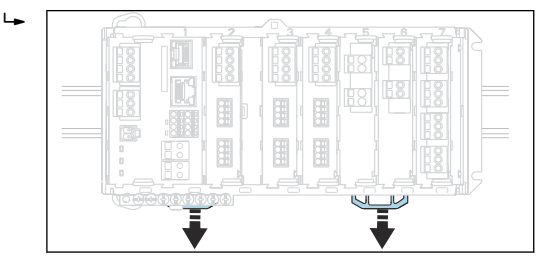

2. Attach the device from the top to the DIN rail (a) and secure it by pressing down (b).

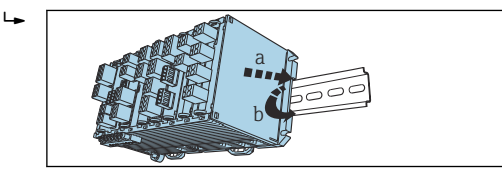

3. Slide the securing clips upwards until they click, thereby securing the device to the DIN rail.

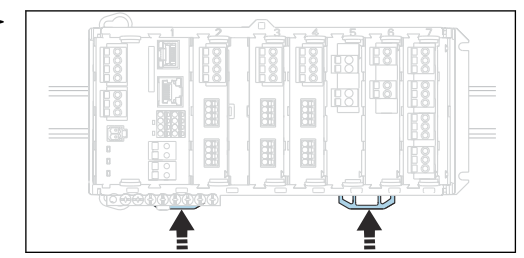

4. Mount the external power unit in the same way.

#### 5.3.2 Wall mounting

 $\overline{L}$ 

Mounting material (screws, dowels) are not included in the scope of delivery and must  $| \cdot |$ be provided by the customer.

The external power unit can be mounted on a DIN rail only.

Use the back of the housing to mark the mounting holes.

- 1. Drill the corresponding holes and insert wall plugs if necessary.
- 2. Screw the housing onto the wall.

#### 5.3.3 Mounting the optional external display

#### **A**CAUTION

#### Sharp-edged, non-deburred boreholes

Risk of injury, display cable may get damaged!

‣ Trim and deburr all boreholes. In particular, make sure that the middle borehole for the display cable is properly deburred.

#### Mounting the display on the door of the cabinet

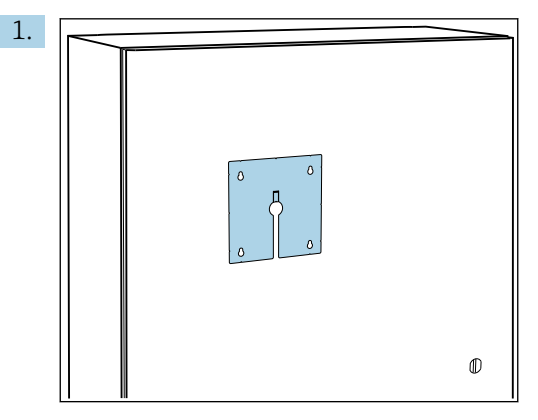

Hold the mounting plate from the outside against the door of the control cabinet. Select the position at which the display is to be mounted.

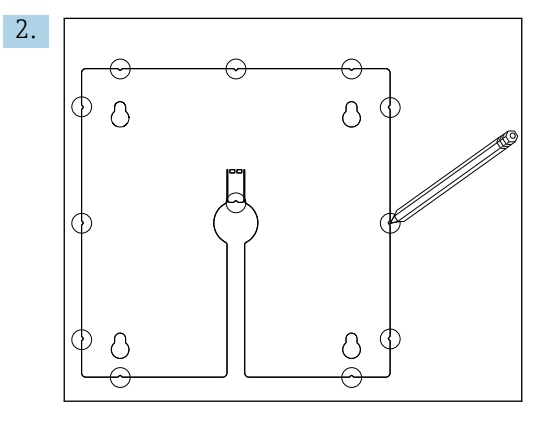

Make all the markings.

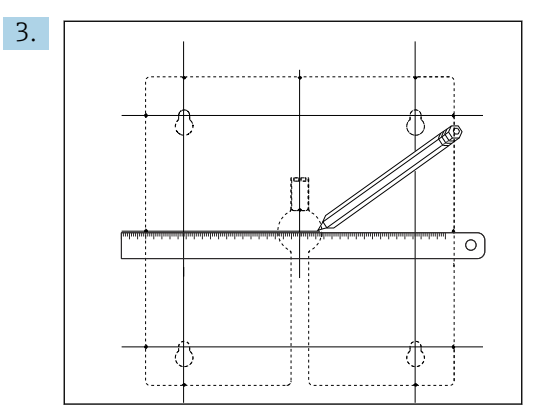

Draw lines to interconnect all the marks.

 $\rightarrow$  The points of intersection of the lines mark the position of the 5 necessary boreholes.

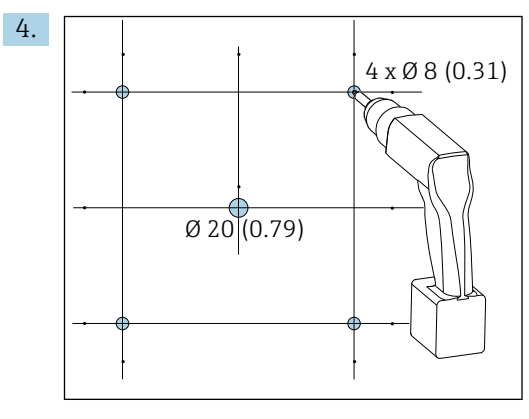

 *27 Diameter of boreholes in mm (in)*

Drill the holes.  $\rightarrow$  ■ 14, ■ 21

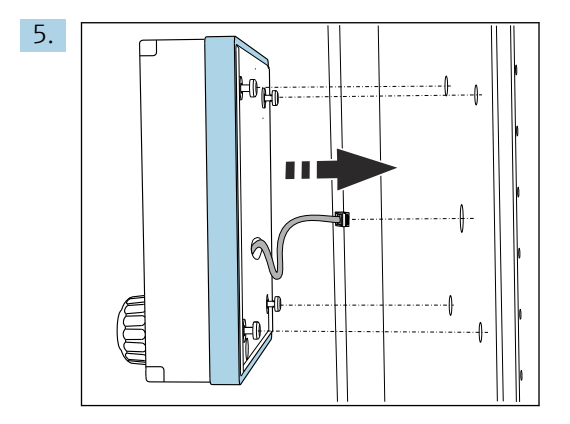

Pull the display cable through the central borehole.

6. With the Torx screws unscrewed until the last half turn (but still inserted), fit the display from the outside via the 4 outer boreholes. Ensure that the rubber frame (seal, highlighted blue) does not become damaged and is properly positioned on the surface of the door.

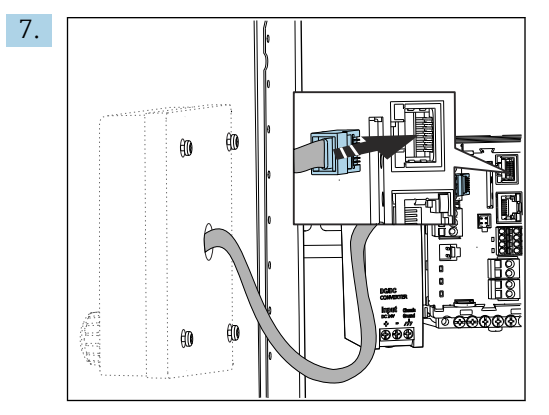

Connect the display cable to the RJ-45 socket of the base module. The RJ-45 socket is labeled Display.

<span id="page-28-0"></span>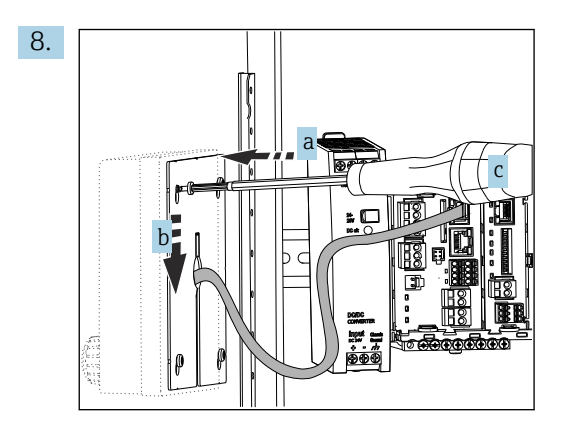

Place the mounting plate on the inside over the screws (a), slide it down (b) and tighten the screws (c).

- $0.0000000$  $0<sub>0</sub>$  0 0 0 0 0
- $\rightarrow$  The display is now mounted and ready to use.

 *28 Mounted display*

#### **NOTICE**

#### Incorrect installation

Damage and malfunctions possible

- ‣ Lay cables in such a way that they do not get squashed e.g. when closing the cabinet door.
- $\triangleright$  Only connect the display cable to the RJ45 socket with the **Display** labeling on the base module.

#### 5.4 Post-mounting check

1. After installation, check the transmitter for damage.

- 2. Check whether the transmitter is protected against precipitation and direct sunlight (e.g. by the weather protection cover).
- 3. After mounting, check all devices (controller, power unit, display) for damage.
- 4. Verify that the specified installation clearances have been observed.
- 5. Verify that all securing clips have been snapped into place and that the components are securely positioned on the DIN rail.
- 6. Ensure that the temperature limits are observed at the mounting location.

## <span id="page-29-0"></span>6 Electrical connection

## 6.1 Connection conditions

#### 6.1.1 Via HART (e.g. via HART modem and FieldCare)

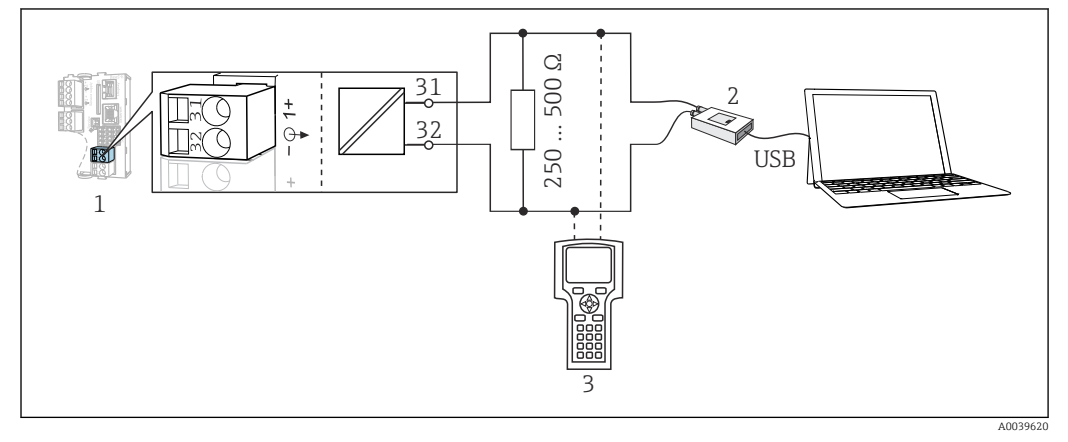

 *29 HART using modem*

- *1 Device module Base2-L, -H or -E: current output 1 with HART*
- *2 HART modem for connection to PC, e.g. Commubox FXA191 (RS232) or FXA195 1) (USB)*
- *3 HART handheld terminal*
- <sup>1)</sup> Switch position "on" (substitutes the resistor)

## 6.2 Connecting the measuring device

#### **A**WARNING

#### Device is live!

Incorrect connection may result in injury or death!

- $\blacktriangleright$  The electrical connection may be performed only by an electrical technician.
- $\blacktriangleright$  The electrical technician must have read and understood these Operating Instructions and must follow the instructions contained therein.
- $\triangleright$  Prior to commencing connection work, ensure that no voltage is present on any cable.

#### **NOTICE**

#### The device does not have a power switch!

- ‣ Provide a protected circuit breaker in the vicinity of the device at the place of installation.
- ‣ The circuit breaker must be a switch or power switch, and must be labeled as the circuit breaker for the device.
- $\triangleright$  At the supply point, the power supply must be isolated from dangerous live cables by double or reinforced insulation in the case of devices with a 24 V supply voltage.

#### 6.2.1 Opening the housing

#### **NOTICE**

#### Pointed or sharp tools

The use of unsuitable tools can cause scratches on the housing or damage to the seal, and therefore negatively affect the leak-tightness of the housing!

- ‣ Do not use any sharp or pointed objects, e.g. a knife, to open the housing.
- ‣ Only use a suitable Phillips screwdriver.

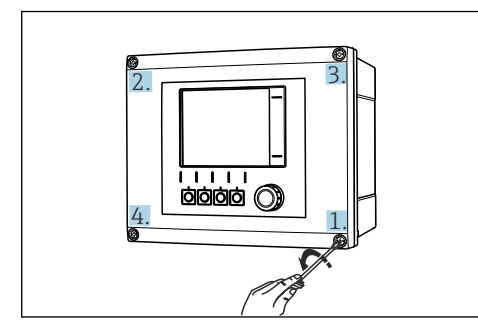

 *30 Slacken the housing screws crosswise with a Phillips head screwdriver*

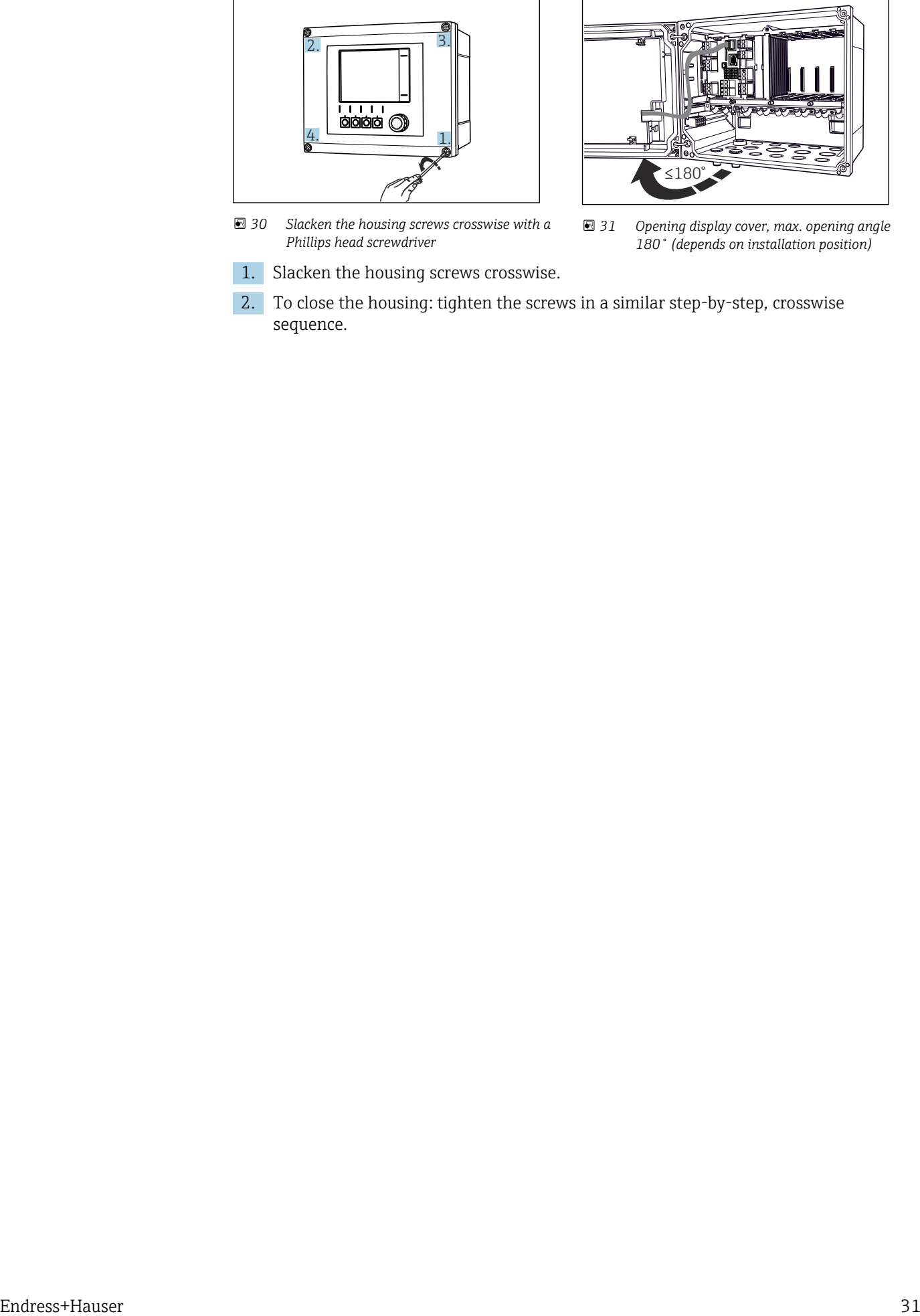

 *31 Opening display cover, max. opening angle 180˚ (depends on installation position)*

1. Slacken the housing screws crosswise.

2. To close the housing: tighten the screws in a similar step-by-step, crosswise sequence.

 *A0048299*

 *A0025366*

#### 6.2.2 Cable mounting rail

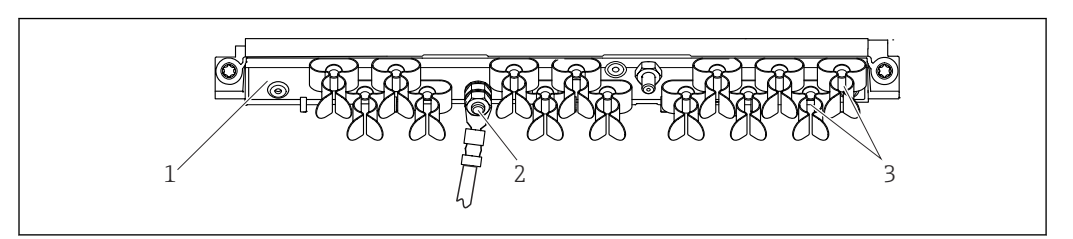

 *32 Cable mounting rail and associated function (field device)*

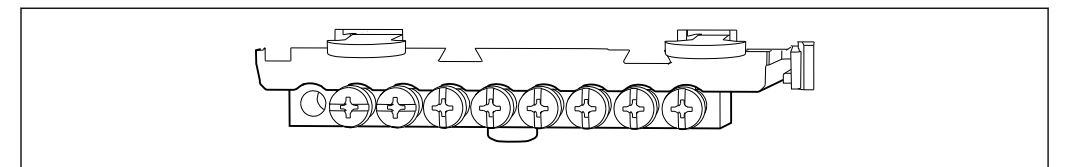

 *33 Mounting rail for functional ground connections (cabinet device)*

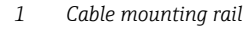

- *1 Cable mounting rail 3 Cable clamps (fixing and grounding the sensor cables)*
- *2 Threaded bolt (protective ground connection, central grounding point)*

#### 6.2.3 Connecting the cable shield

The sensor, fieldbus and Ethernet cables must be shielded cables.

Only use terminated original cables where possible.  $\vert \mathbf{H} \vert$ 

Clamping range of cable clamps: 4 to 11 mm (0.16 to 0.43 in)

*Cable sample (does not necessarily correspond to the original cable supplied)*

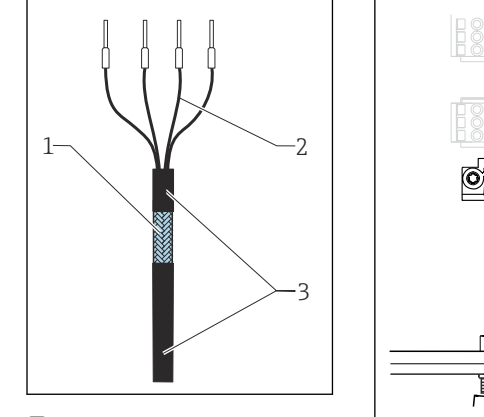

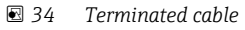

- *1 Outer shield (exposed)*
- *2 Cable cores with ferrules*
- *3 Cable sheath (insulation)*

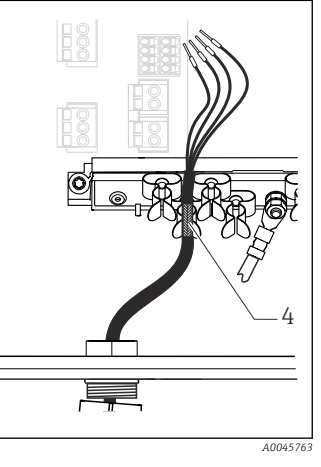

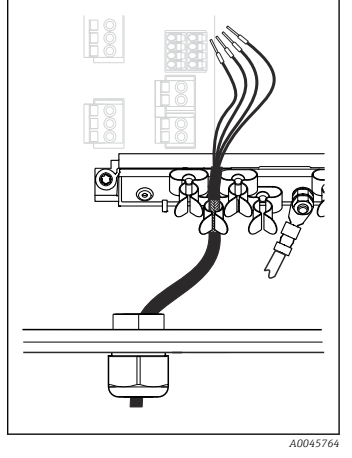

- *35 Connect the cable to the grounding clamp*
- *4 Grounding clamp*

 *36 Press the cable into the grounding clamp*

*The cable shield is grounded using the grounding clamp 1)*

1) Please note the instructions in the "Ensuring the degree of protection" section ( $\rightarrow \Box$  51)

- 1. Loosen a suitable cable gland on the bottom of the housing.
- 2. Remove the dummy plug.
- 3. Attach the gland to the cable end, making sure the gland is facing the right direction.
- 4. Pull the cable through the gland and into the housing.
- 5. Route the cable in the housing in such a way that the exposed cable shield fits into one of the cable clamps and the cable cores can be easily routed as far as the connection plug on the electronics module.
- 6. Connect the cable to the cable clamp.
- 7. Clamp the cable.
- 8. Connect cable cores as per the wiring diagram.
- 9. Tighten the cable gland from outside.

#### 6.2.4 Cable terminals

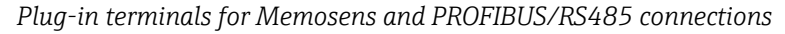

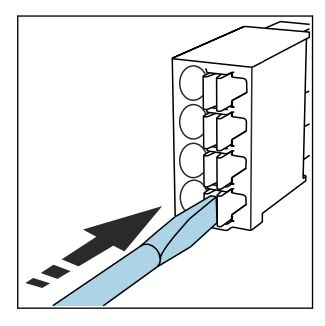

**•** Press the screwdriver against the clip (opens the terminal).

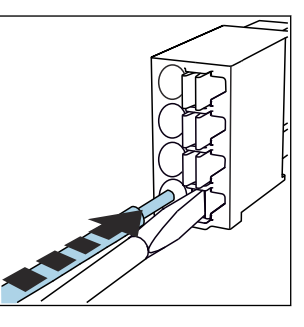

 $\blacktriangleright$  Insert the cable until the limit stop.

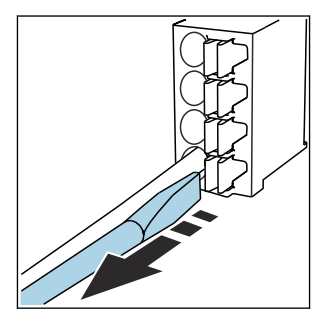

▶ Remove the screwdriver (closes the terminal).

After connection, make sure that every cable end is securely in place. Terminated  $|\mathbf{f}|$ cable ends, in particular, tend to come loose easily if they have not been correctly inserted as far as the limit stop.

*All other plug-in terminals*

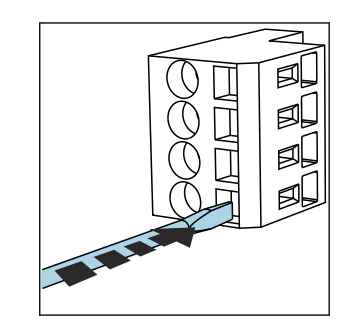

Press the screwdriver against the clip (opens the terminal).

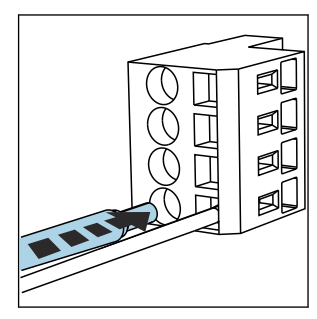

‣ Insert the cable until the limit stop.

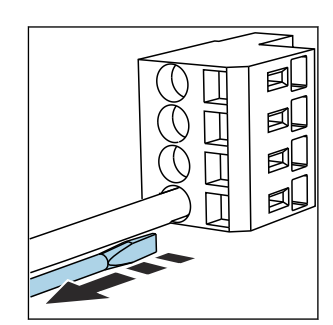

‣ Remove the screwdriver (closes the terminal).

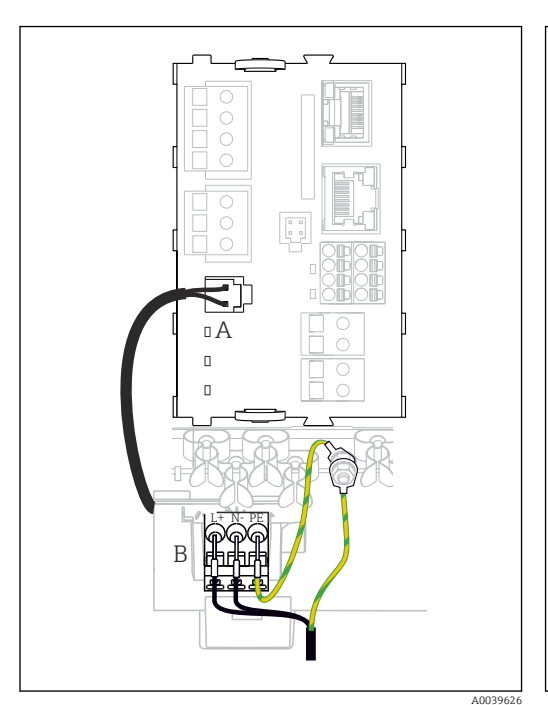

6.2.5 Connecting supply voltage

- *37 Connecting the power supply using the example of the BASE2-E (field device)*
- *A Internal power supply cable*
- *B Extension power unit*

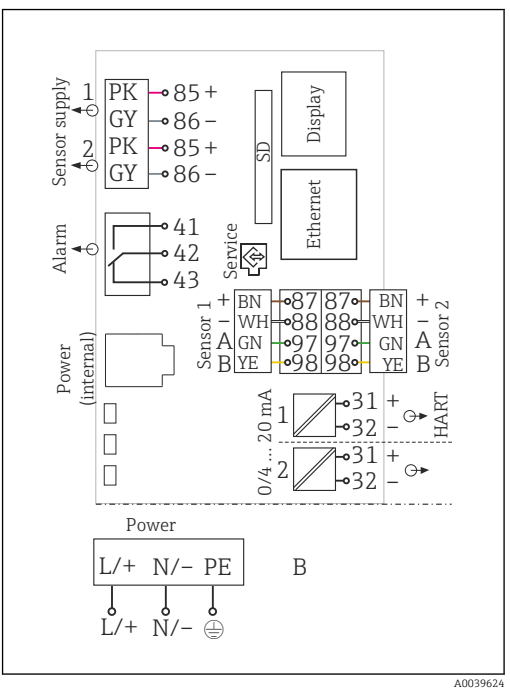

 *38 Complete wiring diagram using the example of the BASE2-E and extension power supply unit (B)*

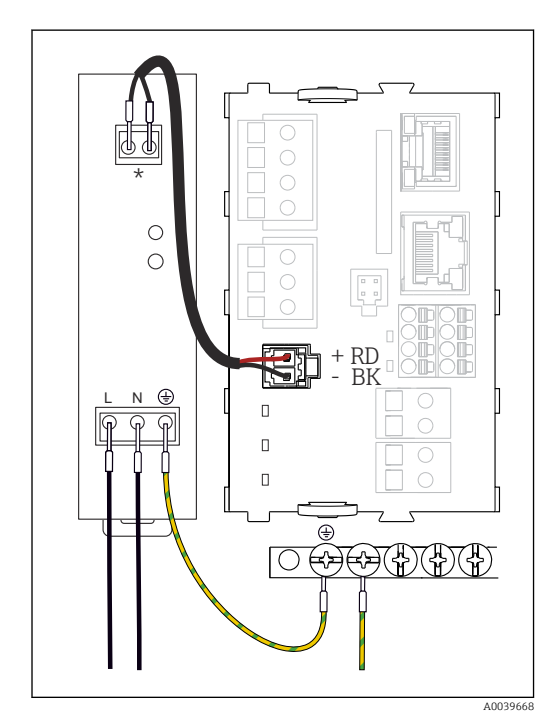

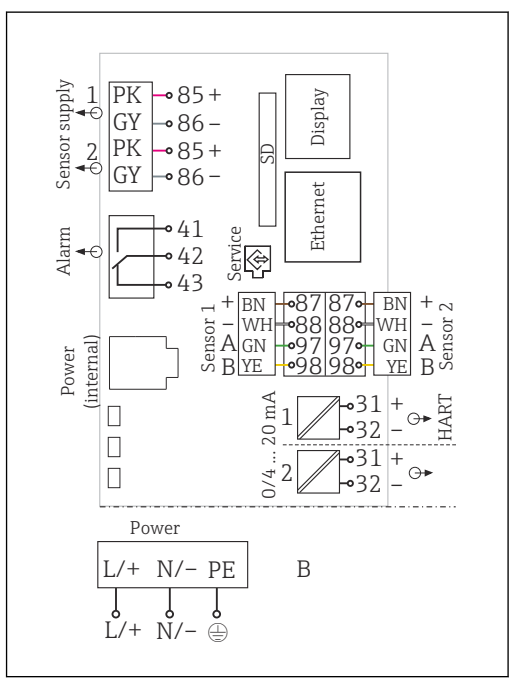

- *39 Connecting the power supply using the example of the BASE2-E (cabinet device)*
- *40 Complete wiring diagram using the example of the BASE2-E and external power supply unit (B)*
- *\* Assignment depends on power supply unit; make sure it is correctly connected.*
- The two device versions may only be operated with the power unit supplied and the  $|1 \cdot |$ power unit cable. Also pay attention to the information in the operating instructions supplied for the power unit.

A0039624

#### Connecting the supply voltage

- 1. Route the power supply cable into the housing through the suitable cable entry.
- 2. Connect the protective ground of the power unit to the threaded bolt specially provided on the cable mounting rail.
- 3. Protective ground or grounding provided at the installation location: provide a ground cable (min.  $0.75$  mm<sup>2</sup> (corresponding to 18 AWG))<sup>1)</sup>! Also quide the ground cable through the cable entry and connect it to the threaded bolt on the cable mounting rail. Tighten the nut to 1 Nm.
- 4. Connect the cable cores L and N (100 to 230 V AC) or + and ‐ (24 V DC) to the plugin terminals on the power unit in accordance with the wiring diagram.

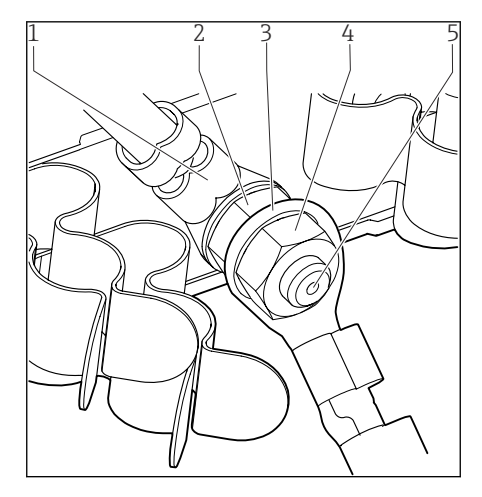

 *41 Protective ground or grounding connection*

- *1 Protective ground of power unit*
- *2 Serrated washer and nut*
- *3 Protective ground/ground cable, provided at the installation location (min. 0.75 mm<sup>2</sup> (* $\approx$  *18 AWG))*<sup>1</sup>
- *4 Serrated washer and nut*
- *5 Mounting bolts*

1) For a fuse with a 10 A rating. For a fuse with a rating of 16 A, the protective ground / ground cable must have a cross-sectional area of at least  $1.5 \text{ mm}^2$  ( $\approx 14 \text{ AWG}$ ).

#### **NOTICE**

#### Protective ground/ground cable with end sleeve or open cable lug

Loosening the nuts on the protective ground (2) results in loss of the protective function!

- ‣ To connect the protective ground or ground cable to the threaded bolt, only use a cable with a closed cable lug as per DIN 46211, 46225, form A.
- ‣ Make sure that the nut of the ground cable is tightened to 1 Nm.
- $\blacktriangleright$  Never connect the protective ground or ground cable to the threaded bolt with an end sleeve or an open cable lug!

#### **NOTICE**

#### Incorrect connection and cable run not separate

Interference on signal or display cable, incorrect measured values or failure of display may occur!

- $\triangleright$  Do not connect the cable shield of the display cable to PE (terminal strip of device)!
- $\blacktriangleright$  Run the signal/display cable in the control cabinet separately from live (currentcarrying) cables.

## <span id="page-35-0"></span>6.3 Connecting the sensors

#### 6.3.1 Sensor types for non-hazardous area

*Photometer sensors*

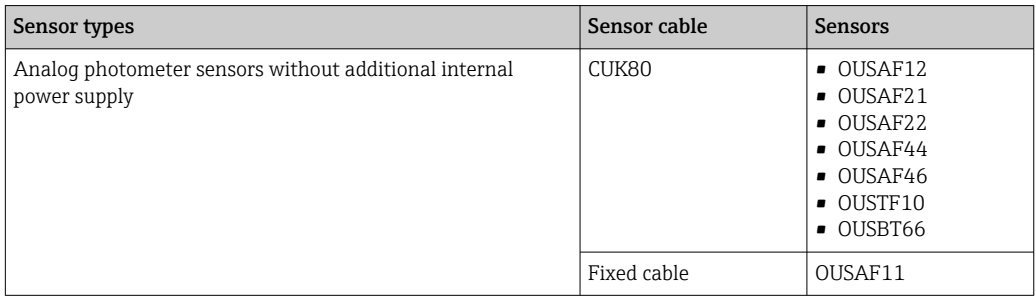

*Sensors with Memosens protocol*

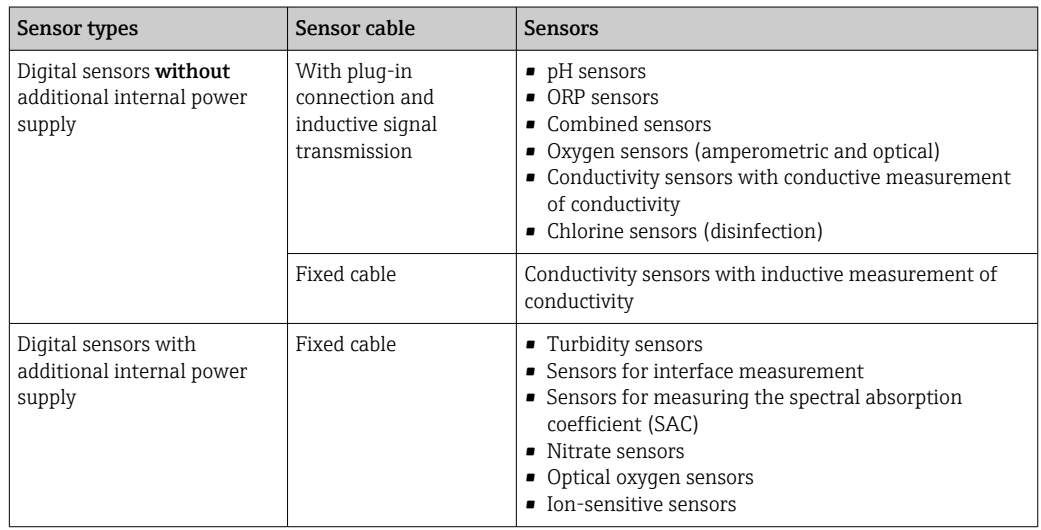

The following rule applies if connecting CUS71D sensors:

- The maximum number of Memosens inputs is limited to two.
- Any combination of CUS71D or other sensors is possible.
## 6.3.2 Sensor types for hazardous area

*Sensors with Memosens protocol*

| Sensor types                                                   | Sensor cable                                                    | <b>Sensors</b>                                                                                                    |
|----------------------------------------------------------------|-----------------------------------------------------------------|----------------------------------------------------------------------------------------------------|
| Digital sensors without<br>additional internal power<br>supply | With plug-in connection<br>and inductive signal<br>transmission | • pH sensors<br>$\blacksquare$ ORP sensors<br>• Combined sensors<br>• Oxygen sensors (amperometric and optical)<br>• Conductivity sensors with conductive<br>measurement of conductivity<br>• Chlorine sensors (disinfection) |
|                                                                | Fixed cable                                                     | Conductivity sensors with inductive measurement<br>of conductivity                                                                                                    |

Intrinsically safe sensors for use in explosive atmospheres may only be connected to the sensor communication module type 2DS Ex-i. Only the sensors covered by the certificates may be connected (see XA).

The sensor connections for non-Ex sensors on the base module are disabled.

## 6.3.3 Mounting the terminal strip for sensor communication module 2DS Ex i

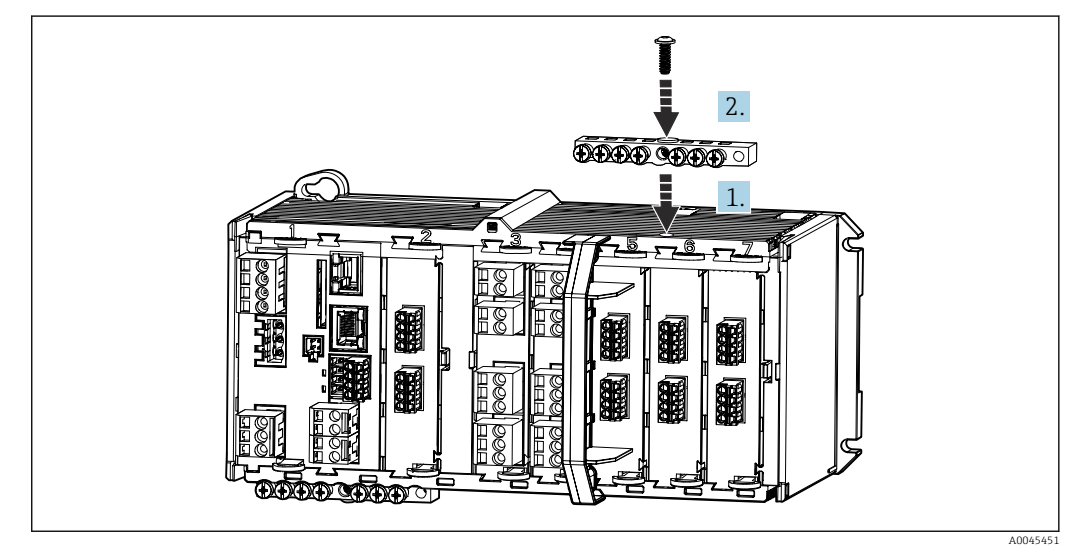

- 1. Fit the cable duct with the central bore over the thread of the sensor communication module 2DS Ex-i.
- 2. Tighten the cable duct.
- 3. Establish the grounding of the cable duct (e.g. via the cable duct of the base module). Use the green/yellow cable supplied for this purpose.

## 6.3.4 Connecting the functional ground (cabinet device)

You must always connect the terminal strip with PE from the central node in the cabinet. Use the conductor with cable clamp that is included with the Memosens cable to connect the functional earth to the terminal strip of the device.

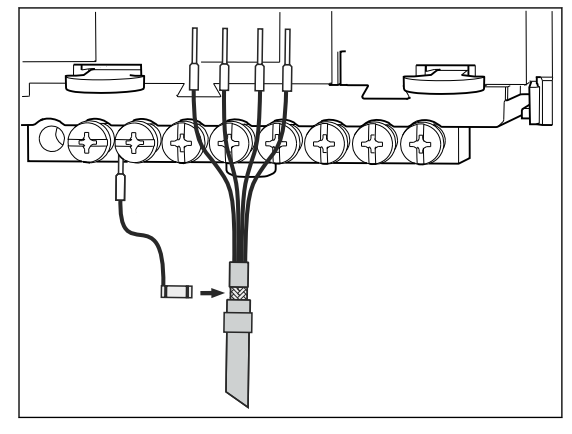

 *42 Functional earth connection*

You must only ever connect one functional earth to each screw in the terminal strip. Otherwise, shielding is not guaranteed.

## 6.3.5 Connecting sensors for non-hazardous area

#### Types of connection

H

- Direct connection of the sensor cable to the terminal connector of the PEM sensor module, SEM Memosens module, basic module-E (→  $\boxplus$  43 ff.)(Memosens sensors only)
- Optional for Memosens sensors: Sensor cable plug connected to the M12 sensor socket on the underside of the device (field device)

With this type of connection, the device is already wired at the factory ( $\rightarrow \square$  47).

1. Sensor cable connected directly

Connect the sensor cable to the terminal connector of the PEM sensor module, or the 2DS, or of the BASE2-E module.

#### 2. If connected via M12 connector (Memosens sensors only)

Connect the sensor connector to an M12 sensor socket which has been previously installed or is supplied on delivery.

<span id="page-38-0"></span>Sensor cable connected directly

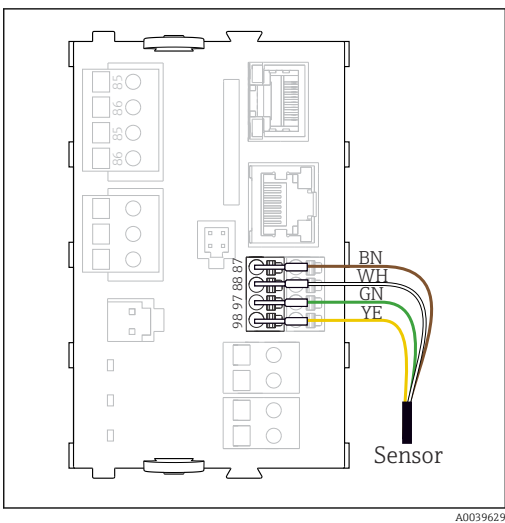

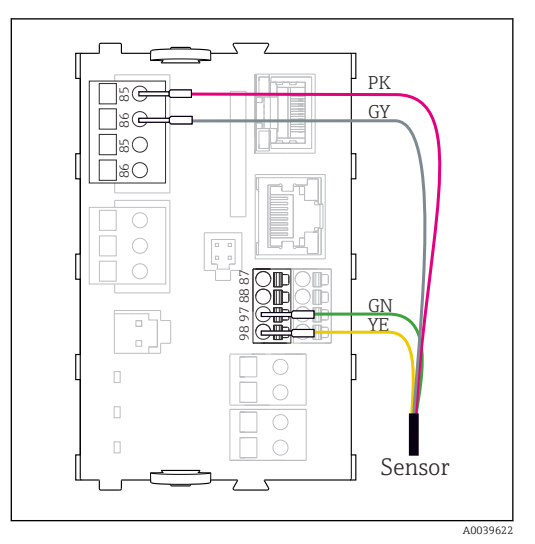

 *43 Memosens sensors without additional supply voltage*

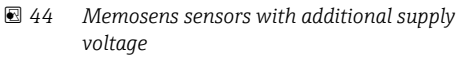

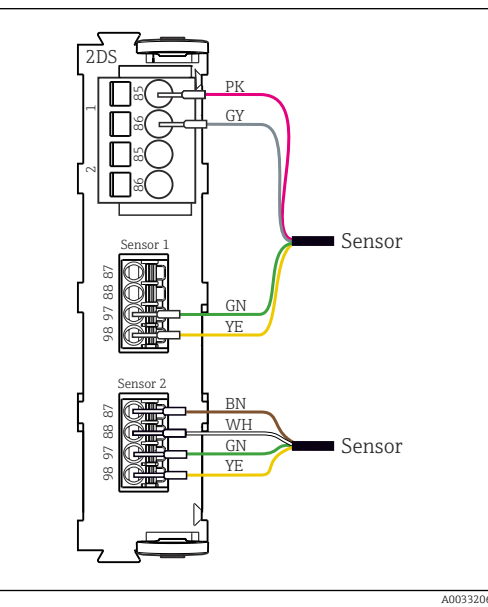

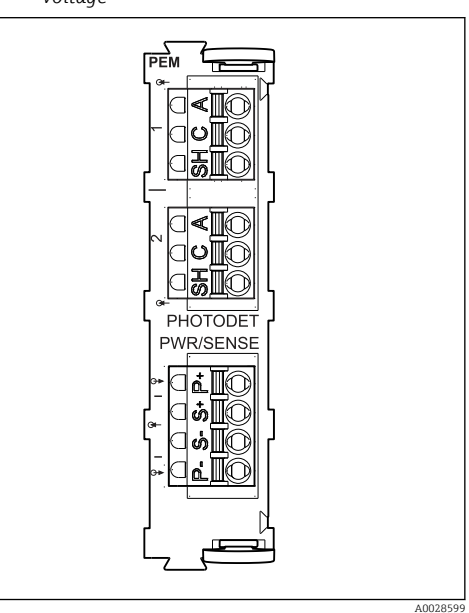

 *45 Sensors with and without additional supply voltage at sensor module 2DS*

 *46 PEM module*

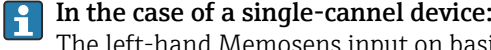

The left-hand Memosens input on basic module must be used!

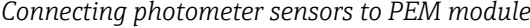

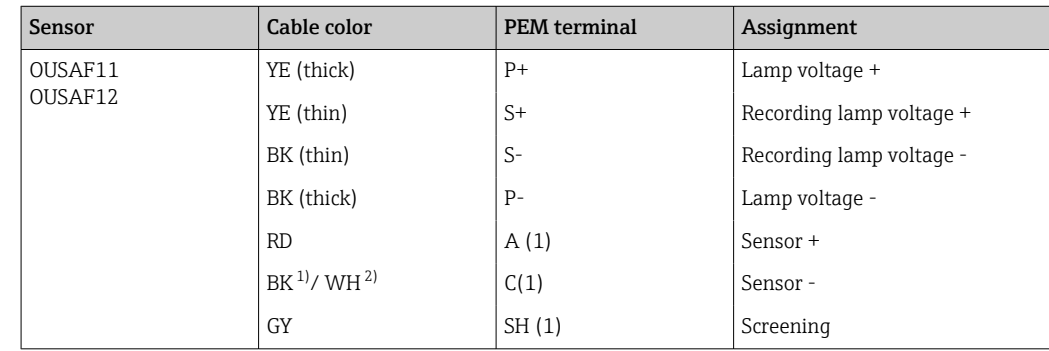

<span id="page-39-0"></span>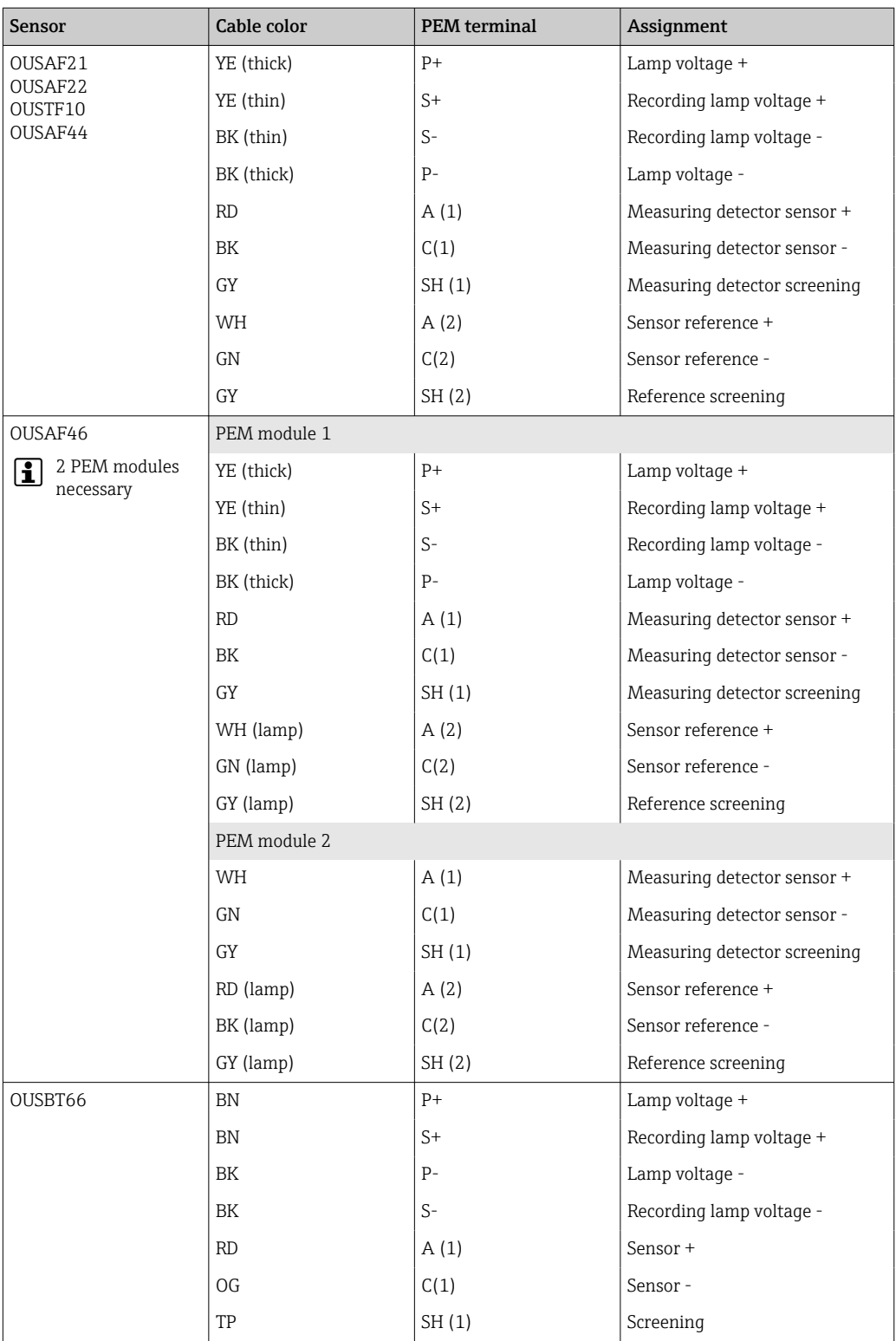

1) OUSAF12<br>2) OUSAF11 2) OUSAF11

<span id="page-40-0"></span>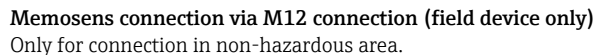

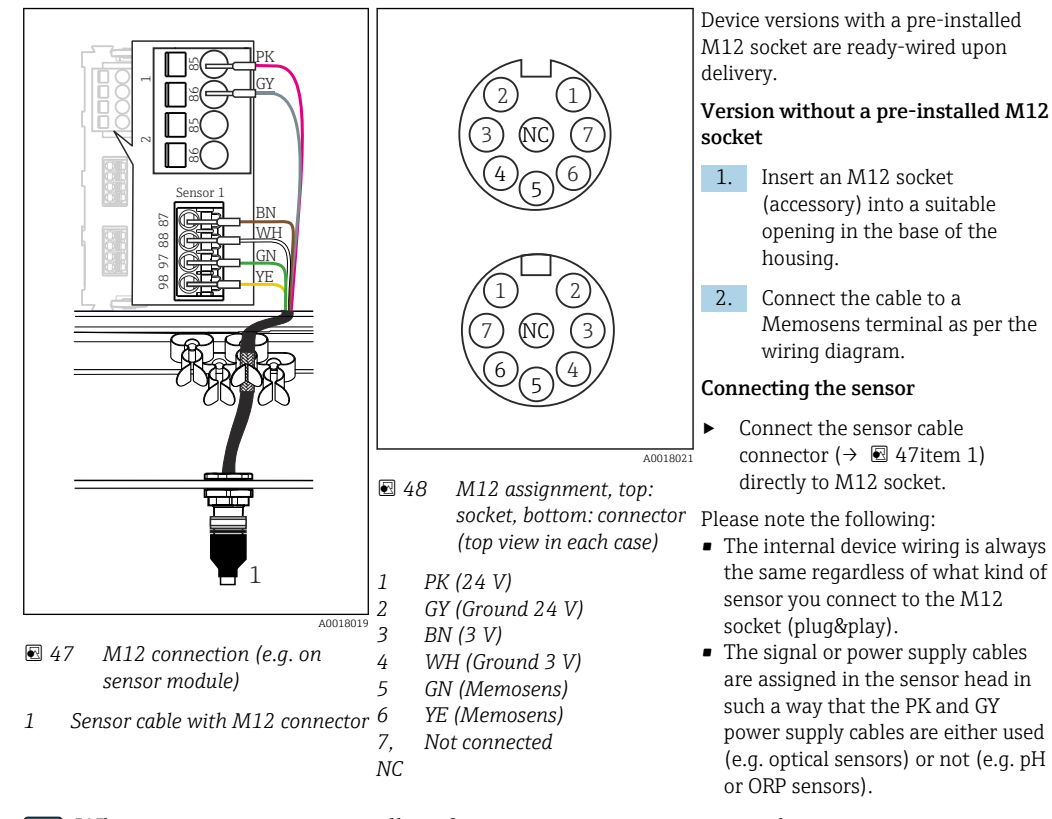

When connecting intrinsically safe sensors to transmitters with sensor communication module type 2DS Ex i, the M12 plug-in connector is not permitted.

## 6.3.6 Connecting intrinsically safe sensors to sensor communication module type 2DS Ex i

Sensor cable connected directly

‣ Connect the sensor cable to the terminal connector of the sensor communication module 2DS Ex-i.

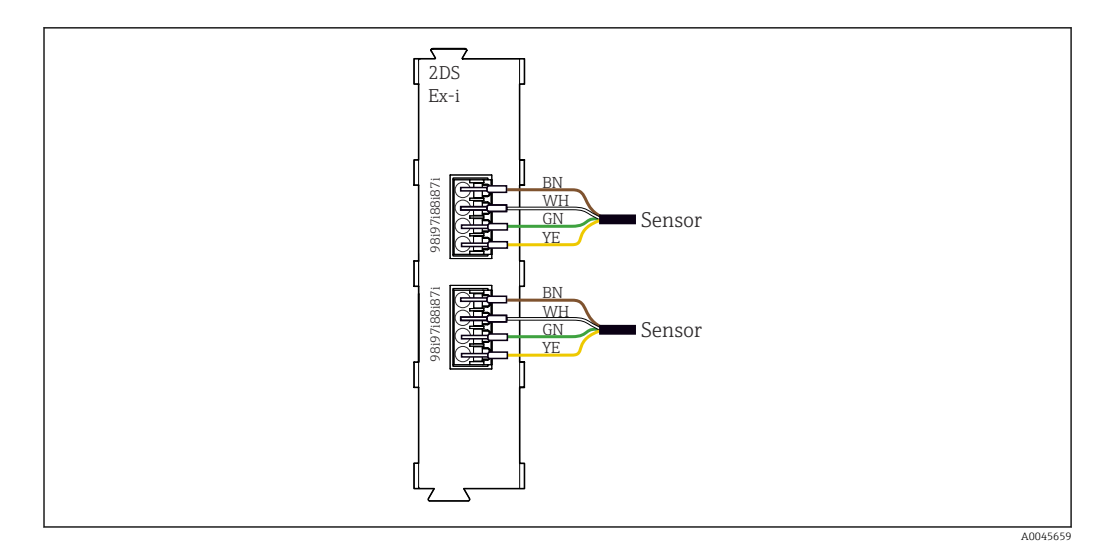

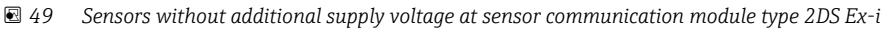

Intrinsically safe sensors for use in explosive atmospheres may only be connected to the sensor communication module type 2DS Ex-i. Only the sensors covered by the certificates may be connected (see XA).

# 6.4 Connecting additional inputs, outputs or relays

#### **A**WARNING

#### Module not covered

No shock protection. Danger of electric shock!

- ▶ Change or extend the hardware for the non-hazardous area: always fill the slots from left to right. Do not leave any gaps.
- If all of the slots are not occupied in the case of devices for the **non-hazardous area**: always insert a dummy cover or end cover in the slot to the right of the last module( $\rightarrow \Box$  2,  $\Box$  10). This ensures that the unit is shock-protected.
- ‣ Always ensure shock protection is guaranteed particularly in the case of relay modules (2R, 4R, AOR).
- $\blacktriangleright$  Hardware for the **hazardous area** may not be modified. Only the Manufacturer's Service Team may convert a certified device to another certified device version. This includes all modules of the transmitter with an integrated 2DS Ex-i module, as well as changes that concern non-intrinsically safe modules.

The terminal strip (cabinet unit) is used to connect the cable shields. I÷

‣ If additional shields are required, connect them with PE centrally in the control cabinet via terminal blocks supplied by the customer.

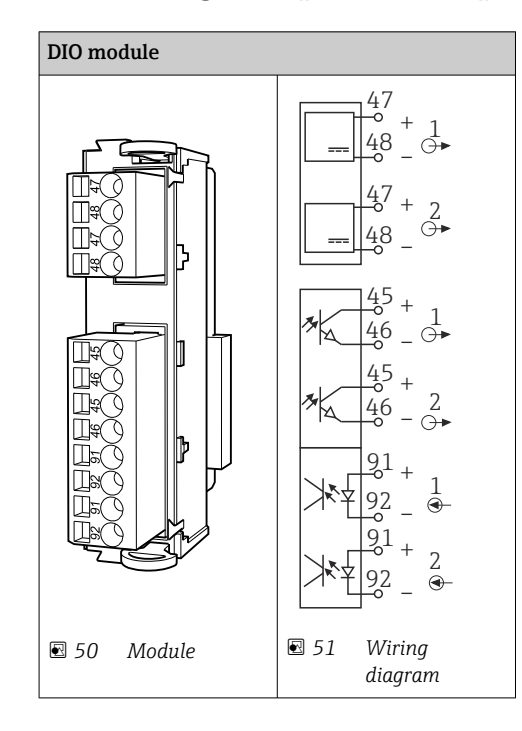

## 6.4.1 Digital inputs and outputs

# 6.4.2 Current inputs

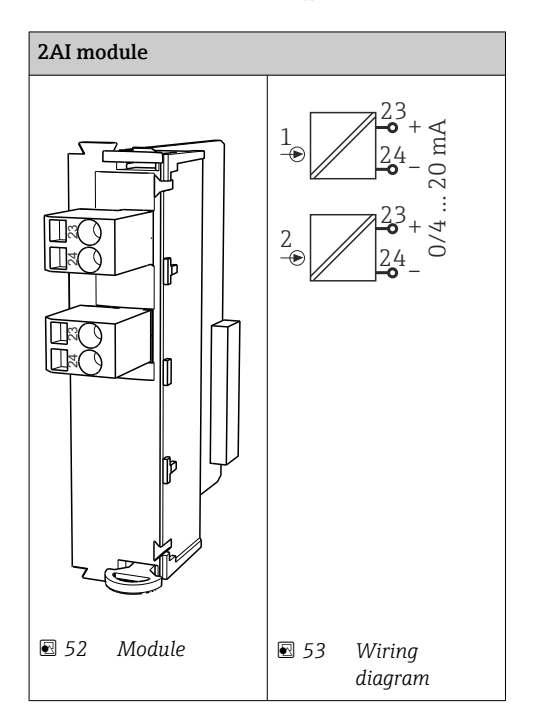

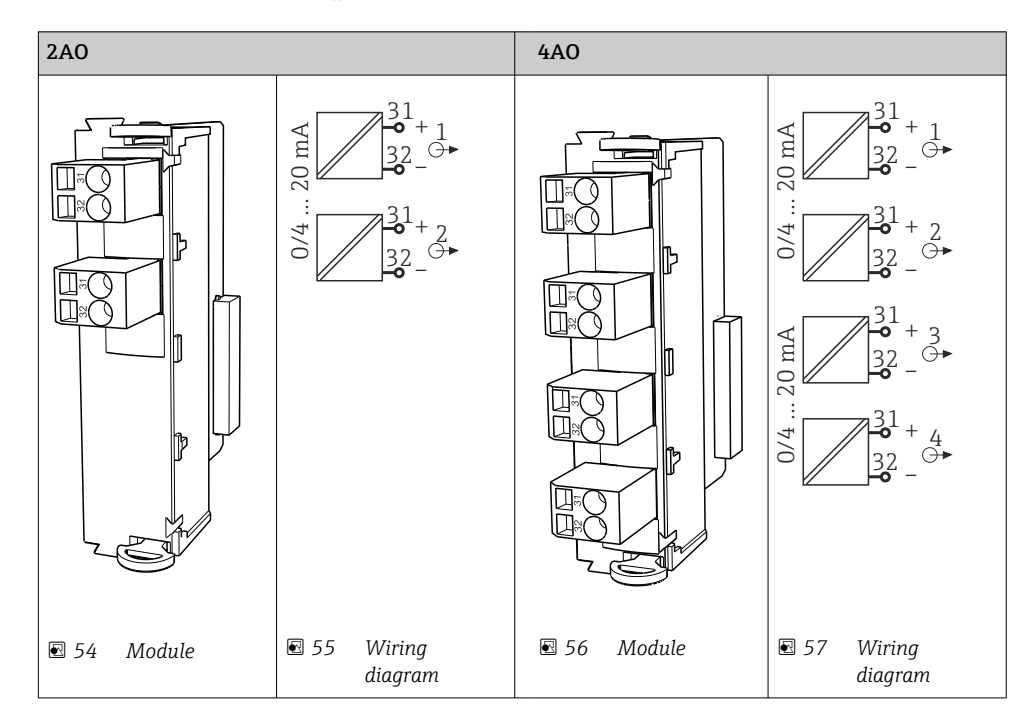

## 6.4.3 Current outputs

## 6.4.4 Relay

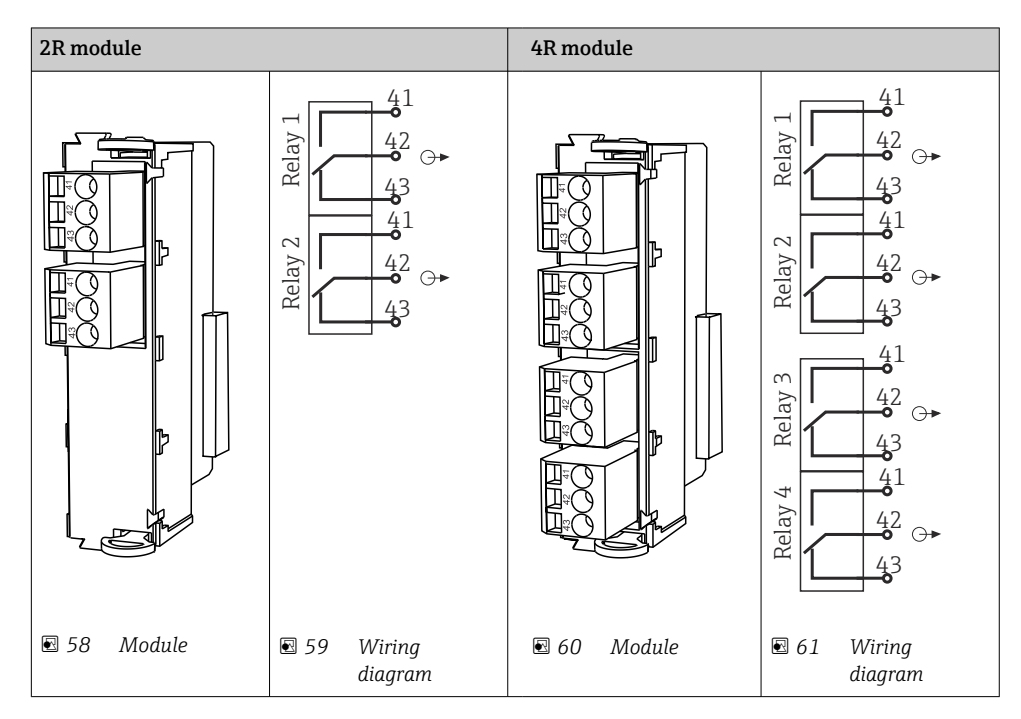

#### Example: Connecting the cleaning unit 71072583 for CAS40D

#### **NOTICE**

## Power consumption too high for the Liquiline alarm relay!

Can cause irreparable damage to the base module

‣ Connect the cleaning unit only to terminals of an additional module (AOR, 2R or 4R), not to the alarm relay of the base module.

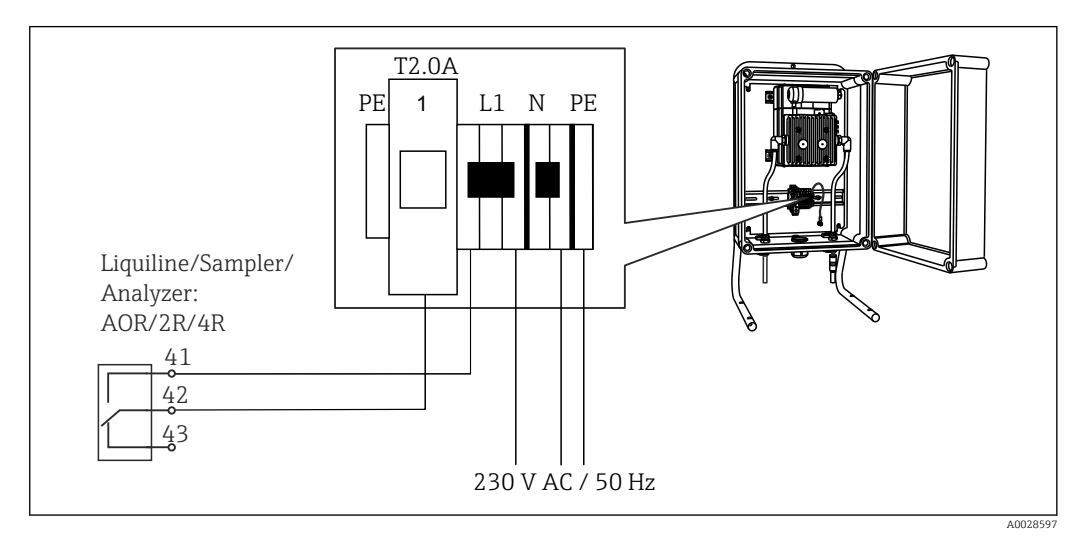

 *62 Connecting the cleaning unit for CAS40D*

#### Example: Connecting the Chemoclean CYR10B injector cleaning unit

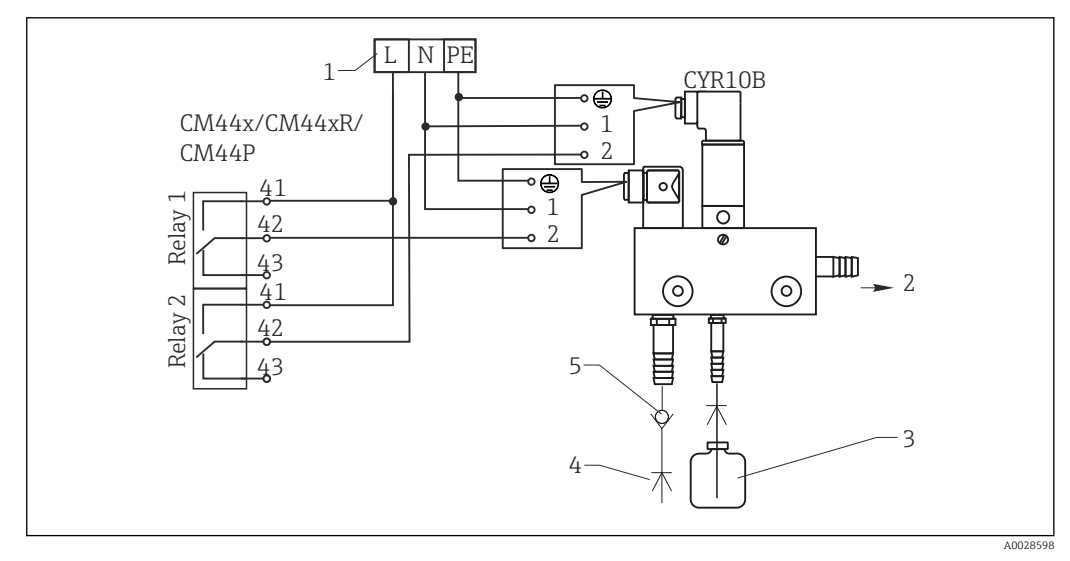

- *63 Connecting the CYR10B injector cleaning unit*
- *1 External power supply*
- *2 Cleaner to spray head*
- *3 Container with cleaner*
- *4 Motive water 2 to 12 bar (30 to 180 psi)*
- *5 Backflow valve (to be provided by the customer)*

# 6.5 Connecting PROFIBUS DP or Modbus RS 485

## 6.5.1 Module 485DP

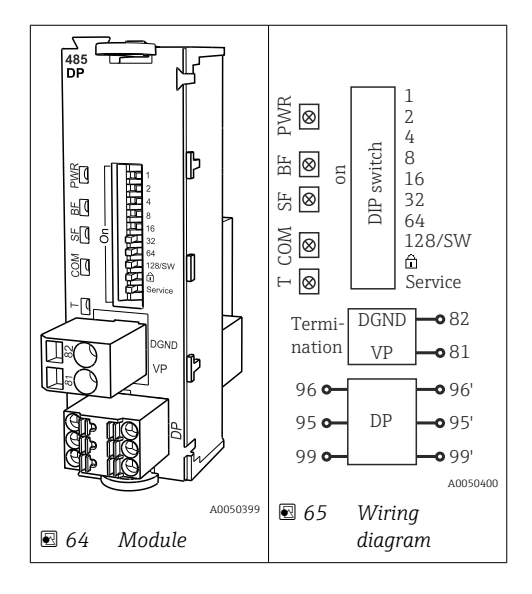

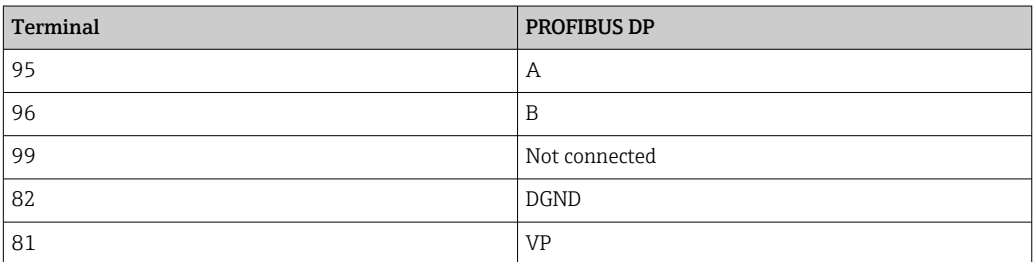

#### *LEDs on front of module*

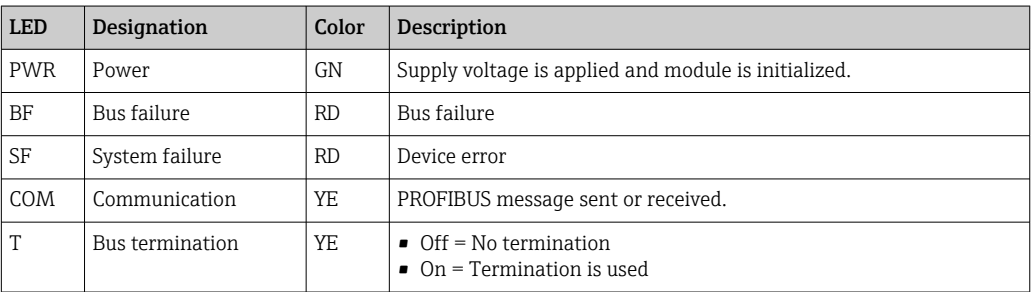

#### *DIP switches on front of module*

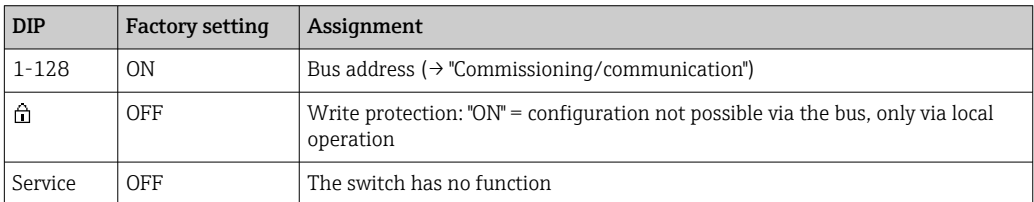

#### 6.5.2 Module 485 MB

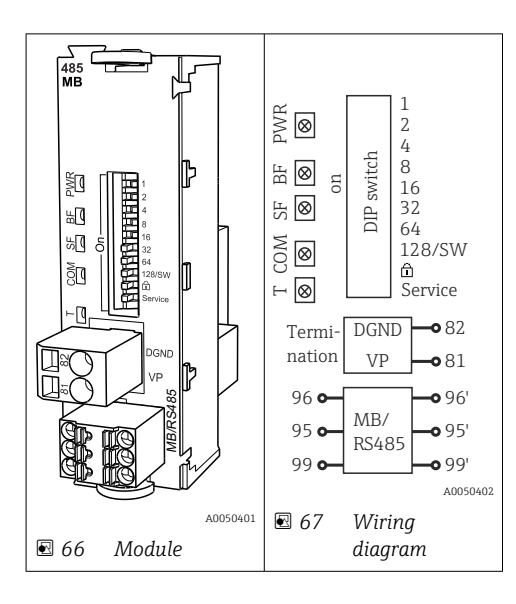

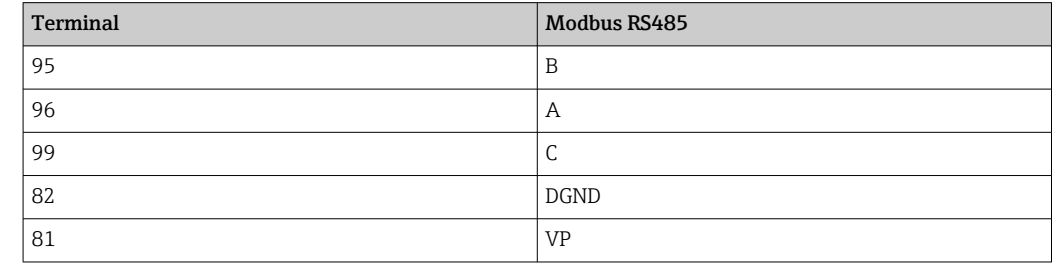

### *LEDs on front of module*

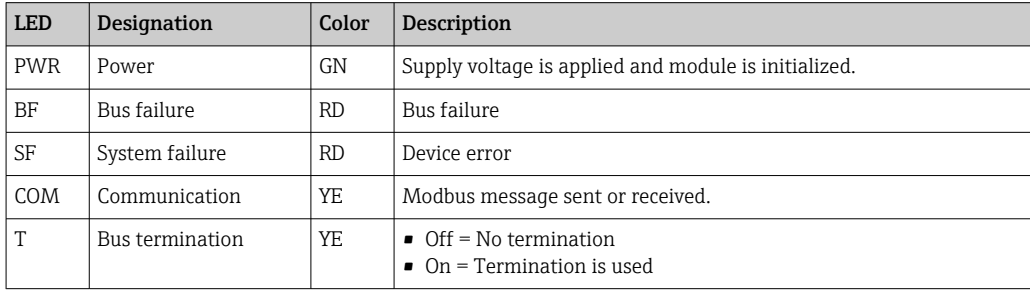

#### *DIP switches on front of module*

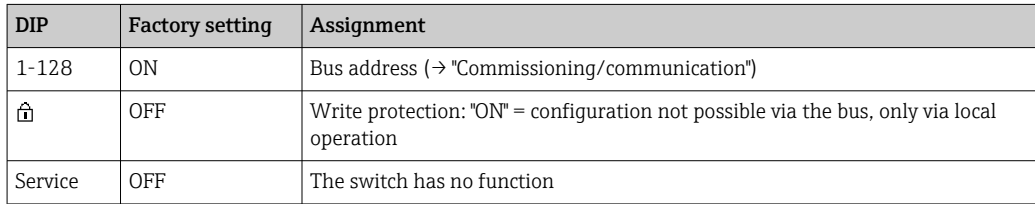

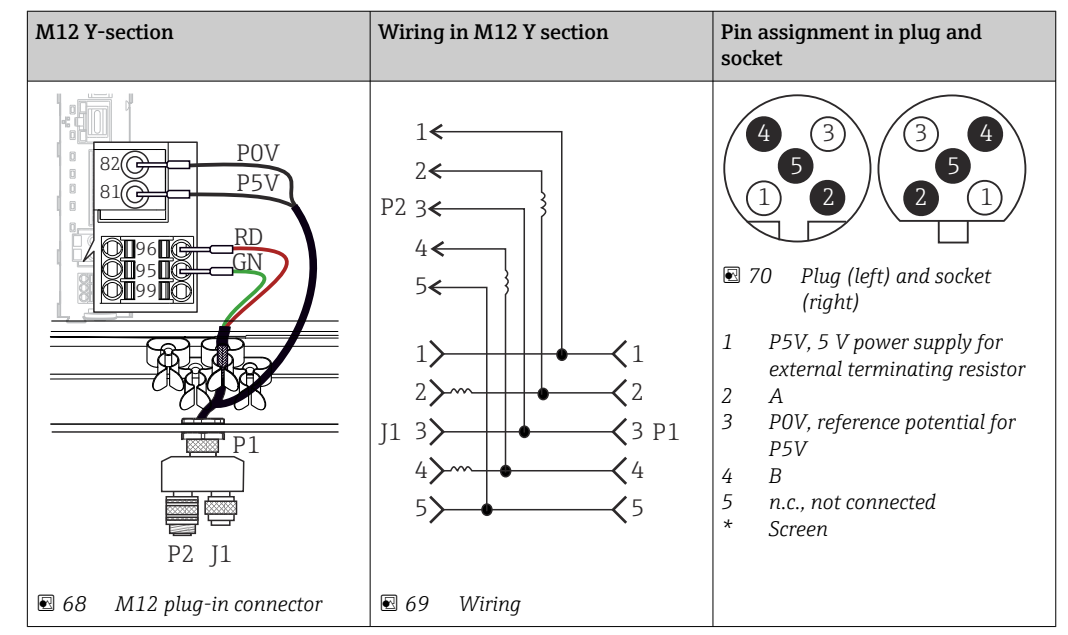

## 6.5.3 Connection via M12 plug (field device only)

*PROFIBUS DP*

When using the M12 Y-section, the maximum data transfer rate is limited to  $\mathbf{F}$ 1.5 MBit/s. For direct wiring, the maximum data transfer rate is 12 MBit/s.

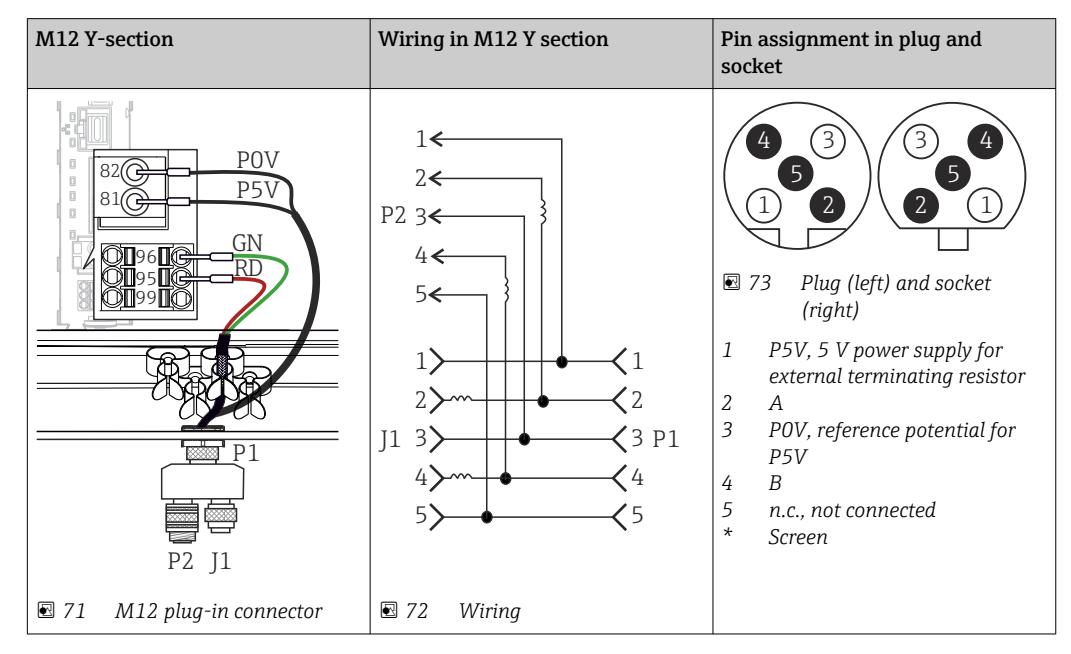

*Modbus RS485*

| <b>Internal connection</b>                                                                            | Pin assignment in plug and socket                                                                                    |
|----------------------------------------------------------------------------------------------------|----------------------------------------------------------------------------------------------------|
| O<br>o<br>C<br>O<br>$\circ$<br>C,<br>Ō<br>IJ<br>o<br>$\Box$<br>o<br>$\boxtimes$ 74<br>Ethernet socket | ◙ 75<br>Plug (left) and socket (right)<br>$Tx+$<br>1<br>2<br>$Rx+$<br>3<br>$Tx-$<br>4<br>$Rx-$<br>Shielding (thread) |

*Ethernet, web server, PROFINET*

#### 6.5.4 Bus termination

There are 2 ways to terminate the bus:

1. Internal termination (via DIP switch on module board)

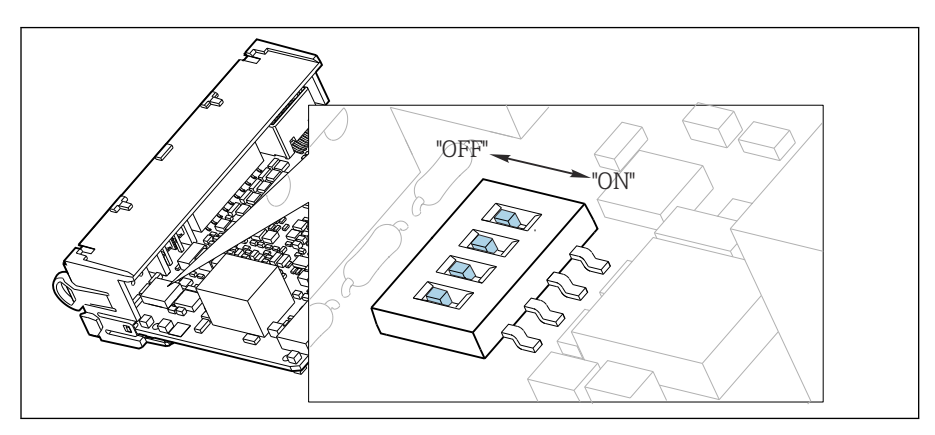

 *76 DIP switch for internal termination*

‣ Using a suitable tool such as a tweezer, move all four DIP switches to the "ON" position.  $\rightarrow$  The internal termination is used.

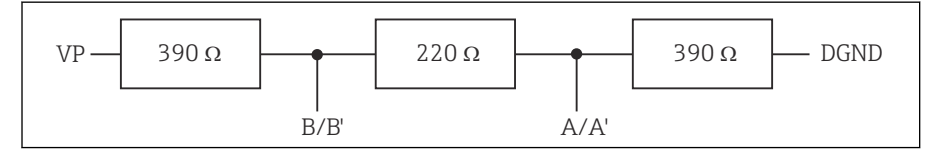

 *77 Structure of internal termination*

#### 2. External termination

Leave the DIP switches on the module board in the "OFF" position (factory setting).

- ‣ Connect the external termination to terminals 81 and 82 on the front of module 485DP or 485MB for 5-V power supply.
	- $\rightarrow$  The external termination is used.

# 6.6 Hardware settings

#### Setting the bus address

- 1. Open the housing.
- 2. Set the desired bus address via the DIP switches of module 485DP or 485MB.
- For PROFIBUS DP, valid bus addresses are anything between 1 and 126, and anything  $| \cdot |$ between 1 and 247 for Modbus. If you configure an invalid address, software addressing is automatically enabled via the local configuration or via the fieldbus.

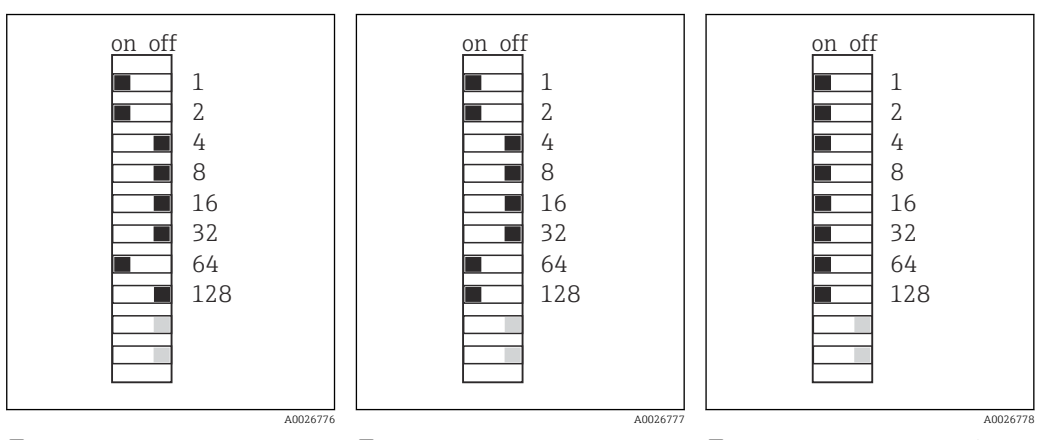

 *78 Valid PROFIBUS address 67 79 Valid Modbus address 195 80 Invalid address 255 1)* 1) Order configuration, software addressing is active, software address configured at the factory: PROFIBUS 126, Modbus 247

# 6.7 Ensuring the degree of protection

Only the mechanical and electrical connections which are described in these instructions and which are necessary for the required, designated use, may be carried out on the device delivered.

 $\blacktriangleright$  Exercise care when carrying out the work.

Individual types of protection permitted for this product (impermeability (IP), electrical safety, EMC interference immunity, Ex protection) can no longer be guaranteed if, for example :

- Covers are left off
- Different power units to the ones supplied are used
- Cable glands are not sufficiently tightened (must be tightened with 2 Nm (1.5 lbf ft) for the permitted level of IP protection)
- Unsuitable cable diameters are used for the cable glands
- Modules are not fully secured
- The display is not fully secured (risk of moisture entering due to inadequate sealing)
- Loose or insufficiently tightened cables/cable ends
- Conductive cable strands are left in the device

# 6.8 Post-connection check

## **A**WARNING

#### Connection errors

The safety of people and of the measuring point is at risk! The manufacturer does not accept any responsibility for errors that result from failure to comply with the instructions in this manual.

▶ Put the device into operation only if you can answer yes to all the following questions.

Device condition and specifications

▶ Are the device and all the cables free from damage on the outside?

Electrical connection

- ‣ Are the mounted cables strain relieved?
- ‣ Are the cables routed without loops and cross-overs?
- ‣ Are the signal cables correctly connected as per the wiring diagram?
- ‣ Have all the other connections been established correctly?
- ‣ Are unused connection wires connected to the protective ground connection?
- ‣ Are all plug-in terminals securely engaged?
- ‣ Are all the connection wires securely positioned in the cable terminals?
- ‣ Are all cable entries mounted, tightened and leak-tight?
- ‣ Does the supply voltage match the voltage indicated on the nameplate?

# 7 System integration

## 7.1 Web server

Versions without fieldbus: An activation code is required for the web server.  $\vert$  -  $\vert$ 

#### 7.1.1 Connection

‣ Connect the communication cable of the computer to the Ethernet port of the BASE2 module.

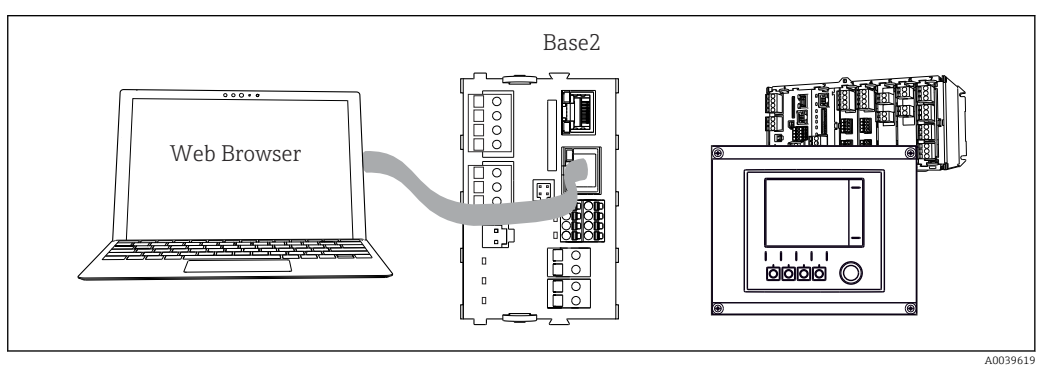

 *81 Web server/Ethernet connection*

### 7.1.2 Establishing the data connection

*All versions with the exception of PROFINET:*

To ensure that your device has a valid IP address, you must disable the DHCP parameter in the Ethernet settings. (Menu/Setup/General settings/Extended setup/Ethernet/ Settings)

You can assign the IP address manually in the same menu (for point-to-point connections).

*All versions including PROFINET:*

You will find the IP address and subnet mask of the device under: DIAG/System information/Ethernet.

1. Start your PC.

2. First, configure a manual IP address in the network connection settings of the operating system.

#### Example: Microsoft Windows 10

3. Open Network and Sharing Center.

- Apart from your standard network, you should see an additional Ethernet connection (e.g. as an "unidentified network").
- 4. Select the link to this Ethernet connection.
- 5. In the pop-up window select the "Properties" button.
- 6. Double-click "Internet Protocol Version 4 (TCP/IPv4)".
- 7. Select "Use the following IP Address".
- 8. Enter the desired IP address. This address must be in the same subnet as the IP address of the device, e.g.:
	- $\blacktriangleright$  IP address for Liquiline: 192.168.1.212 (as configured previously) IP address for PC: 192.168.1.213.
- 9. Start the Internet browser.

10. If you use a proxy server to connect to the Internet: Disable the proxy (browser settings under "Connections/LAN settings").

- 11. Enter the IP address of your device in the address bar (192.168.1.212 in the example).
	- $\rightarrow$  The system takes a few moments to establish the connection and then the CM44 web server starts. You might be asked for a password. The factory setting is "admin" for the user name and "admin" for the password.
- 12. Enter the following address(es) to download logbooks:
	- ← 192.168.1.212/logbooks csv.fhtml (for logbooks in CSV format) 192.168.1.212/logbooks\_fdm.fhtml (for logbooks in FDM format)
- Downloads in FDM format can be securely transmitted, saved and visualized with  $|\mathbf{H}|$ Endress+Hauser's "Field Data Manager Software".

(→ www.endress.com/ms20)

#### 7.1.3 Operation

The menu structure of the web server corresponds to the onsite operation.

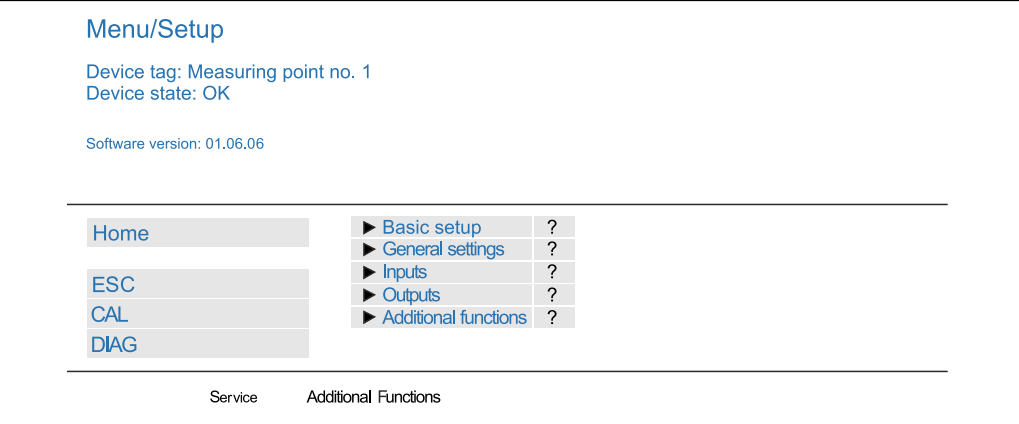

 *82 Example of web server (menu/language=English)*

- Clicking a menu name or a function corresponds to pressing the navigator.
- You can make your settings conveniently via the computer keyboard.
- Instead of using an Internet browser, you can also use FieldCare for configuration via  $| \cdot |$ Ethernet. The Ethernet DTM required for this is an integral part of the "Endress +Hauser Interface Device DTM Library".

Download: https://portal.endress.com/webdownload/FieldCareDownloadGUI/

### 7.2 Service interface

You can connect the device to a computer via the service interface and configure it using "FieldCare" . Furthermore, configurations can also be saved, transferred and documented.

#### 7.2.1 Connection

1. Connect the service connector to the interface on the Liquiline base module and connect it to the Commubox.

2. Connect the Commubox via the USB connection to the computer on which FieldCare is installed.

A0026780

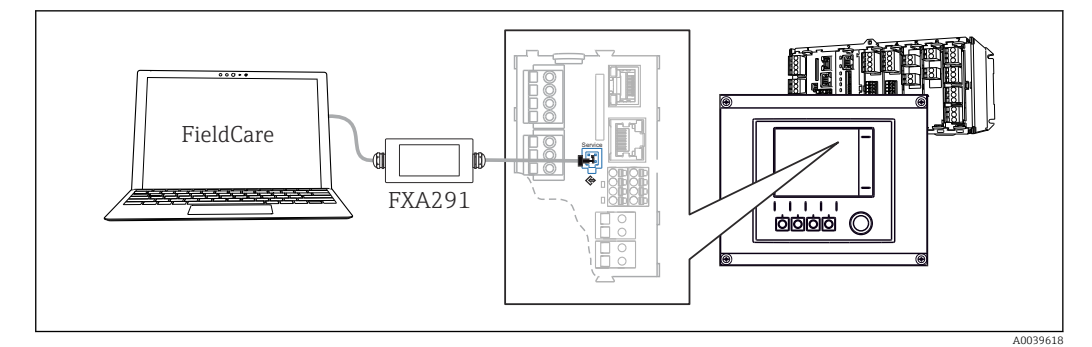

 *83 Connection overview*

### 7.2.2 Establishing the data connection

1. Start FieldCare.

- 2. Establish a connection to the Commubox. To do so, select the "CDI Communication FXA291" ComDTM.
- 3. Then select the "Liquiline CM44x" DTM and start configuration.

You can now start online configuration via the DTM.

Online configuration competes with onsite operation, i.e. each of the two options blocks the other one. On both sides it is possible to take away access from the other side.

## 7.2.3 Operation

- In the DTM the menu structure corresponds to the onsite operation. The functions of the Liquiline soft keys are found in the main window on the left.
- Clicking a menu name or a function corresponds to pressing the navigator.
- You can make your settings conveniently via the computer keyboard.
- You can use FieldCare to save logbooks, make backups of configurations and transfer configurations to other devices.
- You can also print out configurations or save them as PDFs.

# 7.3 Fieldbus systems

## 7.3.1 HART

You can communicate using the HART protocol via current output 1.

- 1. Connect the HART modem or HART handheld terminal to current output 1 (communication load 250 ‐ 500 Ohm).
- 2. Establish a connection via your HART device.
- 3. Operate the Liquiline via the HART device. To do so, follow the instructions in the manual.

More detailed information on HART communication is provided on the product pages m on the Internet ( $\rightarrow$  BA00486C).

## 7.3.2 PROFIBUS DP

Communication via PROFIBUS DP is possible with module 485DP and the appropriate device version.

 $\triangleright$  Connect the PROFIBUS data cable to the terminals of the fieldbus module as described.

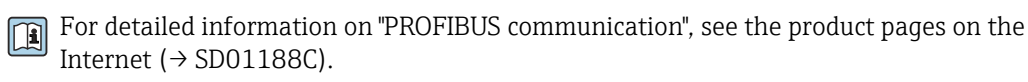

### 7.3.3 Modbus

Communication via Modbus RS485 is possible with module 485MB and the appropriate device version.

Communication via Modbus TCP is possible with module BASE2.

The RTU and ASCII protocols are available when connecting via Modbus RS485. You can switch to ASCII on the device.

‣ Connect the Modbus data cable to the terminals of module 485MB (RS 485) or to the RJ45 socket of module BASE2 (TCP) as described.

For detailed information on "Modbus communication", see the product pages on the Internet ( $\rightarrow$  SD01189C).

## 7.3.4 EtherNet/IP

Communication via EtherNet/IP is possible with module BASE2 and the appropriate device version.

‣ Connect the EtherNet/IP data cable to the RJ45 socket of module BASE2.

For detailed information on "Ethernet/IP communication", see the product pages on the Internet ( $\rightarrow$  SD01293C).

#### 7.3.5 PROFINET

Communication via PROFINET is possible with module BASE2 and the appropriate device version.

‣ Connect the PROFINET data cable to the RJ45 socket of module BASE2.

For detailed information on "PROFINET communication", see the product pages on the internet ( $\rightarrow$  SD02490C).

# 8 Operation options

## 8.1 Overview

## 8.1.1 Display and operating elements

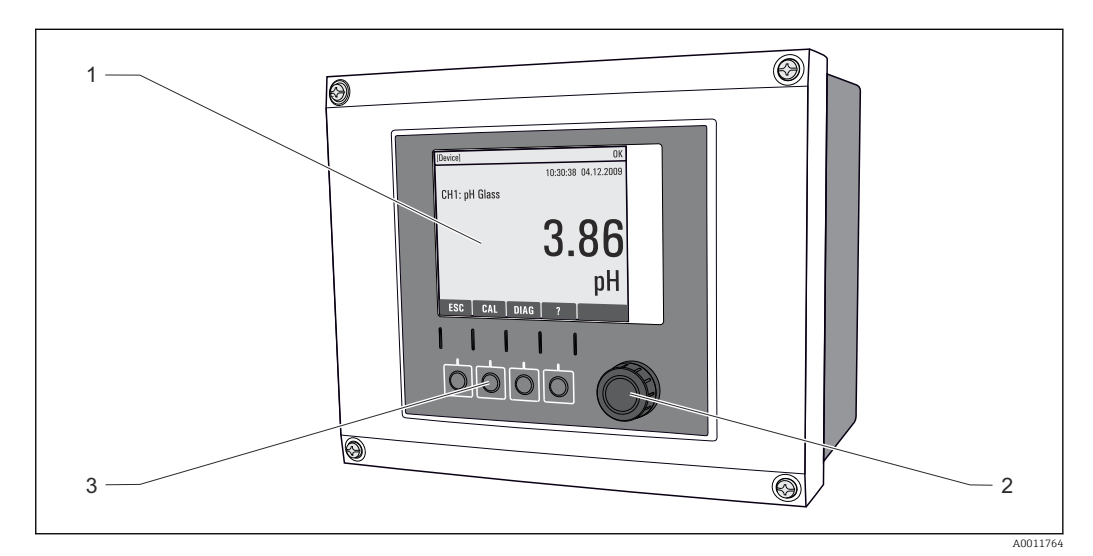

 *84 Overview of operation (using the example of the field device)*

- *1 Display (with red display background in alarm condition)*
- *2 Navigator (jog/shuttle and press/hold function)*
- *3 Soft keys (function depends on menu)*

## 8.1.2 Display

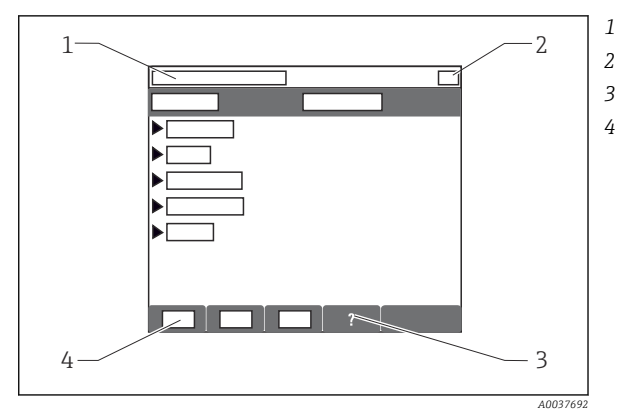

- *1 Menu path and/or device designation*
- *2 Status display*
- *3 Help if available*
- *4 Assignment of the soft keys*

# 8.2 Access to operating menu via local display

## 8.2.1 Operating concept

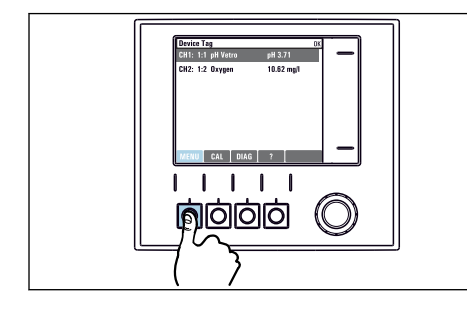

▶ Pressing the soft key: selecting the menu directly ▶ Turning the navigator: moving the cursor in the

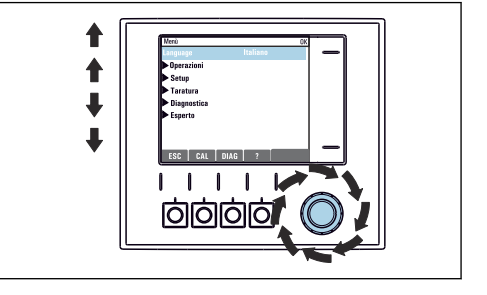

menu

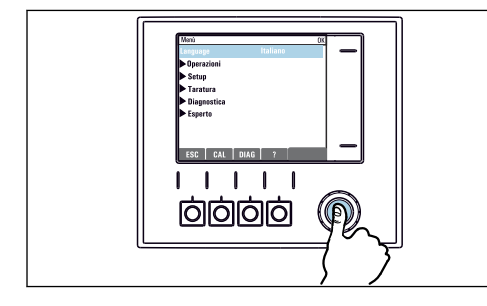

‣ Pressing the navigator: launching a function

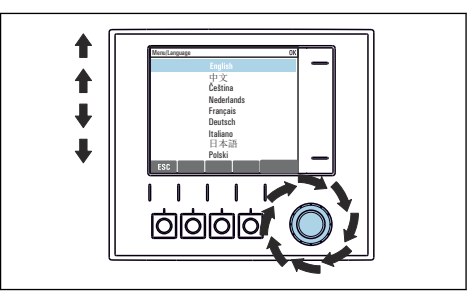

‣ Turning the navigator: selecting a value (e.g. from a list)

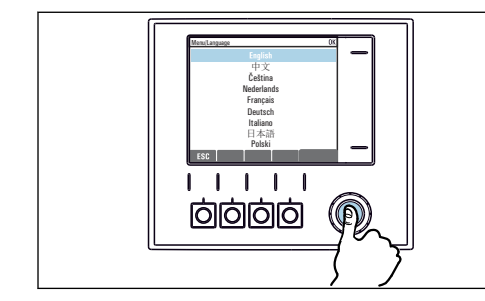

 $\triangleright$  Pressing the navigator: accepting the new value  $\triangleright$  New setting is accepted

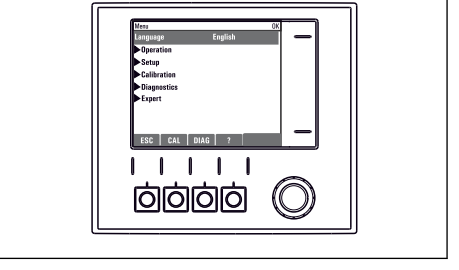

## 8.2.2 Locking or unlocking operating keys

#### Locking operating keys

1. Press the navigator for longer than 2 s.

A context menu for locking the operating keys is displayed. You have the choice of locking the keys with or without password protection. "With password" means that you can only unlock the keys again by entering the correct password. Set this password here: Menu/Setup/General settings/ Extended setup/Data management/Change key lock password.

2. Select whether to lock keys with or without a password.

 $\rightarrow$  The keys are locked. No more entries can be made. In the soft key bar, you will see the fisymbol.

The password is 0000 when the device is delivered from the factory. Make sure to **H** note down any changes to the password, as otherwise you will not be able to unlock the keypad yourself.

#### Unlocking operating keys

1. Press the navigator for longer than 2 s.

A context menu for unlocking the operating keys is displayed.

#### 2. Key unlock .

 $\rightarrow$  The keys are unlocked immediately if you did not choose to lock with a password. Otherwise you are asked to enter your password.

3. Only if keypad is password-protected: enter the right password.

 $\rightarrow$  The keys are unlocked. It is possible to access the entire onsite operation again. The  $\bigcap$  symbol is no longer visible on the display.

# 8.3 Configuration options

### 8.3.1 Display only

- You can only read the values but cannot change them.
- Typical read-only values are: sensor data and system information

#### 8.3.2 Picklists

- You receive a list of options. In a few cases, these also appear in the form of multiple choice boxes.
- Usually you just select one option; in rare instances you select one or more options.

## 8.3.3 Numerical values

- You are changing a variable.
- The maximum and minimum values for this variable are shown on the display.
- Configure a value within these limits.

#### 8.3.4 Actions

- You trigger an action with the appropriate function.
- You know that the item in question is an action if it is preceded by the following symbol:  $\triangleright$
- Examples of typical actions include:
	- Deleting log entries
	- Saving or loading configurations
	- Triggering cleaning programs
- Example: Diagnostics/Logbooks/Configuration logbook/Delete all entries

## 8.3.5 User-defined text

- You are assigning an individual designation.
- Enter a text. You can use the characters in the editor for this purpose (upper-case and lower-case letters, numbers and special characters).
- Using the soft keys, you can:
	- Cancel your entries without saving the data  $(X)$
	- Delete the character in front of the cursor  $(x)$
	- Move the cursor back one position  $($
	- Finish your entries and save  $(v)$
- Example: Menu/Setup/General settings/Device tag

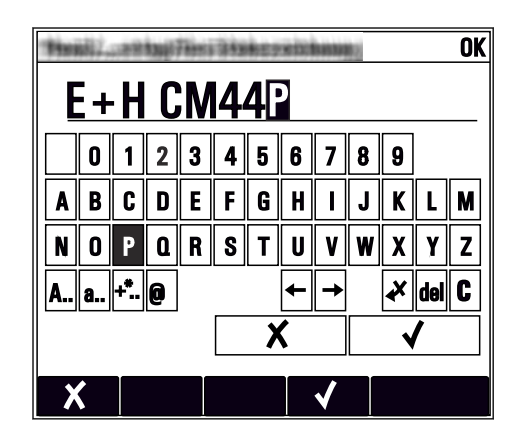

### 8.3.6 Tables

- Tables are needed to map mathematical functions or to enter irregular interval samples.
- You edit a table by navigating through rows and columns with the navigator and changing the values of the cells.
- You only edit the numerical values. The controller automatically takes care of the engineering units.
- You can add rows to the table (INSERT soft key) or delete them (DEL soft key).
- Afterwards, you save the table (SAVE soft key).
- $\bullet$  You can also cancel your entries any time using the  $\lambda$  soft key.
- Example: Menu/Setup/Inputs/pH/Medium comp.

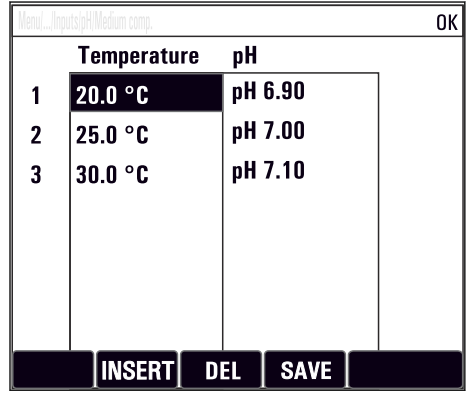

# 9 Commissioning

# 9.1 Function check

### **A**WARNING

#### Incorrect connection, incorrect supply voltage

Safety risks for staff and device malfunctions!

- ‣ Check that all connections have been established correctly in accordance with the wiring diagram.
- ‣ Ensure that the supply voltage matches the voltage indicated on the nameplate.

#### Saving the configuration settings as a screenshot

Via the local display , you can take screenshots at any time and save them to an SD card.

- 1. Insert an SD card into the SD card slot in the base module.
- 2. Press the navigator button for at least 3 seconds.
- 3. In the context menu, select the **Screenshot** item.
	- $\rightarrow$  The current screen is saved as a bitmap file to the SD card in the "Screenshots" folder.

# 9.2 Power-up

**Pullant** During the device startup phase, the relays and current outputs have an undefined status for a few seconds prior to initialization. Watch out for possible effects on any actuators which may be connected.

## 9.2.1 Setting the operating language

#### Configuring the language

If you have not already done so, close the housing cover and screw the device closed.

- 1. Switch on the supply voltage.
	- $\rightarrow$  Wait for the initialization to finish.
- 2. Press the soft key: **MENU**.
- 3. Set your language in the top menu item.
	- $\rightarrow$  The device can now be operated in your chosen language.

# <span id="page-61-0"></span>9.2.2 Display behavior

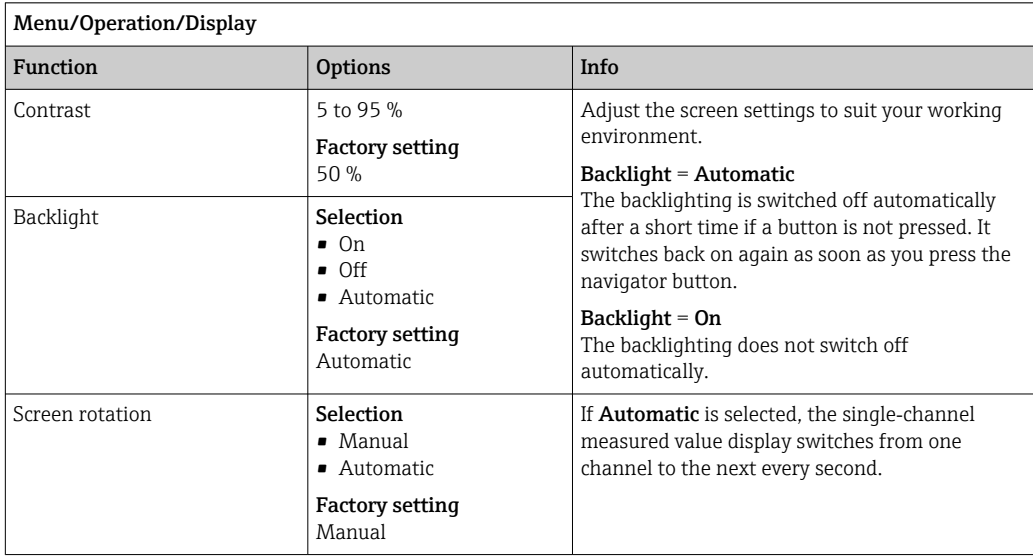

# 9.3 User definable screens

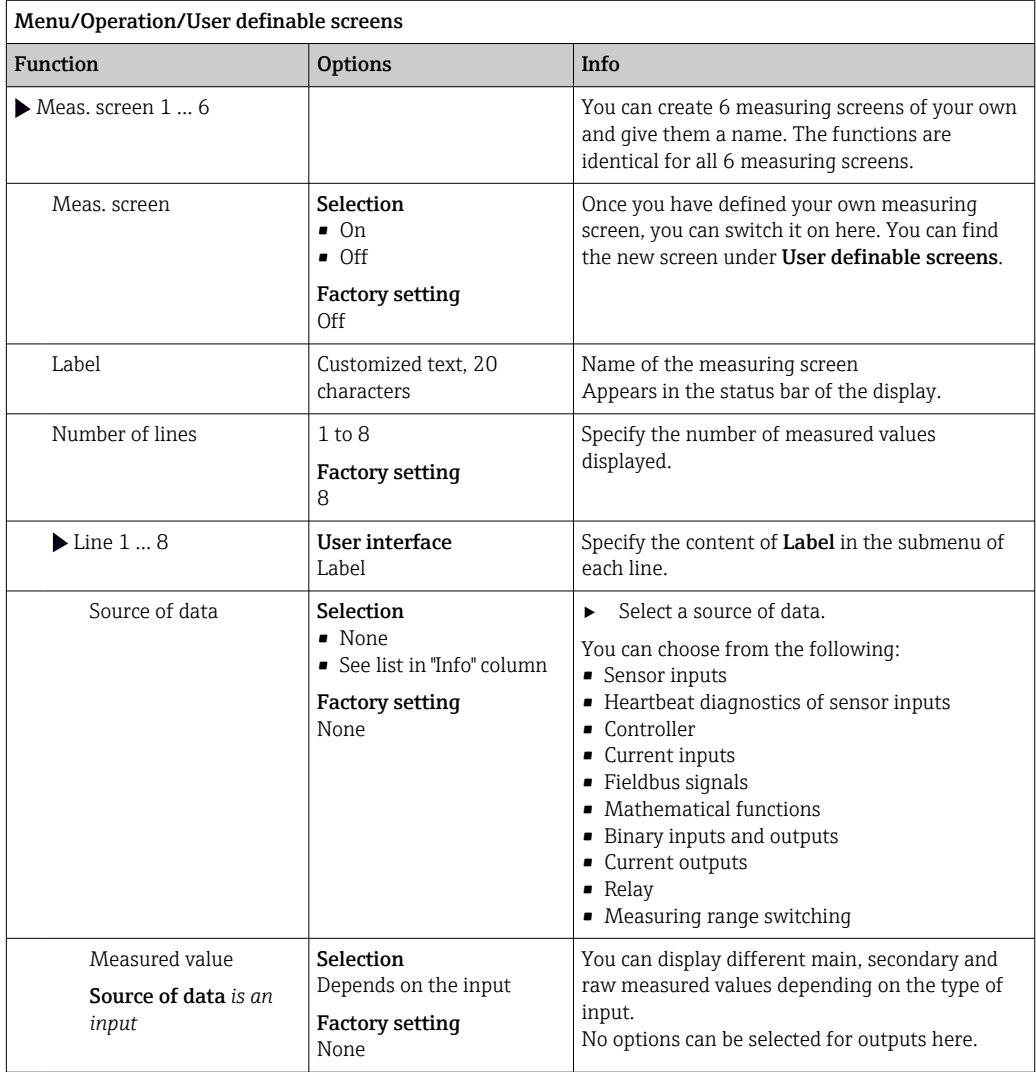

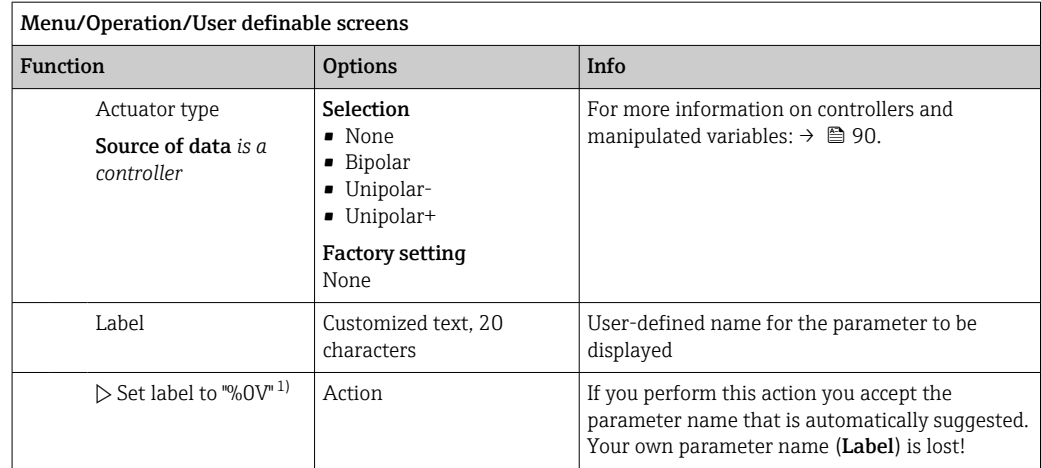

1) "%0V" here stands for text that depends on the context. This text is generated automatically by the software and inserted in place of %0V. In the simplest situations, the generated text could be the name of the measuring channel, for example.

# 9.4 Basic setup

#### Making basic settings

- 1. Switch to the **Setup/Basic setup** menu.
	- $ightharpoonup$  Make the following settings.
- 2. Device tag: Give your device any name of your choice (max. 32 characters).
- 3. Set date: Correct the set date if necessary.
- 4. Set time: Correct the set time if necessary.
	- For quick commissioning, you can ignore the additional settings for outputs, relays etc. You can make these settings later in the specific menus.
- 5. To return to the measuring mode: press the soft key for ESC for at least one second.
	- Your controller now works with your basic settings. The sensors connected use the factory settings of the sensor type in question and the individual calibration settings that were last saved.

If you wish to configure your most important input and output parameters in the **Basic** setup :

‣ Configure the current outputs, relays, limit switches, controllers, device diagnostics and cleaning cycles with the submenus which follow the time setting.

# 10 Operation

# 10.1 Display

### 10.1.1 Soft keys in measuring mode

On the bottom row of the display you can find four soft keys in the measuring screens:

- With MENU, CAL and DIAG take you directly to the specific software menu.
- With HOLD you can activate an immediate, general hold for sensors. This also sets all the linked outputs, controllers and cleaning cycles to HOLD. Any sensor cleaning programs that are currently running are interrupted. However, you can also start manual sensor cleaning when a hold is active.

## 10.1.2 Measuring mode

There are different display modes: (press the navigator button to change the mode)

- (1) Overview of all the inputs and outputs
- (2) Main measured value of an input or output or the status of a relay
- (3) Main and secondary measured value of a sensor input
- (4) All measured values of a sensor input
- (5) Only for interface measurement:

Graphic display of the separation zone

There are also submenus:

- (6) User-definable measuring menus (only available if already defined) Selection of previously configured screens ( $\rightarrow \Box$  62)
- (7) Heartbeat diagnostics

Quick overview of the health of the device and of each connected sensor that supports Heartbeat technology

#### Change of channel to modes (2) - (5)

- $\blacktriangleright$  Turn the navigator.
	- $\rightarrow$  The display changes from channel to channel.

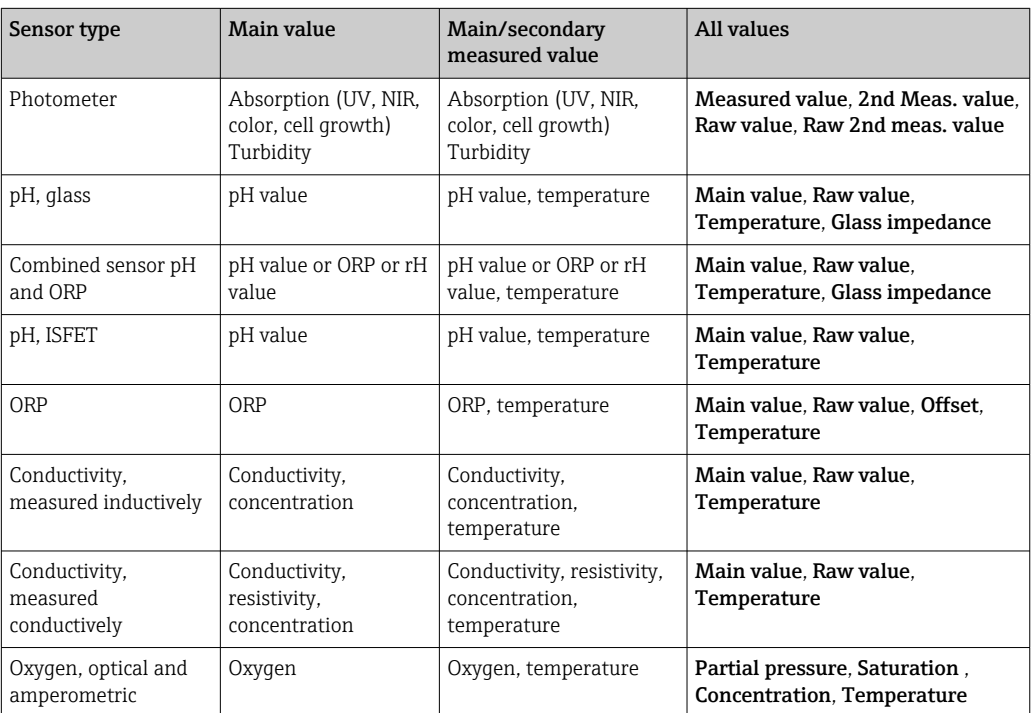

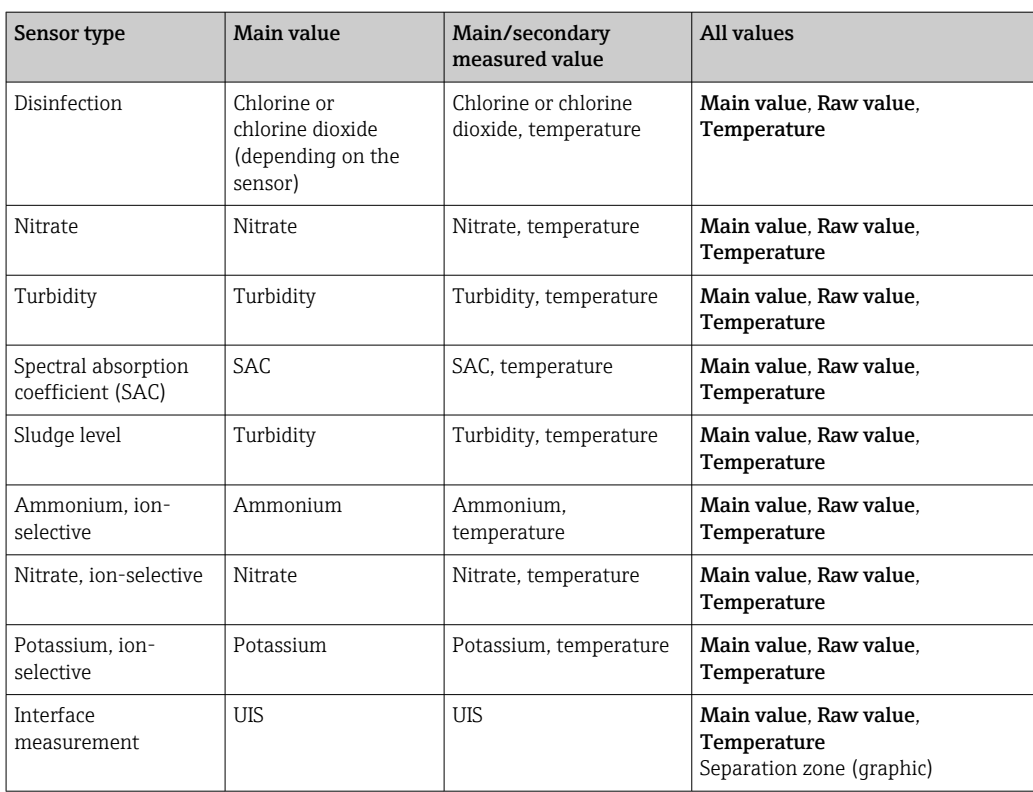

#### Heartbeat diagnostics

(Optional or with additional activation code)

- Heartbeat diagnostics screen with graphic indicators for the health of the device and sensor and with a maintenance or (sensor-dependent) calibration timer
- Heartbeat status information on the health of the device and condition of the sensor  $\rightarrow$   $\spadesuit$  66
	- $\odot$ : Sensor/device condition and maintenance timer > 20 %; no action is required
	- $\odot$ : Sensor/device condition or maintenance timer > 5  $\leq$  20 %, maintenance not yet urgent but should be scheduled
	- $\odot$ : Sensor/device condition or maintenance timer < 5 %, maintenance is recommended
- The Heartbeat sensor condition is the assessment of the calibration results and the sensor diagnostic functions.

An unhappy smiley can be due to the calibration result, the measured value status or to the operating hours limit having been exceeded. These limits can be configured in the sensor setup in a way that adapts the Heartbeat diagnostics to the application.

#### Heartbeat and NAMUR category

The Heartbeat status indicates the sensor or device condition while the NAMUR categories (F, C, M, S) assess the reliability of the measured value. The two conditions can correlate but do not have to.

- Example 1
	- The number of remaining cleaning cycles for the sensor reaches 20% of the defined maximum number. The Heartbeat symbol changes from  $\odot$  to  $\odot$ . The measured value is still reliable so the NAMUR status signal does not change.
	- If the maximum number of cleaning cycles is exceeded, the Heartbeat symbol changes from  $\odot$  to  $\odot$ . While the measured value can still be reliable, the NAMUR status signal changes to M (maintenance required).
- Example 2

The sensor breaks. The Heartbeat status changes immediately from  $\odot$  to  $\odot$  and the NAMUR status signal also changes immediately to F (failure).

### <span id="page-65-0"></span>10.1.3 Device status

Icons on the display alert you to special device states.

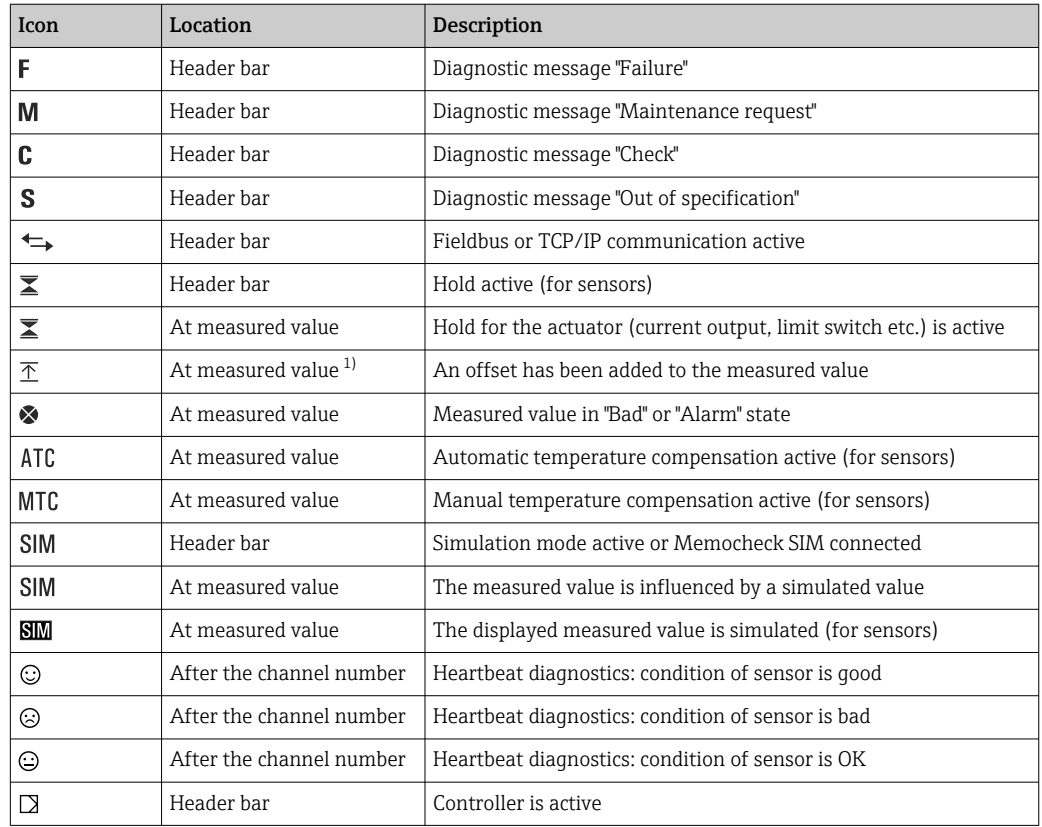

1) Only pH or ORP measurement

If two or more diagnostic messages occur simultaneously, only the icon for the message with the highest priority is shown on the display (for the order of priority according to NAMUR,  $\rightarrow \blacksquare$  143).

#### 10.1.4 Assignment views

Assignment views, e.g. Channel assignment view, appear as the last function in many sections of the menu. You can use this function to see which actuators or functions are connected to an input or output. The assignments appear in hierarchical order.

# 10.2 General settings

## 10.2.1 Basic settings

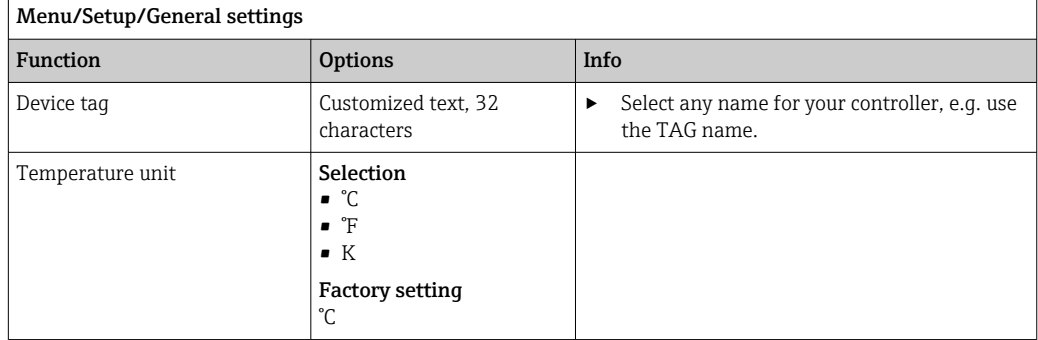

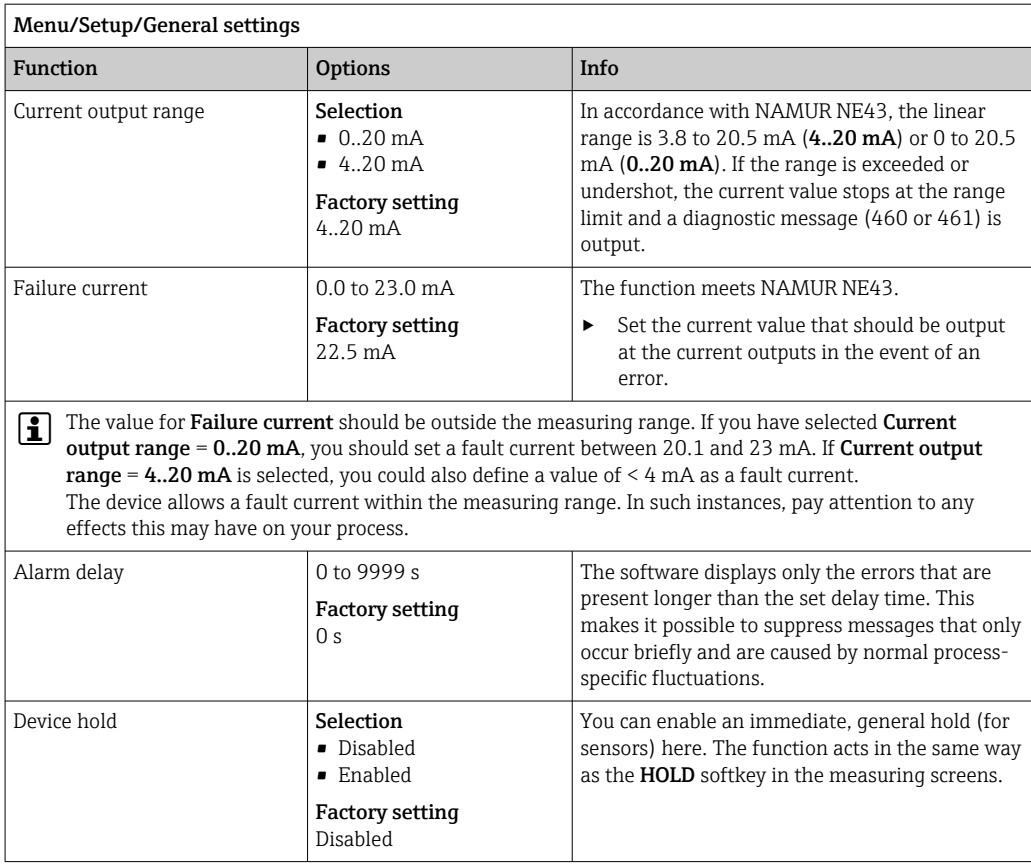

# 10.2.2 Date and time

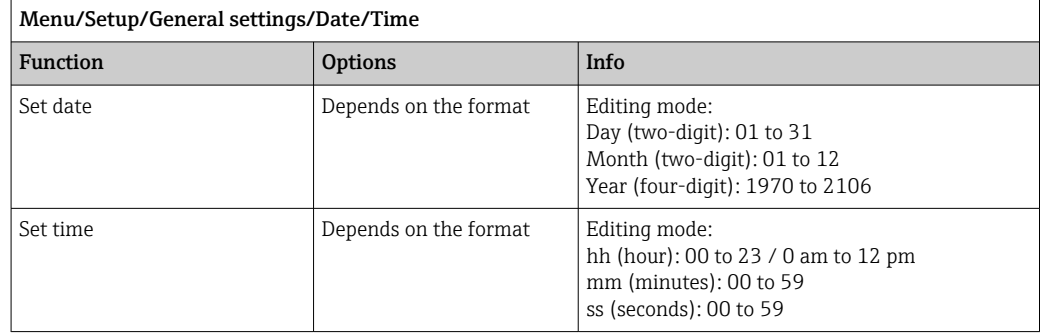

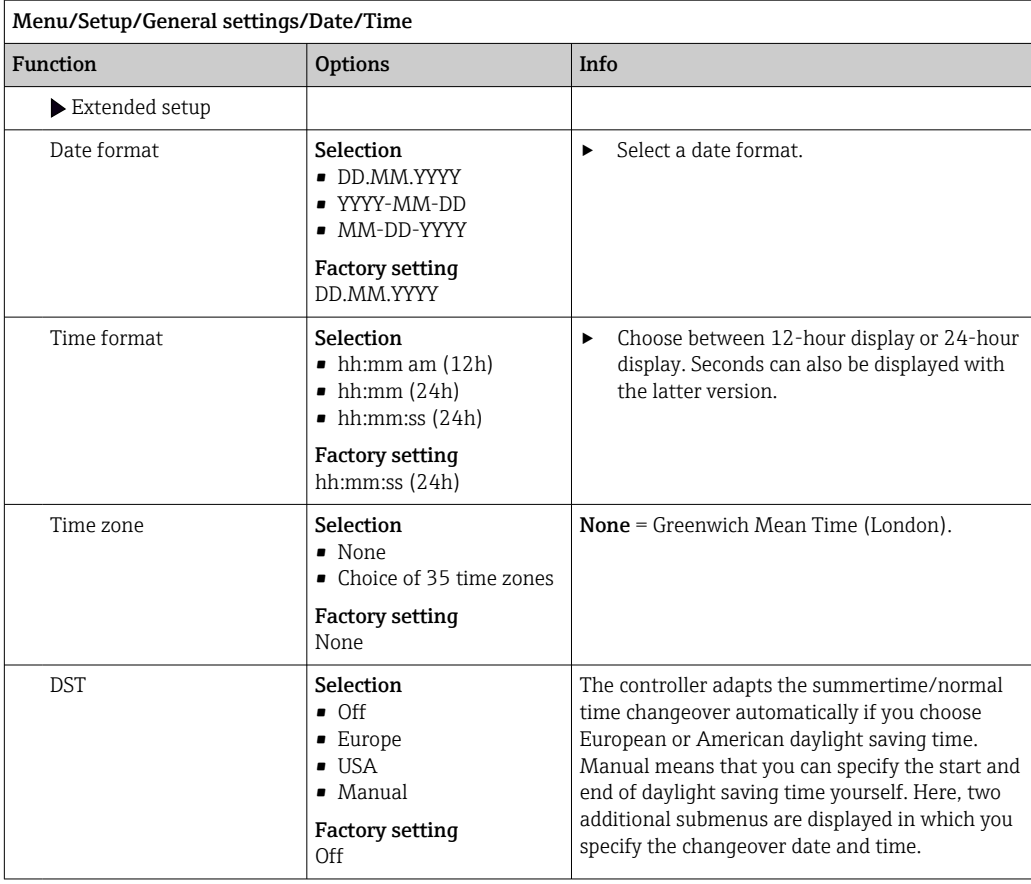

## 10.2.3 Hold settings

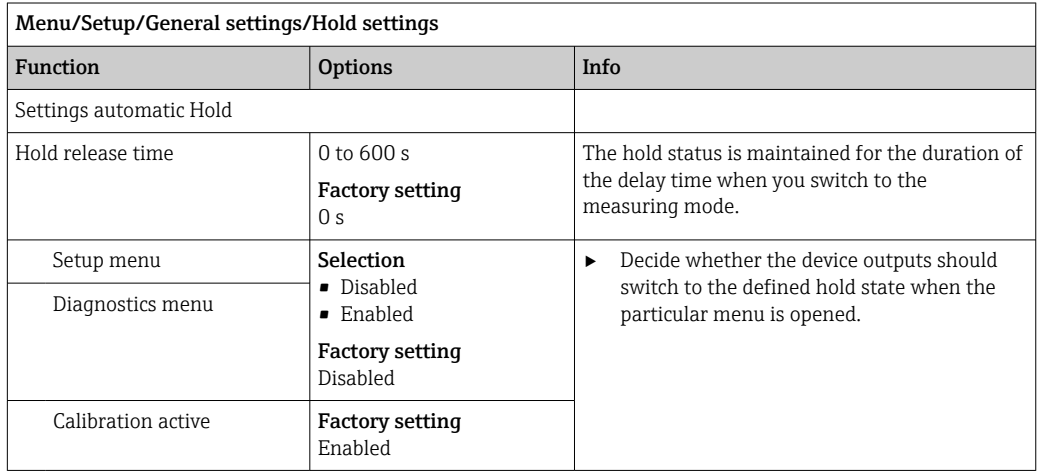

If a device-specific hold status is activated, any cleaning previously started is interrupted. When a hold is active you can only start manual cleaning.

## 10.2.4 Logbooks

Logbooks record the following events:

- Calibration/adjustment events
- Operator events
- Diagnostic events

You define how the logbooks should store the data.

In addition, you can also define individual data logbooks .

- 1. Assign the logbook name.
- 2. Select the measured value to be recorded.
- 3. Set the scan time (Scan time).
	- You can set the scan time individually for every data logbook.

Further information on the logbooks:  $\rightarrow \Box$  165.

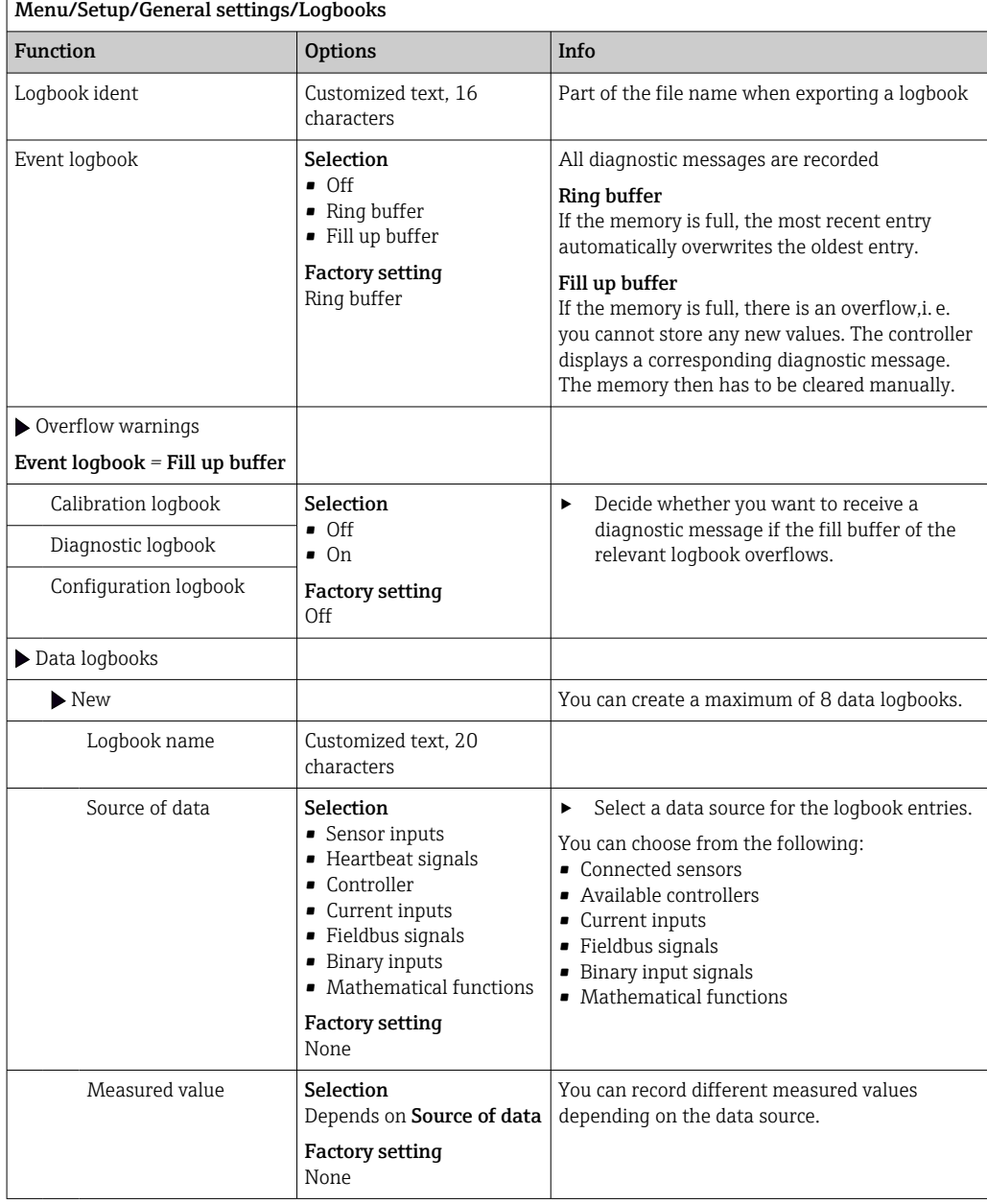

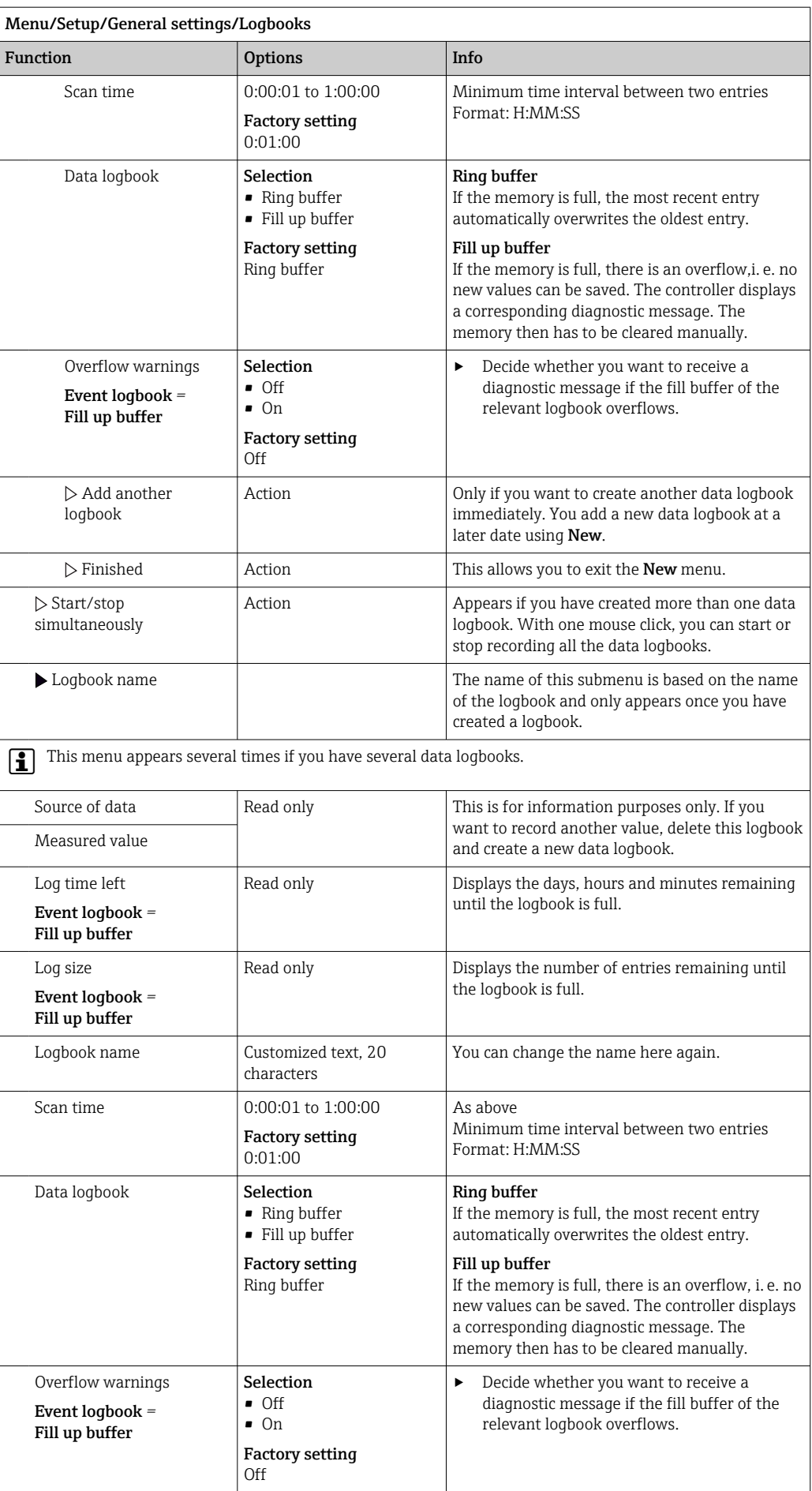

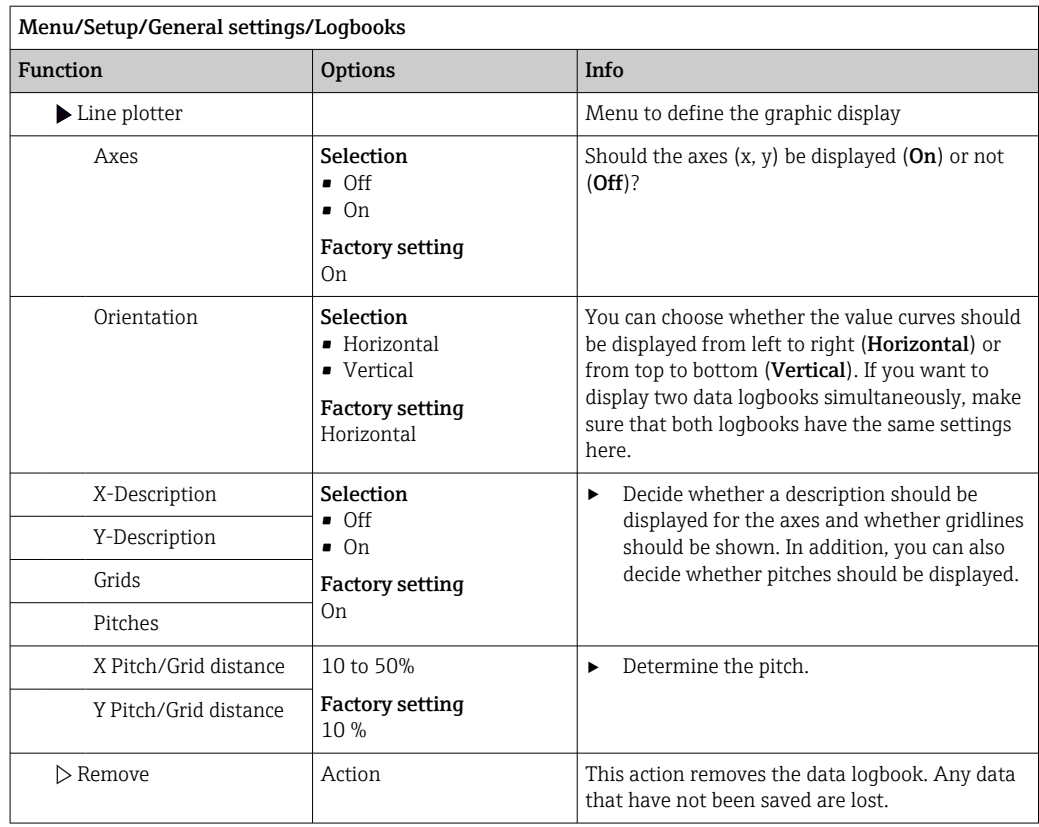

Example: New data logbook (Setup/General settings/Logbooks/Data logbooks/New)

1. Make the settings:

• Logbook name

Assign a name. Example: "01".

- Source of data
- Select a data source. Example: Sensor connected to channel 1 (CH1).
- Measured value
- Select the measured value to be recorded. Example: pH value.
- Scan time
- Specify the time interval between two logbook entries.
- Data logbook
	- Activate the logbook: specify the data storage method.
- 2. ../**Finished**: Perform the action.
	- The device shows the new logbook in the list of data logbooks.
- 3. Select data logbook "01".
	- ← Additional display: Log time left.
- 4. Only in the case of Fill up buffer:

Decide to set Overflow warning: On or Off.

- $\rightarrow$  On: The device displays a diagnostic message in the event of memory overflow.
- 5. Line plotter submenu: Specify the type of graphic representation.

## 10.2.5 Extended setup

#### Diagnostics settings

The list of diagnostic messages displayed depends on the path selected. There are devicespecific messages, and messages that depend on what sensor is connected.

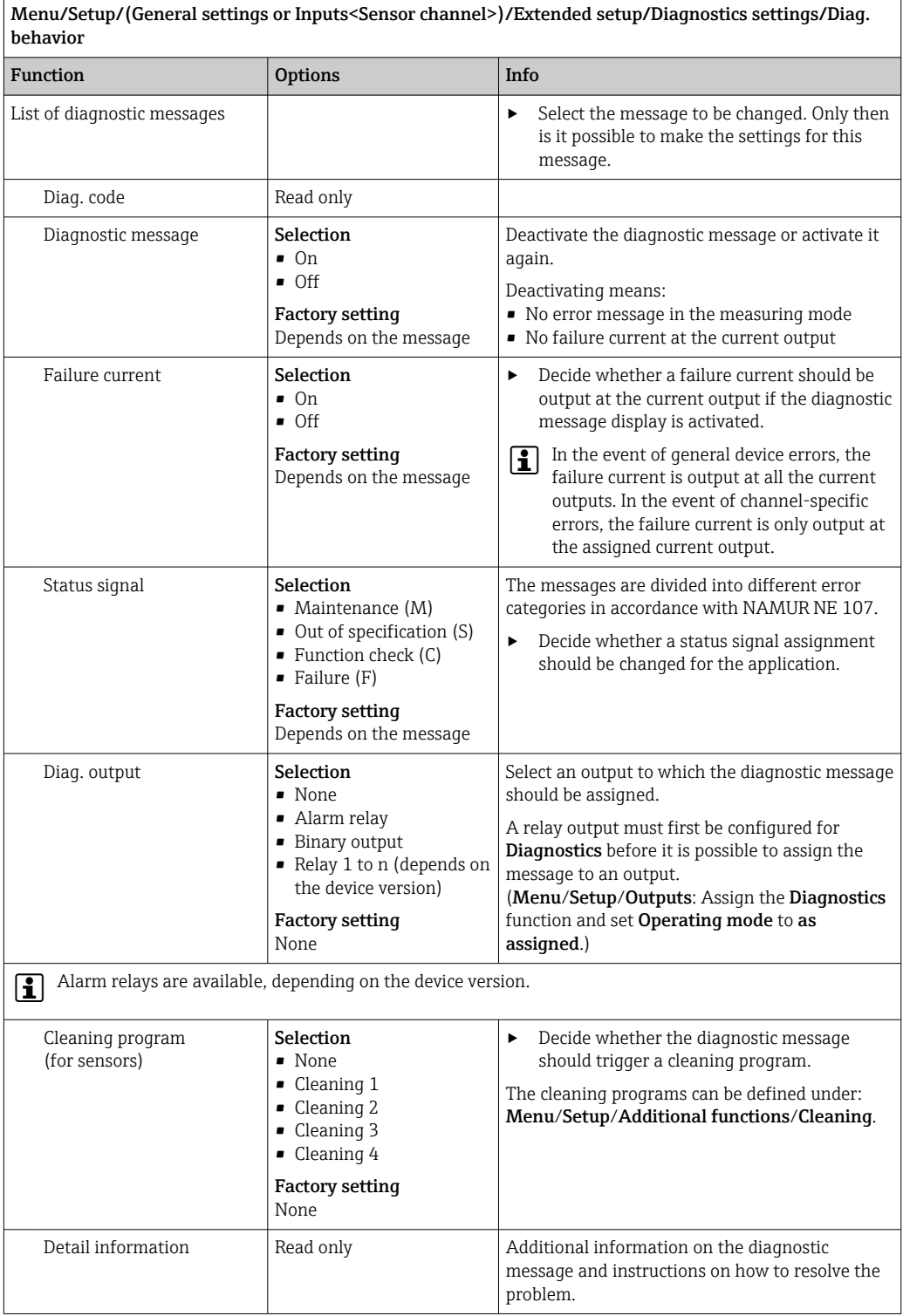
## HART bus address

The list of diagnostic messages displayed depends on the path selected. There are devicespecific messages, and messages that depend on what sensor is connected.

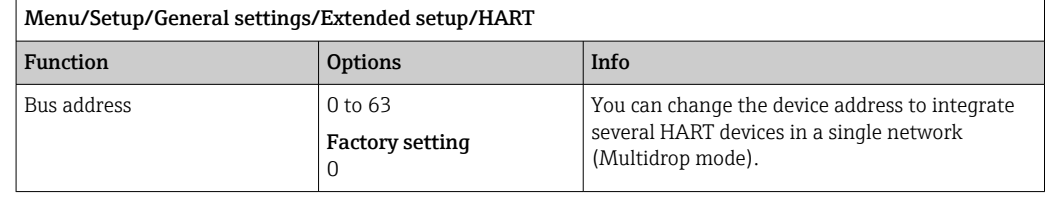

If you reset the device to the factory settings (Diagnostics/Reset/Factory default), the bus address is not reset. Your setting is retained.

#### PROFIBUS DP

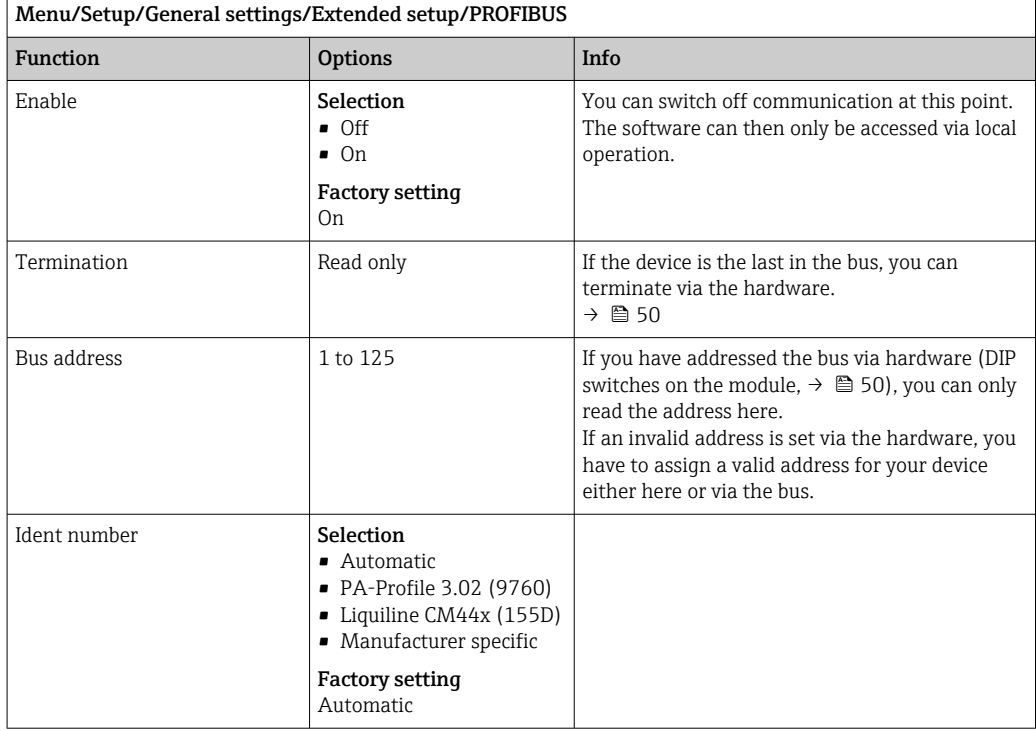

#### Modbus

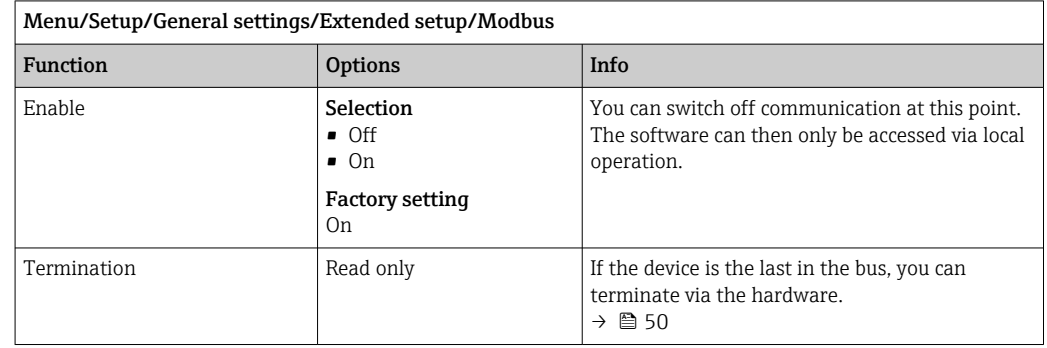

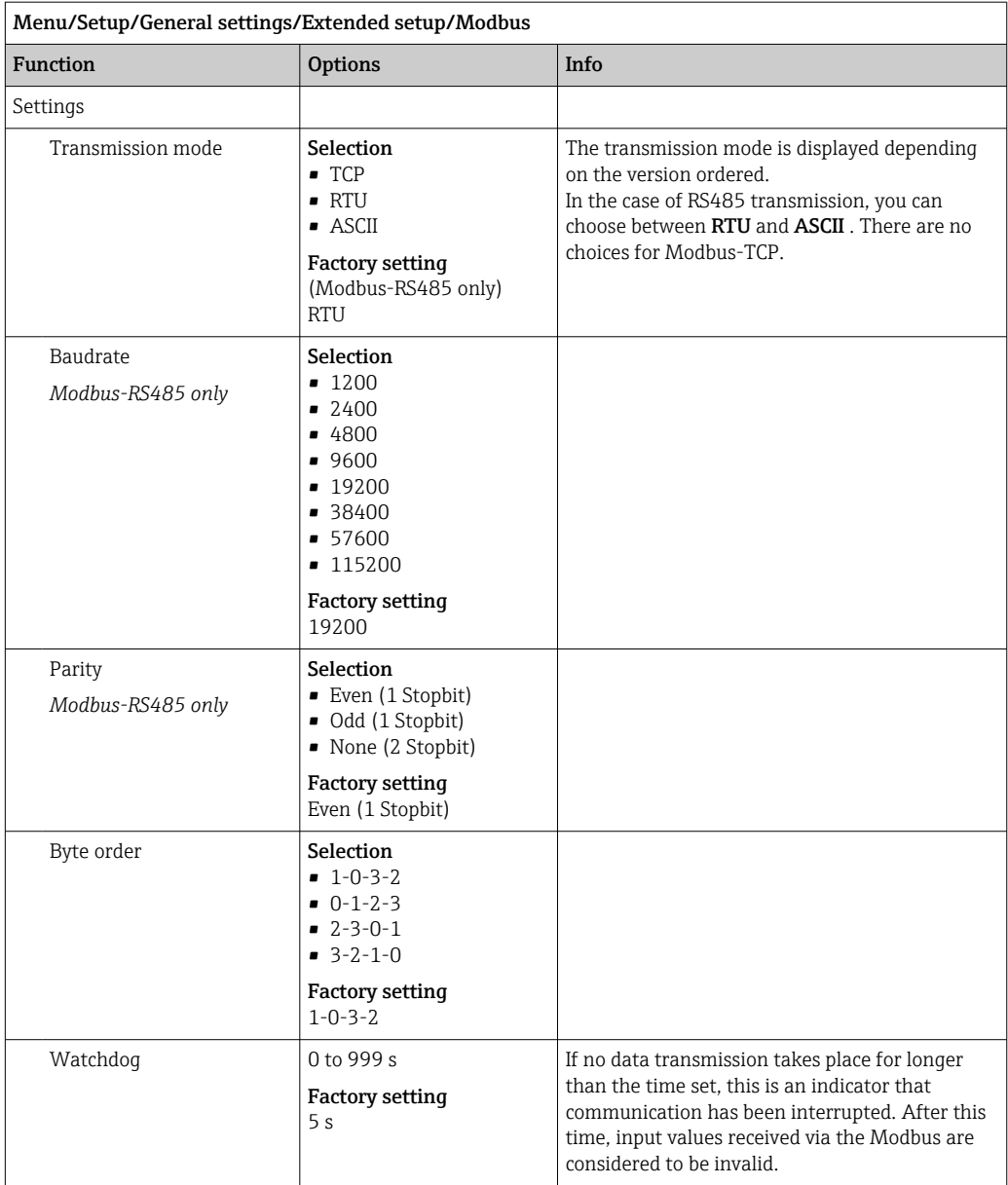

## Web server

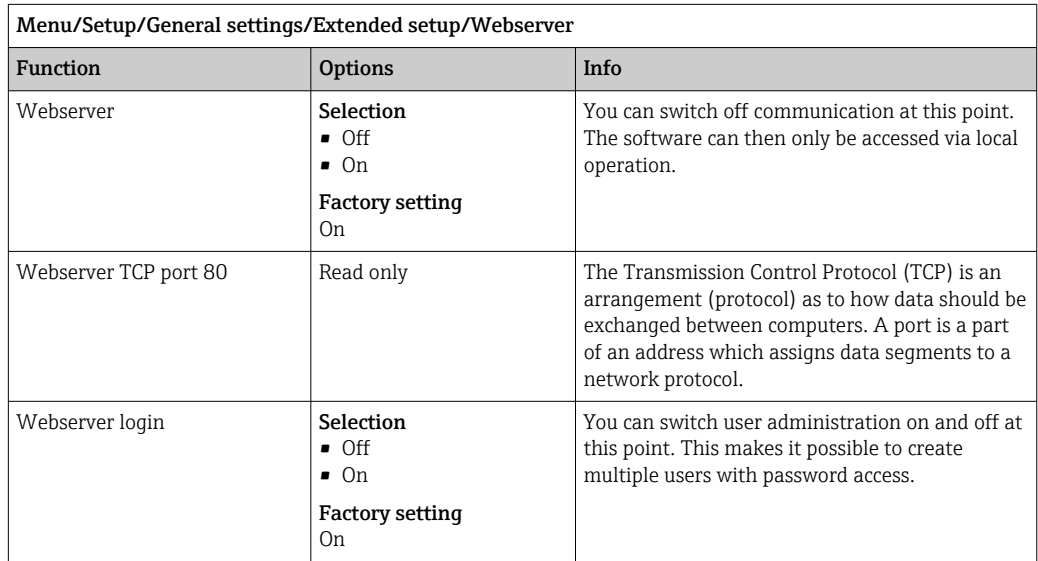

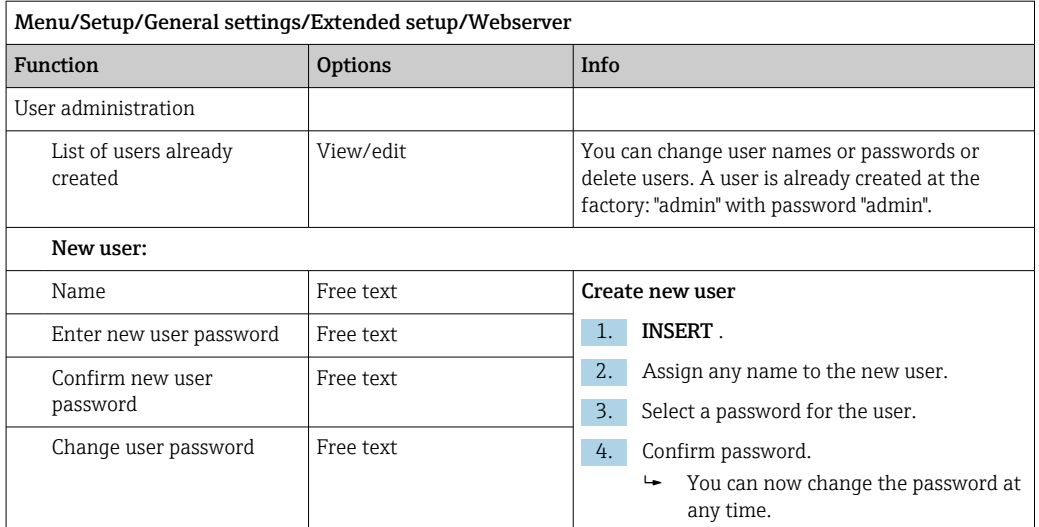

## PROFINET

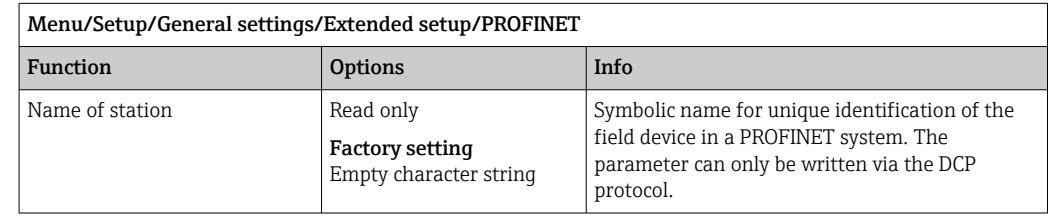

## Ethernet/IP or Ethernet (depending on the protocol)

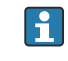

If PROFINET is used, the settings in this menu are read only settings. The network settings are made via the PROFINET-DCP protocol.

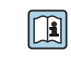

For detailed information on "PROFINET communication", see the product pages on the internet ( $\rightarrow$  SD02490C).

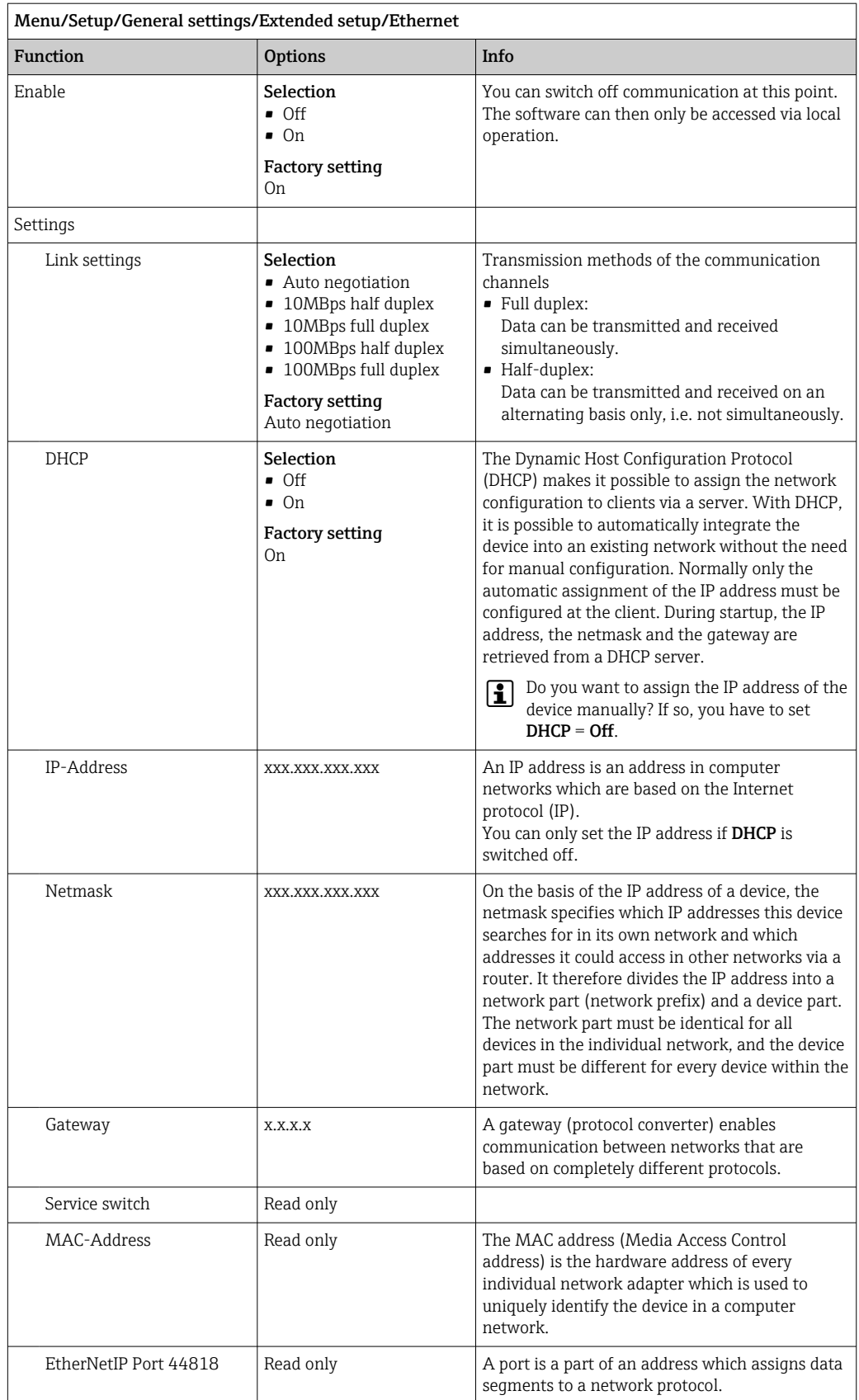

## Accepting settings

Have you changed settings manually, such as the IP address?

- ▶ Before you leave the Ethernet menu:
	- select **SAVE** to apply your settings.
	- In the DIAG/System information menu you can check whether the new settings are used.

#### Data management

*Firmware update*

Please contact your local sales office for information on firmware updates available for your controller and its compatibility with earlier versions.

#### Current firmware version : Menu/Diagnostics/System information.

▶ Back up your current setup and your logbooks to an SD card.

To install a firmware update, you must have the update available on an SD card.

- 1. Insert the SD card into the controller card reader.
- 2. Go to Menu/Setup/General settings/Extended setup/Data management/ Firmware update.
	- $\rightarrow$  The update files on the SD card are displayed.
- 3. Select the desired update and select yes when asked the following:

The current firmware will be overwritten. After this the device will reboot. Do you want to proceed?

 $\rightarrow$  The firmware is loaded and the device is then started with the new firmware.

#### *Saving the setup*

Saving a setup offers the following advantages, among others :

- Copying settings for other devices
- Quick and easy switching between various setups, e. g. for different user groups or for recurring sensor type changes
- Restoring a tried-and-tested setup, e. g. if you have changed a lot of settings and no longer know what the original settings were

1. Insert the SD card into the controller card reader.

- 2. Go to Menu/Setup/General settings/Extended setup/Data management/Save setup .
- 3. Name: Assign a file name.

4. Then select Save .

- $\rightarrow$  If you have already assigned the file name, you will be asked whether you want to overwrite the existing setup.
- 5. Use OK to confirm or cancel and assign a new file name.
	- Your setup is stored on the SD card and you can upload it quickly to the device at a later date.

## *Loading the setup*

When you load a setup, the current configuration is overwritten.

1. Insert the SD card into the controller card reader. A setup must have been saved to the SD card.

<span id="page-77-0"></span>2. Go to Menu/Setup/General settings/Extended setup/Data management/Load setup .

- A list of all the setups on the SD card is displayed. An error message is displayed if there is no valid setup on the card.
- 3. Select the desired setup.
	- $\rightarrow$  A warning is displayed:

The current parameters will be overwritten and the device will reboot. Warning: Please note that cleaning and controller programs can be active. Do you want to proceed?

- 4. Use OK to confirm or cancel.
	- $\rightarrow$  If you select OK to confirm, the device restarts with the desired setup.

#### *Exporting the setup*

Exporting a setup offers the following advantages,  among others:

- Export in XML format with a stylesheet for formatted display in an XML-compatible application, such as  . Microsoft Internet Explorer
- Importing the data (drag and drop the XML file into a browser window)
- 1. Insert the SD card into the controller card reader.
- 2. Go to Menu/Setup/General settings/Extended setup/Data management/Export setup .
- 3. Name: Assign a file name.
- 4. Then select Export .
	- If you have already assigned the file name, you will be asked whether you want to overwrite the existing setup.
- 5. Use OK to confirm or cancel and assign a new file name.
	- Your setup is saved on the SD card in the "Device" folder.
- You cannot upload the exported setup to the device again. You must use the Save setup. This is the only way you can save a setup to an SD card and reload it later on or upload it to other devices.

#### *Activation code*

Activation codes are required for:

- Additional functions, e. g. Fieldbus communication
- Firmware upgrades
- Modifications, e.g. deactivation of fieldbus protocols

If the original device has activation codes, these can be found on the nameplate. The H. corresponding device functions are activated at the factory. Codes are only required if servicing the device or deactivating fieldbus protocols.

- 1. Enter the activation code: Menu/Setup/General settings/Extended setup/Data management/Activation code.
- 2. Confirm your entry.
	- The new hardware or software function is activated and can be configured.

*Functions that are enabled by an activation code:*

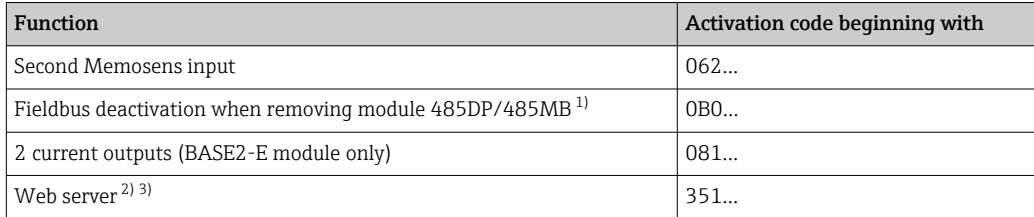

<span id="page-78-0"></span>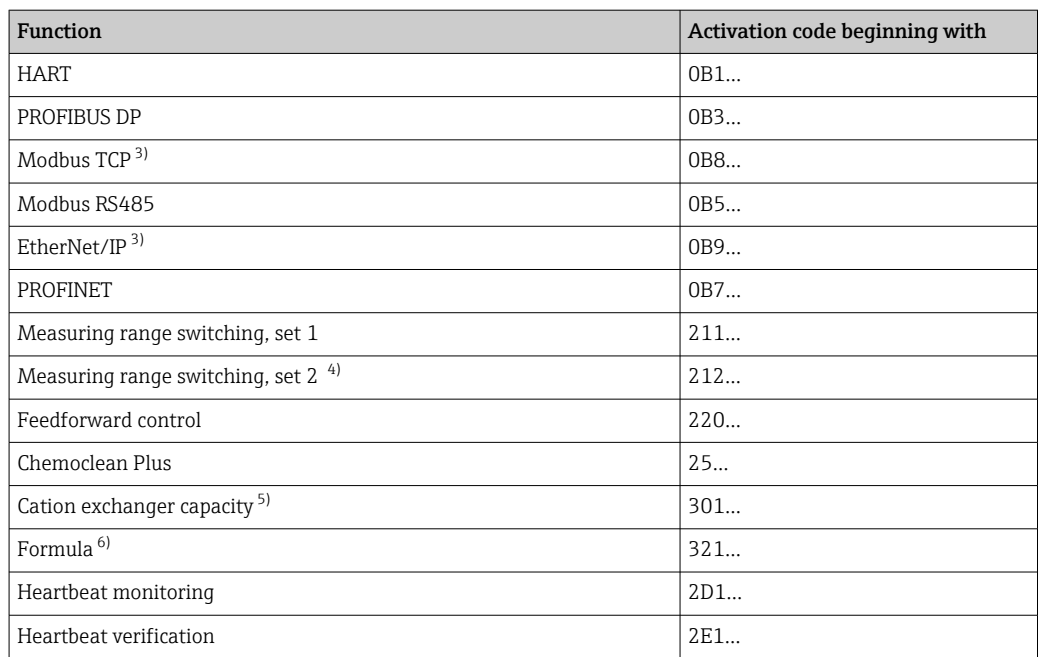

- 1) If module 485DP/485MB is removed with the fieldbus protocol activated, the device outputs an error message. Enter the activation code from the inside nameplate. The fieldbus is only deactivated once you do this. The appropriate activation code must then be entered to activate current outputs of the base module. Additional current outputs (CM444R and CM448R only) are activated as soon as the corresponding module is used.
- 2) Via Ethernet socket of the BASE2 module, for versions without an Ethernet fieldbus
- 3)
- 4) When you order the "Measuring range switching" option, you receive two activation codes. Enter both in order to have two sets for measuring range switching.
- 5) Mathematical function
- 6) Mathematical function

#### *Change password*

You can lock the operating keys with a password (access the context menu by pressing the navigator for longer). The keys can then only be enabled by entering the right password.

You can set the password to lock the keys here: Menu/Setup/General settings/Extended setup/Data management/Change key lock password.

- 1. Enter the current password (factory setting 0000).
	- $\rightarrow$  Enter new password
- 2. Enter a new password.
	- Confirm new password
- 3. Enter the new password again.
	- The password has been changed successfully.

Press the navigator for longer to return to the measuring mode.

# 10.3 Inputs

# 10.3.1 Photometer

## General settings

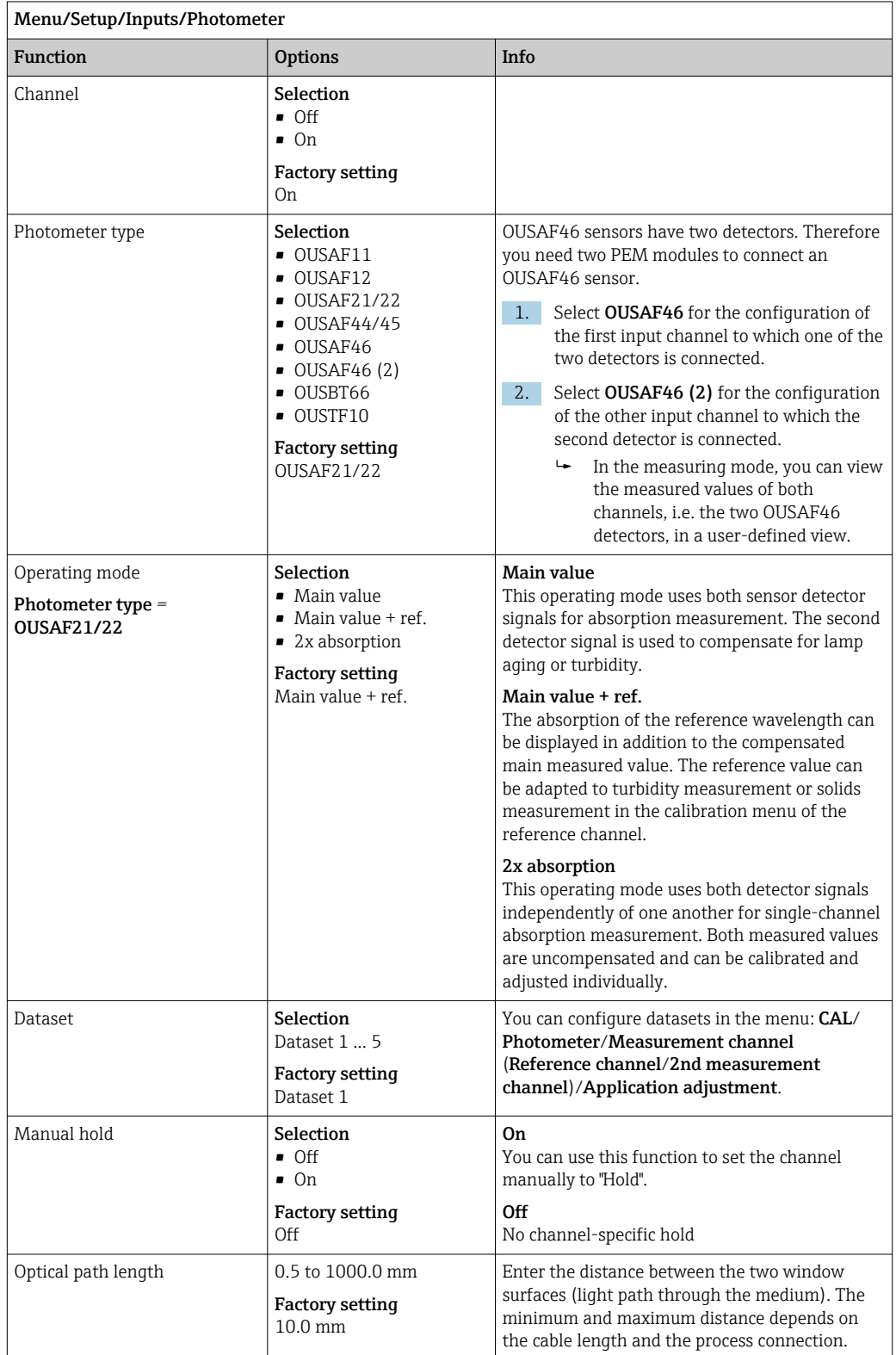

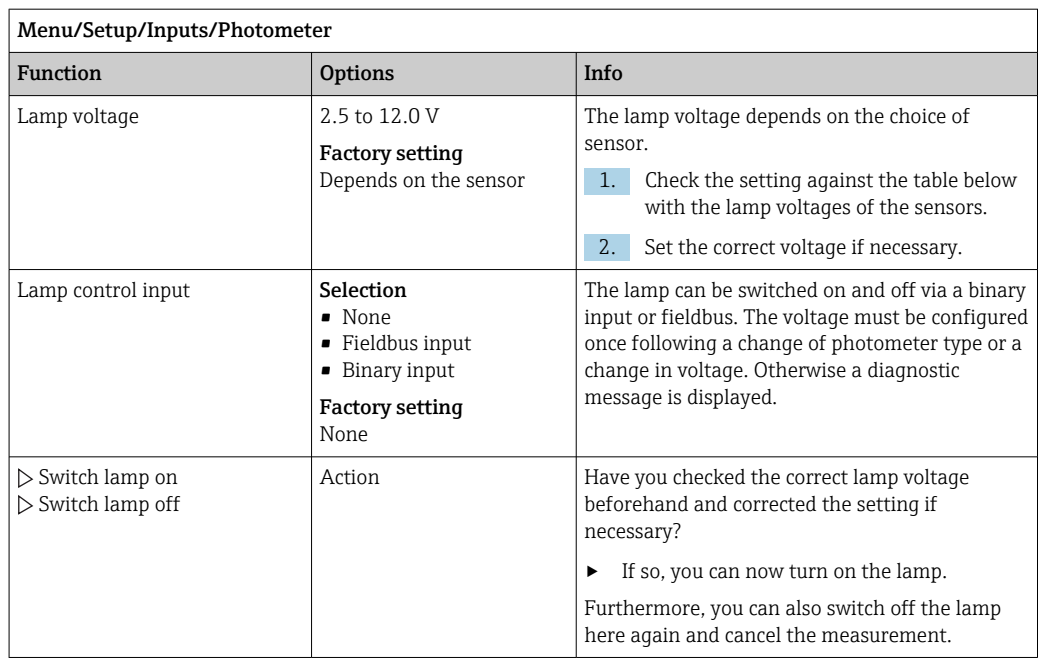

*Lamp voltages of photometer sensors*

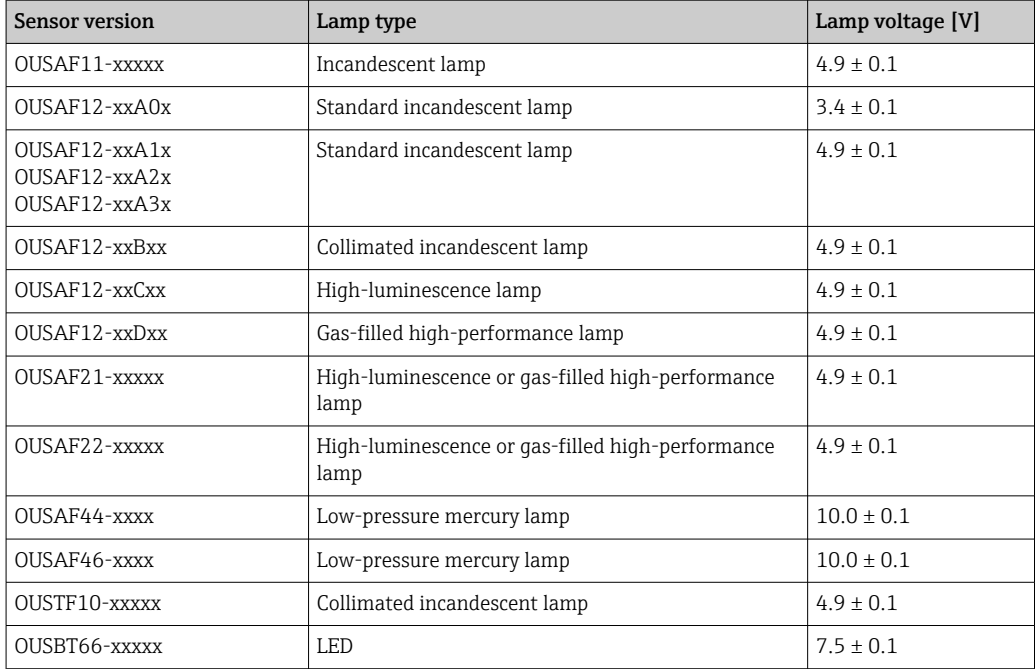

## <span id="page-81-0"></span>Extended setup

## *Measuring channel*

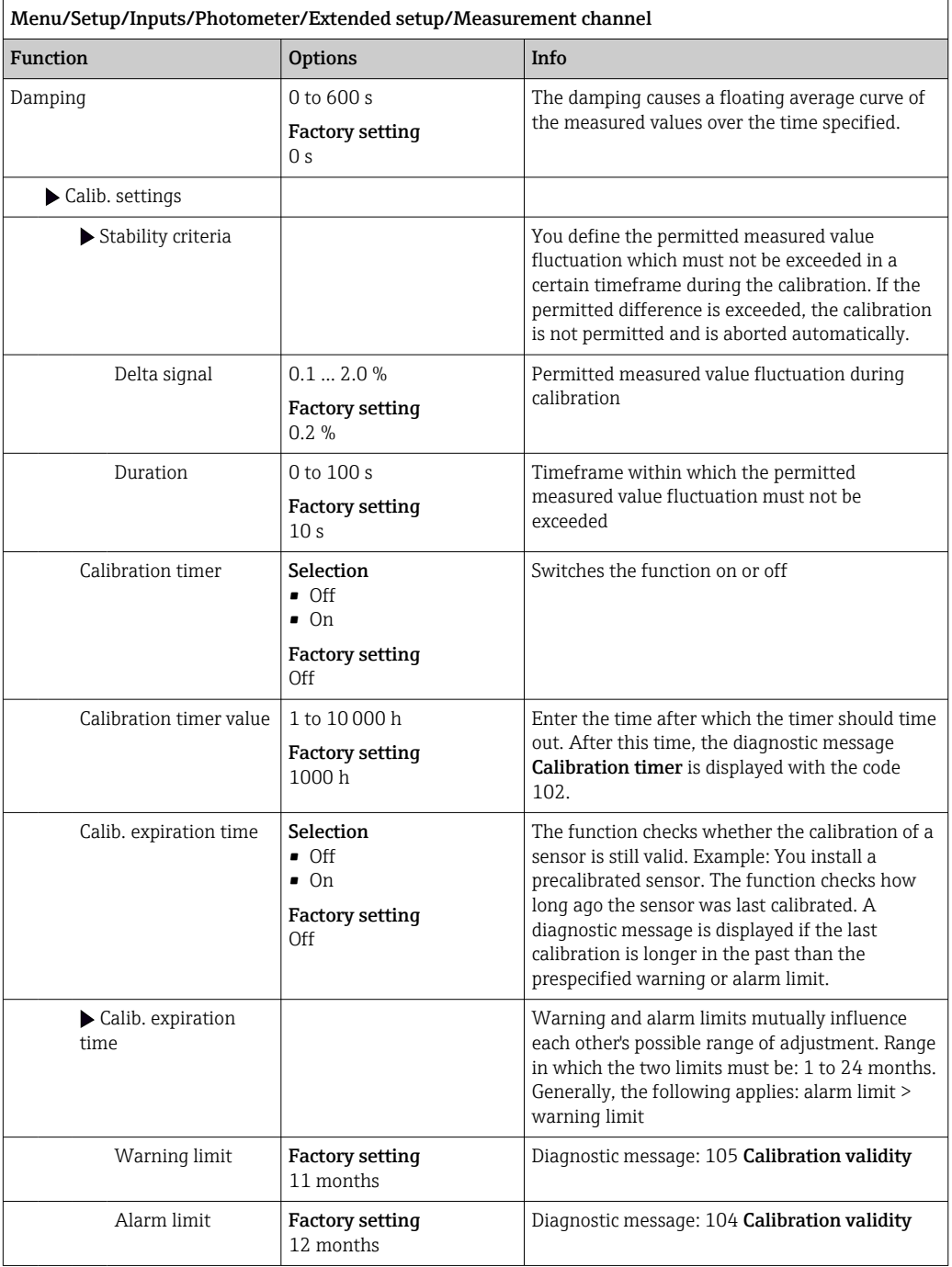

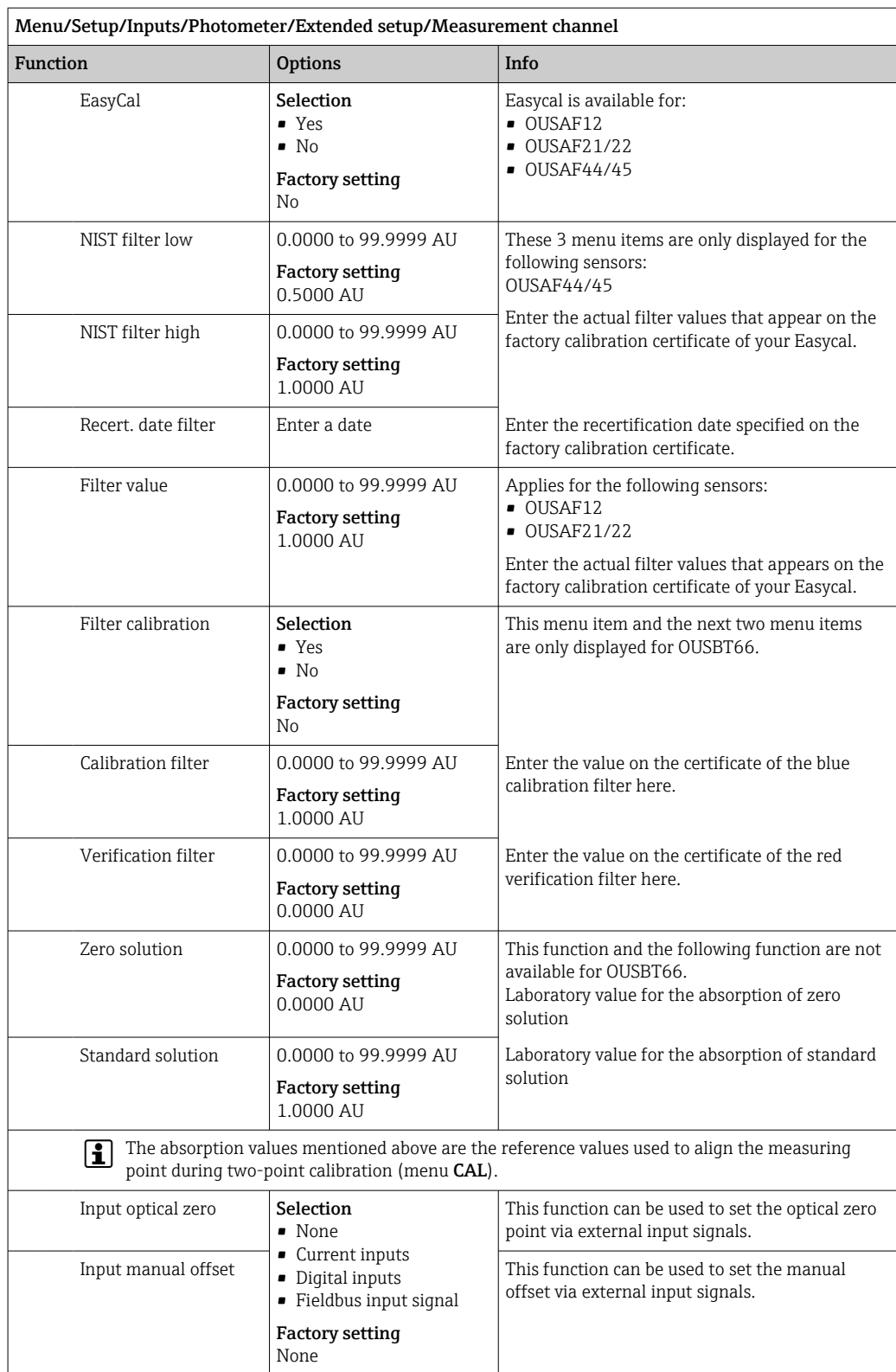

## 2nd measurement channel *(only OUSAF21/22)*

If, under Menu/Setup/Inputs/Photometer/Operating mode, you have selected the option 2x absorption, you will also get this menu.

It has the same structure and the same configuration options as Measurement channel  $(\rightarrow \Box$  82).

## Reference channel *(only OUSTF10 and OUSAF21/22)*

The menu is only available for the following sensors:

• OUSTF10

The measuring channel presents the measured values of the scattered light detector, while the reference channel presents those of the transmitted light detector.

• OUSAF21/22

The measuring channel presents the values of the first wavelength (color measurement), while the reference channel presents those of the second wavelength (turbidity value). The menu only has the following setting for these sensors:

Menu/Setup/Inputs/Photometer/Operating mode = Main value + ref.

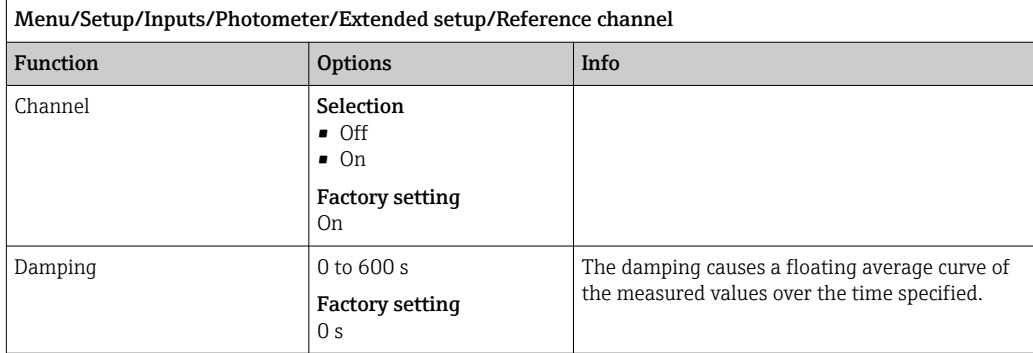

#### *Diagnostic settings*

*Operating hours limit values*

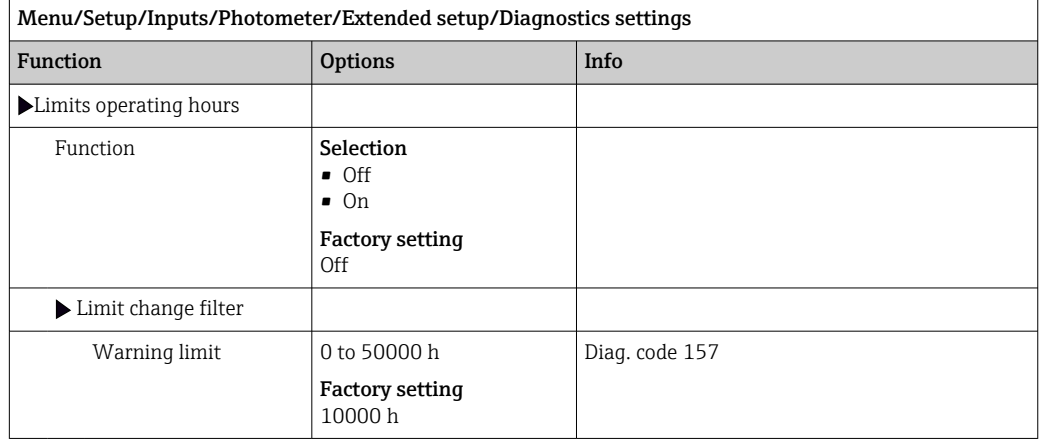

## *Diagnostic behavior*

 $\Gamma$ 

The list of diagnostic messages displayed depends on the path selected. There are devicespecific messages, and messages that depend on what sensor is connected.

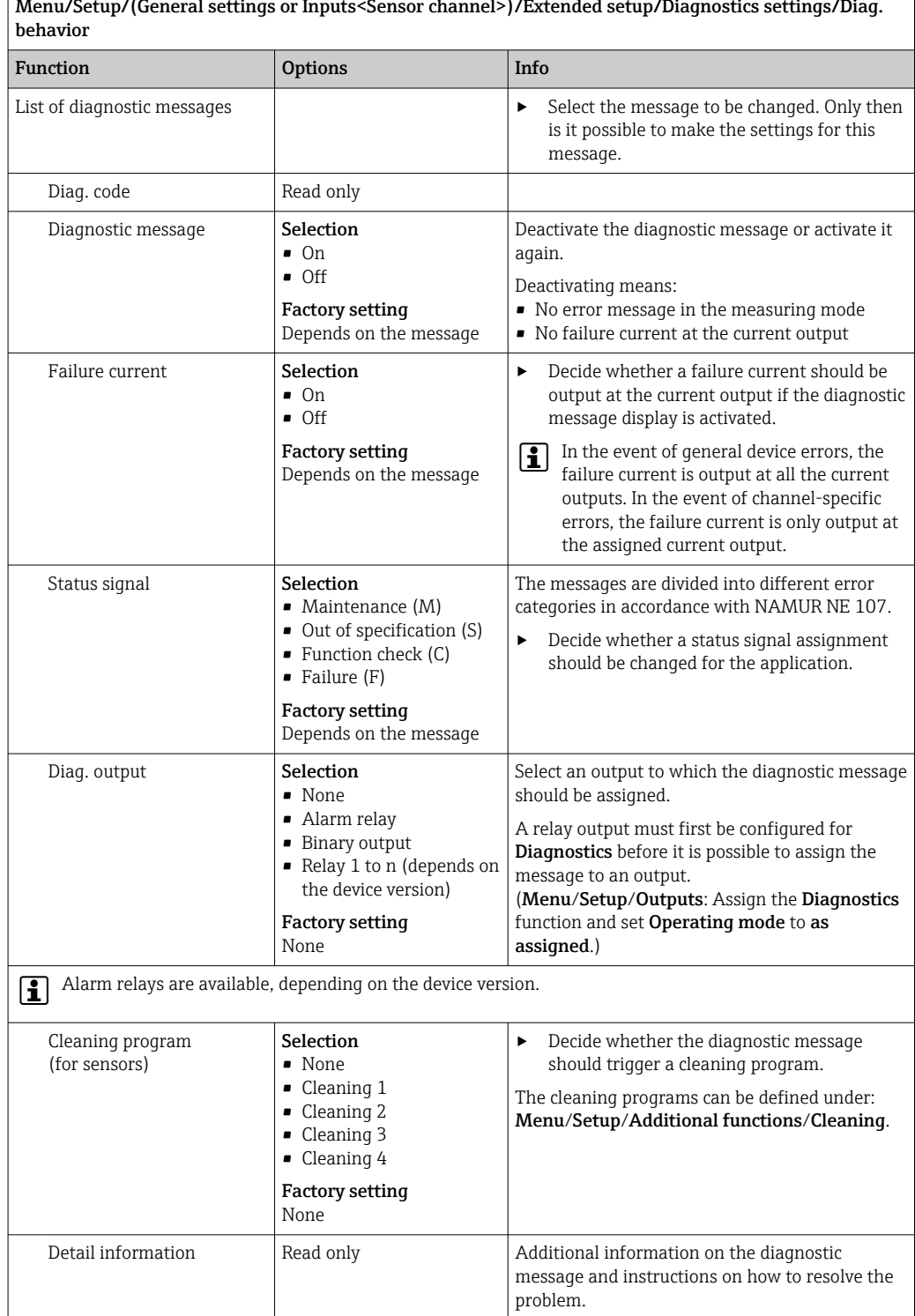

# Menu/Setup/(General settings or Inputs<Sensor channel>)/Extended setup/Diagnostics settings/Diag.

## *External dataset control*

The function allows you to switch between datasets for application adjustment. This switchover is either manual or is controlled by the process control system. In this way, you can respond to changes in your process by applying a suitable dataset in each case.

The change in the process - for example, concentration measurement with a varying medium composition (milk, cream, yogurt) - can be communicated to the transmitter by a binary input signal. Binary inputs and fieldbus signals are available. For this, your device must have the appropriate hardware and the necessary activation codes.

You can specify a maximum of 3 dataset switches. Each switch has two states (binary encoding). Therefore you have a maximum of  $2^3=8$  signal combinations for dataset switching.

- 1. Call up the menu: Setup/Inputs/Photometer/Extended setup/Ext. dataset control.
- 2. Dataset switch 00x, Dataset switch 0x0, Dataset switch x00: First set up the maximum 3 dataset switches. You can use a binary input or one of a maximum of 8 fieldbus signals as the signal source.
- 3. Then, for each of the available signal combinations (Switch equals 000, Switch equals 001 etc.), determine the dataset to be used for application adjustment  $(\rightarrow \triangleq 139)$ .

Finally, activate the function (Ext. dataset control=On).

When you activate the function **Ext. dataset control**, the dataset is only displayed  $|1 \cdot |$ under Menu/Setup/Inputs/Photometer/Dataset. You can no longer choose between the datasets.

#### *External hold*

A hold can be triggered for all the devices of a measuring point via a digital signal, e.g. a fieldbus signal. Make sure that the hold signal is not used elsewhere. An external hold can be assigned individually to every sensor input.

The function only appears in the Inputs menu if the signals for the external hold were  $|1 \cdot |$ configured beforehand in the general hold settings:

#### Menu/Setup/General settings/Hold settings/External hold.

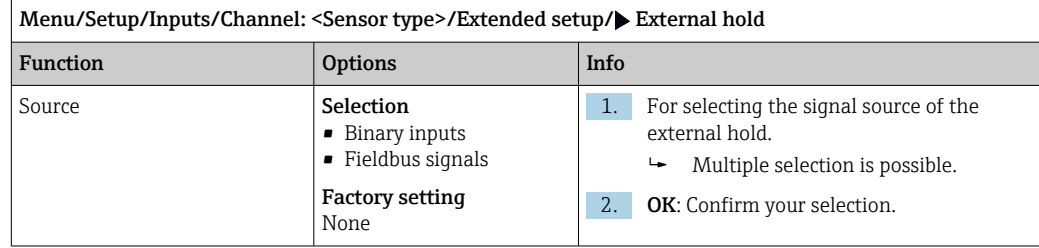

## *Cleaning hold*

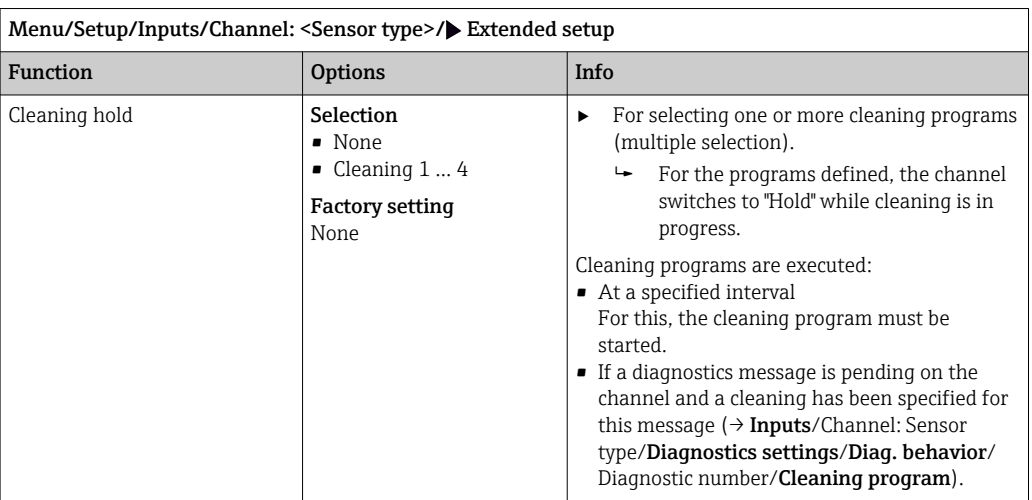

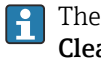

## The cleaning programs are defined in the menu: Setup/Additional functions/ Cleaning.

## *Sensor identification*

Enter the following values (customized text) to identify the sensor:

- Serial number sensor
- Serial number assembly
- Serial number cable

## 10.3.2 Current inputs

The input can be used as the data source for limit switches and logbooks, for example. Furthermore, external values can be made available as set points for controllers.

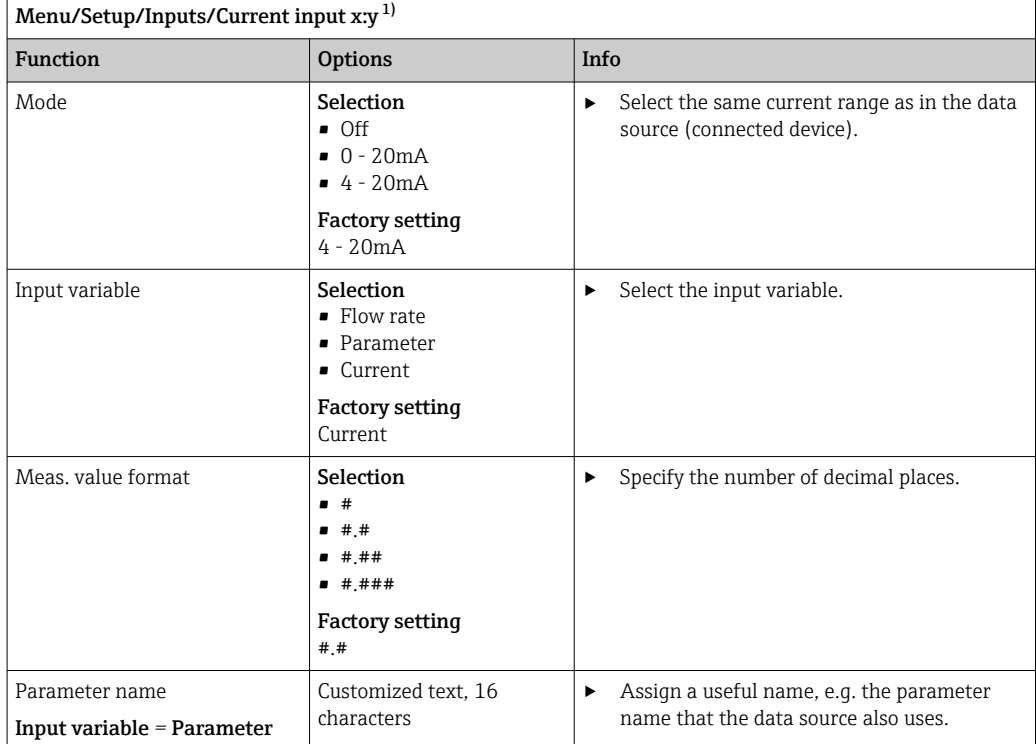

<span id="page-87-0"></span>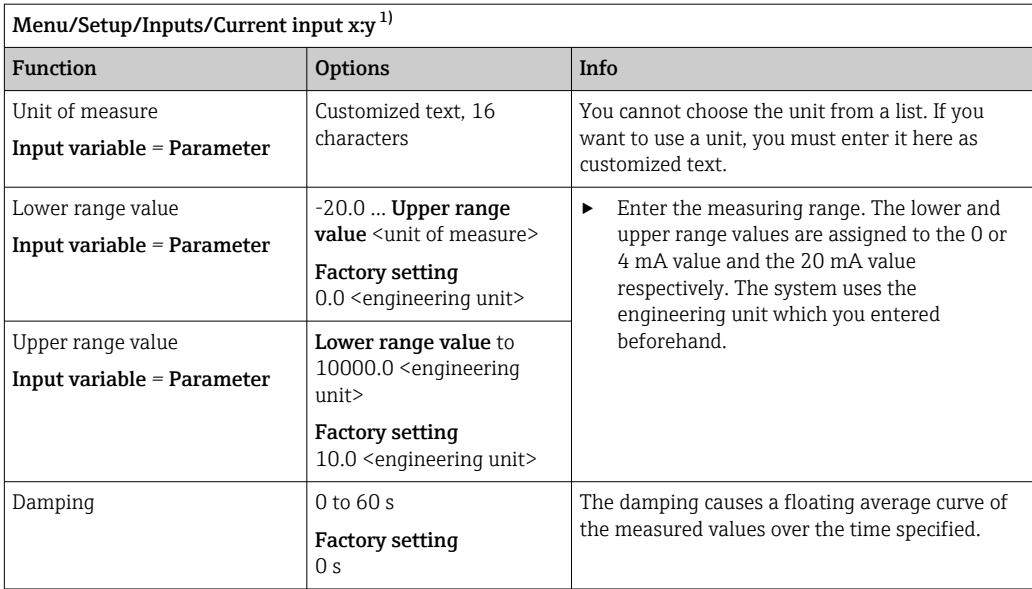

1) x:y = slot no. : input number

# 10.4 Outputs

## 10.4.1 Current outputs

The basic version of the device always has two current outputs.

You can configure additional current outputs with extension modules.

## Setting the current output range

## ‣ Menu/Setup/General settings: 0..20 mA or 4..20 mA.

current output for outputting the controlled variable.

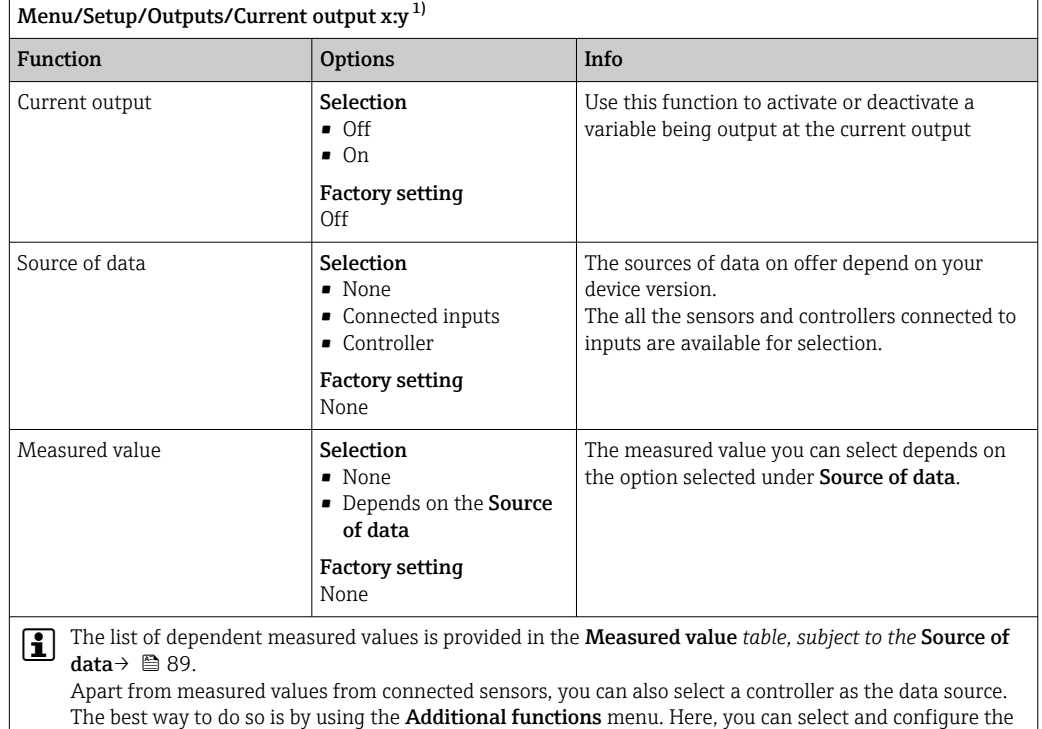

<span id="page-88-0"></span>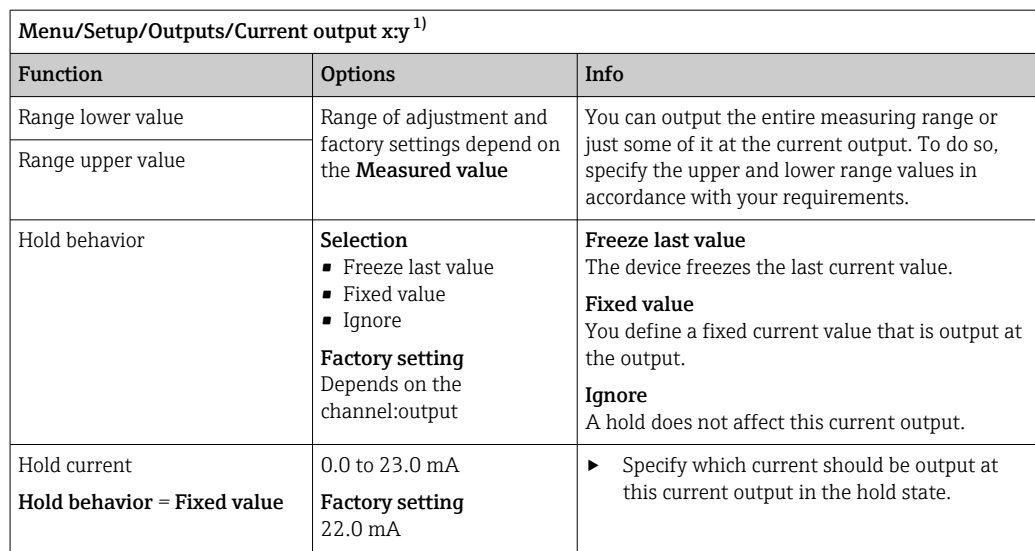

1) x:y = slot:output number

## Measured value *depending on the* Source of data

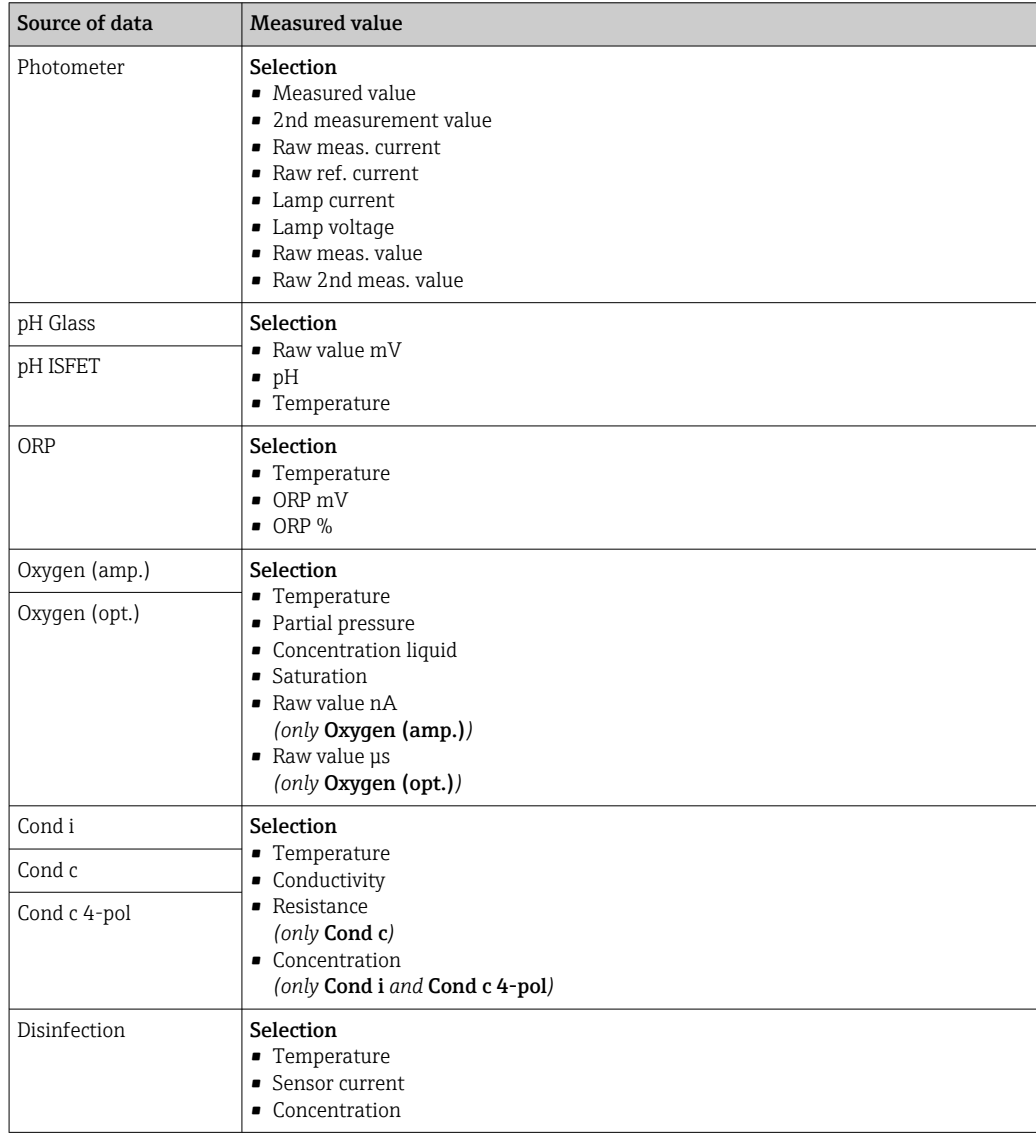

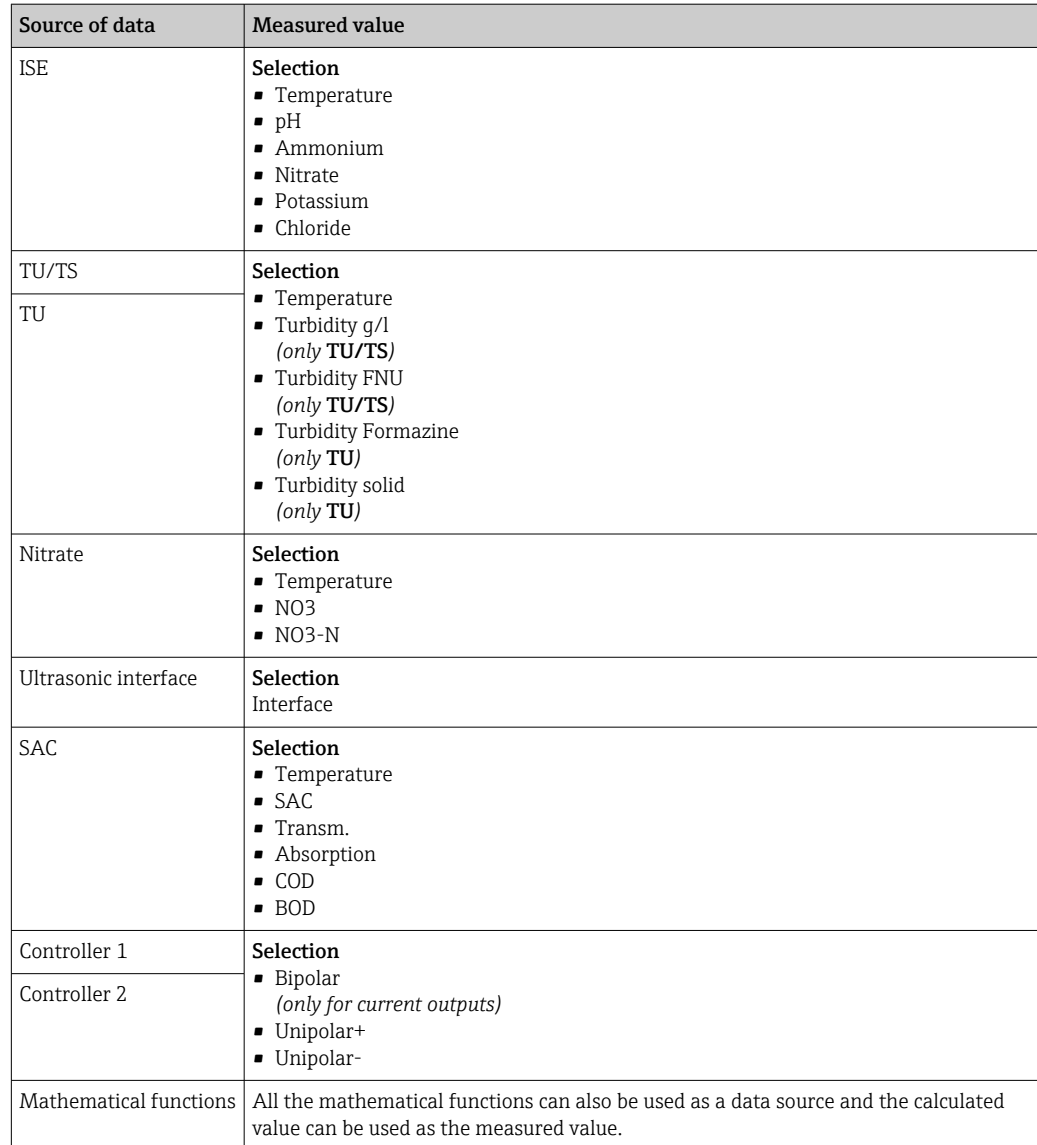

#### Outputting the controller manipulated variable via the current output

Unipolar+ Assign to the output to which an actuator that can increase the measured value is connected. Unipolar-Assign to the output to which an actuator that can decrease the measured value is connected.

To output the manipulated variable of a two-sided controller, positive manipulated variables and negative manipulated variables generally have to be output to different actuators, as most actuators are able to influence the process in one direction only (not in both). For this purpose, the instrument splits the bipolar manipulated variable y into two unipolar manipulated variables, y+ and y‐.

Only the two unipolar manipulated variable parts are available for selection for outputting to modulated relays. If outputting the values via a current output, you also have the possibility of outputting the bipolar manipulated variable y to one current output only (split range).

## 10.4.2 Alarm relay and optional relays

The basic version of the device always has one alarm relay. Additional relays are also available depending on the version of the device.

## The following functions can be output via a relay:

- Limit switch status
- Controller manipulated variable for controlling an actuator
- Diagnostic messages
- Status of a cleaning function in order to control a pump or a valve

You can assign a relay to multiple inputs in order to clean several sensors with just  $\mathbf{H}$ one cleaning unit, for example.

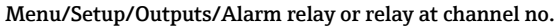

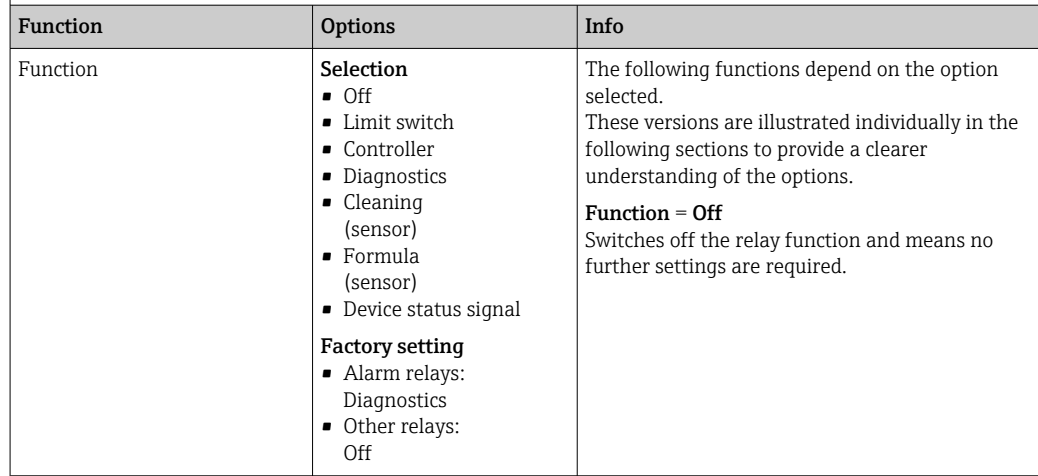

## Outputting the status of a limit switch

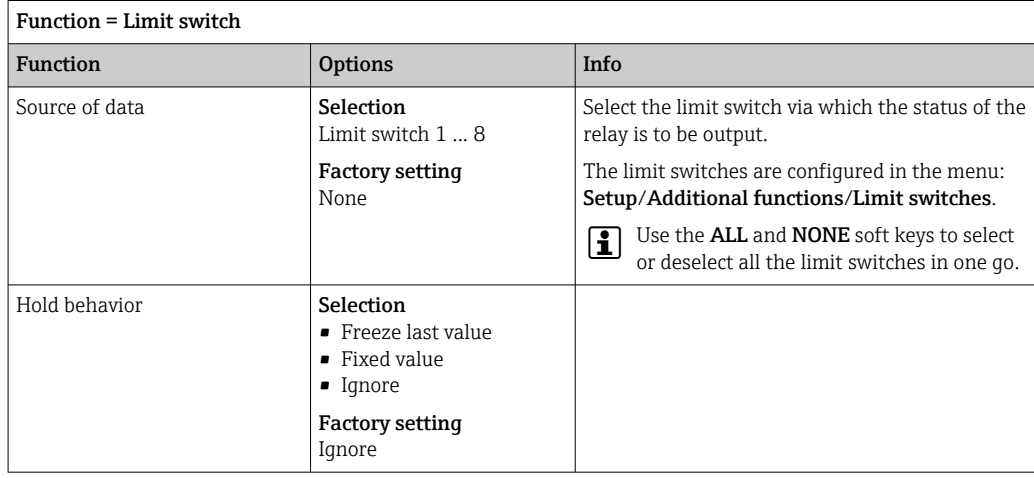

## <span id="page-91-0"></span>Outputting the manipulated variable of a controller

To output a controller manipulated variable via a relay, the relay is modulated. The relay is energized (pulse,  $t_1$ ) and is then de-energized (interval,  $t_0$ ).

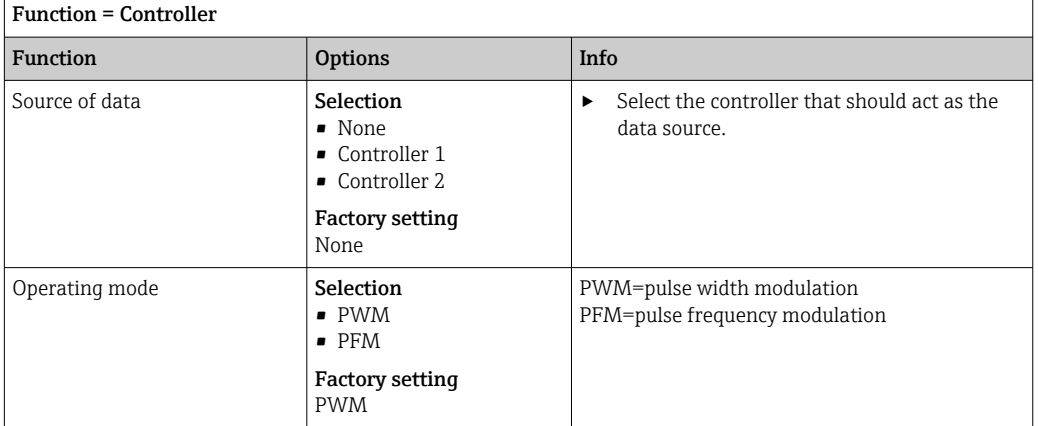

## 1. PWM (pulse width modulation):

The duty cycle is varied within a period **T** (T=t<sub>1</sub>+t<sub>0</sub>). The cycle duration remains constant.

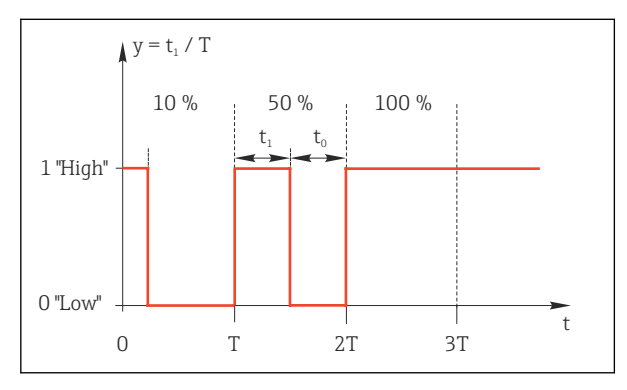

 *85 Typical application: solenoid valve*

2. PFM (pulse frequency modulation): Here, pulses of a constant length  $(t_1)$  are output and the interval between the pulses varies ( $t_0$ ). At a maximum frequency,  $t_1 = t_0$ .

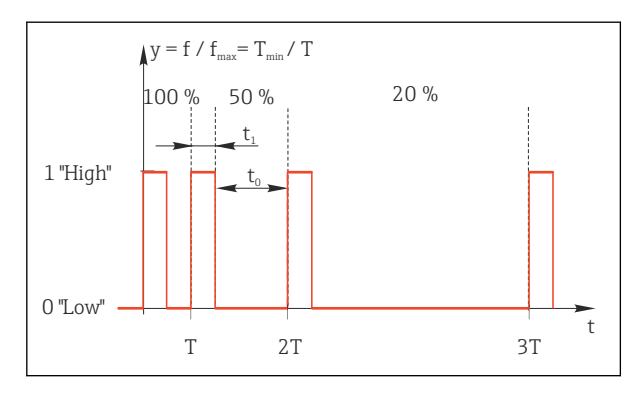

 *86 Typical application: dosing pump*

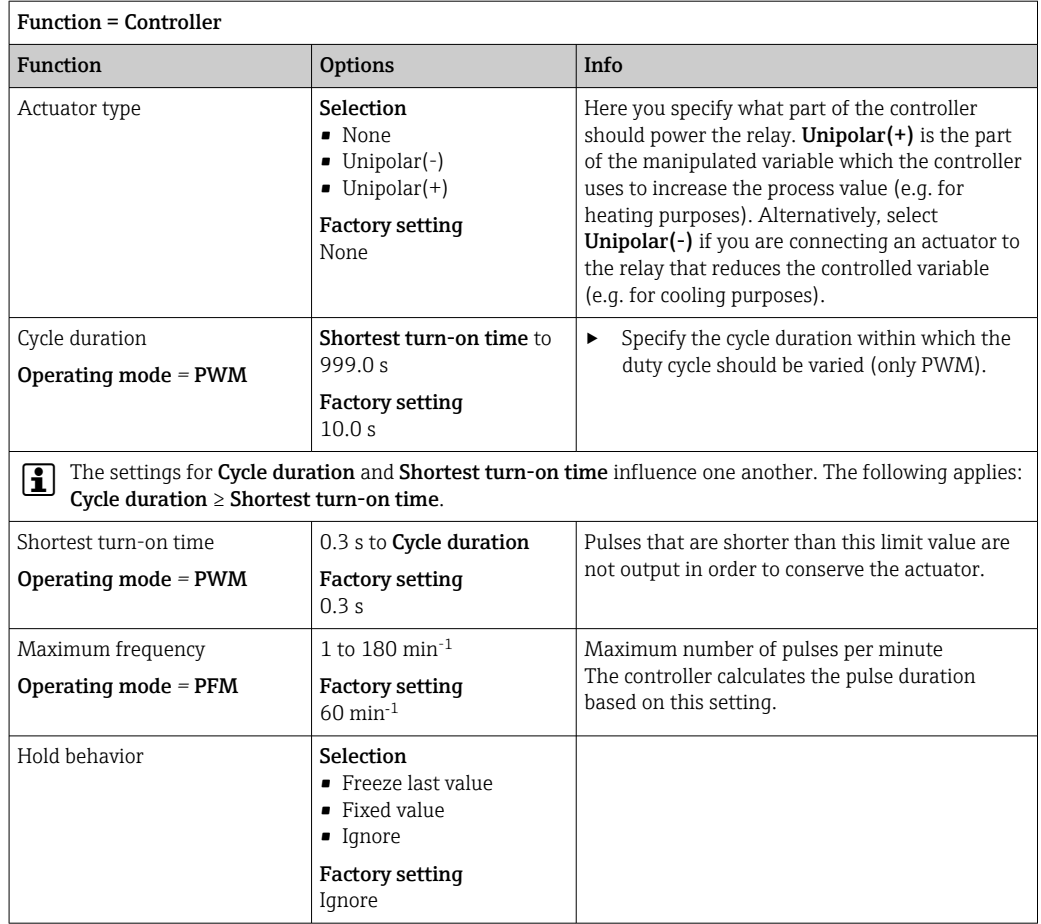

#### Outputting diagnostic messages via the relay

If a relay is defined as a diagnostic relay (Function  $=$  Diagnostics), it operates in "Failsafe mode".

This means that the relay is always energized ("normally closed", n.c.) in the basic state if an error is not present. This enables it to also indicate a voltage drop, for example. The alarm relay always works in the failsafe mode.

You can output two categories of diagnostic messages via the relay:

- Diagnostic messages from one of the four NAMUR classes  $\rightarrow \blacksquare$  143
- Diagnostic messages which you have individually assigned to the relay output

A message is individually assigned to the relay output at 2 specific points in the menu:

- Menu/Setup/General settings/Extended setup/Diagnostics settings/Diag. behavior (device-specific messages)
- Menu/Setup/Inputs/<Sensor>/Extended setup/Diagnostics settings/Diag. behavior (sensor-specific messages)

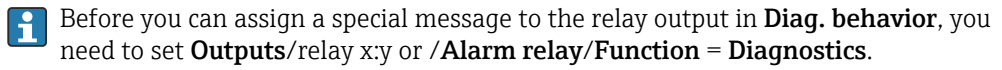

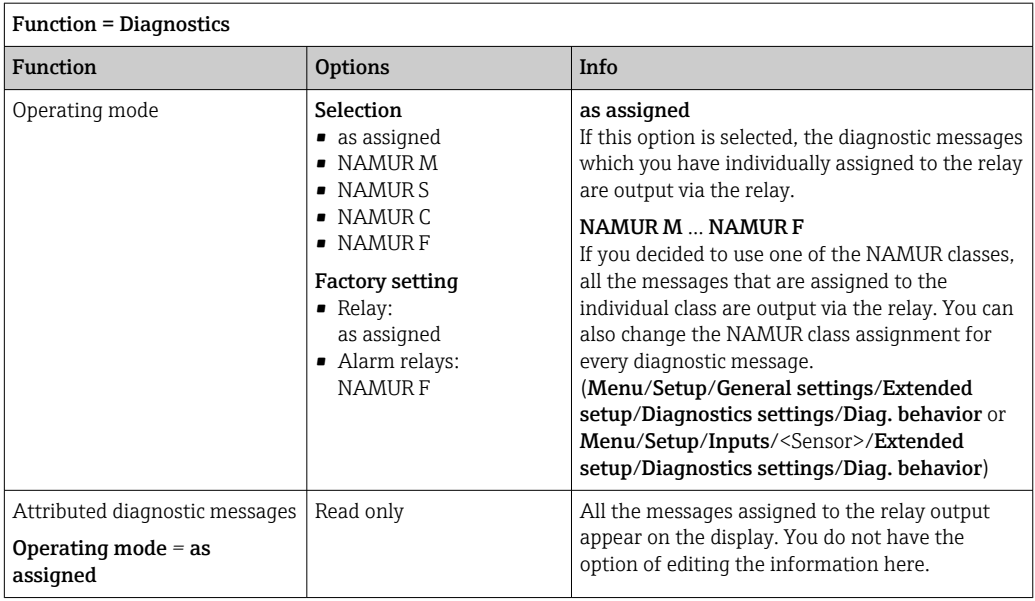

## Outputting diagnosis messages from the CYA27 assembly

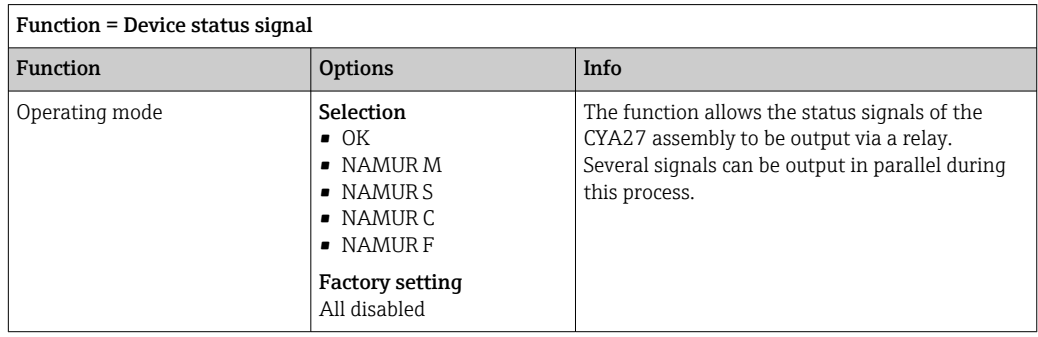

## Outputting the status of a cleaning function

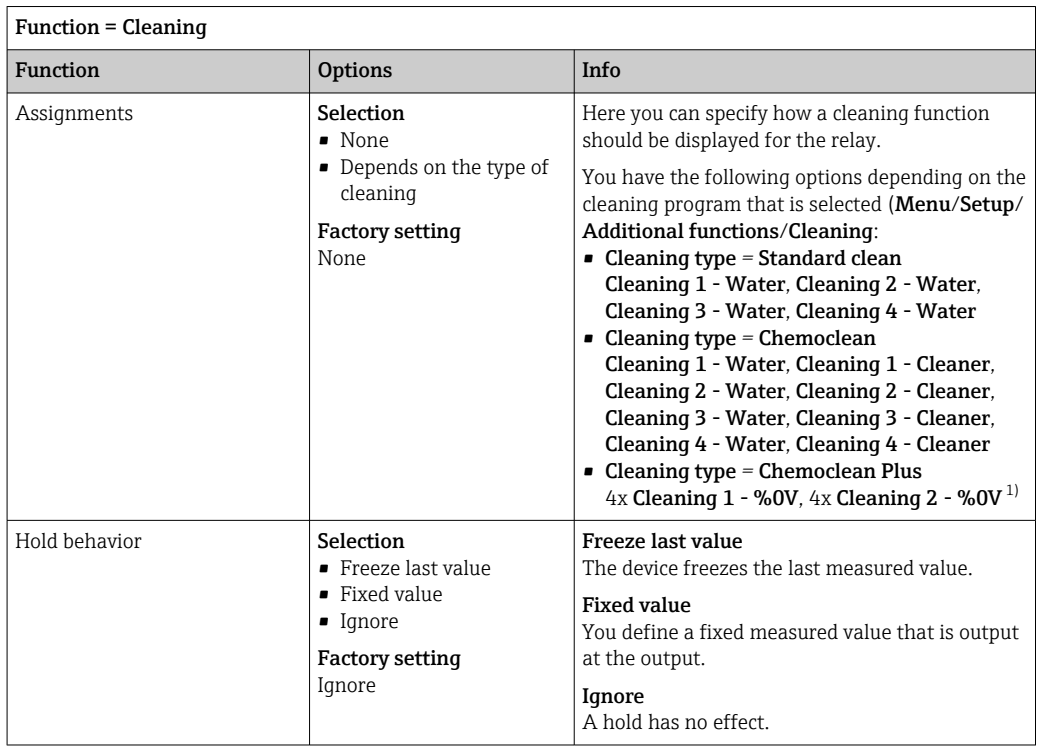

1) %0V is variable text which you can assign in **Menu/Setup/Additional functions/Cleaning/Chemoclean** Plus/Output label 1 ... 4.

## Formula

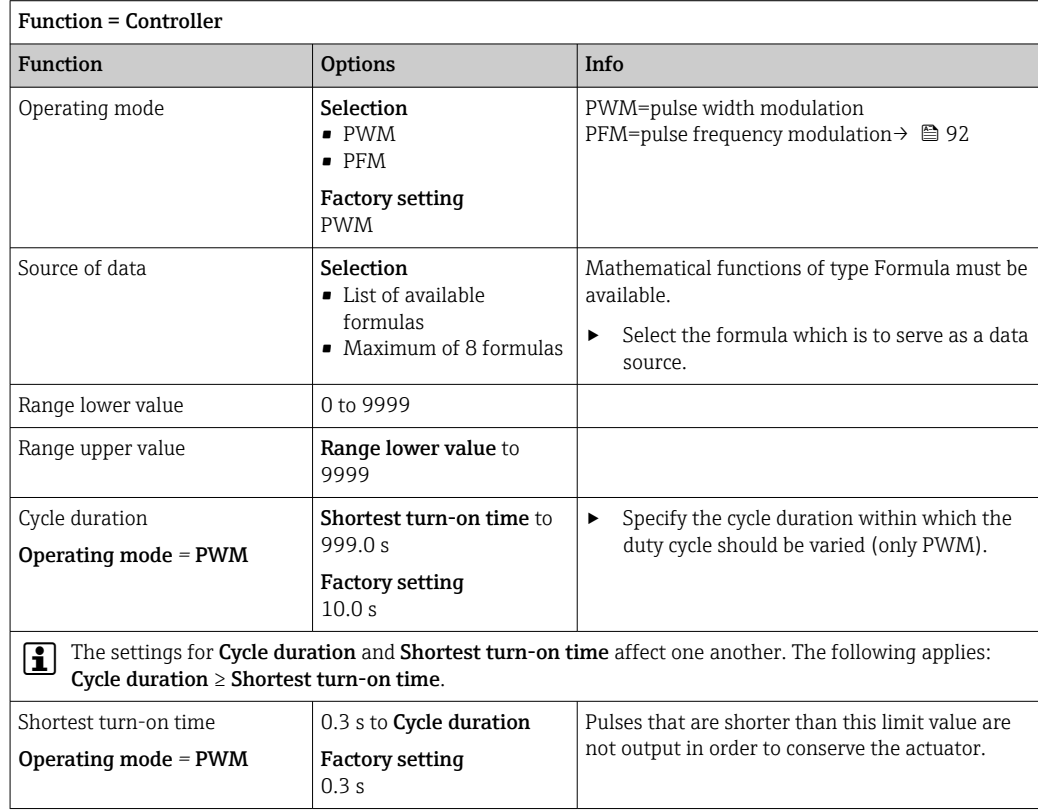

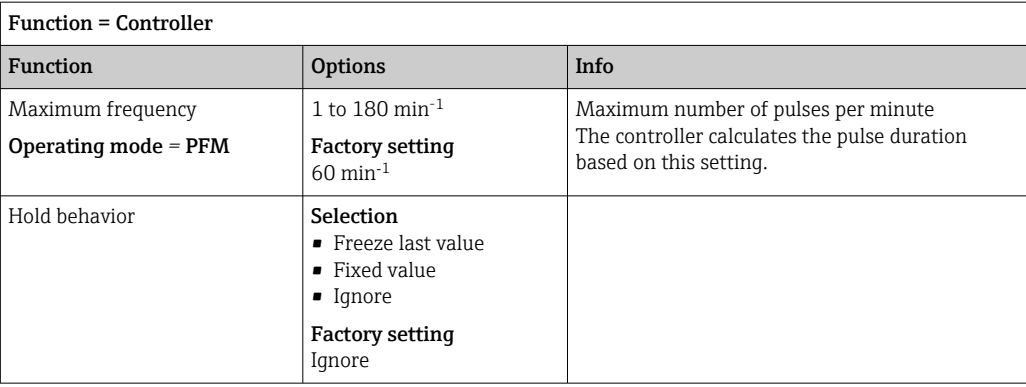

## 10.4.3 HART

Specify which device variables should be output via HART communication.

You can define a maximum of 16 device variables.

1. Specify the data source.

- $\rightarrow$  You can choose from sensor inputs and controllers.
- 2. Select the measured value to be output.
- 3. Specify the behavior in "Hold" status. (Configuration options of Source of data, **Measured value and Hold behavior)**  $\rightarrow \Box$  89

Please note that if you select **Hold behavior = Freeze**, the system not only flags the status but also actually "freezes" the measured value.

 $|\mathbb{m}|$ 

More information is provided in:

Operating Instructions "HART Communication", BA00486C

## 10.4.4 PROFIBUS DP and PROFINET

#### Device variables (device → PROFIBUS/PROFINET)

Here you can specify which process values should be mapped to the PROFIBUS function blocks and are thereby available for transmission via PROFIBUS communication.

You can define a maximum of 16 device variables (AI Blocks).

- 1. Define the data source.
	- $\rightarrow$  You can choose from sensor inputs, current inputs and mathematical functions.
- 2. Choose the measured value to be transmitted.
- 3. Define how the device should behave in the hold state. (Configuration options of Source of data, Measured value and Hold behavior)  $\rightarrow \Box$  89

Please note that if you select **Hold behavior= Freeze**, the system not only flags the status but also actually "freezes" the measured value.

In addition, you can define 8 binary variables (DI Blocks):

1. Define the data source.

2. Select the limit switch or relay whose status is to be transmitted.

#### PROFIBUS/PROFINET variables (PROFIBUS/PROFINET → device)

A maximum of 4 analog (AO) and 8 digital (DO) PROFIBUS variables are available as measured values in the controller, limit switch or current output menus.

Example: Using an AO or DO value as the set point for the controller

#### Menu/Setup/Additional functions/Controller 1

- 1. In the specified menu, define PROFIBUS as the data source.
- 2. Select the desired analog output (AO) or digital output (DO) as the measured value.

Further information on "PROFIBUS" can be found in the Guideline for Communication via PROFIBUS, SD01188C

Further information on "PROFINET" can be found in the Guideline for Communication  $\mathbf{E}$ via PROFINET, SD02490C

## 10.4.5 Modbus RS485 and Modbus TCP

Specify which process values should be output via Modbus RS485 Communication or via Modbus TCP.

In the case of Modbus RS485, you can switch between the RTU and the ASCII protocol.

You can define a maximum of 16 device variables.

1. Define the data source.

 $\rightarrow$  You can choose from sensor inputs and controllers.

2. Select the measured value to be output.

3. Define how the device should behave in the hold state. (Configuration options of Source of data, Measured value and Hold behavior)  $\rightarrow \Box$  89

Please note that if you select **Hold behavior = Freeze**, the system not only flags the status but also actually "freezes" the measured value.

Further information on "Modbus" can be found in the Guideline for Communication via Modbus, SD01189C

## 10.4.6 Ethernet/IP

Specify which process values should be output via EtherNet/IP communication.

You can define a maximum of 16 analog device variables (AI).

- 1. Define the data source.
	- $\rightarrow$  You can choose from sensor inputs and controllers.
- 2. Select the measured value to be output.
- 3. Define how the device should behave in the hold state. (Configuration options of Source of data, Measured value and Hold behavior)  $\rightarrow \Box$  89
- 4. In the case of controllers, also specify the type of manipulated variable.

Please note that if you select **Hold behavior = Freeze**, the system not only flags the status but also actually "freezes" the measured value.

In addition you can define digital device variables (DI):

- ‣ Define the data source.
	- You can choose from relays, binary inputs and limit switches.

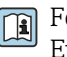

For further information on "EtherNet/IP", see the Guideline for Communication via EtherNet/IP, SD01293C

# 10.5 Binary inputs and outputs

Hardware options, such as the DIO module with 2 digital inputs and 2 digital outputs or fieldbus module 485DP/485MB enable the following:

- Via a digital input signal
	- measuring range switching for conductivity (upgrade code required,  $\rightarrow \Box$  78)
- switching between different calibration datasets in the case of optical sensors
- external hold
- a cleaning interval to be triggered
- PID controller switch-on/switch-off, e.g. via the proximity switch of the CCA250
- the use of the input as an "analog input" for pulse-frequency modulation (PFM)
- the setting of the optical zero point or a manual offset for photometer sensors
- Via a digital output signal
	- diagnostic states, point level switches, or similar states transmitted statically (similar to a relay)
	- the dynamic transmission (comparable to a non-wearing "analog output") of PFM signals, e.g. to control dosing pumps

## 10.5.1 Application examples

## Chlorine regulation with feedforward control

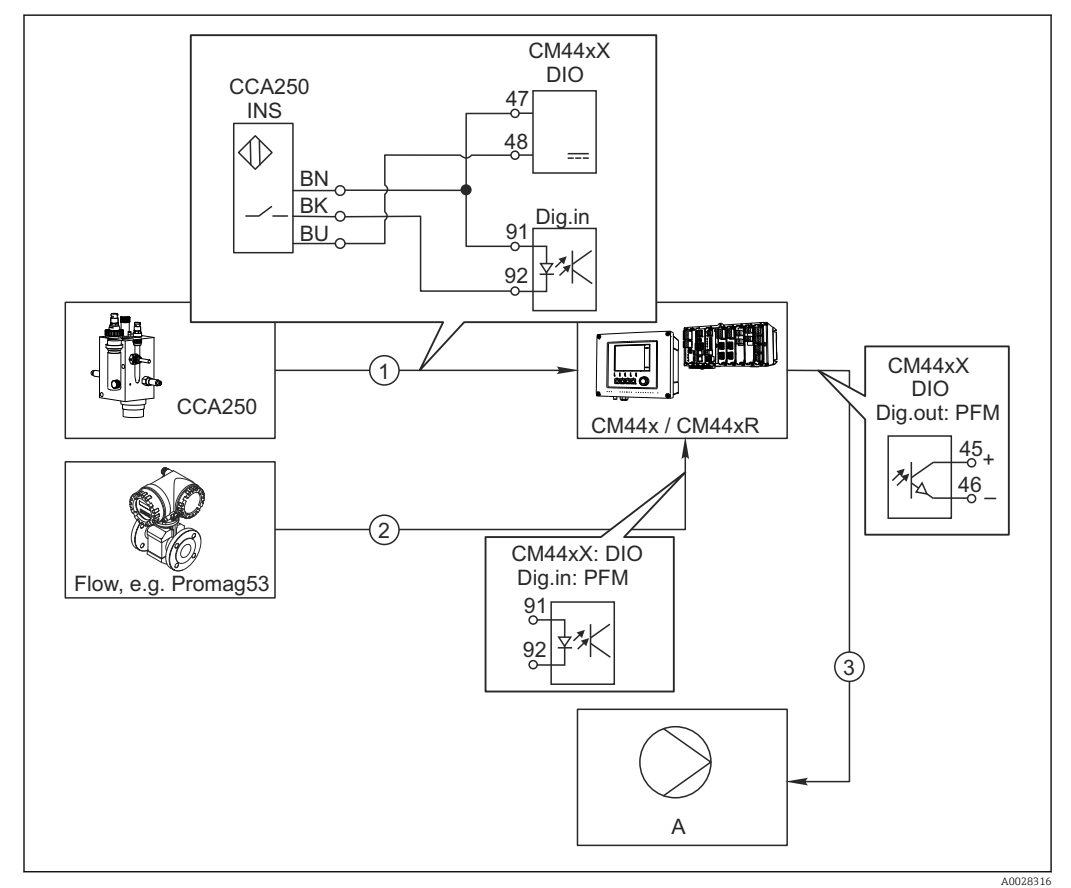

 *87 Example of chlorine control with feedforward control*

- *1 Connection of the inductive proximity switch INS of CCA250 to the digital input of the DIO module*
- *2 Connection of the signal from a flowmeter to the digital input of the DIO module*
- *3 Activation of a (pulse) dosing pump via the digital output of the DIO module*
- *A Dosing pump*

Utilize the advantage of the effectively wear-free control with binary outputs versus a control system with relay. With pulse frequency modulation (PFM), it is possible to achieve virtually continuous dosing using a dosing pump with higher input frequency.

1. Connect the INS proximity switch of the CCA250 assembly to a digital input of the DIO module (e.g. slot 6, port 1).

2. In the software, configure a controller and as the source select the binary input (e.g.Binary input 1) to which the proximity switch is connected. (Menu/Additional functions/Controllers/Controller 1/Controller enable = Binary input 1)

- 3. Signal type: For the selected input, select the factory setting (Static signal).
- 4. Connect the measured value of a flowmeter to the second input of the DIO module (e.g. slot 6, port 2).
- 5. Signal type: for this input, select PFM . (Menu/Inputs/Binary input 6:2/Signal  $type = PFM$ )
- 6. Input variable: select the corresponding measured value (Flow rate).
	- $\rightarrow$  You can now use the input you have just configured as the disturbance variable for your controller <sup>2)</sup>.
- 7. Disturbance variable: in the controller menu, select the binary input to which you have connected the flow measured value. (Menu/Additional functions/Controllers/ Controller 1/Disturbance variable/Source of data = Binary input 6:2 and Measured value = PFM value)
- 8. You can activate a dosing pump through PFM via a digital output of the DIO module. Connect the pump to an output of the DIO module (e.g. slot 6, port 1) and select the following settings in the menu: **Menu/Outputs/Binary output 6:1/Signal type** = PFM and Source of data = Controller 1.

Take the direction of action of your dosing into account. Select the correct parameter  $(Actualor type = Unipolar+ or Unipolar-).$ 

You must make additional settings in the controller menu to fully customize the control to suit your process conditions.

## CM44x as the cleaning master

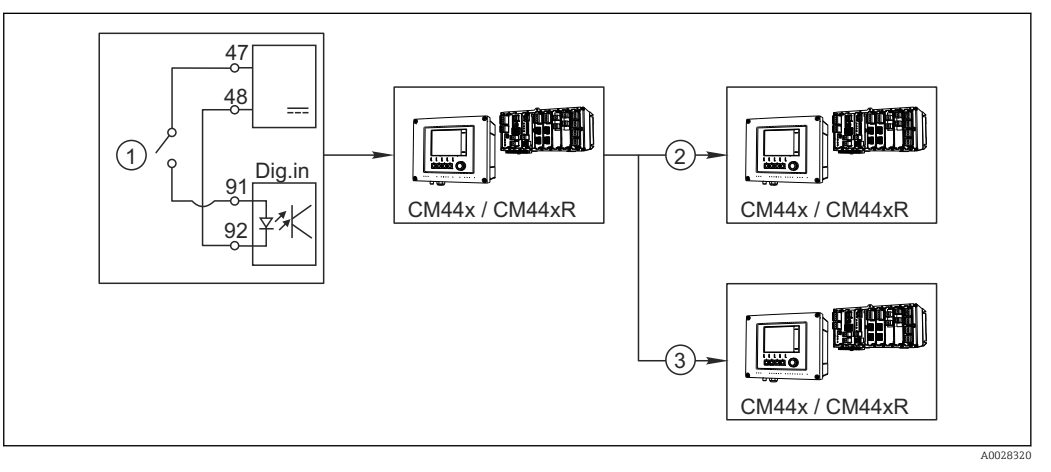

 *88 Example of a central cleaning control*

- *1 External cleaning trigger at the binary input*
- *2 Transferring the external hold over binary output to other measuring devices without connected cleaning functions*
- *3 Transferring the cleaning trigger over a binary output to other self-cleaning measuring points*

1. An external trigger actuates a cleaning operation at the master. A cleaning unit is connected via a relay or a binary output, for example.

<sup>2)</sup> An activation code, Order No. 71211288, is necessary for the "feedforward control" function.

- 2. The cleaning trigger is transferred to another device via a binary output. This does not have its own connected cleaning unit, but its sensors are installed in the medium affected by cleaning the master and are set to hold by the trigger.
- 3. The trigger is transferred via an additional binary output to another device, whose connected sensors have their own cleaning units. The signal can be used to simultaneously activate a self-cleaning with the master.

## 10.5.2 Binary input configuration

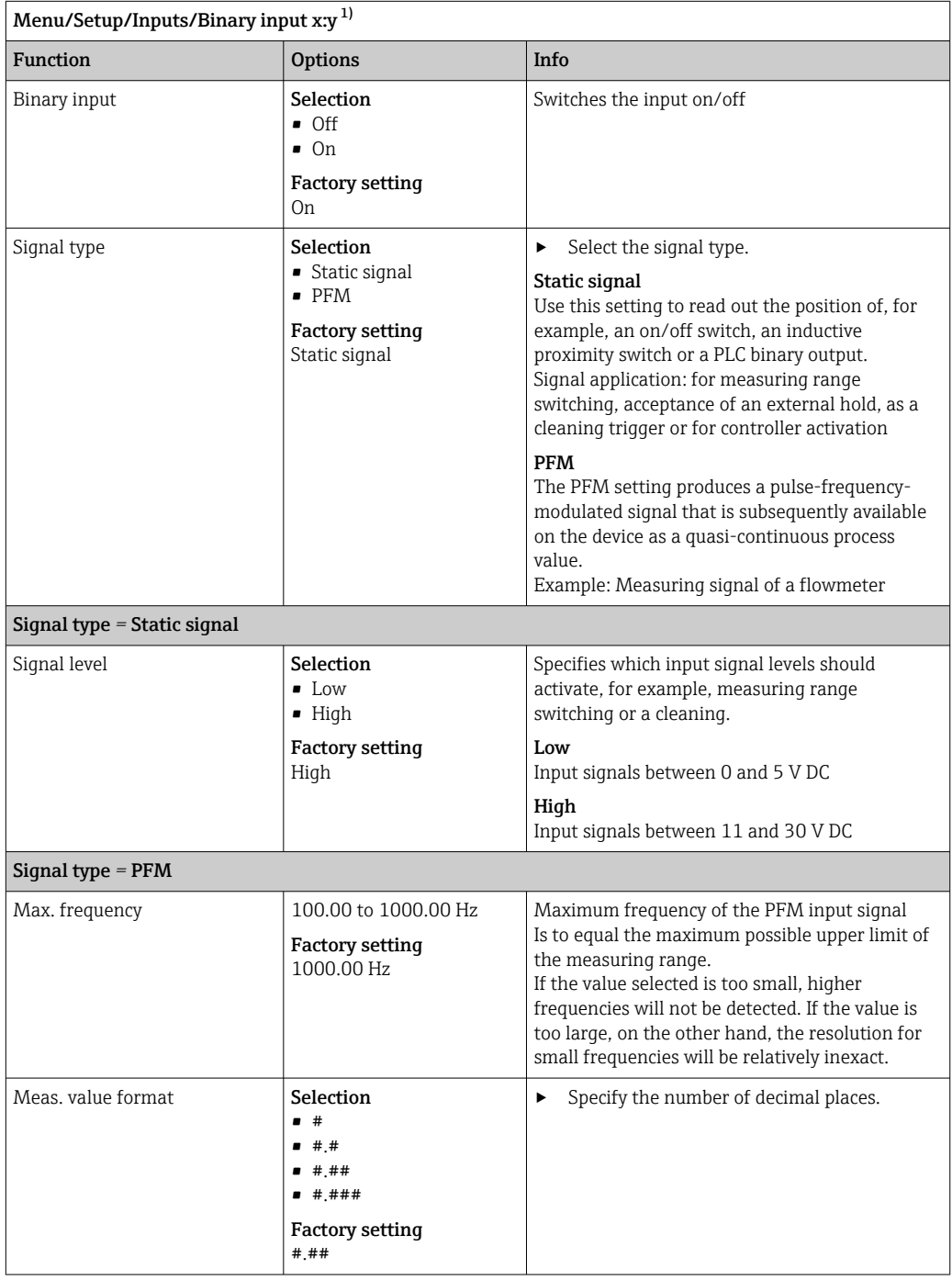

<span id="page-100-0"></span>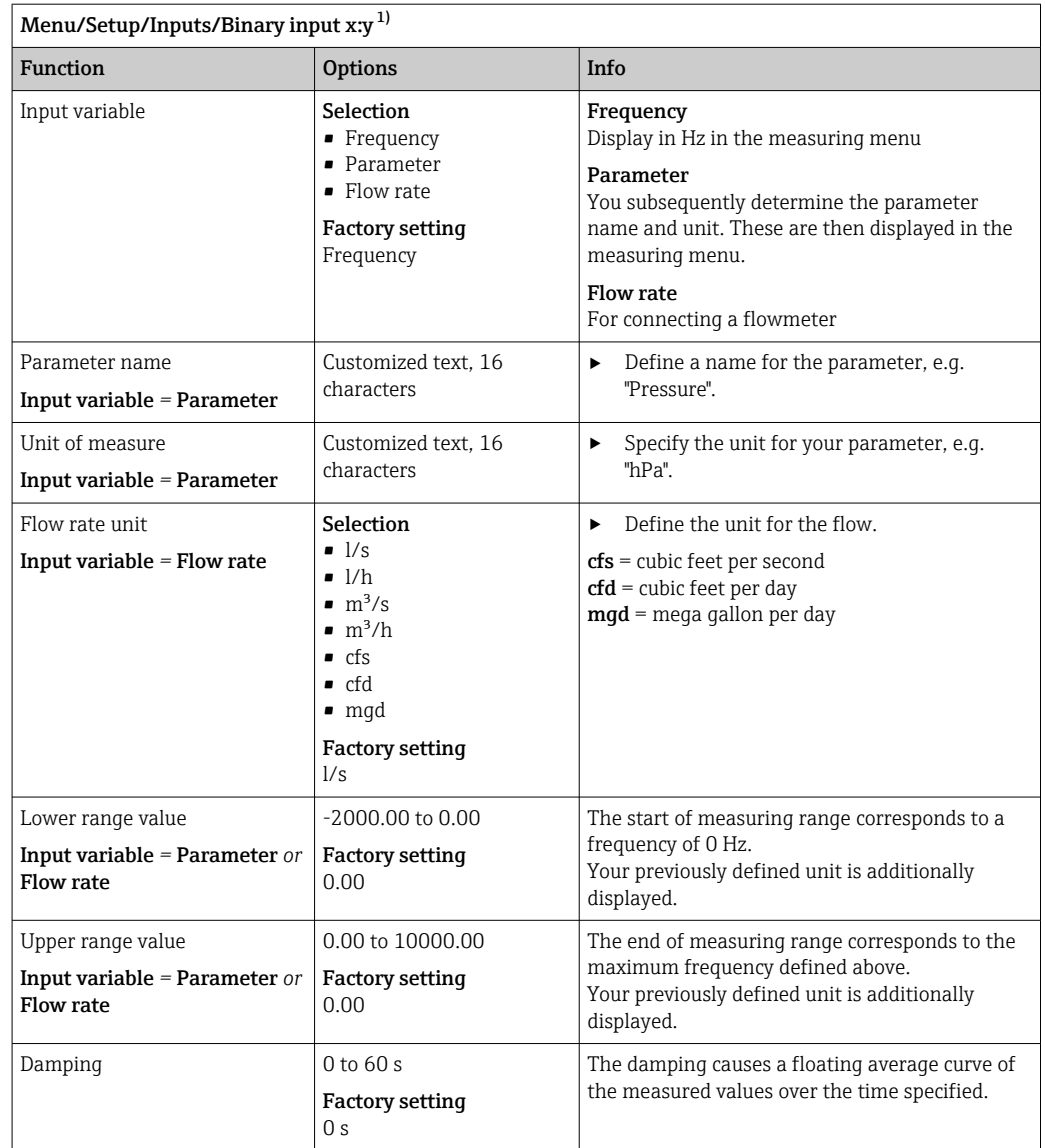

1) x:y = slot no. : input number

## 10.5.3 Configuration of binary outputs

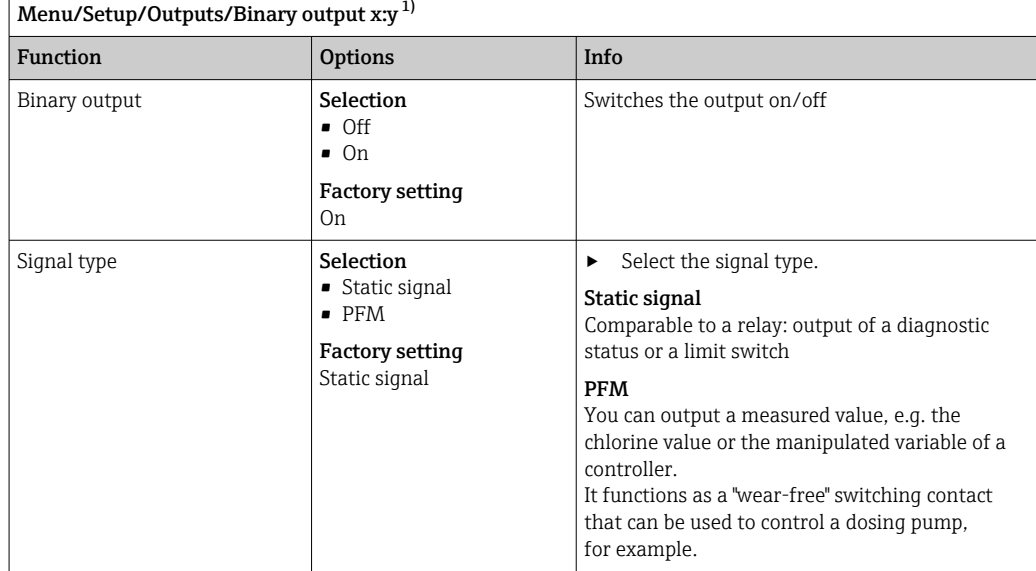

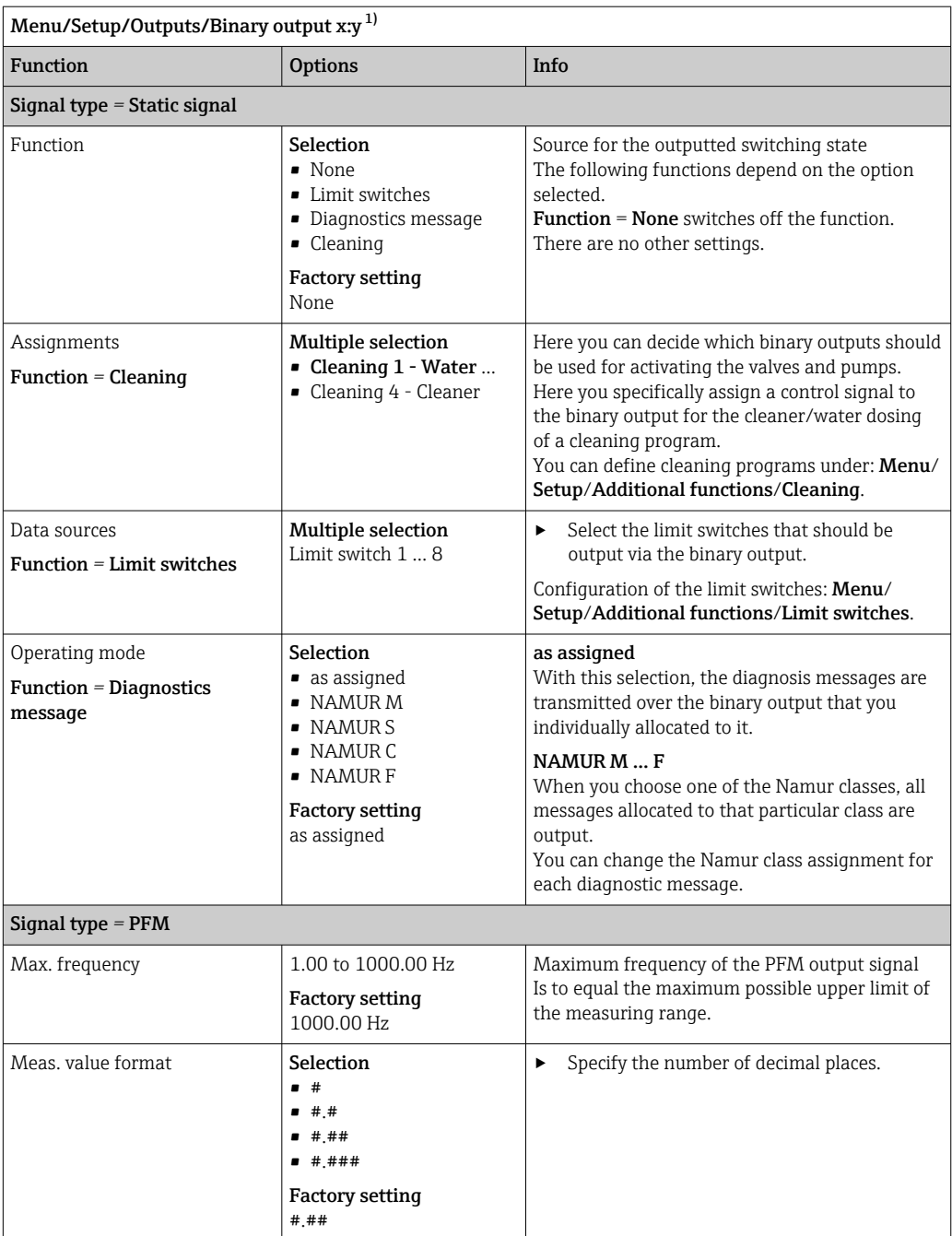

<span id="page-102-0"></span>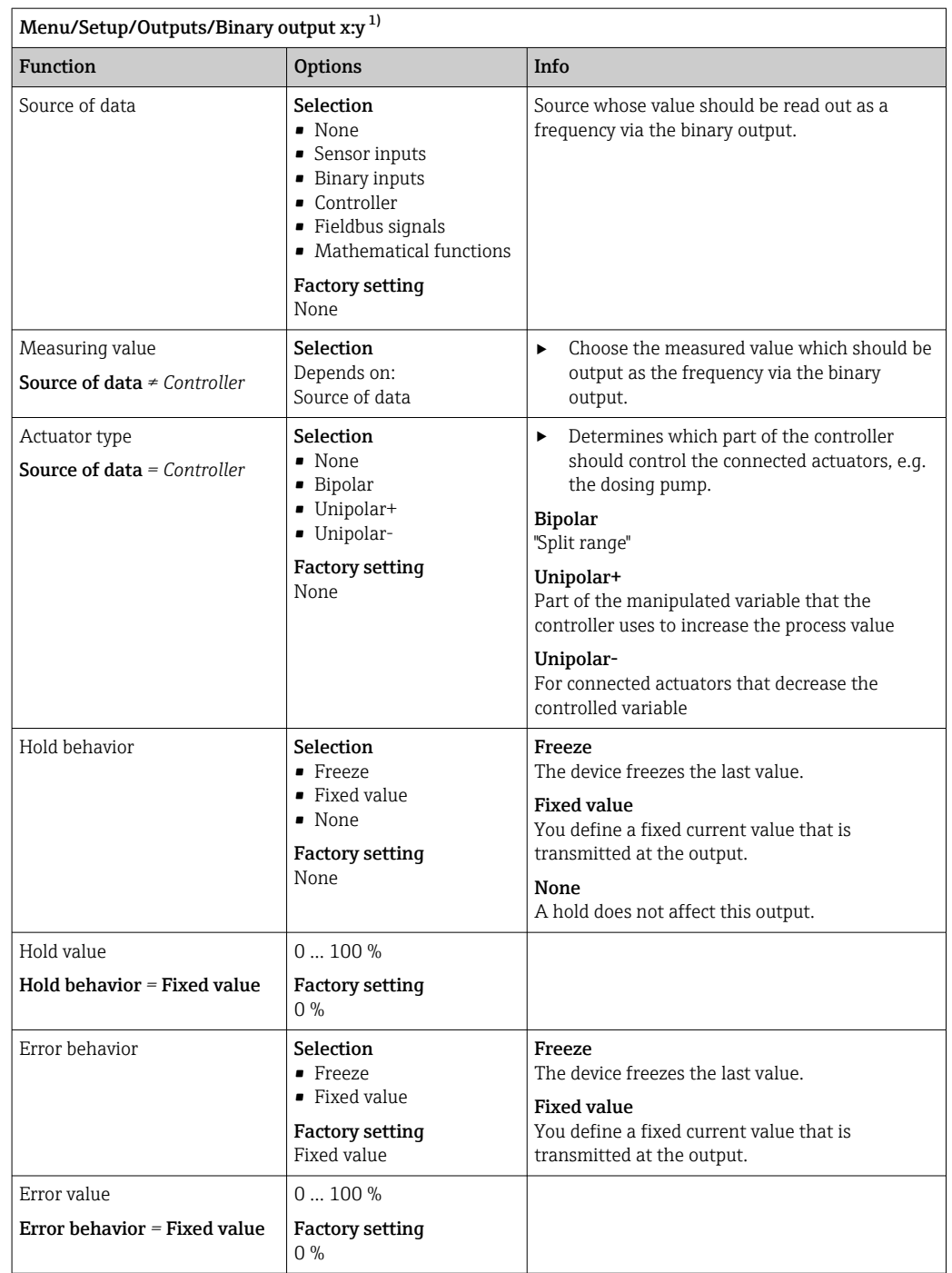

1) x:y = slot no. : input number

# 10.6 Additional functions

## 10.6.1 Limit switch

There are different ways to configure a limit switch:

- Assigning a switch-on and switch-off point
- Assigning a switch-on and switch-off delay for a relay
- Setting an alarm threshold and also outputting an error message
- Starting a cleaning function

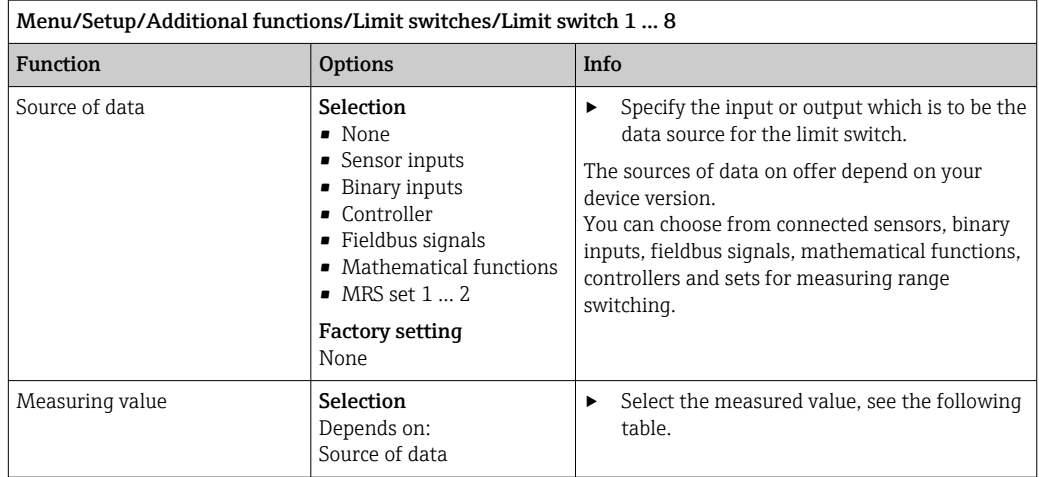

## Measured value *depending on the* Source of data

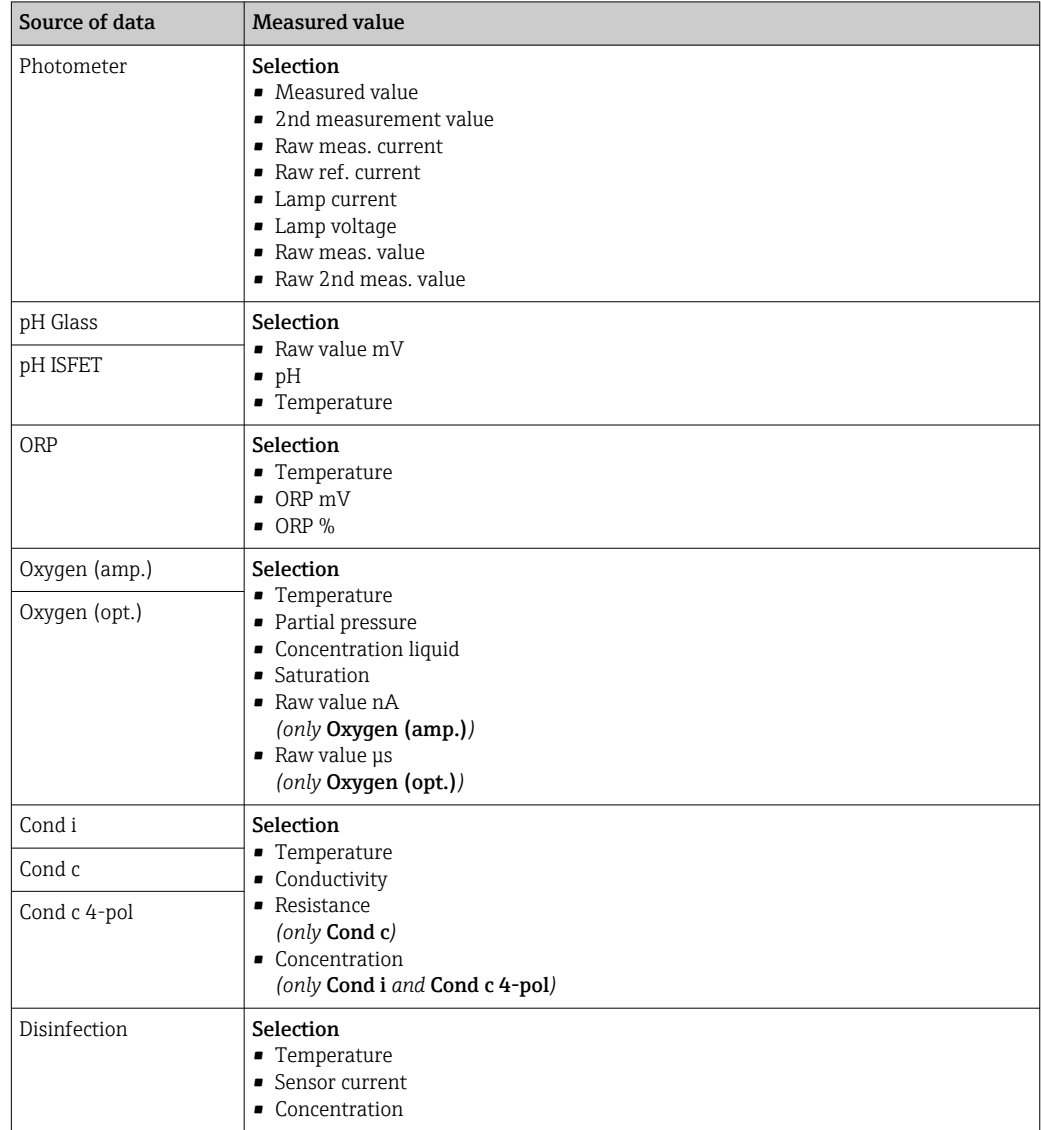

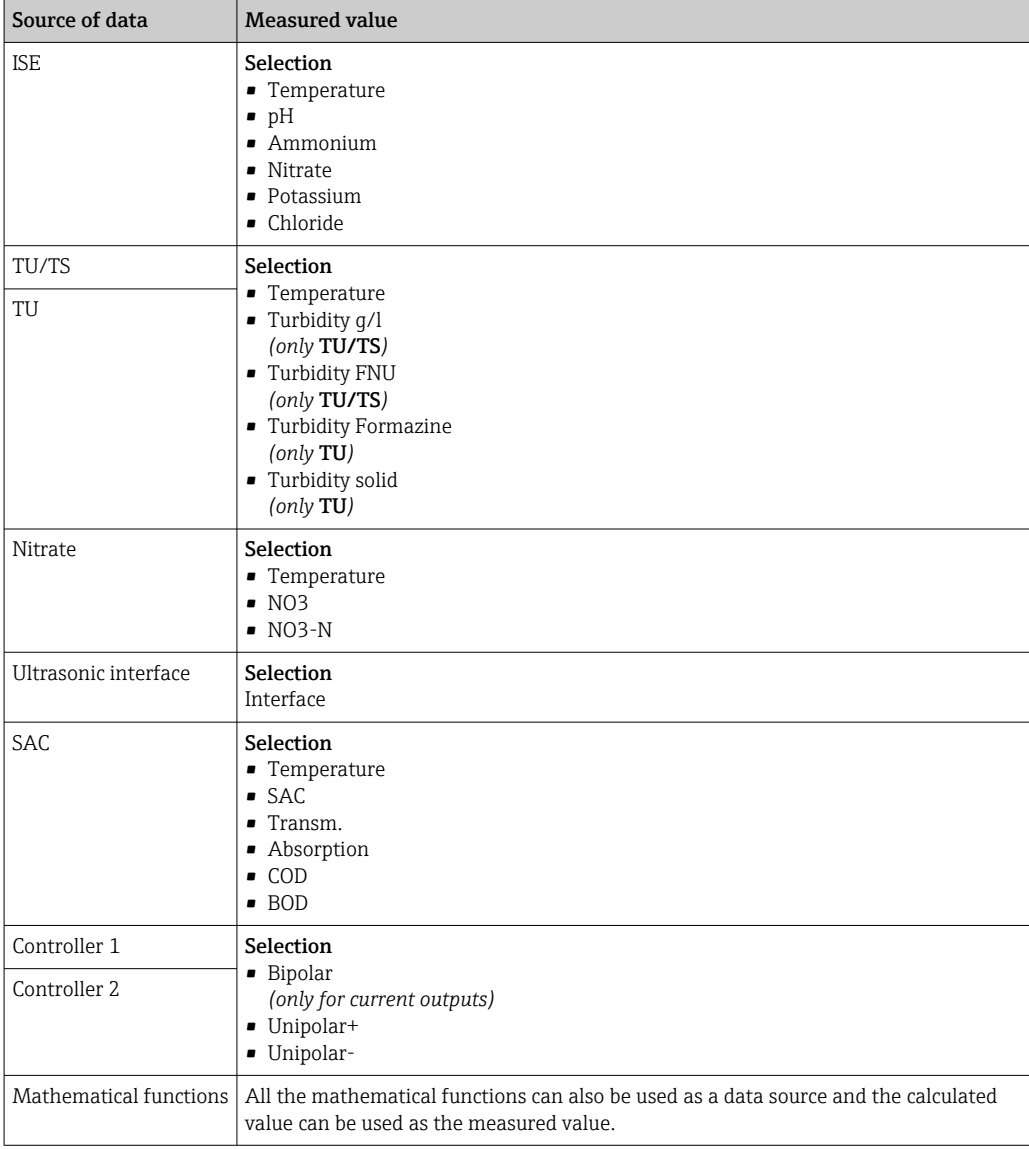

You can monitor the manipulated variable by assigning the controller manipulated variable to a limit switch (e. g. configure a dosing time alarm).

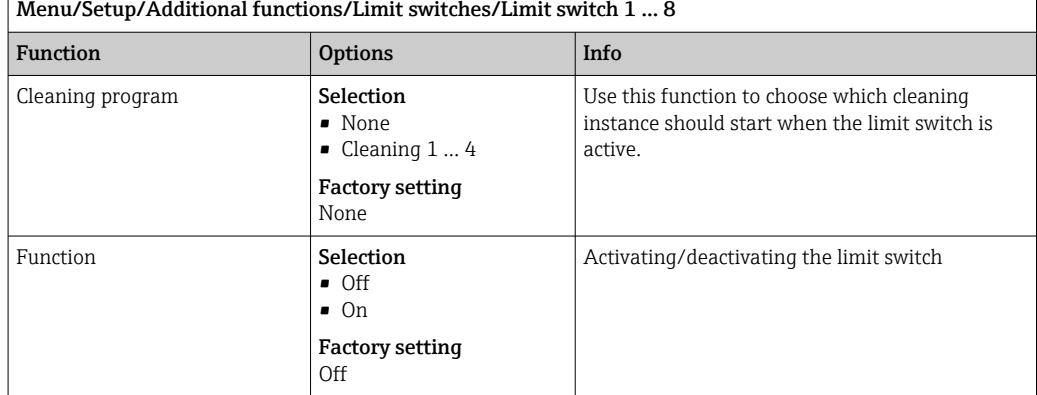

f

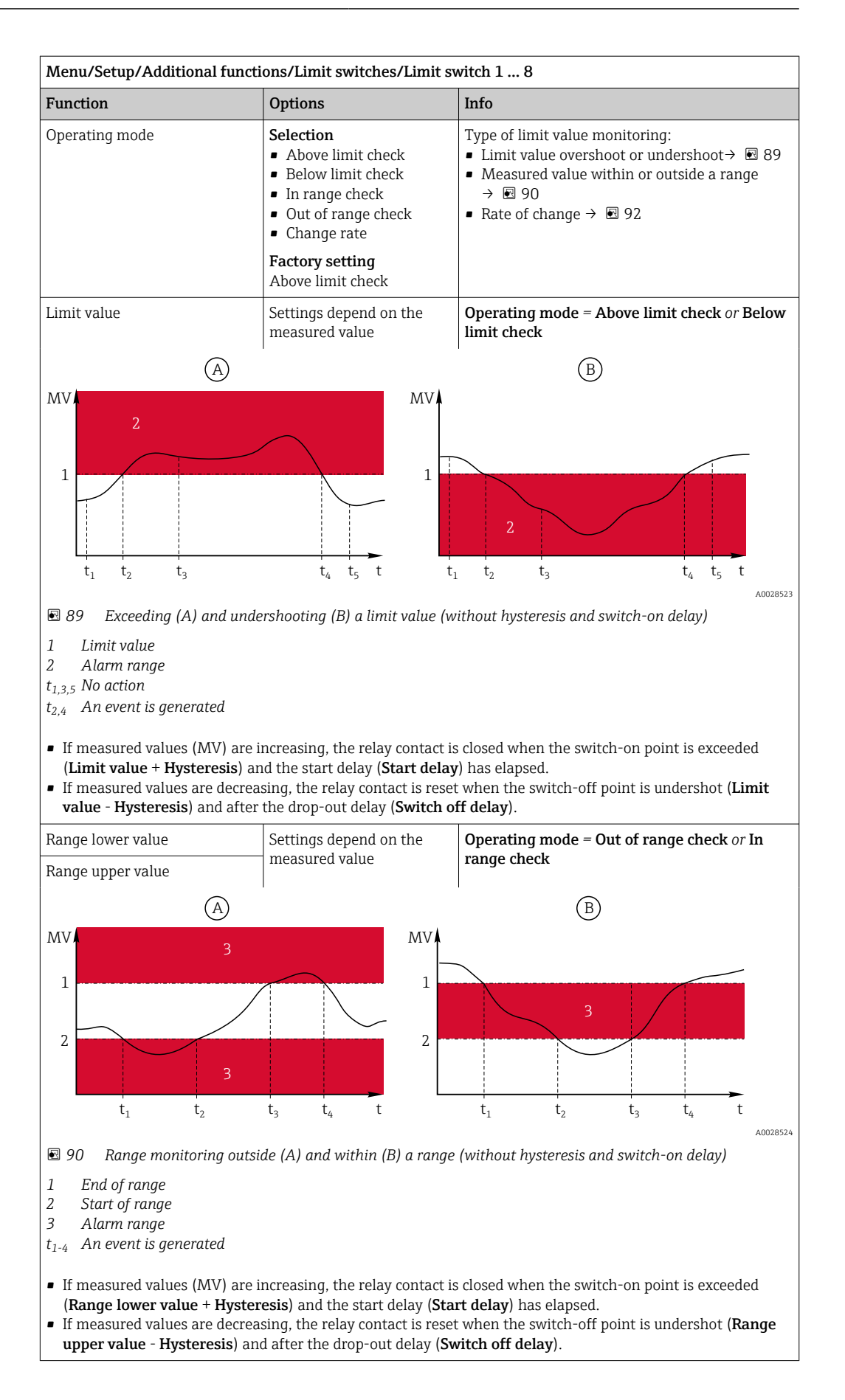

<span id="page-106-0"></span>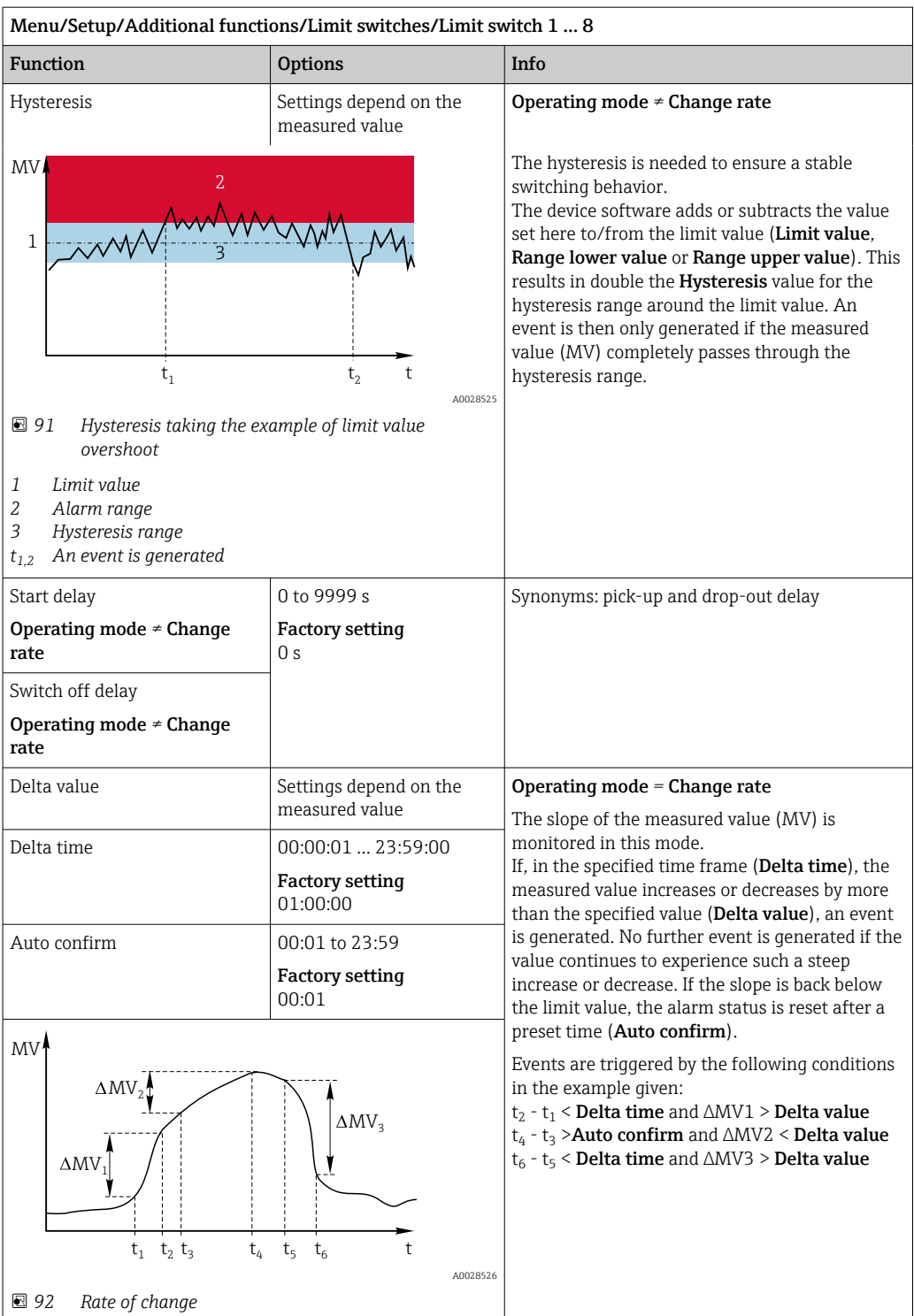

# 10.6.2 Time switch

A time switch provides a time-controlled, binary process value. This can be used as a source by the "Formula" mathematical function.

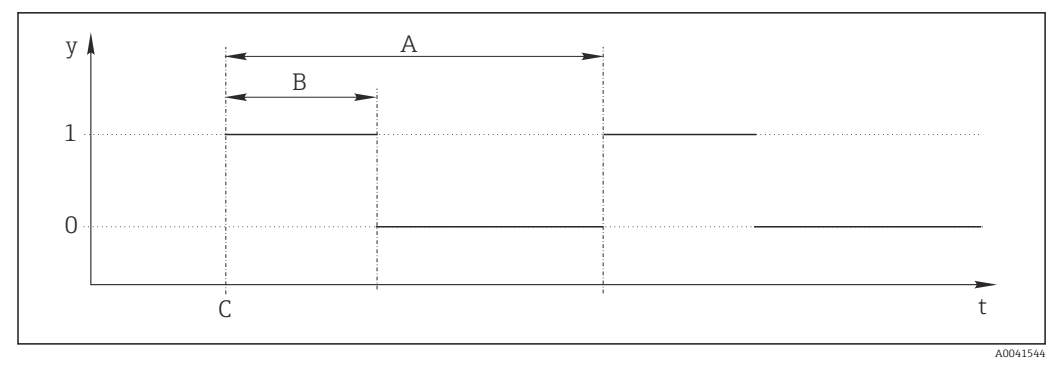

 *93 Signal pattern of a time switch*

- *t Timeline*
- *y Signal level (1 = on, 0 = off)*<br>*A Period*
- *A Period*
- *B Signal duration*
- *C Start time (*Start date*,* Start time*)*

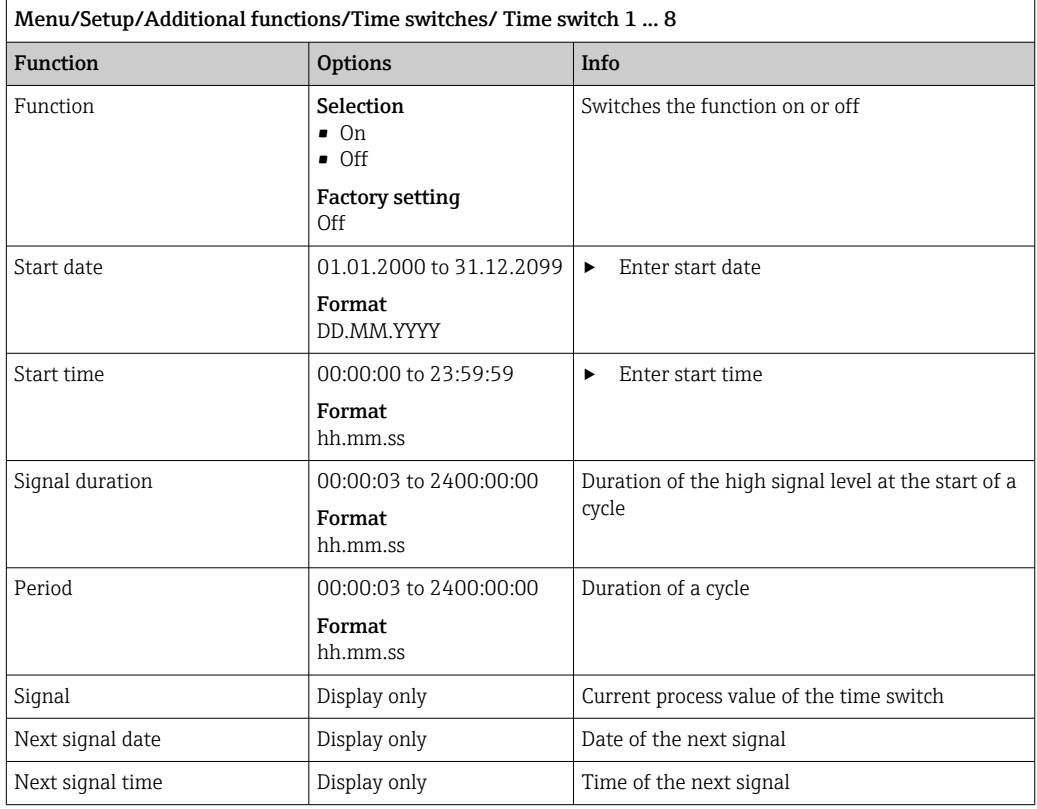

## Example 1: Time-based set point for a temperature controller

The temperature should increase to 21 °C from 08:00 every day, and then to 23 °C for 5 hours from 12:00. The temperature should be controlled to fall back down to 18 °C from 17.00. Two time switches are defined for this purpose which are used in a MF1: Formula mathematical function. Using the mathematical function, an analog temperature set point is thus available for a controller.
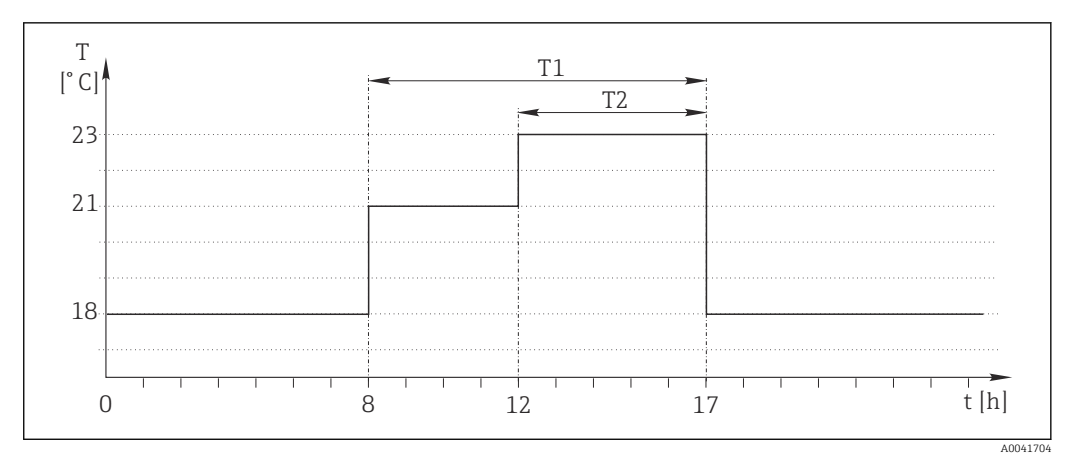

 *94 Time-based temperature control*

1. Program Time switch 1 (T1):

- Start date =  $01.01.2020$
- Start time =  $08:00:00$
- Signal duration =  $09:00:00$
- Period =  $24:00:00$

2. Define Time switch 2 (T2):

- Start date =  $01.01.2020$
- Start time  $= 12:00:00$
- Signal duration =  $05:00:00$
- Period =  $24:00:00$

3. Create Formula mathematical function.

#### Menu/Setup/Additional functions/Mathematical functions

- MF1: Formula
- $\blacksquare$  Tracking = On
- Source  $\overline{A}$  = Time switch 1
- Source  $B = Time$  switch 2
- Formula =  $18.0 + 3*NUM(A) + 2*NUM(B)$

Explanation: NUM converts the logical value to a numerical value and thus enables multiplication.

- 3\*NUM(A) results in the value 3.0 from 08:00 to 17:00 and 0.0 outside of this time period.
- 2\*NUM(B) results in the value 2.0 from 12:00 to 17:00 and 0.0 outside of this time period.

The formula thus yields one of these analog values depending on the time: 18.0, 21.0 or 23.0. This analog value can be used as a set point for a temperature controller.

### Example 2: Time-based condition

A pump should switch on (via a relay) for 10 minutes every 2 hours. This only applies if the pH value is lower than 4.0.

1. Program Time switch 1:

- Start date =  $01.01.2020$
- Start time  $= 00:00:00$
- Signal duration =  $00:10:00$
- Period =  $02:00:00$

2. Create **Formula** mathematical function.

### Menu/Setup/Additional functions/Mathematical functions

- MF1: Formula
- $\blacksquare$  Tracking = On
- Source  $A = Time$  switch 1
- **Source B** =  $p$ H value of a Memosens  $p$ H input
- Formula =  $A$  AND(B<4.0)

3. Use the formula as the data source of a relay.

Menu/Setup/Outputs/Relay[x:y]

- Function = Formula
- Operating mode  $=$  Static signal
- Source of data = MF1: Formula

The formula yields a logical value (TRUE or FALSE) and is thus suitable to trigger a relay directly in the static operating mode. Time switch 1 provides a TRUE value for 10 minutes every 2 hours but only if the pH value has dropped to below 4 at the same time.

## 10.6.3 Controller

### Controller structure in Laplace representation

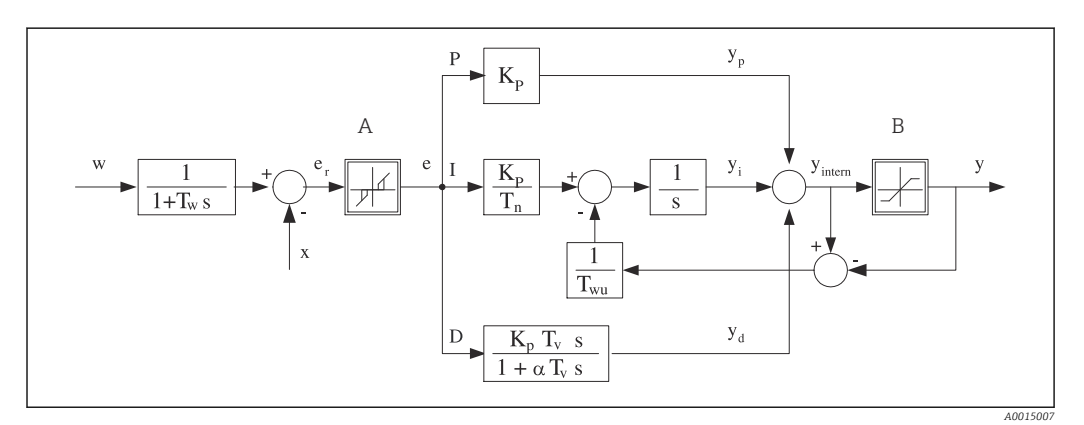

 *95 Block diagram of the controller structure*

- *A Neutral zone I Integral value*
- 
- 
- *Tn Integral action time (I*‐*value) e Control deviation*
- *T<sup>v</sup> Derivative action time (D*‐*value) w Set point*
- *T<sup>w</sup> Time constant for set point damping x Controlled variable*
- *Twu Time constant for anti*‐*windup feedback y Manipulated variable*
- *P Proportional value*
- 
- *B Output limiting D Derivative value*
- *K<sup>p</sup> Gain (P*‐*value) αT<sup>V</sup> Damping time constant with α = 0 to 1*
	-
	-
	- -

The controller structure of the device comprises set point damping at the input to prevent erratic changes in the manipulated variable if the set point changes. The difference between the set point w and the controlled variable (measured value) X results in the control deviation which is filtered by a neutral zone.

The neutral zone is used to suppress control deviations (e) that are too small. The control deviation thus filtered is now fed to the actual PID controller which divides into 3 parts based on the P (proportional), I (integral) and D (derivative) values (top-down). The integral section (middle) also comprises an anti-windup mechanism for limiting the integrator. A low-pass filter is added to the D‐section to damp hard D‐terms in the manipulated variable. The sum of the 3 sections results in the internal controller manipulated variable which is limited according to the settings (for PID‐2s to ‐100% to +100%).

The graphic does not illustrate a downstream filter for limiting the rate of change of the manipulated variable (can be configured in the menu in Max y change rate).

In the menu do not configure the gain  $\boldsymbol{\mathrm{K}}_{\!{\mathrm{p}}}$ . Instead configure the reciprocal value, the proportional band  $X_p$  (K<sub>p</sub>=1/X<sub>p</sub>).

### Parameter configuration

Make the following decisions to configure a controller:

- (1) What type of process can your process be assigned to?  $\rightarrow$  **Process type**
- (2) Should it be possible to influence the measured variable (controlled variable) in one direction or in both directions? One-sided or two-sided controller,  $\rightarrow$  Controller type
- (3) What should be the controlled variable (sensor, measured value)?  $\rightarrow$  Controlled variable
- (4) Do you have a disturbance variable that should be active at the controller output?  $\rightarrow$ Disturbance variable
- (5) Specify the parameters for the controller:
	- Set point,  $\rightarrow$  Setpoint
	- Neutral zone,  $\rightarrow$  Xn
	- Proportional band,  $\rightarrow$  Xp
	- Integral action time (I-value),  $\rightarrow$  Tn
	- Derivative action time (D-value),  $\rightarrow$  Tv
- (6) What should the controller do in the event of a hold (measured error, sensor replacement, cleaning etc.)?
	- Pause or continue with dosing? →Hold behavior/Manipulated Variable
	- At the end of a hold, continue or restart the control loop (affects I-value)?  $\rightarrow$  Hold behavior/State
- (7) How should the actuator be triggered?
	- **Unipolar+**: assign this setting to the output for an actuator which can increase the measured value.
	- Unipolar-: assign this setting to the output for an actuator which can decrease the measured value.
	- Bipolar: select this setting if you want to output the manipulated variable via one current output only (split range).
- (8) Configure the outputs and switch on the controller.

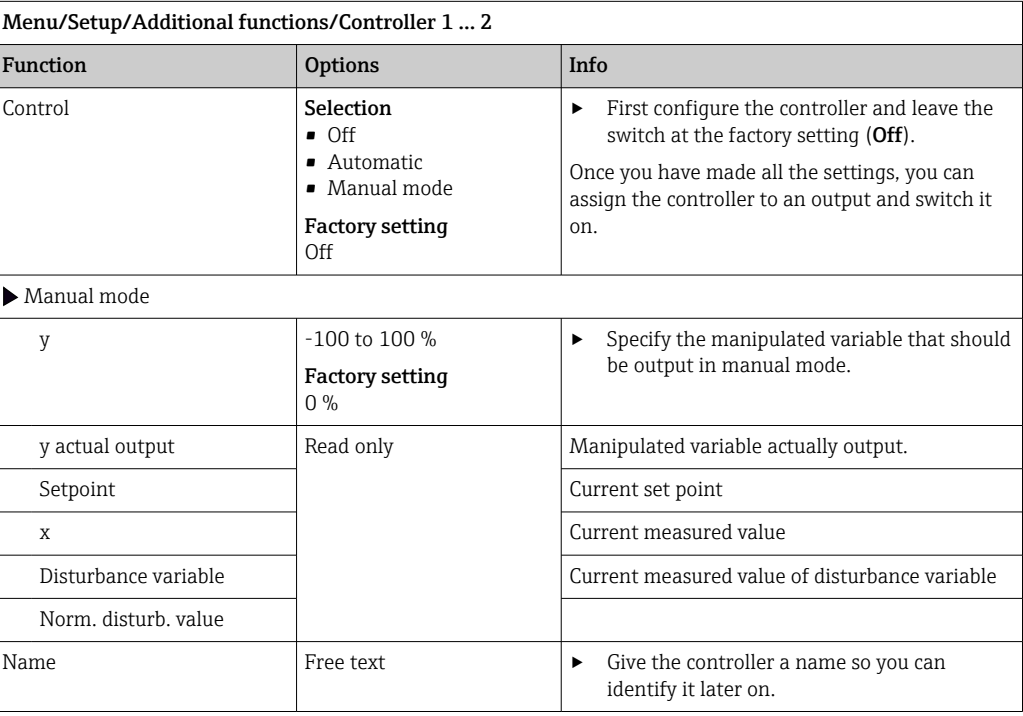

Endress+Hauser 111

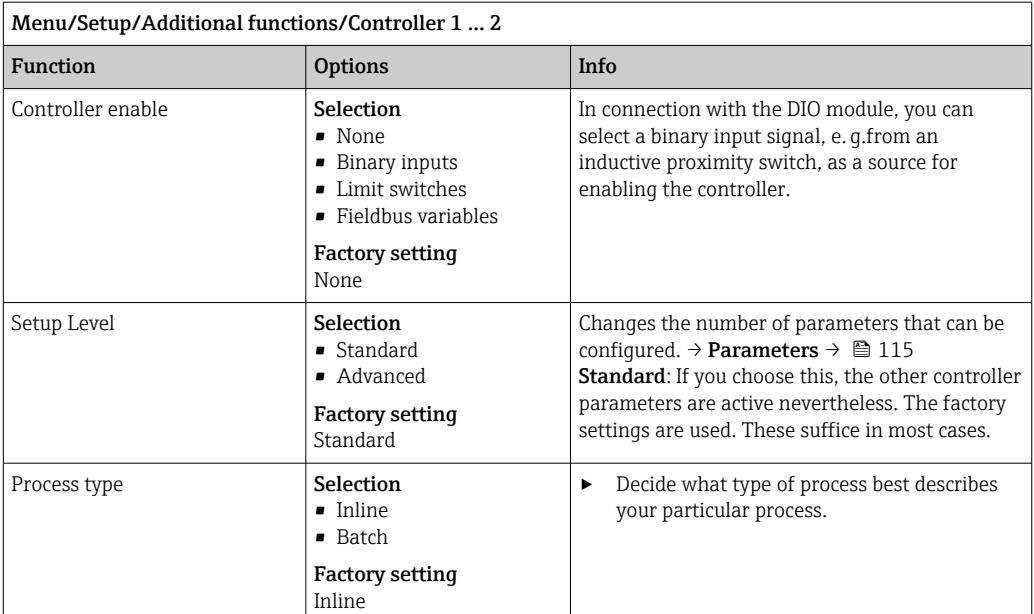

### Batch process

The medium is in a closed system.

The task of the control system is to dose in such a way that the measured value (controlled variable) changes from its start value to its target value. No more dosing is needed once the set point has been reached and the system is stable. If the target value is overshot, a two-sided control system can compensate for this. In the case of 2-sided batch control systems, a neutral zone is used/configured to suppress oscillations around the set point.

#### In-line process

In an in-line process, the control system works with the medium flowing by in the process.

Here, the controller has the task of using the manipulated variable to set a mixture ratio between the medium and dosing agent such that the resulting measured variable corresponds to the set point. The properties and volume of the medium flow can change at any time and the controller has to react to these changes on a continuous basis. If the flow rate and medium remain constant, the manipulated variable can also assume a fixed value once the process has settled. Since the control process is never "finished" here, this type of control is also referred to as continuous control.

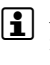

 A mixture of both process types can often be found in practice: the semi‐batch process. Depending on the ratio between the flow and the container volume, this arrangement behaves either like a batch process or an in-line process.

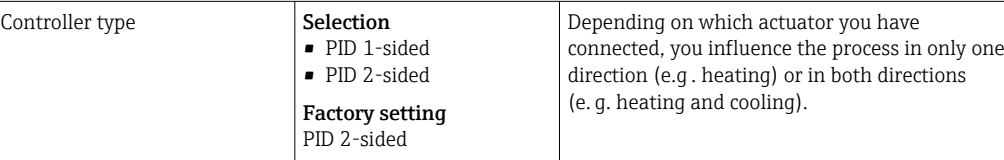

A 2‐sided controller can output a manipulated variable in the range from -100 % to +100 %, i. e. the manipulated variable is bipolar. The manipulated variable is positive if the controller should increase the process value. In the case of a pure P-controller, this means that the value of the controlled variable x is smaller than the set point w. On the other hand, the manipulated variable is negative if the process value should be decreased. The value for x is greater than the set point w.

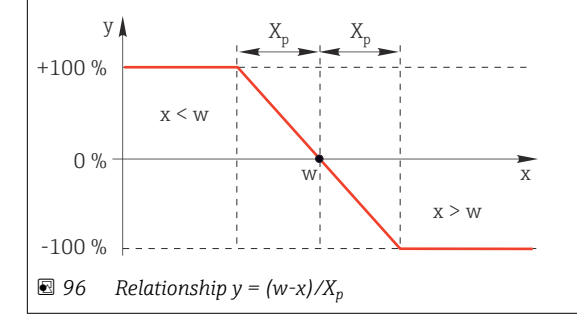

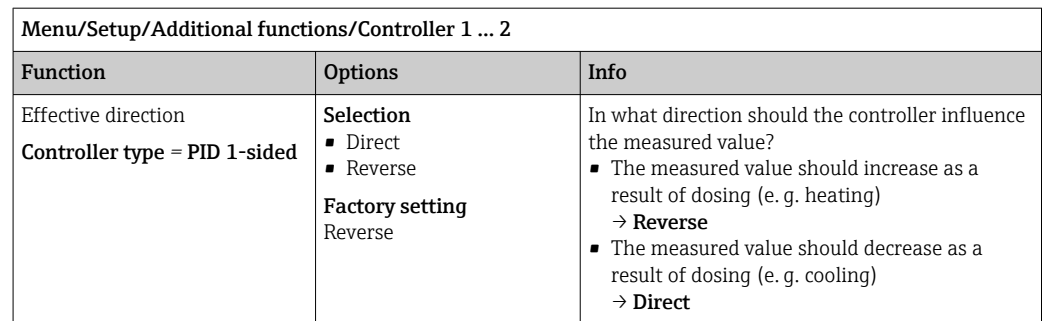

A 1‐sided controller has a unipolar manipulated variable, i. e. it can only influence the process in one direction. Reverse: If the controller should increase the process value, set this as the direction of action. The controller becomes active when the process value is too small (range A).

Direct: With this direction of action, the controller acts as a "downwards controller". It becomes active when the process value (e. g. the temperature) is too high (range B).

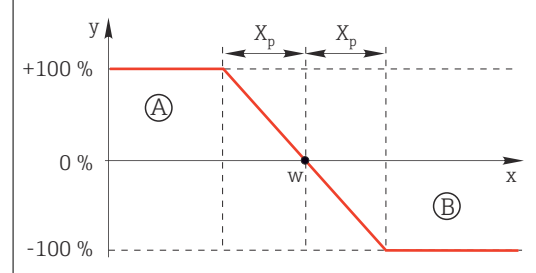

 *97 Red: overlap between the curves of the two 1*‐*sided controllers.*

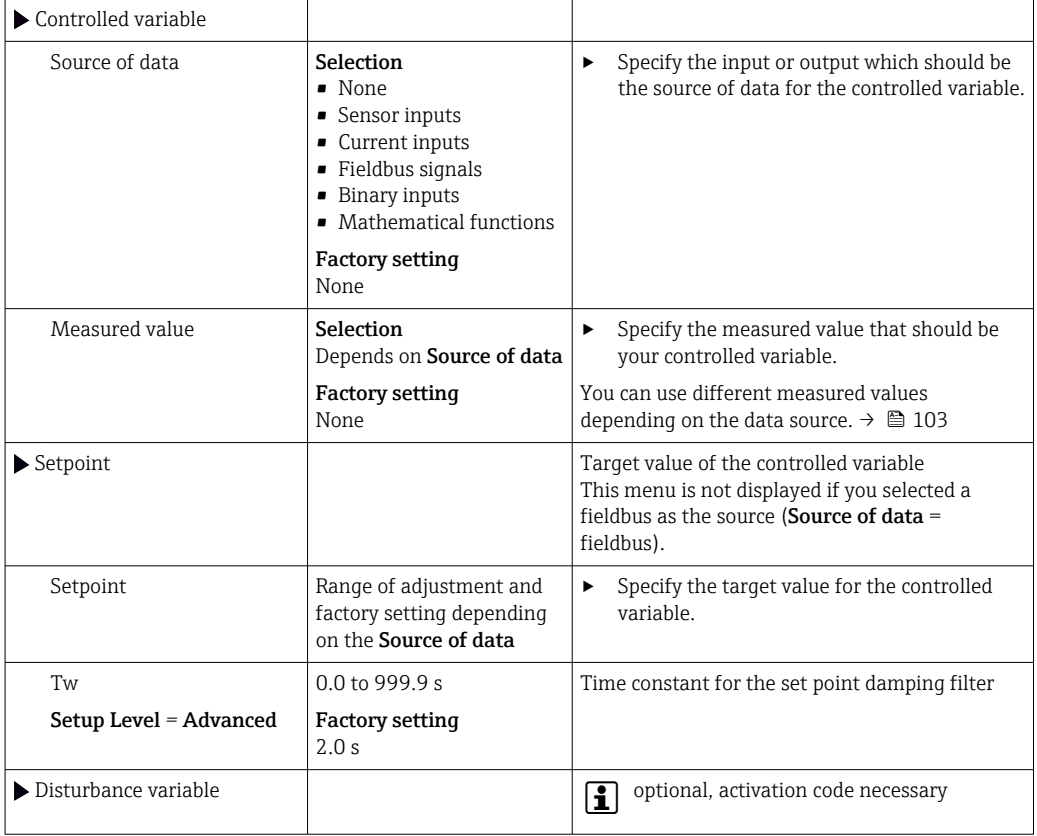

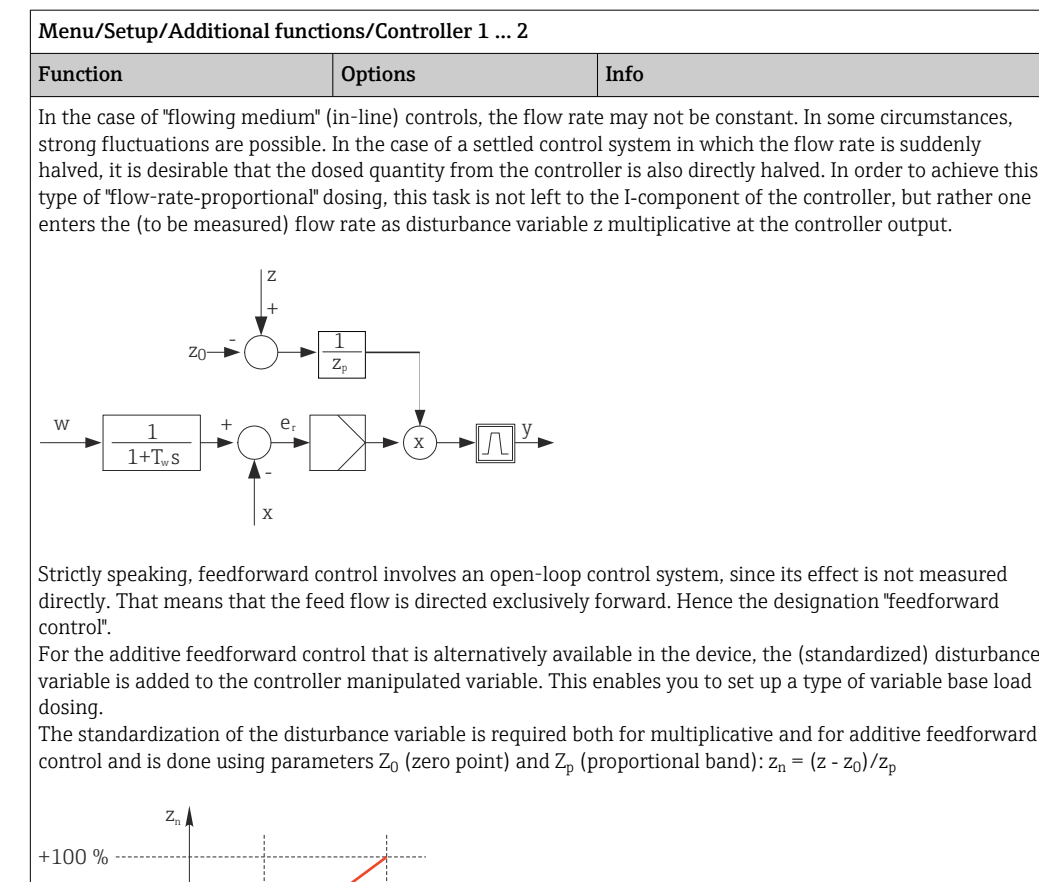

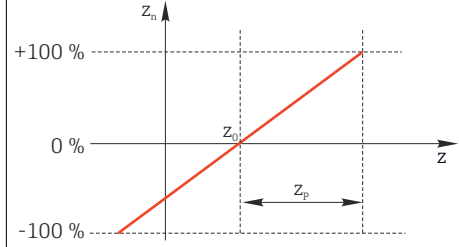

### Example

Flowmeter with measuring range 0 to 200  $\mathrm{m}^{3}$ / h

The controller would currently dose 100% without feedforward control.

The feedforward control should be configured such that at z = 200m $^3$ /h, the controller still doses at 100% (z<sub>n</sub> = 1).

If the flow rate drops, the dosing rate should be reduced, and at a flow rate of less than 4 m<sup>3</sup>/h, dosing should stop entirely  $(z_n = 0)$ .

 $\Rightarrow$  Select the zero point  $z_0 = 4$  m<sup>3</sup>/h and the proportional band  $Z_p = 196$  m<sup>3</sup>/h.

| Function       | Selection<br>$\bullet$ Off<br>$\blacksquare$ Multiply<br>$\blacksquare$ Add<br><b>Factory setting</b><br>Off                                                                   | Selecting multiplicative or additive feedforward<br>control                                |
|----------------|----------------------------------------------------------------------------------------------------|--------------------------------------------------------------------------------------------|
| Source of data | Selection<br>$\blacksquare$ None<br>• Sensor inputs<br>• Current inputs<br>• Fieldbus signals<br>• Binary inputs<br>• Mathematical functions<br><b>Factory setting</b><br>None | Specify the input which should be the source<br>▶<br>of data for the disturbance variable. |

<span id="page-114-0"></span>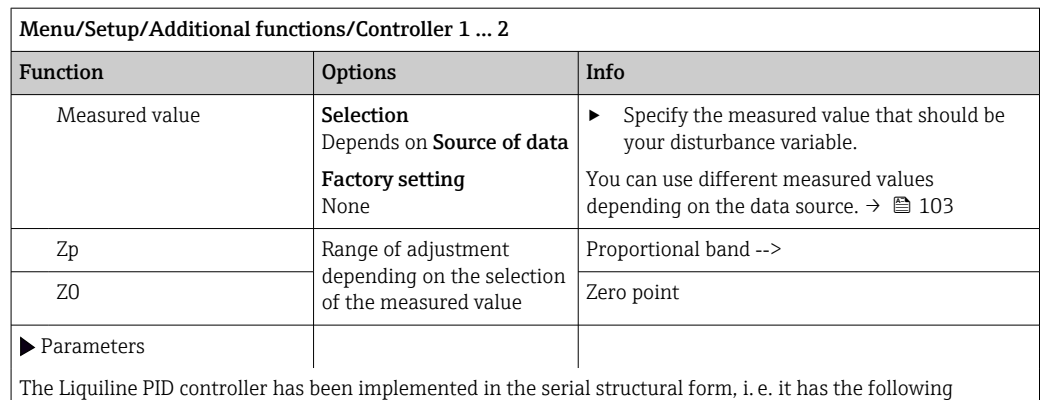

parameters:

- $\bullet\,$  Integral action time  $\rm T_n$
- Derivative action time  $T_v$
- Proportional band  $X_p$

Setup Level = Advanced: With this setup level, you can also configure the following:

- $\bullet$  Time constant T<sub>wu</sub>
- Time constant α
- $\bullet~$  Width of the neutral zone  $\textnormal{X}_\textnormal{n}$
- $\bullet$  Width of the hysteresis range of the neutral zone  $X_{\text{hyst}}$
- Clock time of the controller

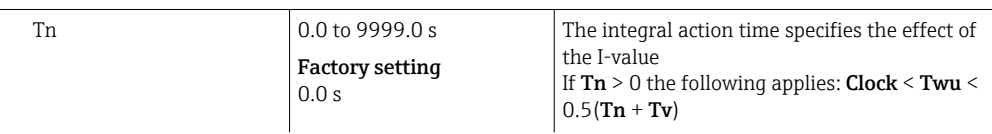

The integral action time is the time needed in a step-function response to achieve a change in the manipulated variable - as a result of the I effect - which has the same magnitude as the P-value.

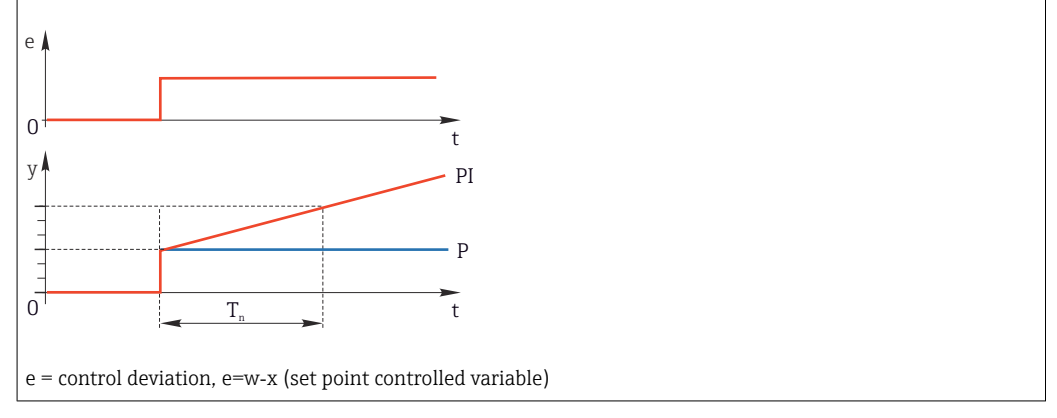

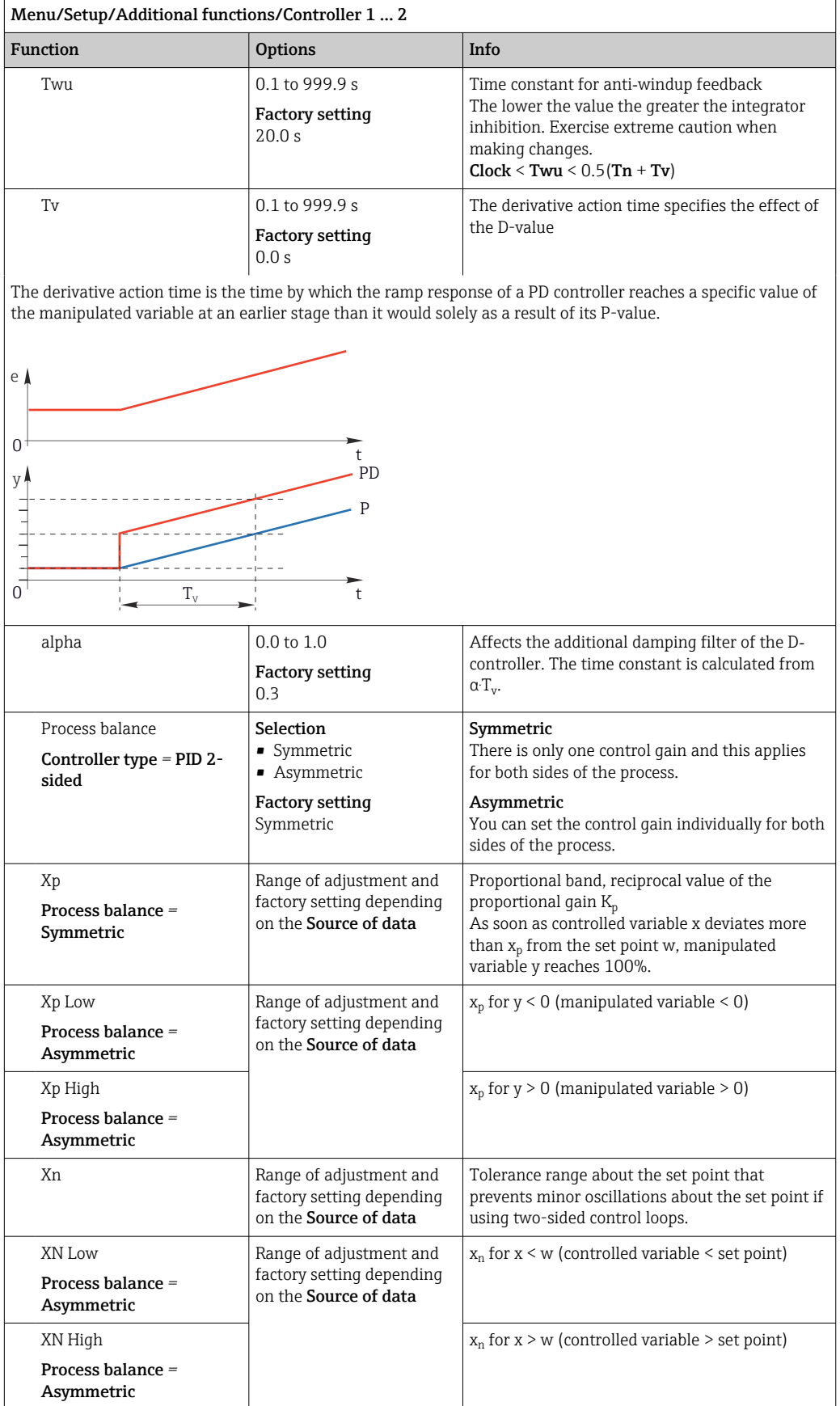

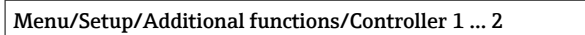

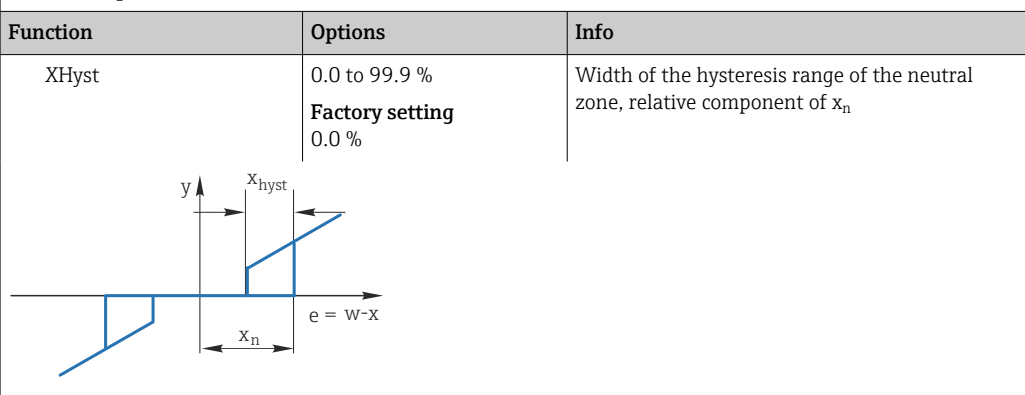

The graphic illustrates the manipulated variable (with a pure P‐controller) over the control deviation e (set point minus controlled variable). Very low control deviations are set to zero. Control deviations  $> x_n$  are processed "in the normal way". Via x<sub>hyst</sub> it is possible to configure a hysteresis to suppress oscillations at the edges.

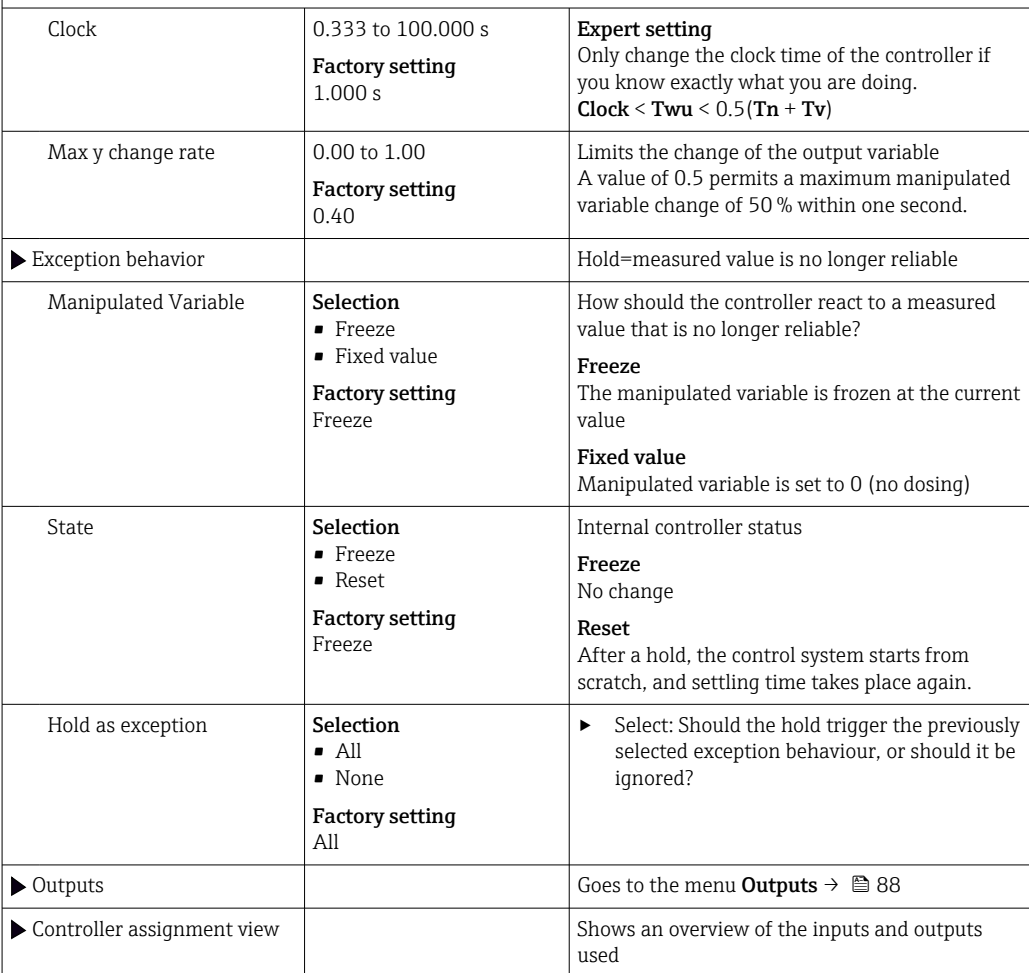

### 10.6.4 Cleaning programs

### **A**CAUTION

### Programs not switched off during maintenance activities.

Risk of injury due to medium or cleaning agent!

- ‣ Quit any programs that are active.
- ‣ Switch to the service mode.
- ‣ If testing the cleaning function while cleaning is in progress, wear protective clothing, goggles and gloves or take other suitable measures to protect yourself.

### Types of cleaning

The user can choose from the following cleaning types:

- Standard clean
- Chemoclean
- Chemoclean Plus

State of cleaning: Indicates whether the cleaning program is active or not. This is for information purposes only.

Selecting the cleaning type

- 1. Menu/Setup/Additional functions/Cleaning: Select a cleaning program.
	- $\rightarrow$  You can configure 4 different types of cleaning which you can assign individually to the inputs.
- 2. Cleaning type: For each cleaning program decide which type of cleaning should be performed.

### Standard cleaning

Standard cleaning involves cleaning a sensor with compressed air as performed with the ion-selective sensor CAS40D (connection of cleaning unit for  $\rightarrow$  ■ 45CAS40D) or rinsing with water, for example.

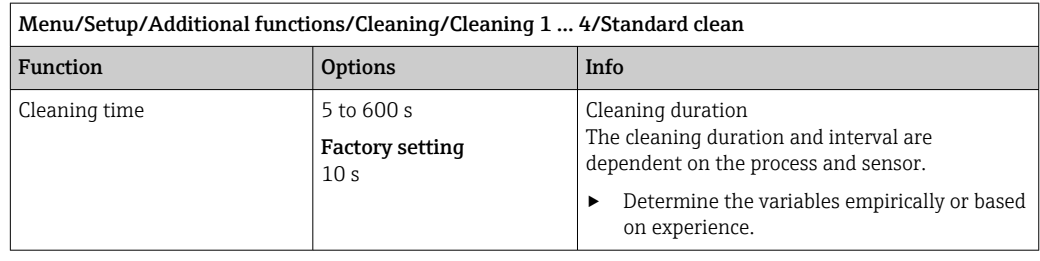

▶ Define the cleaning cycle  $\rightarrow$   $\blacksquare$  121.

### Chemoclean

One example is the use of the CYR10B injector unit for cleaning sensors, e.g. with CYA112  $(CYR10B \rightarrow 45$  connection).

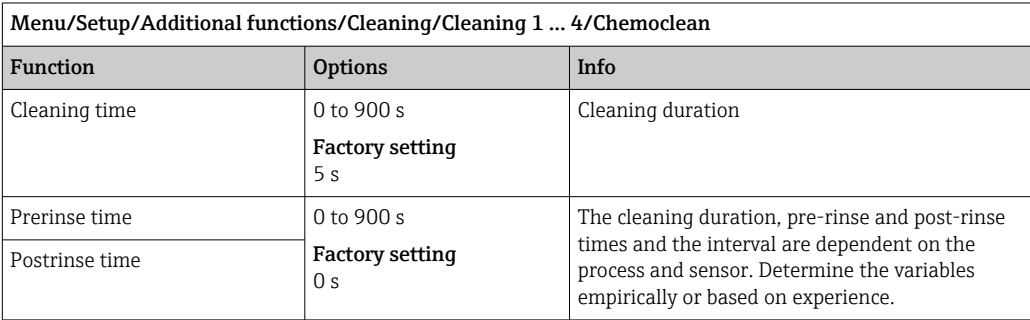

### Chemoclean Plus

One example is the use of the CYR10B injector unit in conjunction with Cleanfit Control CYC25 for automated cleaning of 12 mm sensors in pneumatic retractable assemblies (CYC25 connection, see CYC25 Operating Instructions: BA01436C).

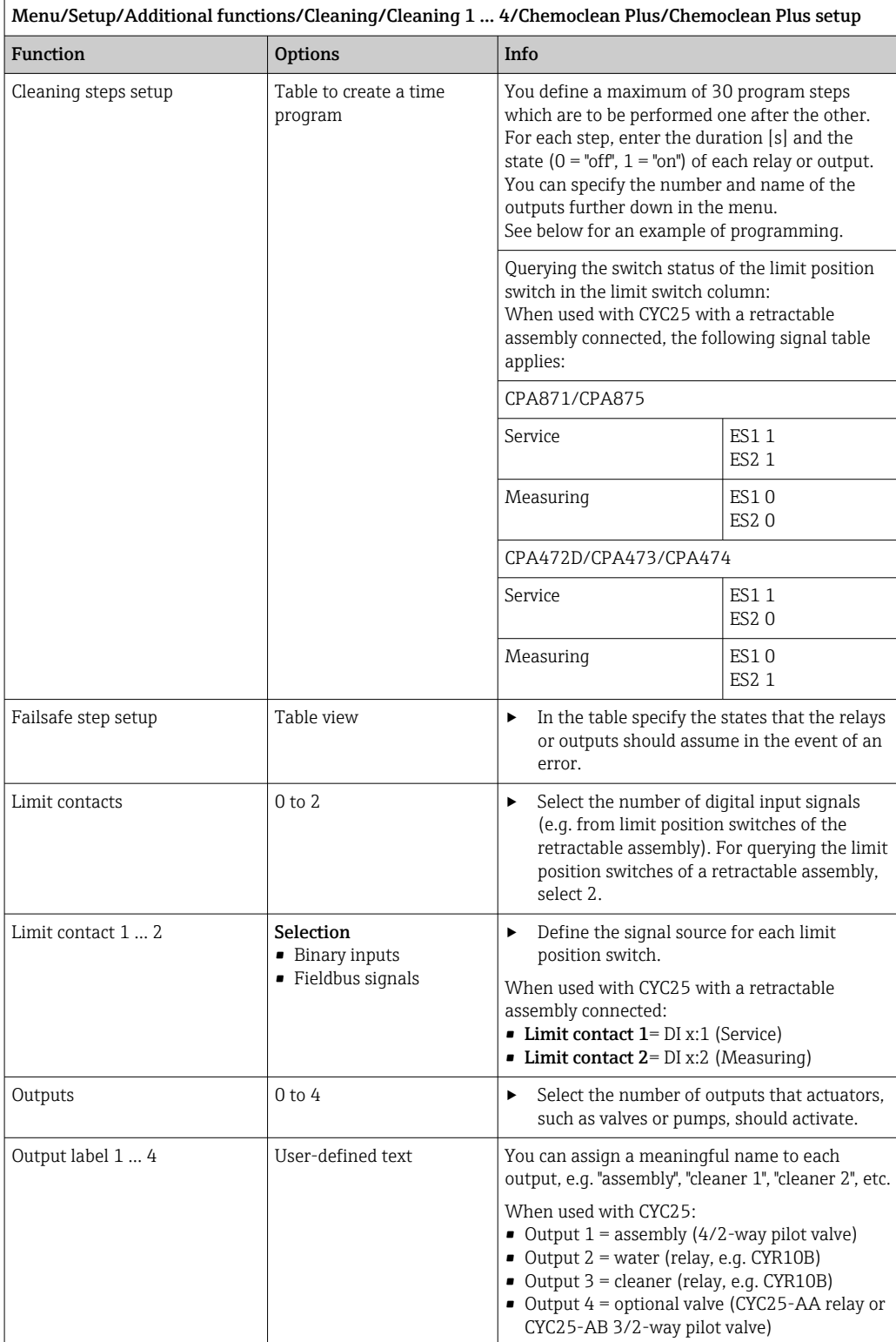

The pneumatic retractable assembly, e.g. CPA87x, is activated by compressed air via a twoway valve. As a result, the assembly assumes either the "Measuring" position (sensor in medium) or the "Service" position (sensor in rinse chamber). Media such as water or

cleaning agents are supplied via valves or pumps. Here there are two states: 0 (= "off" or "closed") and (= "on" or "open").

| <b>Step</b>    | Limit switch   | Duration<br>[s] | Assembly<br>CPA87x | Water          | Cleaner 1      | Cleaner 2      |
|----------------|----------------|-----------------|--------------------|----------------|----------------|----------------|
| $\mathbf{1}$   | <b>ES11</b>    | 5               | $\mathbf{1}$       | $\mathbf{1}$   | $\mathbf{0}$   | $\overline{0}$ |
| $\overline{2}$ | <b>ES2 1</b>   | 5               | $\mathbf{1}$       | $\mathbf{1}$   | $\mathbf{0}$   | $\overline{0}$ |
| $\overline{3}$ | $\overline{0}$ | 30              | $\mathbf{1}$       | $\mathbf{1}$   | $\overline{0}$ | $\overline{0}$ |
| 4              | $\overline{0}$ | 5               | $\mathbf{1}$       | $\mathbf{1}$   | $1\,$          | $\overline{0}$ |
| 5              | $\mathbf{0}$   | 60              | $\mathbf{1}$       | $\Omega$       | $\mathbf{0}$   | $\Omega$       |
| 6              | $\mathbf 0$    | 30              | $\mathbf{1}$       | $\mathbf{1}$   | $\mathbf{0}$   | $\mathbf{0}$   |
| 7              | $\mathbf{0}$   | 5               | $\mathbf{1}$       | $\mathbf{1}$   | $\overline{0}$ | $\mathbf{1}$   |
| 8              | $\overline{0}$ | 60              | $\mathbf{1}$       | $\Omega$       | $\mathbf{0}$   | $\overline{0}$ |
| 9              | $\mathbf{0}$   | 30              | $\mathbf{1}$       | $\mathbf{1}$   | $\mathbf{0}$   | $\overline{0}$ |
| 10             | <b>ES10</b>    | 5               | $\overline{0}$     | $\mathbf{1}$   | $\overline{0}$ | $\mathbf{0}$   |
| 11             | <b>ES20</b>    | 5               | $\overline{0}$     | $\mathbf{1}$   | $\overline{0}$ | $\mathbf{0}$   |
| 12             | $\overline{0}$ | 5               | $\overline{0}$     | $\overline{0}$ | $\mathbf{0}$   | $\overline{0}$ |

*Programming example: Regular cleaning with water and two cleaning agents*

*Programming example: Regular cleaning with water, one cleaning agent and additional valve on the rinse chamber outlet of the assembly (seal water)*

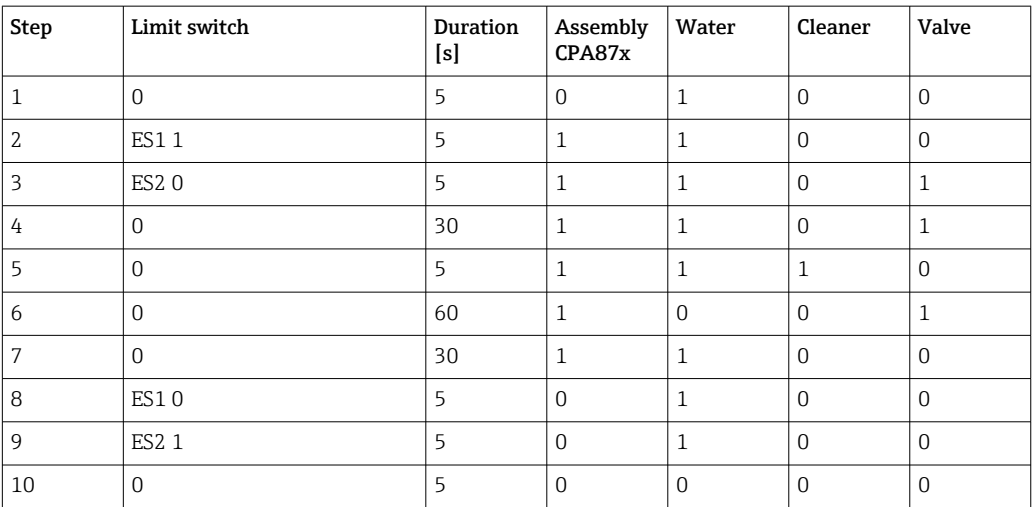

## <span id="page-120-0"></span>Defining the cleaning cycle

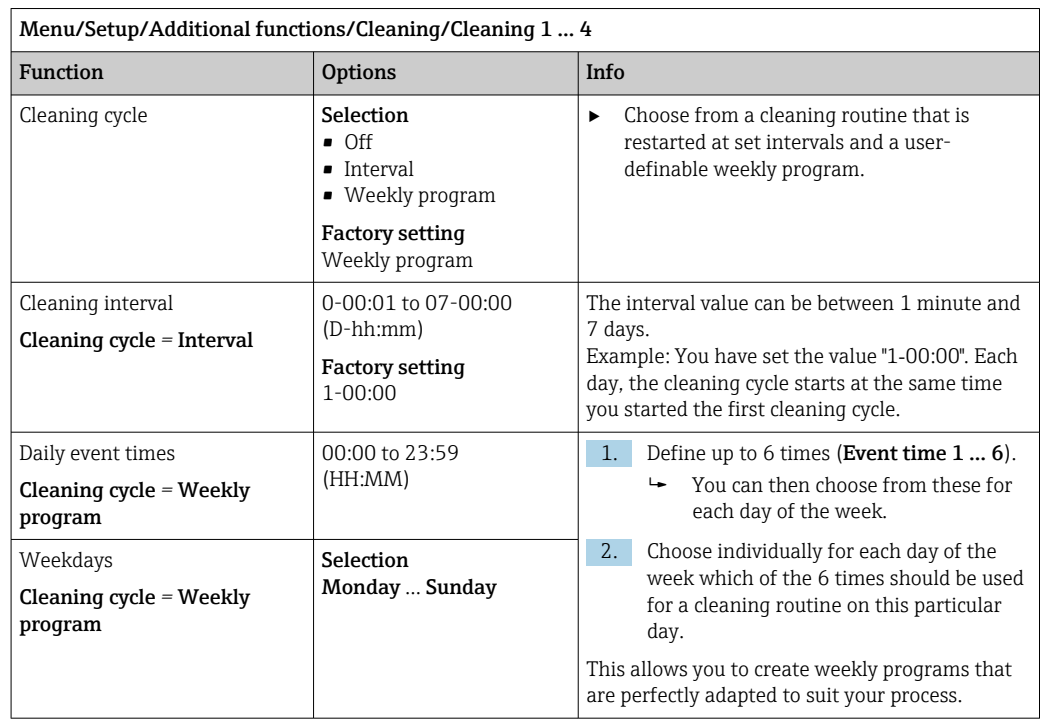

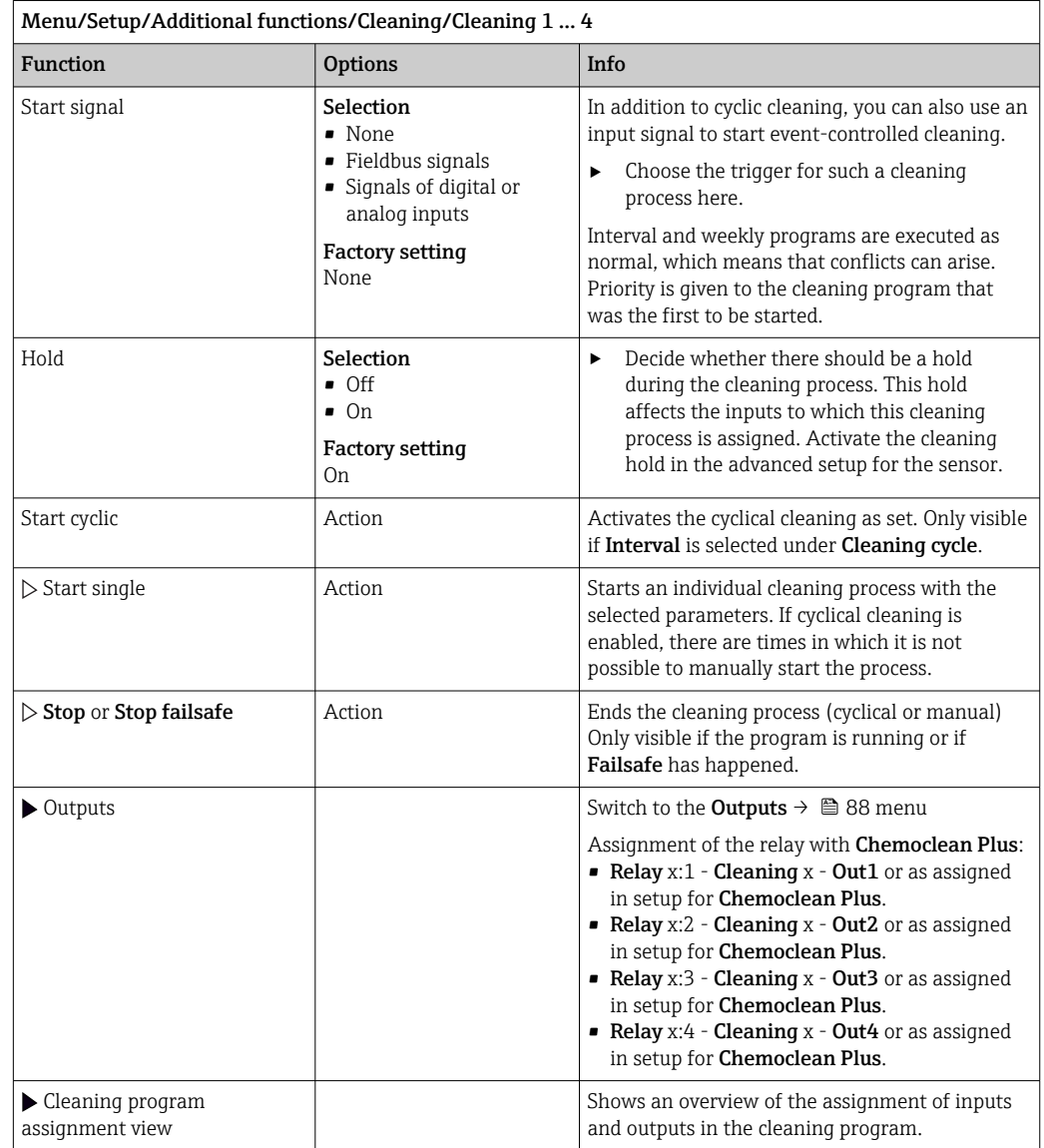

### Other settings and manual cleaning

## 10.6.5 Mathematical functions

In addition to "real" process values, which are provided by connected physical sensors or analog inputs, mathematical functions can be used to calculate a maximum of 8 "virtual" process values.

The "virtual" process values can be:

- Output via a current output or a fieldbus
- Used as a controlled variable
- Assigned as a measured variable to a limit switch
- Used as a measured variable to trigger cleaning
- Displayed in user-defined measuring menus

### **Difference**

You can subtract the measured values of two sensors and use the result to detect incorrect measurements, for example.

To calculate a difference, you must use two measured values with the same engineering unit.

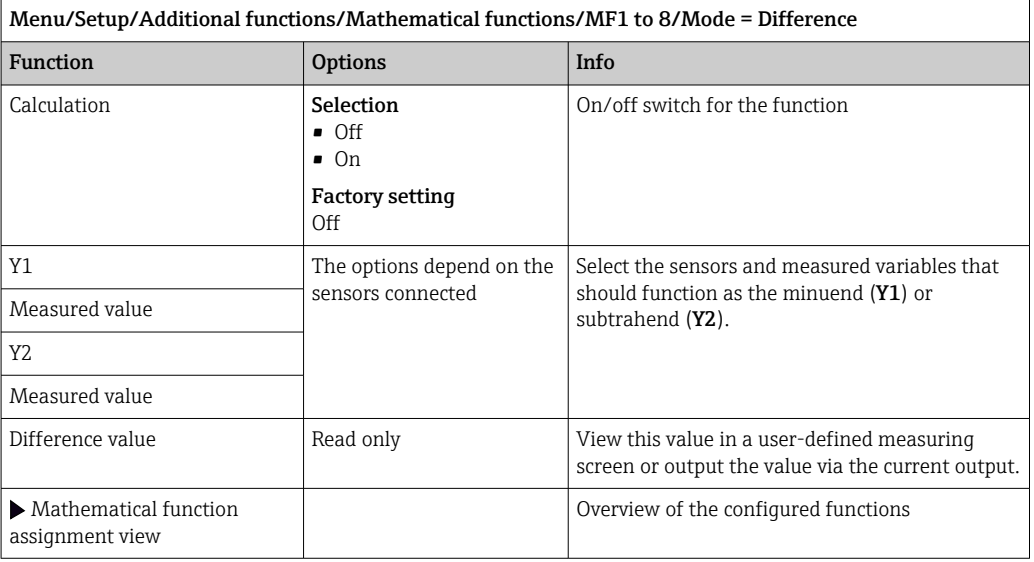

### Redundancy

r

Use this function to monitor two or three sensors with redundant measurements. The arithmetic average of the two closest measured values is calculated and output as the redundancy value.

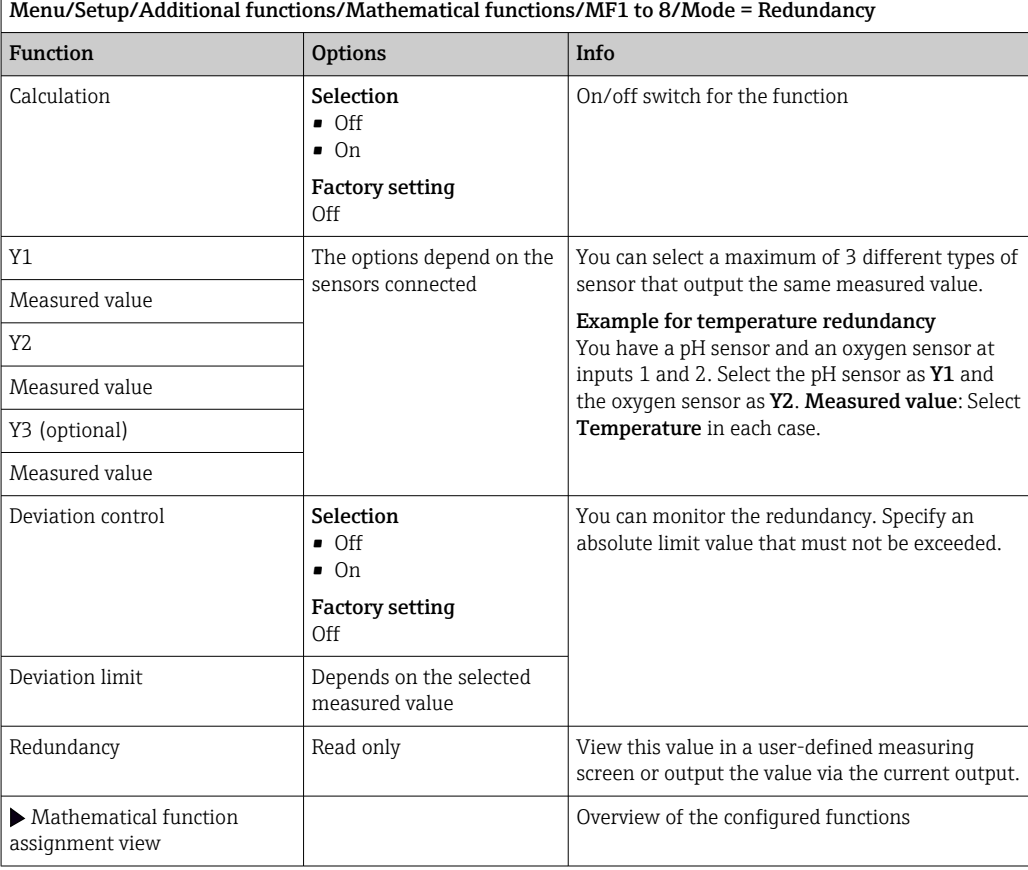

### rH value

To calculate the rH value, a pH sensor and an ORP sensor must be connected. It is irrelevant whether you are using a pH glass sensor, an ISFET sensor or the pH electrode of an ISE sensor.

Instead of the mathematical functions, you can also connect a combined pH/ORP sensor.

▶ Set the main measured value simply to rH.

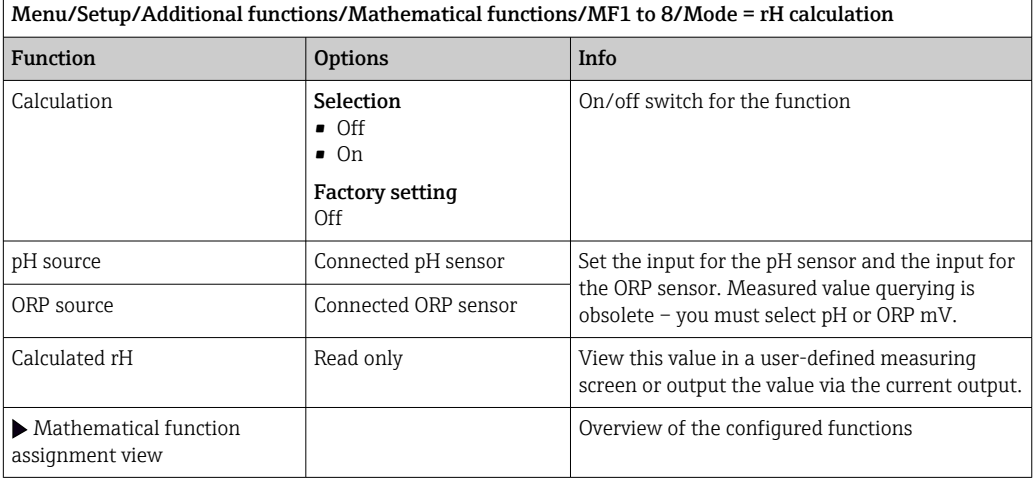

### Degassed conductivity

Carbon dioxide from the air can be a contributing factor to the conductivity of a medium. The degassed conductivity is the conductivity of the medium excluding the conductivity caused by carbon dioxide.

Advantages of using degassed conductivity taking the example of a power station:

- The conductivity caused by corrosion products or contamination in the feed water is determined as soon as the turbines are started. The system excludes the initially high conductivity values resulting from the ingress of air.
- If carbon dioxide is regarded as non-corrosive, the live steam can be directed to the turbine far earlier during startup.
- If the conductivity value increases during normal operation, it is possible to immediately determine an ingress of coolant or air by calculating the degassed conductivity.

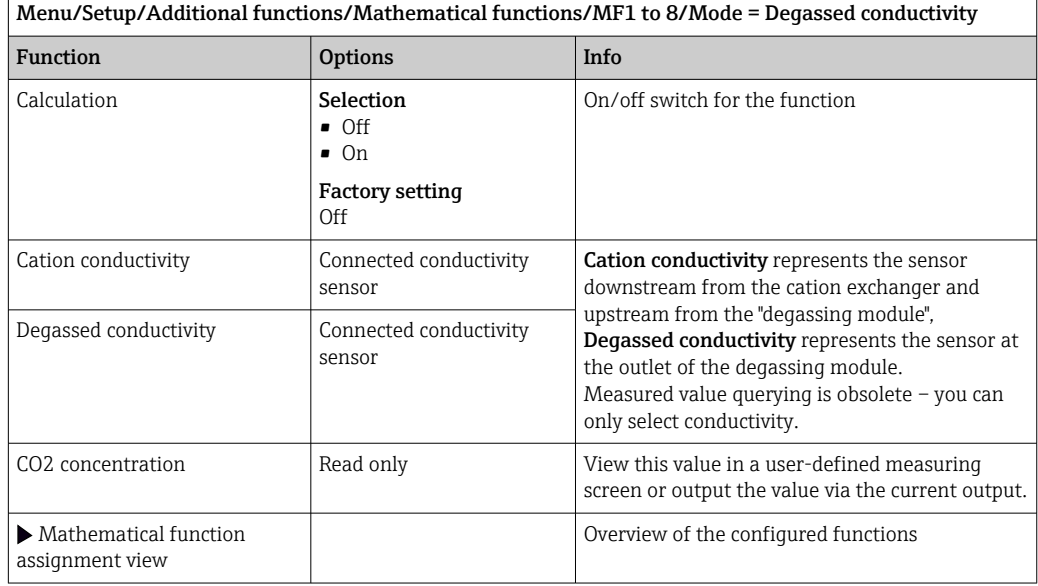

### Dual conductivity

You can subtract two conductivity values and use the result to monitor the efficiency of an ion exchanger, for example.

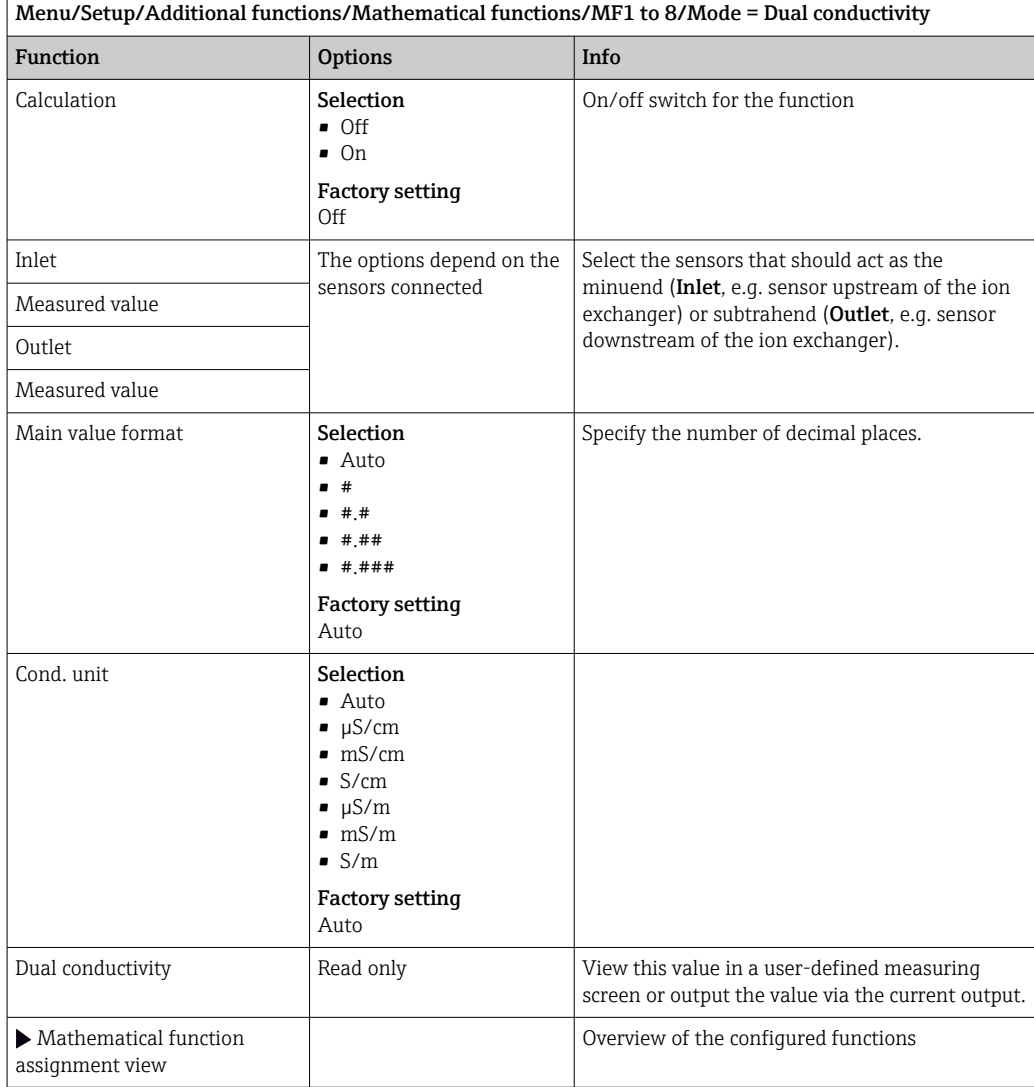

### Calculated pH value

The pH value can be calculated from the measured values of two conductivity sensors under certain conditions. Areas of application include power stations, steam generators and boiler feedwater.

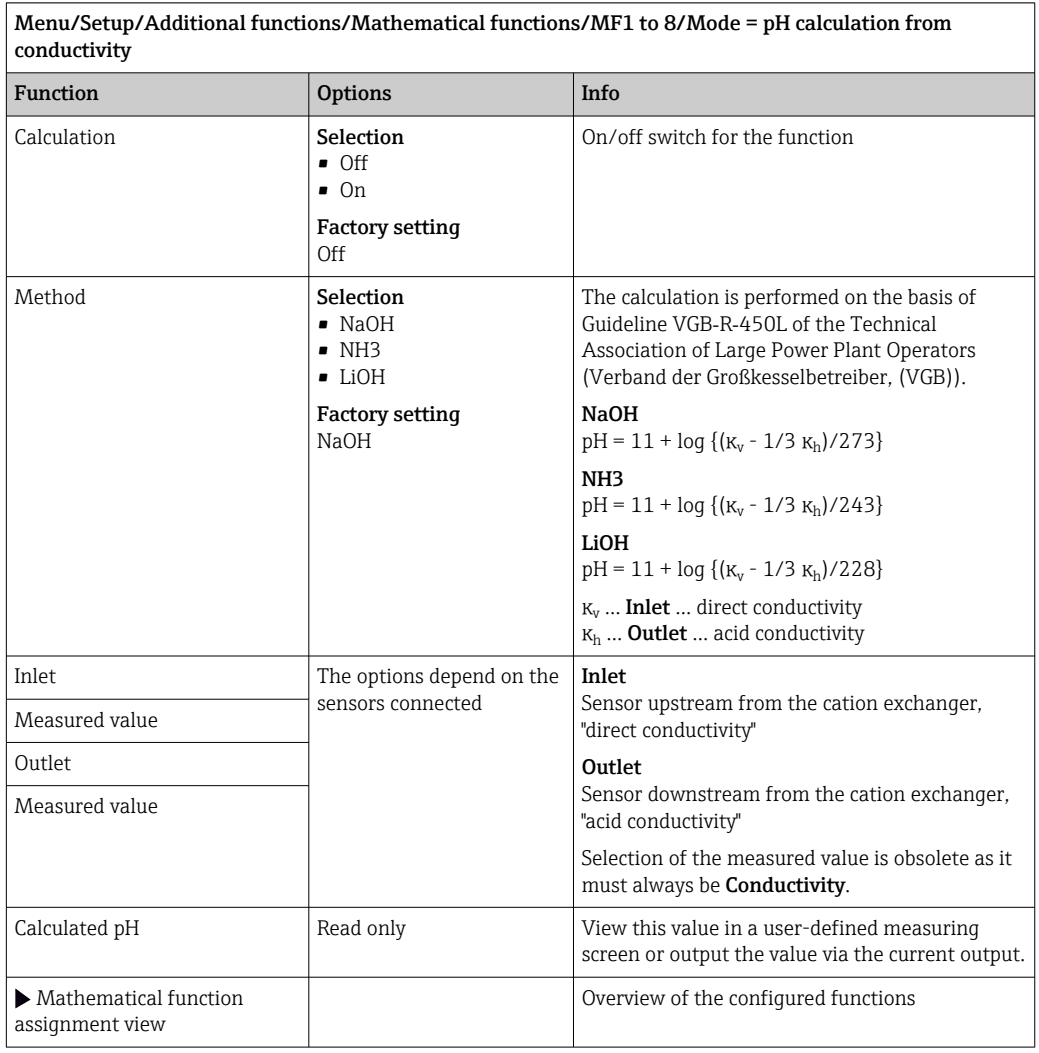

### Cation exchanger capacity (optional, with activation code)

Cation exchangers are used to monitor the water/steam circuit for inorganic contamination. The cation exchangers eliminate the disruptive influence of alkalizing agents, such as ammonium hydroxide or caustic soda, which are added to the boiler feedwater.

The service life of cation exchangers depends on:

- The type of alkalizing agent
- The concentration of the alkalizing agent
- The amount of contamination in the medium
- The capacity of the cation exchanger (efficiency of the resin)

To ensure the smooth operation of power stations, it is important to continuously monitor the exchange column load. When a user-defined remaining capacity is reached, the transmitter displays a diagnostic message so that the ion exchange column can be replaced or regenerated in good time.

The calculation of the remaining capacity depends on the following factors:

- Flow rate
- Volume of the exchanger
- Salinity of the water at the exchanger inlet
- Total volume capacity of the resin
- Degree of efficiency of the exchanger

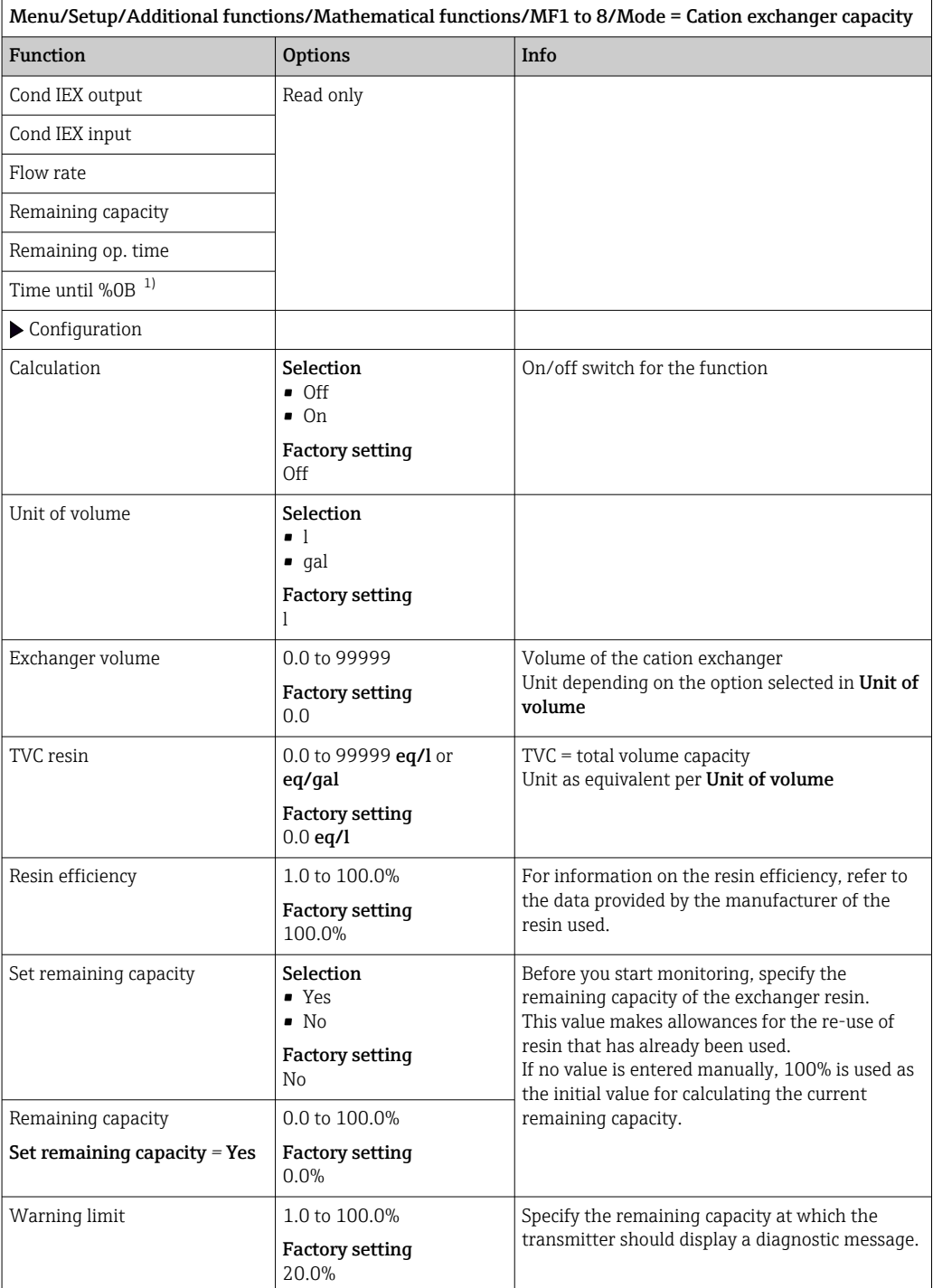

<span id="page-127-0"></span>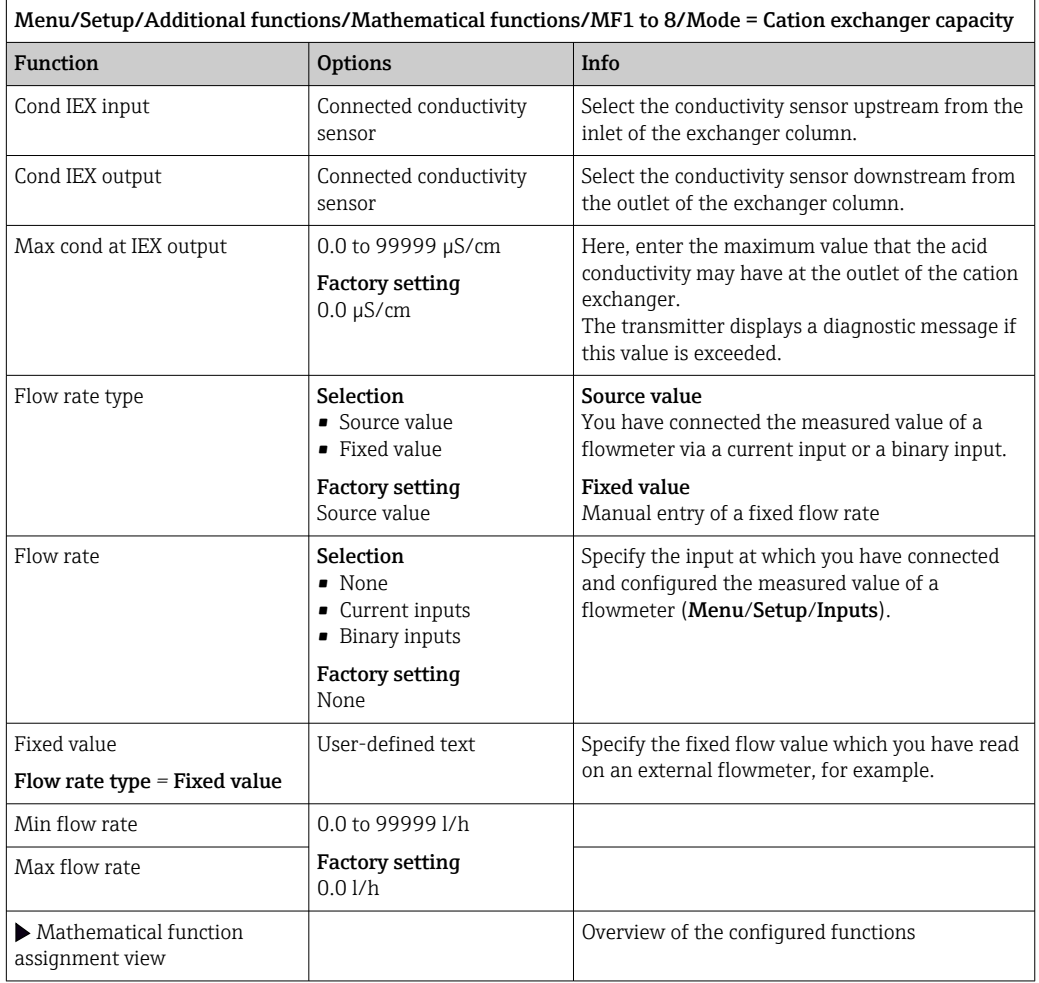

1) %0B is a variable whose value depends on the configuration. The configured value is displayed, e.g. 20%.

## Combined chlorine

This function calculates the concentration of combined chlorine in the medium. This calculation involves subtracting the free chlorine concentration from the total chlorine <span id="page-128-0"></span>concentration. This requires both a sensor for free chlorine CCS51E and a sensor for total chlorine CCS53E.

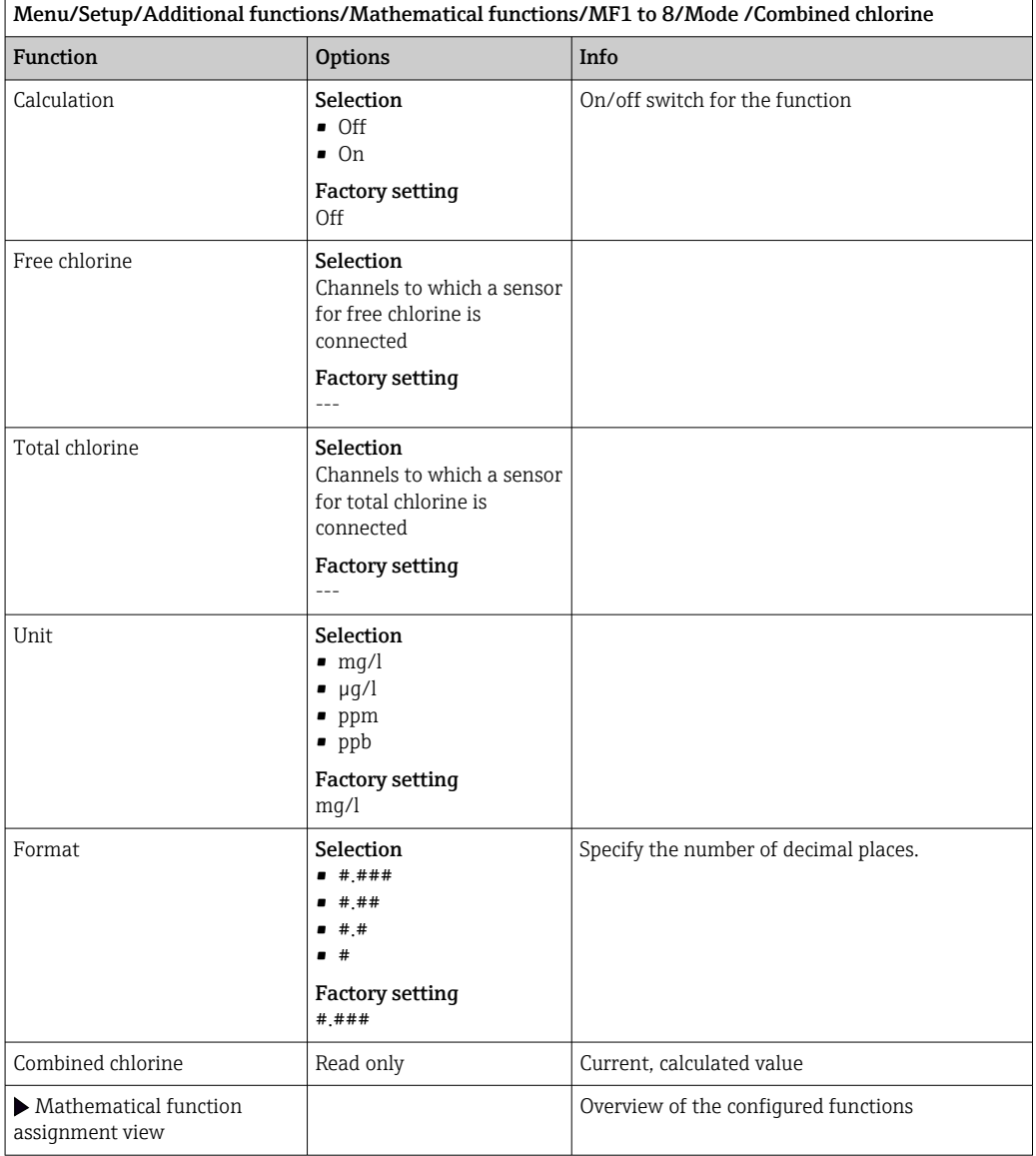

### Formula (optional, with activation code)

With the formula editor, it is possible to calculate a new value from a maximum of 3 measured values. A wide range of mathematical and logical (Boolean) operations are available for this purpose.

The Liquiline firmware offers you a powerful mathematics tool with the formula  $\vert$  1 editor. You are responsible for the feasibility of your formula, and therefore for the feasibility of the result.

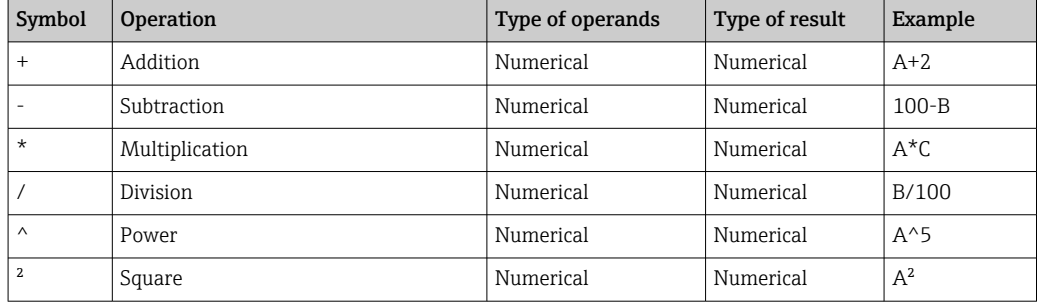

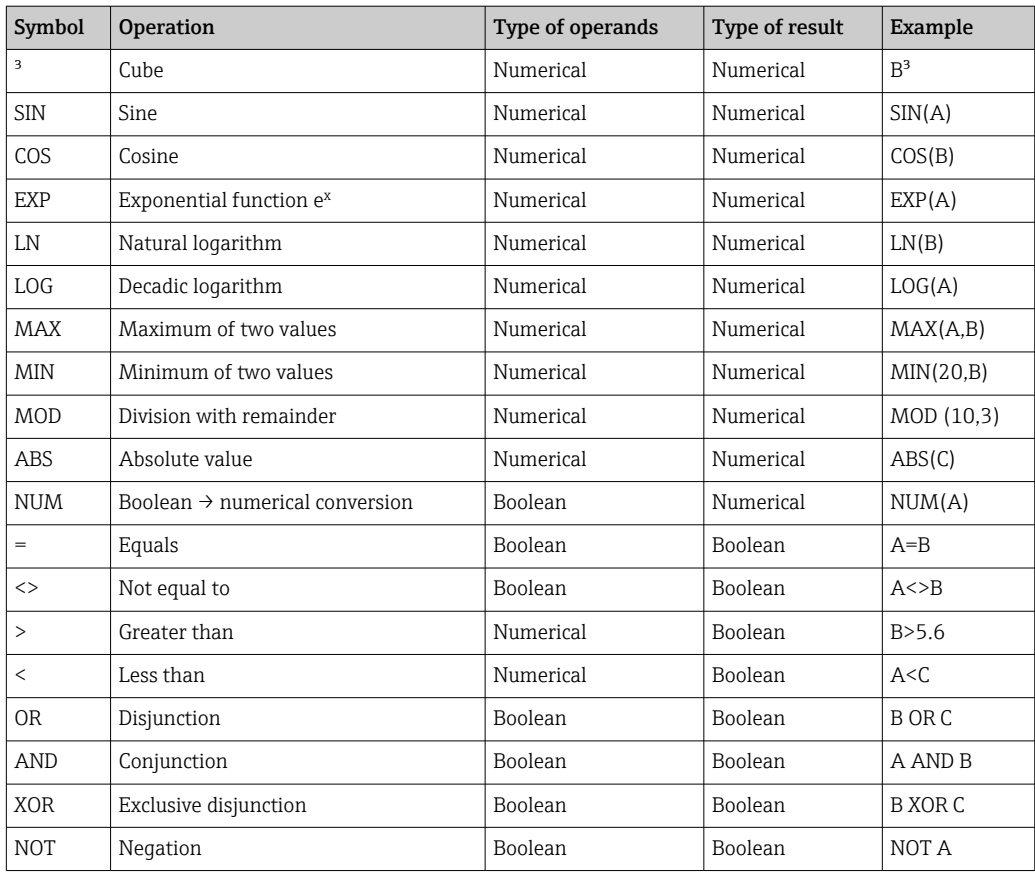

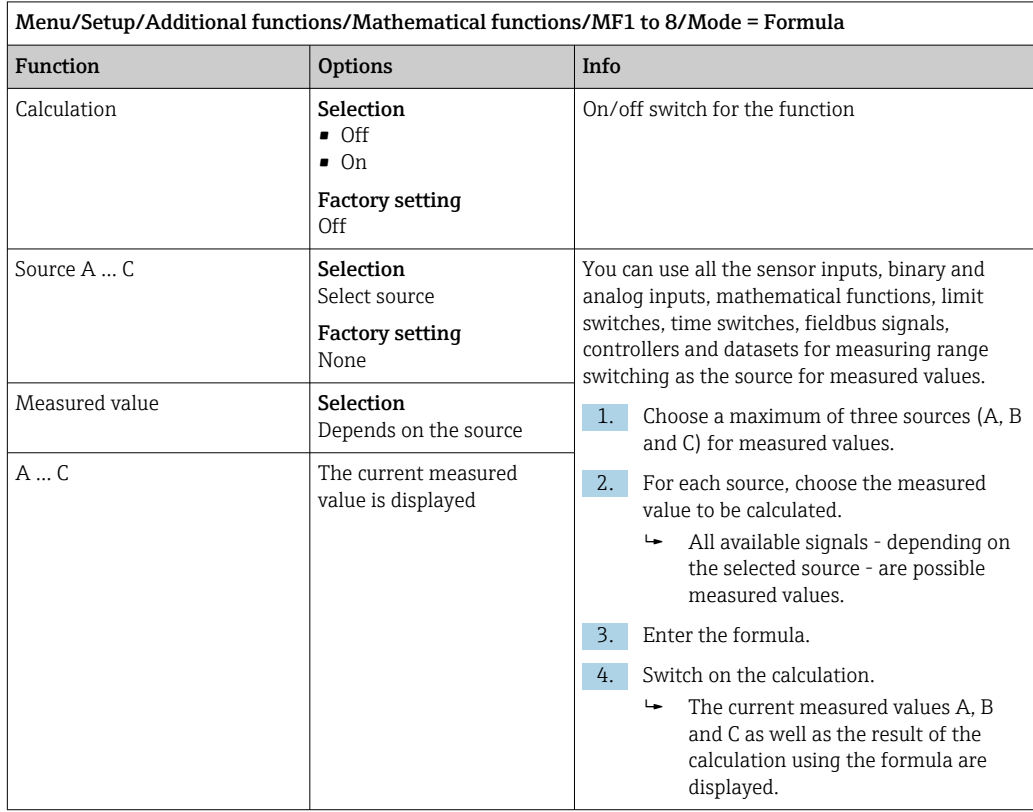

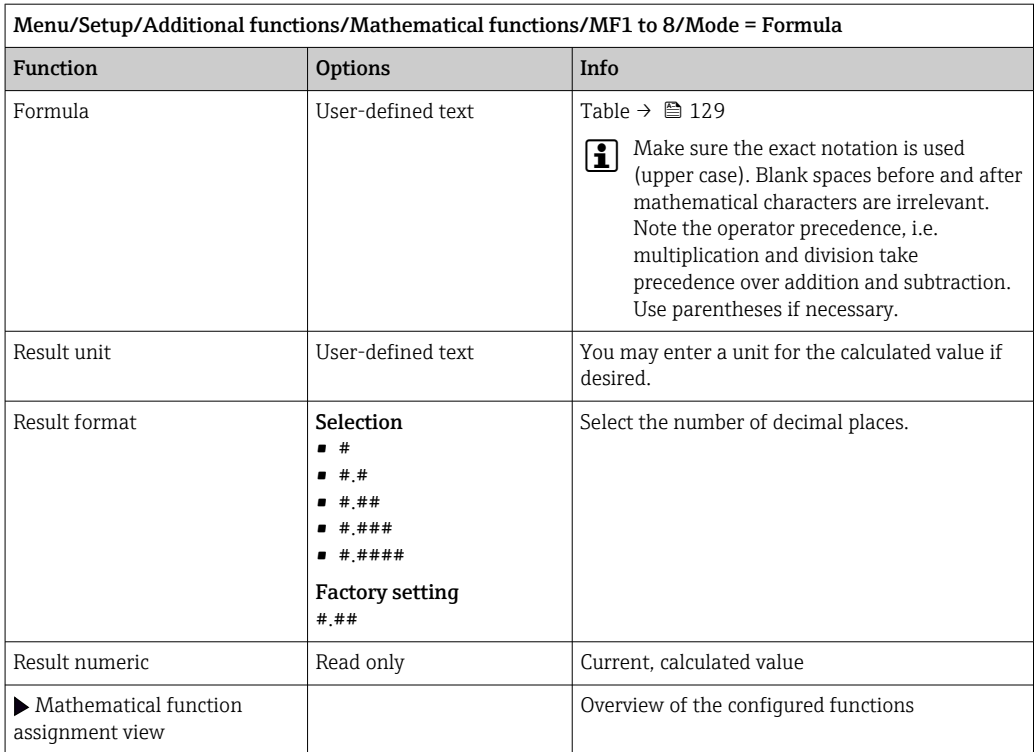

### Example: 2-point chlorine regulator with volume flow monitoring

A relay output activates a dosing pump. The pump should switch on when the following 3 conditions are met:

- (1) There is flow
- (2) The volume flow is above a defined value
- (3) The concentration of chlorine drops below a defined value
- 1. Connect a binary input signal from an "INS" point level switch of the CCA250 assembly to the DIO module.
- 2. Connect an analog input signal of a volume flow meter to the AI module.
- 3. Connect the chlorine sensor.
- 4. Configure the **Formula** mathematical function: **Source A** = binary input DIO, **Source**  $B$  = current input AI, **Source C** = input **Disinfection**.
	- Formula:
		- A AND  $(B > 3)$  AND  $(C < 0.9)$

(where 3 is the lower limit value of the volume flow and 0.9 is the lower limit value of the chlorine concentration)

**5.** Configure the relay output with the Formula mathematical function and connect the dosing pump to the corresponding relay.

The pump is switched on if all 3 conditions are met. If one of the conditions is no longer met, the pump is switched off again.

 Instead of outputting the result of the formula directly to a relay, you can also connect a limit switch in between in order to attenuate the output signal via a switch-on and switchoff delay.

### Example: Load-based control

The load – i.e. the product of the concentration and volume flow – is needed for the dosage of precipitants, for instance.

- 1. Connect the input signal of a phosphate analyzer to the AI module.
- 2. Connect an analog input signal of a volume flow meter to the AI module.
- 3. Configure the **Formula** mathematical function: **Source A** = input signal phosphate and **Source B** = input signal volume flow.
	- Formula:  $A*R*_{Y}$ 
		- (where x is an application-specific proportionality factor)
- 4. Select this formula as the source e.g. of the current output or of a modulated binary output.
- 5. Connect the valve or pump.

## 10.6.6 Measuring range switching

A measuring range switching (MRS) configuration includes the following options for each of the four binary input states:

- Operating mode (conductivity or concentration)
- Concentration table
- Temperature compensation
- Current output turndown
- Limit switch range

An MRS set is assigned to a channel and switched on. The measuring range configuration selected via the binary inputs is now applied instead of the normal configuration of the linked sensor channel. For current outputs and limit switches to be controlled by the MRS, they must be linked to the MRS set, not to the measuring channel.

Current outputs and limit switches can be linked to an MRS set. This MRS set gives you the measured value and the associated turn down (current outputs) or the range for limit value monitoring (limit switches).

A limit switch connected to an MRS set always uses the Out of range checkmode.

Consequently, it switches when the value is outside the configured range.

If a current output or limit switch is connected to an MRS set, the turndown, monitoring range and limit switch mode can no longer be configured manually. Therefore, these options are hidden in the menus (current outputs and limit switch).

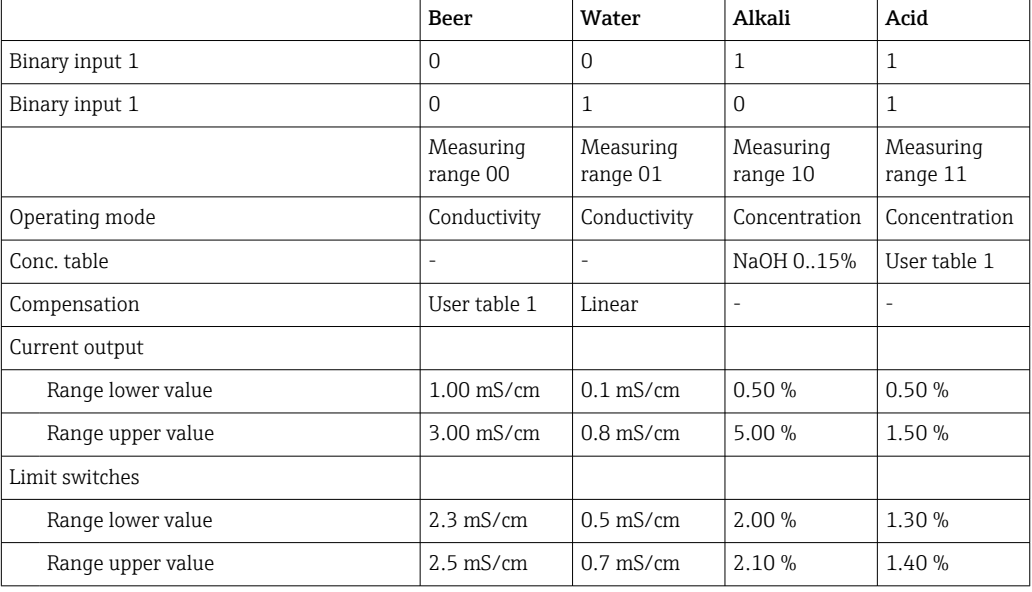

*Programming example: CIP cleaning in a brewery*

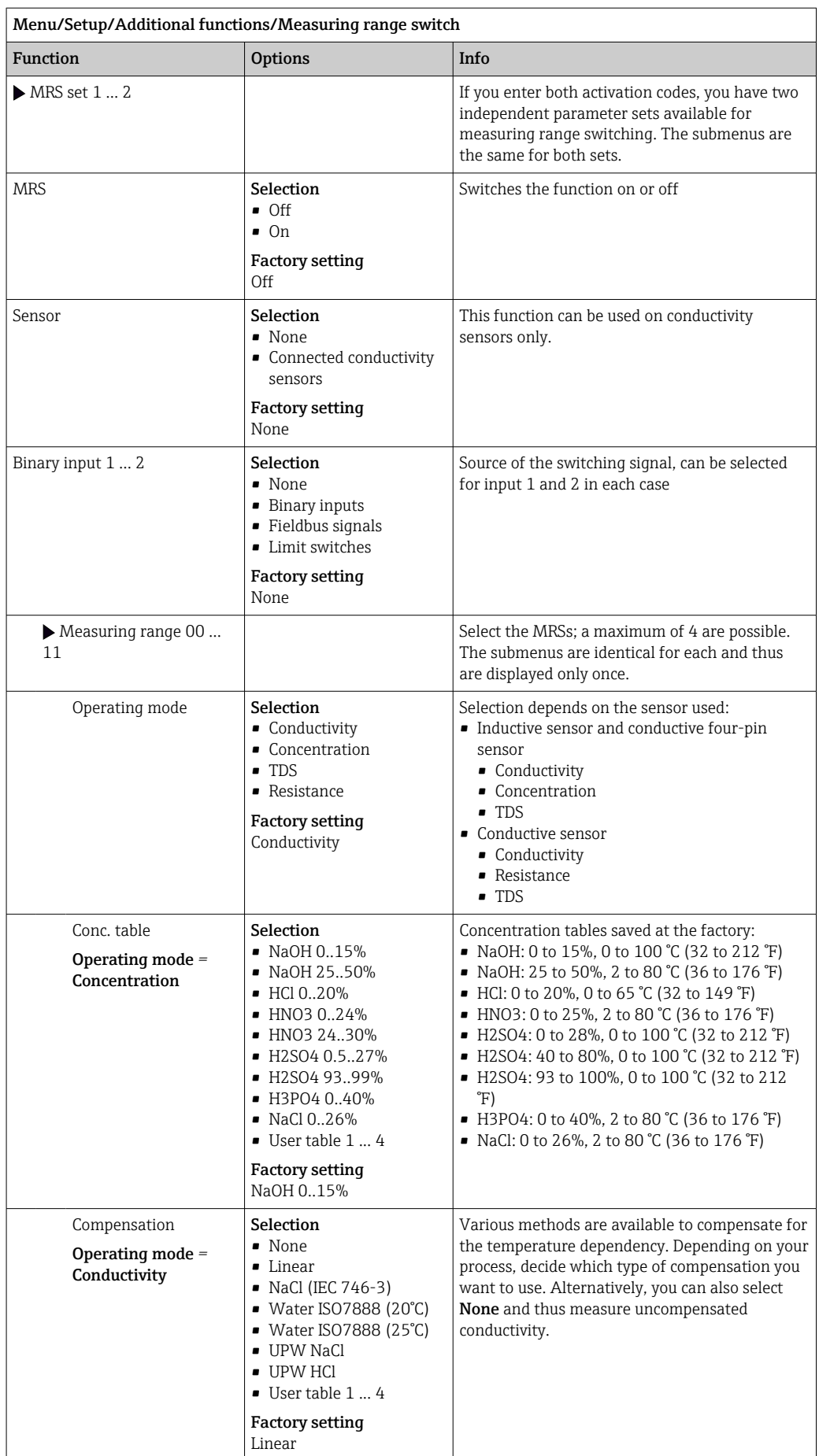

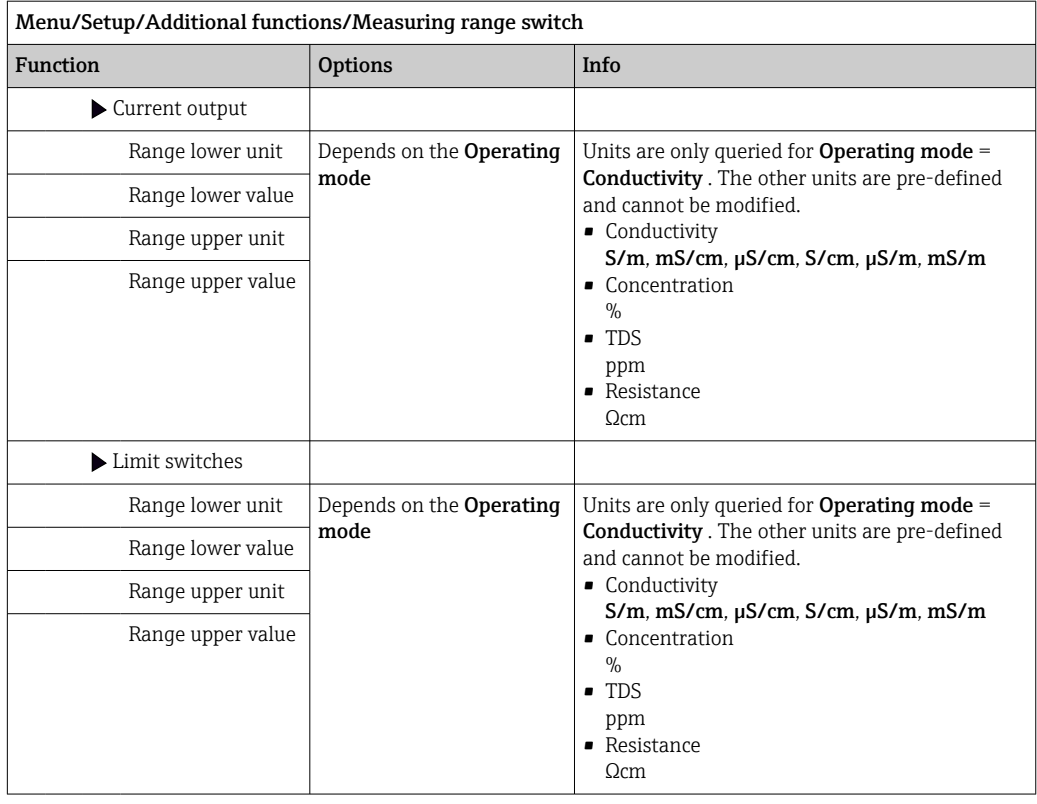

## 10.6.7 Diagnostic modules

Here you can configure a maximum of 8 individual diagnostic messages.

- A diagnostic module has the following properties:
- The feed source can be configured like a binary output (relay, digital output).
- You can choose whether the diagnostic message should be output at a high level or low level.
- You decide which error category (Namur class) should be assigned to the message.
- You can define a customized text to be output as the diagnostic message text.

In addition you can switch off the factory diagnostic code for limit switches. This allows you to:

- Use the limit switch on a purely functional basis (without a message)
- Configure application-specific message texts
- Control diagnostic modules directly by a digital signal or via a limit switch output (enables the use of switch-on/switch-off delay, for example).

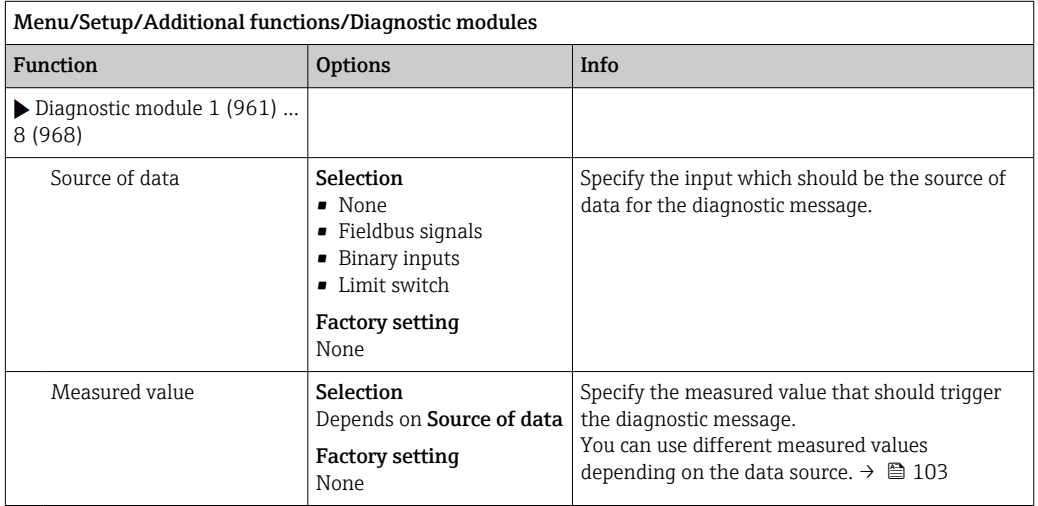

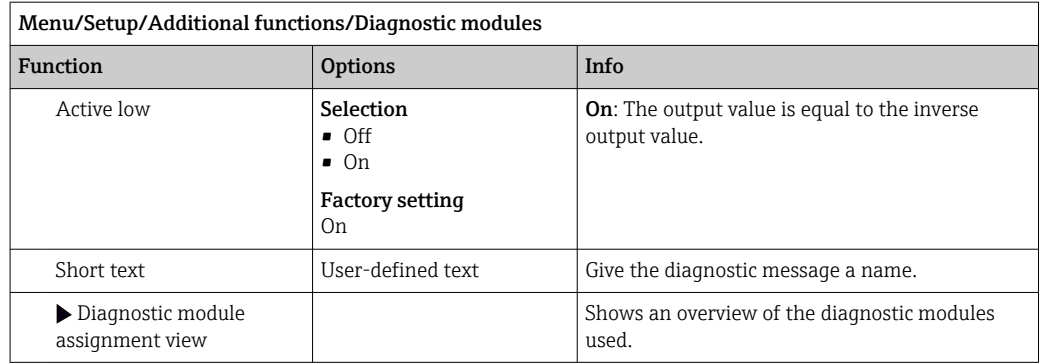

# 11 Calibration

- Sensors with Memosens protocol are calibrated at the factory.
- Users must decide whether the process conditions present require calibration during initial commissioning.
- Additional calibration is not required in many standard applications.
- ‣ Calibrate sensors at sensible intervals depending on the process.

Operating Instructions "Memosens", BA01245C

# 11.1 Calibration instructions

### **Calibration**

(according to DIN 1319)

A calibration is defined as an operation to establish the relationship between the measured value or expected value of the output variable and the related true or correct value of the measured variable (input variable) for a measuring system under specified conditions.

A calibration does not alter the performance of the measuring device.

### Adjustment

An adjustment corrects the value displayed by a measuring device, in other words the measured/displayed value (the actual value) is corrected so that the reading agrees with the correct, set value.

The value determined during calibration is used to calculate the correct measured value and saved in the sensor.

Measuring points consisting of a photometer sensor, flow assembly (if provided) and a transmitter are adjusted at the factory. Normally adjustment is not required when commissioning for the first time.

If an adjustment is desired nevertheless, you have the following adjustment options:

- Adjustment with calibration standards
- Use of Easycal

## 11.1.1 Calibration with standard solutions

Use solutions with a known absorbance (at the sensor wavelength) for the calibration/ adjustment.

## **A**WARNING

Potassium dichromate is toxic, flammable, carcinogenic and has mutagenic effects! Can cause cancer, genetic defectives, affect fertility, harm the unborn child and intensify fires. Potentially life-threatening if inhaled, toxic if swallowed, harmful if it comes into contact with skin. Causes severe skin burns and severe eye damage!

- ‣ When working with potassium dichromate, always wear protective gloves and protective goggles.
- ▶ Seek special advice before use.
- ‣ Follow all of the instructions on the manufacturer's safety data sheet.

Use calibration solutions that are suitable for the measuring task. Examples of solutions which are commonly used include:

Potassium dichromate,  $K_2Cr_2O_7$ 

A solution of 182 ml  $0.1N K<sub>2</sub>Cr<sub>2</sub>O<sub>7</sub>$ , diluted to one liter, has an absorbance of approx. 10 OD at 280 nm. By diluting the solution, you can produce a series of calibration solutions which you can use to adjust the measuring point.

 $AU = OD*OPL[cm]$ 

AU ... absorbance units, OD ... optical density, OPL .... optical path length

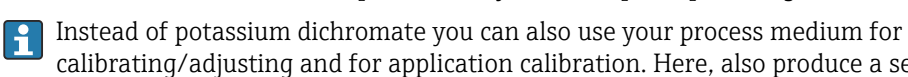

calibrating/adjusting and for application calibration. Here, also produce a series of dilutions of known concentration and determine the absorbance in the laboratory.

## 11.1.2 Easycal

Easycal enables you to perform a calibration/an adjustment which is traceable to NIST without any liquid standards.

*Detector with Easycal: function*

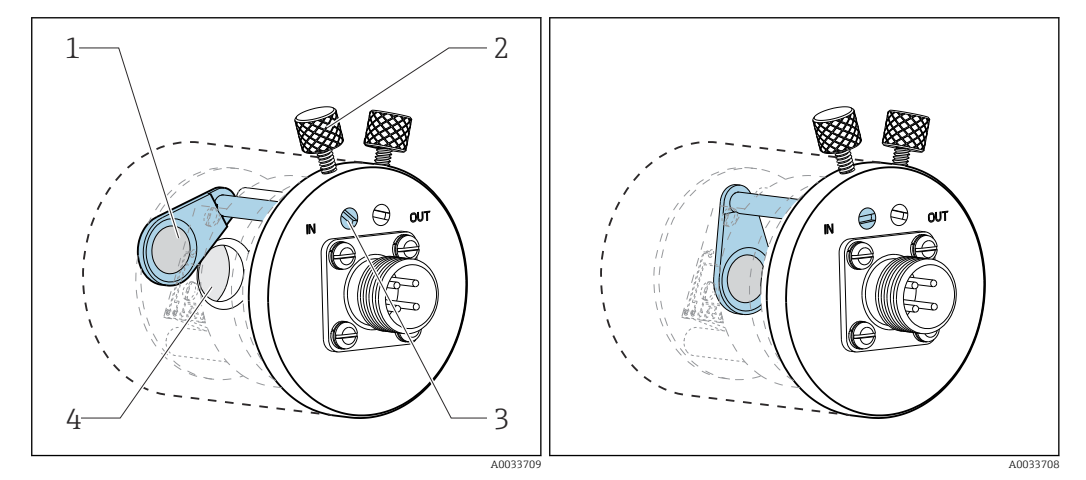

 *98 Filter in "out" position*

- *1 NIST-traceable filter (high)*
- *2 Locking screw*
- *99 Filter in "in" position*
- *3 Positioning pin*
- *4 Lens assembly*

Every Easycal device has two traceable filters - one filter with a nominal 0.5 AU and another filter with 1 AU (absorbance unit) - which are placed individually or together in the device measuring path. These filter(s) are scanned with traceable testing equipment and the actual absorbance at individual wavelengths is determined.

It is very important that you use the actual values of the optical Easycal filter. These values are given in the calibration certificate supplied.

▶ Enter the absorbance values: Menu/Setup/Inputs/Photometer/Extended setup/ Measurement channel/Calib. settings/EasyCal = Yes, NIST filter high and NIST filter low.

# 11.2 CAL menu

- You can choose from the following channels:
- Measuring channel
- All sensors
- Second measuring channel
	- Only OUSAF21/22
	- Menu/Setup/Inputs/Photometer/Operating mode = 2x absorption
- Reference channel
- OUSTF10
	- Measured values of the scattered light detector
	- OUSAF22 Measured values of the second wavelength (turbidity value)
- 1. Select the channel to be calibrated/adjusted.
- 2. If a measuring channel is selected: in the next step choose between calibration and application adjustment.

In the reference channel, you can only choose application adjustment.

## 11.2.1 Calibration

### Types of calibration

• Optical zero point

Define the current measured value as the zero point.

• 2-point calibration

Use in succession two different calibration solutions whose measured values are aligned with the values specified in the Setup/Inputs/Photometer/Extended setup/Calib. settings menu.

The process for calibrating with standard solutions differs from sensor to sensor. If H the sensor is installed in a flow assembly, you must conduct the calibration solutions through the flow assembly. Immersion sensors must be immersed into the calibration solutions one after another.

### Calibrating the optical zero point

The following steps refer to a sensor that is installed in a flow assembly. Follow the same procedure if you are using a immersion sensor.

- 1. Conduct the medium representing the optical zero point through the flow assembly.
- 2. CAL/Photometer/Measurement channel (2nd measurement channel)/ Calibration/Optical zero point/ $\triangleright$  Use current raw value as zero point
	- $\rightarrow$  The current measured value is set as the zero point.

### Two-point calibration

### CAL/Photometer/Measurement channel (2nd measurement channel)/Calibration/2 point calibration

- 1. Conduct the medium representing the optical zero point through the flow assembly.
- 2. Start zero point calibration (OK).
- 3. Conduct the calibration standard through the flow assembly.
- 4. Start calibration (OK).
	- $\rightarrow$  The device reports whether the calibration has been successful or has failed. If the calibration has failed, check the measuring point, the measuring conditions and the calibration solutions and repeat the calibration.
	- Apart from the calibration, you can also reset the measuring point to the factory calibration ( $\triangleright$  Factory default).

## 11.2.2 Application adjustment

You create a maximum of five calibration datasets which are each adapted to your particular application.

In addition, you can also define a correction factor and a manual offset for every dataset.

You can perform the application adjustment in the measuring channel and in the reference channel independently of one another 3) Assign these parameter configurations to one of the five calibration datasets. A dataset therefore contains the adjustments for the measuring channel and the adjustments for the reference channel.

You can only select Dataset 1 ... 5 in the Setup/Inputs/Photometer menu. Therefore, it should be noted that if you select this option you will always receive both channel adjustments. Separate channel adjustments are not possible. You do not see the freely editable name from the Application adjustment menu in Setup.

1. Create a dataset: Select Dataset 1 ... 5, optionally assign a name and edit the table.  $\rightarrow$  You can specify a maximum of 10 value pairs per table.

2. You have the option to add additional values to the table by calibrating.

- 3. *You have the option to* enter a correction factor and a manual offset.
	- You can subsequently select the dataset created in this way in the **Setup/Inputs/** Photometer menu and thus use it to calculate your measured values for the configured channels.

**P** It is also possible to copy an existing dataset to create an additional dataset.

### *Menu settings*

CAL/Photometer/Measurement channel (2nd measurement channel/Reference channel)/Application adjustment Function **Options Info** Dataset **Option** Dataset 1 5 Default setting Dataset 1 Select the dataset. Dataset name Viser-defined text Default setting Dataset1 Assign a name or use the factory name proposed. Base unit **Options** • None • FTU • ppm • AU • OD  $\bullet$  %T Default setting Depends on the sensor The basic units that are available depend on the selected sensor. (Menu/Setup/Inputs/ Photometer/Photometer) FTU Formazine Turbidity Unit AU Absorbance units, part of the emitted light that is absorbed by the medium OD Optical density, attenuation of the light intensity by the influence of the medium, absorbance units in relation to an optical path length of 10 mm %T % transmission, part of the emitted light that is received again at the detector

<sup>3)</sup> The availability of a reference channel or a second measuring channel depends on the photometer sensor used and the **Operating mode**  $\rightarrow \cong 80$ .

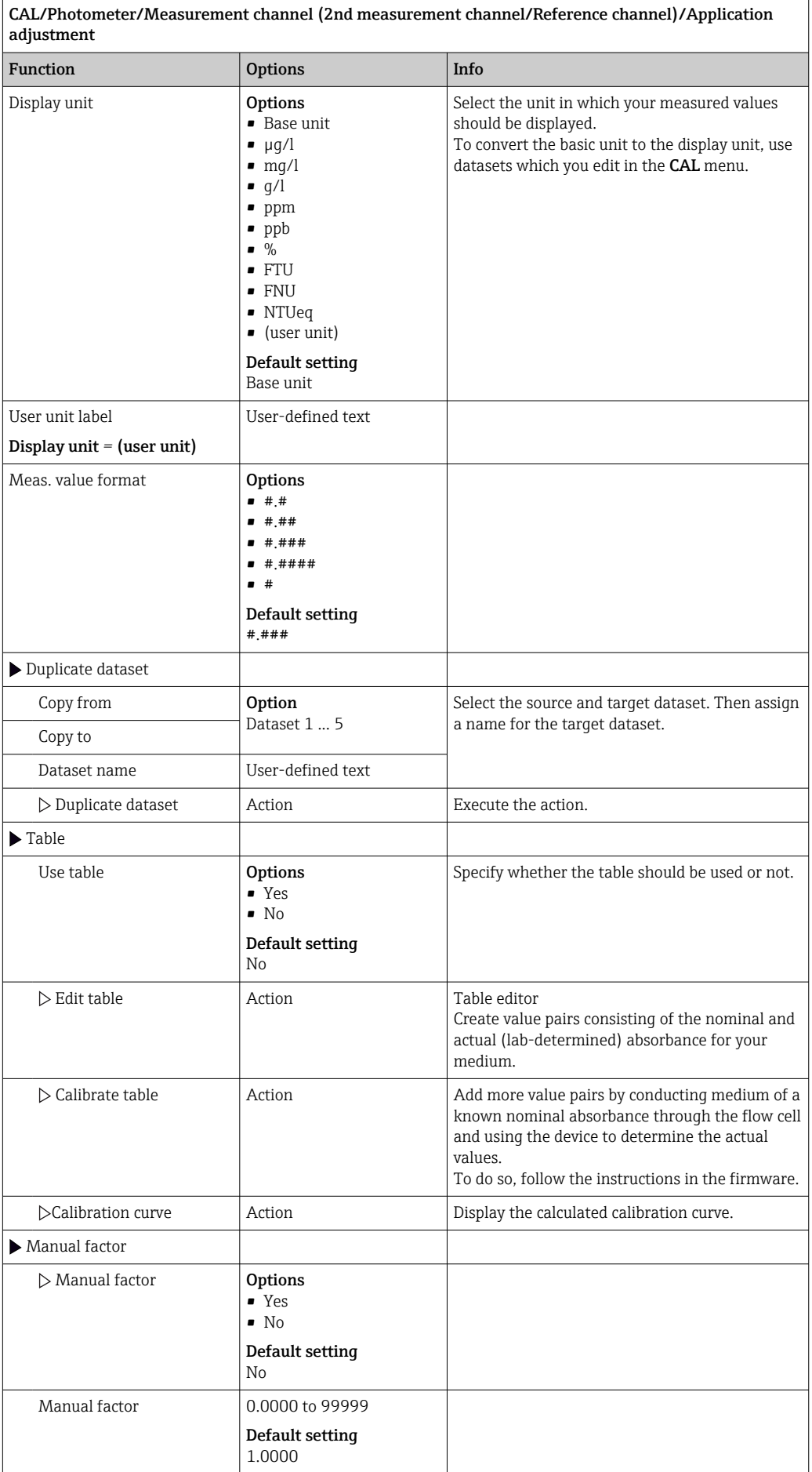

 $\overline{\phantom{a}}$ 

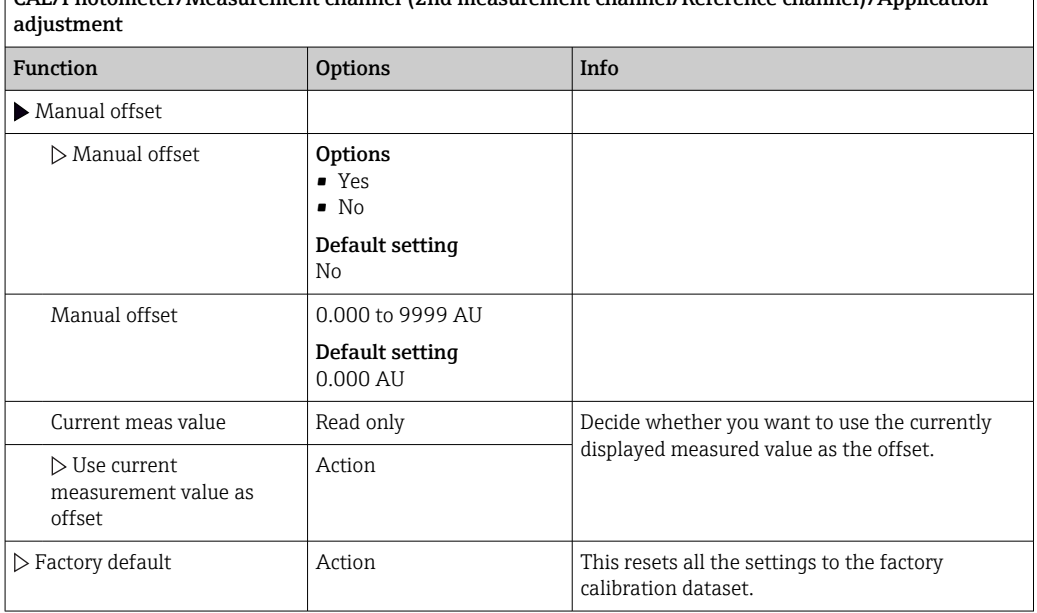

CAL/Photometer/Measurement channel (2nd measurement channel/Reference channel)/Application

# 12 Diagnosis and troubleshooting

## 12.1 General troubleshooting

The transmitter continuously monitors its functions itself.

If a diagnostic message occurs, the display alternates between the diagnostic message and the measured value in the measuring mode.

The color of the display background changes to red if a diagnostic message for error category "F" occurs.

## 12.1.1 Troubleshooting

A diagnostic message appears on the display or via the fieldbus , measured values are not plausible, or you identify a fault.

1. See the Diagnostics menu for details on the diagnostic message.

- $\rightarrow$  Follow the instructions to rectify the problem.
- 2. If this does not help, search for the diagnostic message under "Overview of diagnostic information" in these Operating Instructions. Use the message number as a search criterion. Ignore the letters indicating the NAMUR error category.
	- $\rightarrow$  Follow the troubleshooting instructions provided in the last column of the error tables.
- 3. If the measured values are implausible, the local display is faulty or you encounter other problems, search for the faults under "Process errors without messages" ( $\rightarrow$ Operating Instructions Memosens, BA01245C) or "Device-specific errors" ( $\rightarrow \equiv$  145).
	- Follow the recommended measures.
- 4. Contact the Service Department if you cannot rectify the error yourself, citing only the error number.

## 12.1.2 Process errors without messages

Operating Instructions "Memosens", BA01245C m

## 12.1.3 Device-specific errors

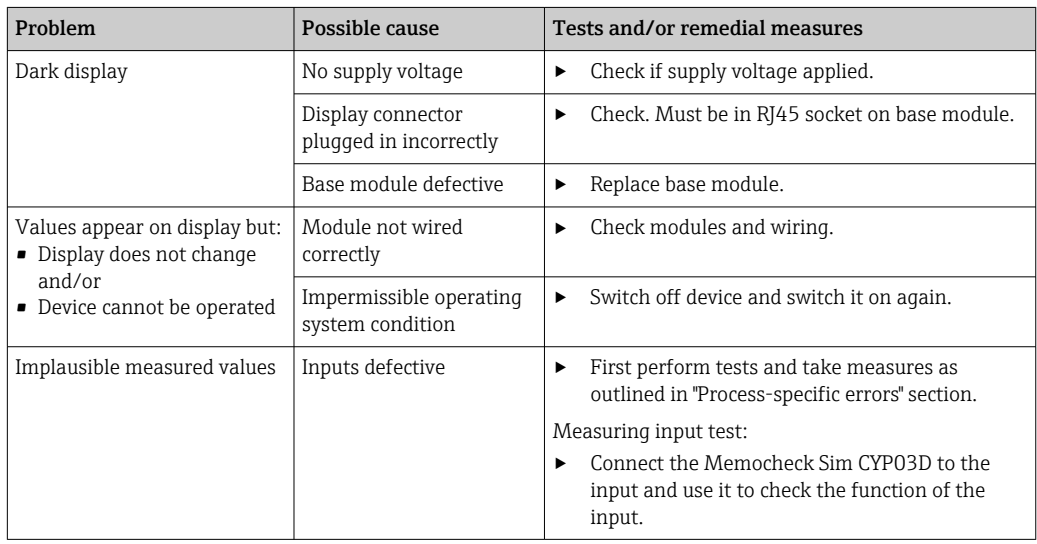

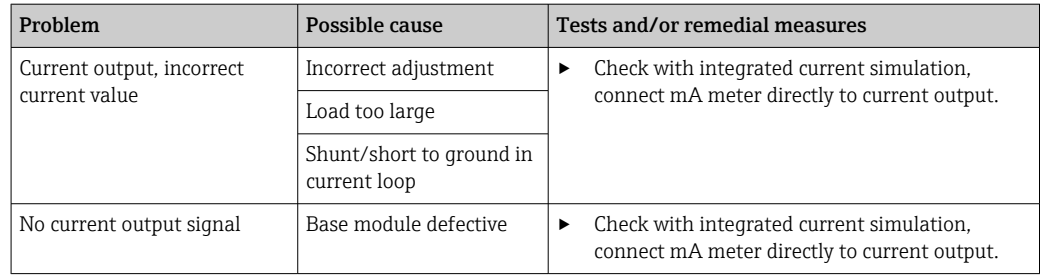

# 12.2 Diagnostic information on local display

Up-to-date diagnostic events are displayed along with their status category, diagnostic code and short text. Clicking on the navigator lets you retrieve more information and tips on remedial measures.

# 12.3 Diagnostic information via web browser

The same diagnostic information that is available for the local display is available via the web server.

# 12.4 Diagnostic information via fieldbus

Diagnostic events, status signals and more information are transmitted according to the definitions and technical capability of the respective fieldbus systems.

# 12.5 Adapting the diagnostic information

## 12.5.1 Classification of diagnostic messages

In the DIAG/Diagnostics list menu, you can find more detailed information on the current diagnostic messages displayed.

In accordance with NAMUR specification NE 107, the diagnostic messages are characterized by:

- Message number
- Error category (letter in front of the message number)
	- $\bullet$  **F** = (Failure) a malfunction has been detected

The measured value of the affected channel is no longer reliable. The cause of the malfunction is to be found in the measuring point. Any controller connected should be set to manual mode.

- $\bullet$  **C** = (Function check), (no error) Maintenance work is being performed on the device. Wait until the work has been completed.
- $\bullet$  S = (Out of specification), the measuring point is being operated outside its specification

Operation is still possible. However, you run the risk of increased wear, a shorter operating life or lower accuracy levels. The cause of the problem is to be found outside the measuring point.

- $\bullet$  **M** = Maintenance required. Action must be taken as soon as possible The device still measures correctly. Immediate measures are not necessary. However, proper maintenance efforts would prevent a possible malfunction in the future.
- Message text

If you contact the Service Department, please cite the message number only. Since you can individually change the assignment of an error to an error category, the Service Department cannot use this information.

## 12.5.2 Adapting the diagnostic behavior

All the diagnostic messages are assigned to specific error categories at the factory. Since other settings might be preferred depending on the application, error categories and the effect errors have on the measuring point can be configured individually. Furthermore, every diagnostic message can be disabled.

### Example

Diagnostic message 531 Logbook fullappears on the display. You want to change this message so that an error is not shown on the display for example.

- 1. Menu/Setup/General settings/Extended setup/Diagnostics settings/Diag. behavior .
- 2. Select the diagnostics message and press the navigator button.
- 3. Decide: (a) Should the message be deactivated? (Diagnostics message =  $Off$ ) (b) Do you want to change the error category?(Status signal) (c) Should an error current be output? (Failure current =  $On$ ) (d) Do you want to trigger a cleaning program? (Cleaning program)
- 4. Example: You deactivate the message.
	- $\rightarrow$  The message is no longer displayed. In the DIAG menu, the message appears as Past message.

### Possible settings

The list of diagnostic messages displayed depends on the path selected. There are devicespecific messages, and messages that depend on what sensor is connected.

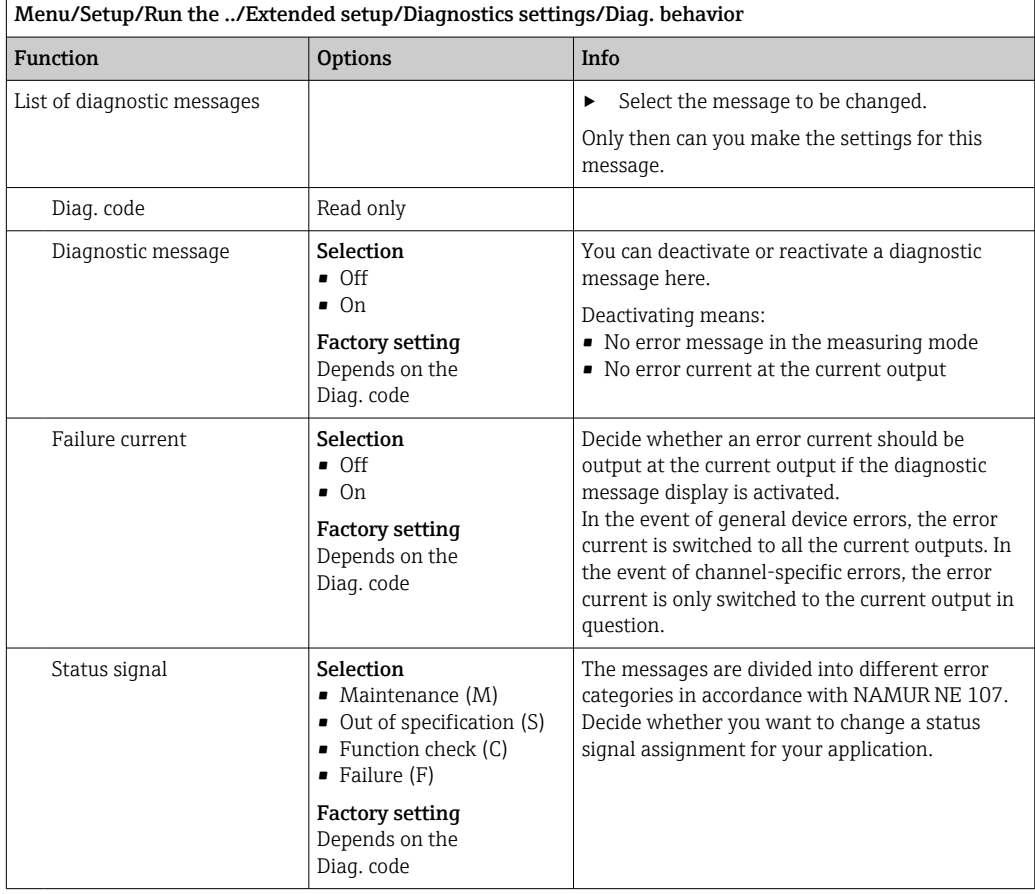
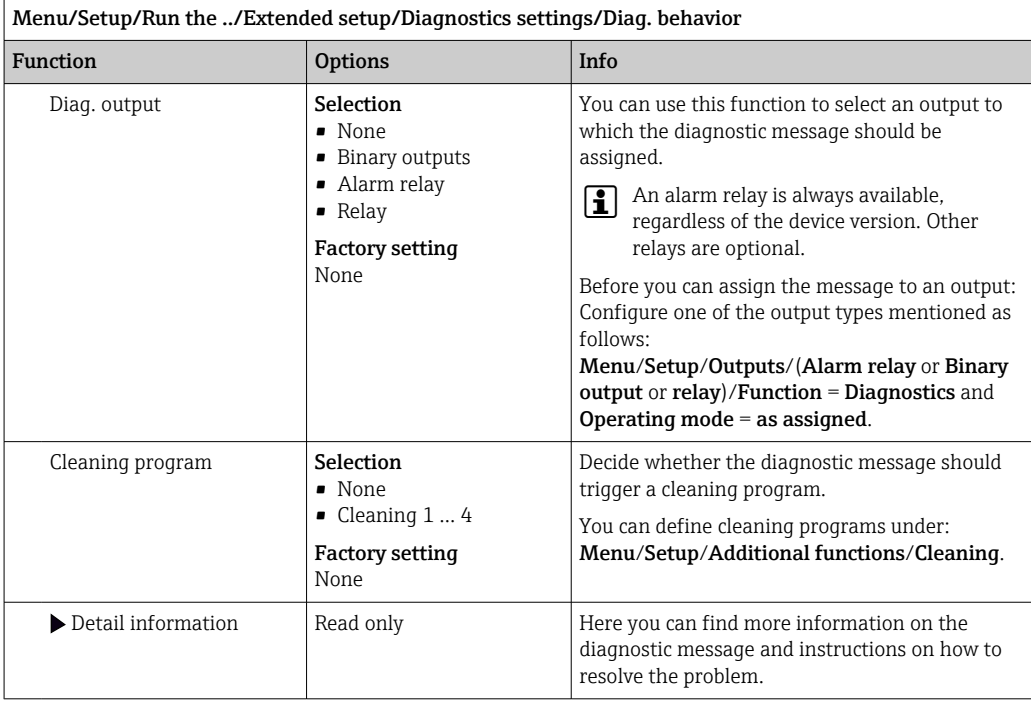

# 12.6 Overview of diagnostic information

# 12.6.1 Device-specific, general diagnostic messages

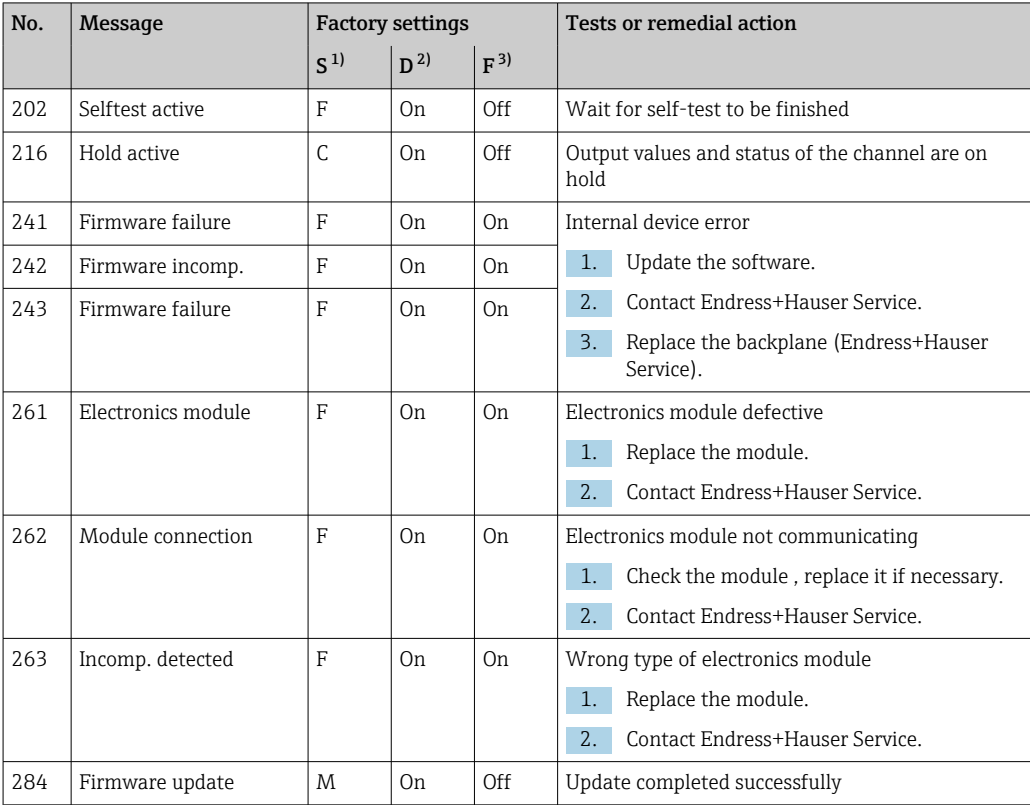

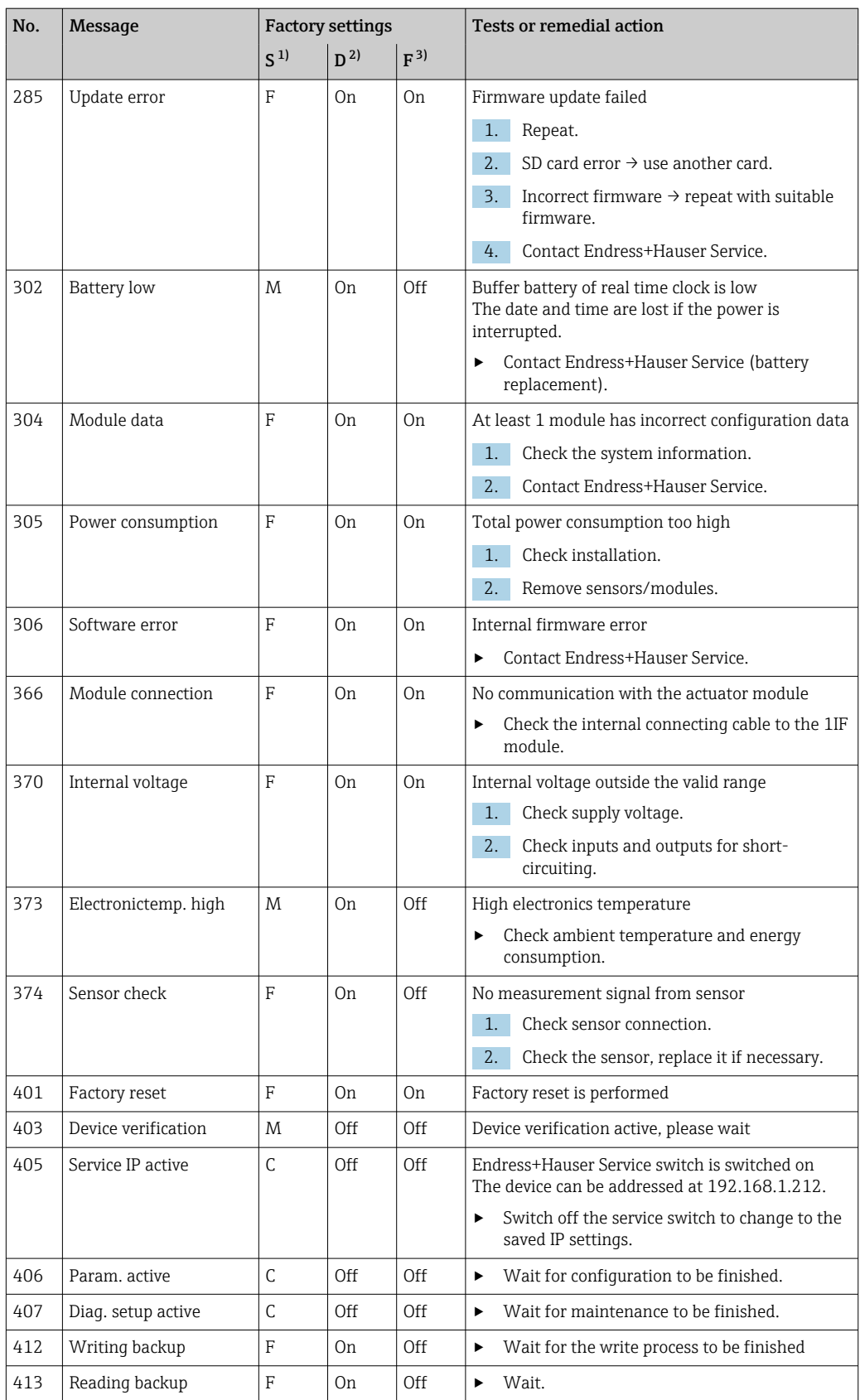

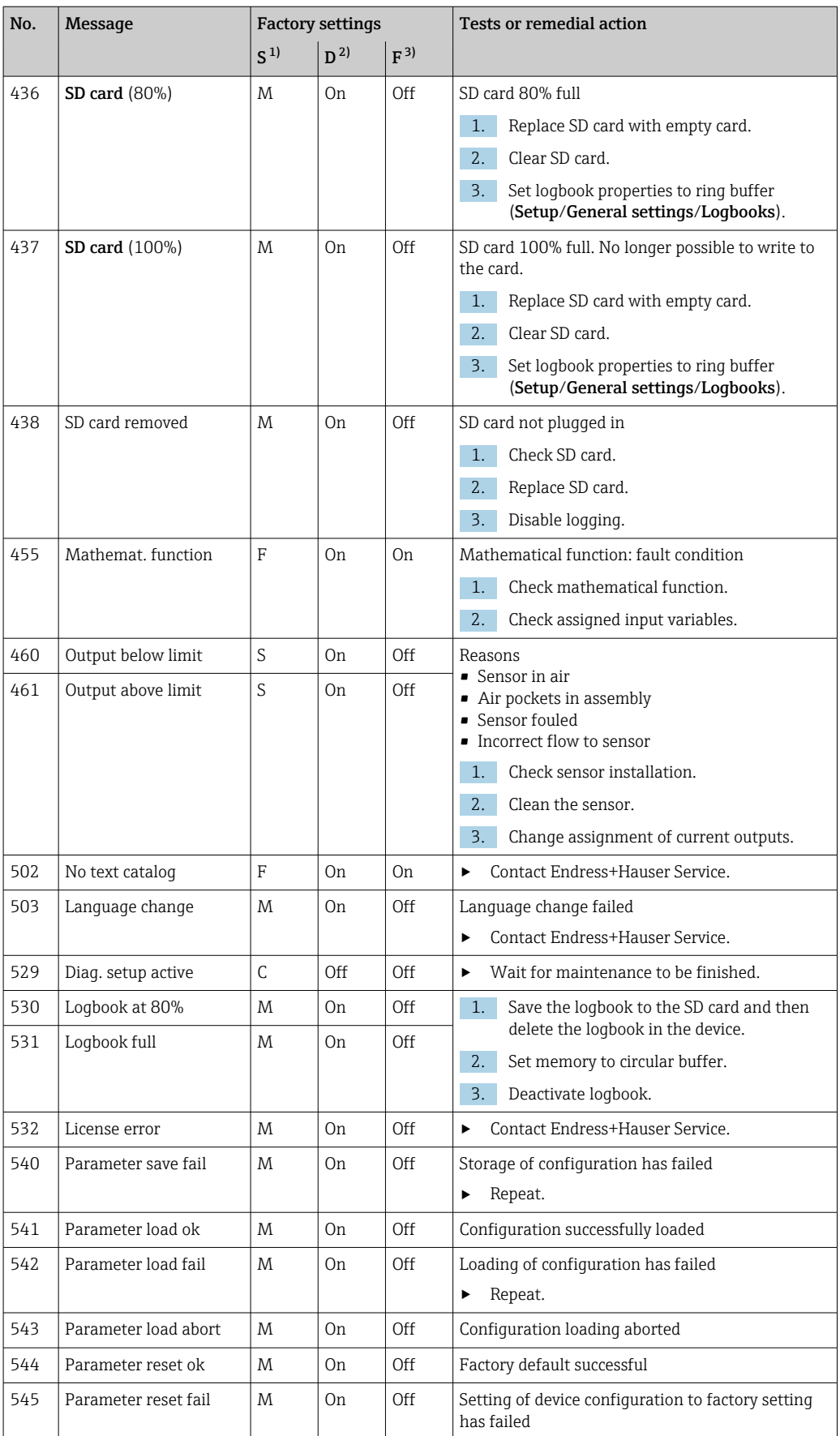

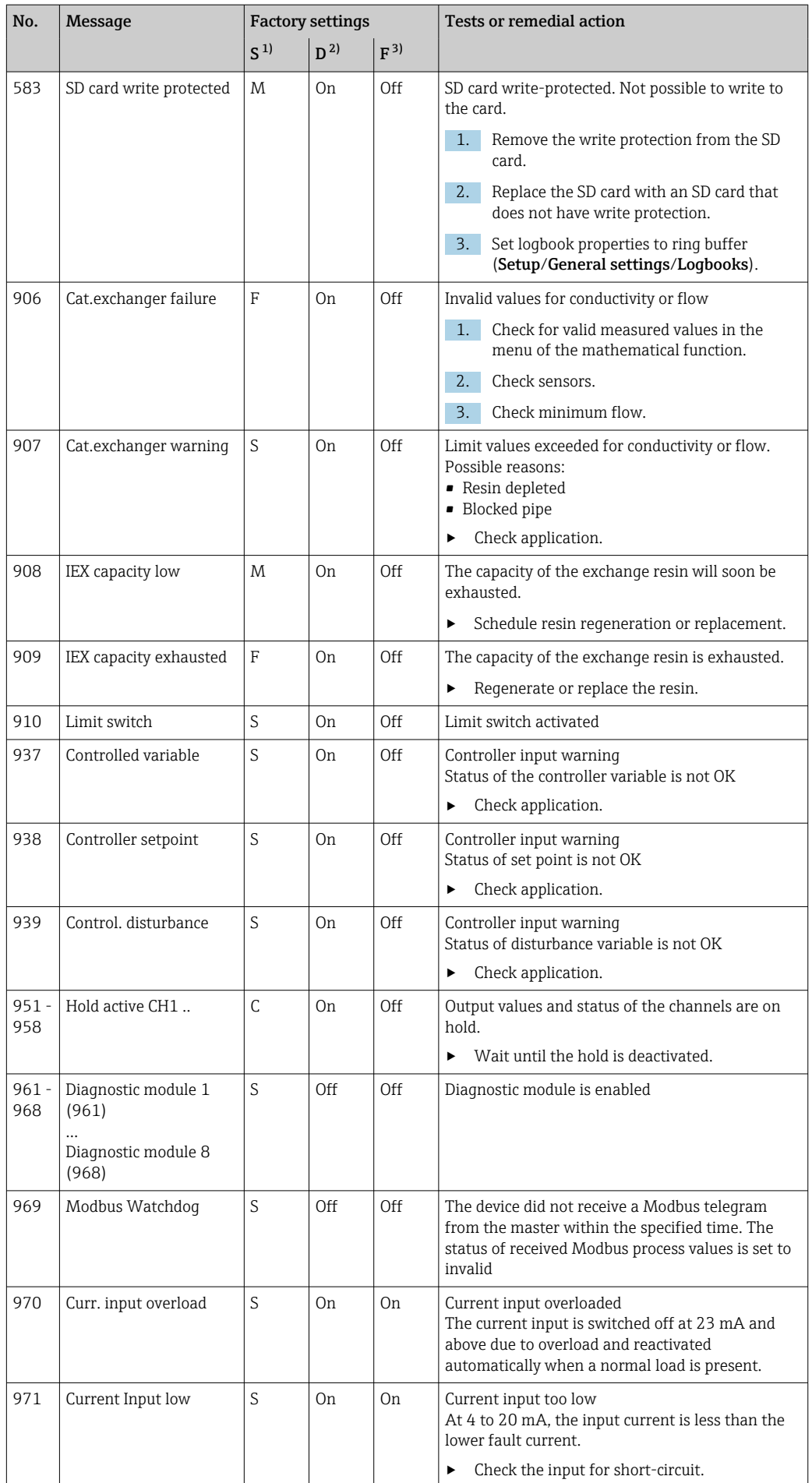

<span id="page-148-0"></span>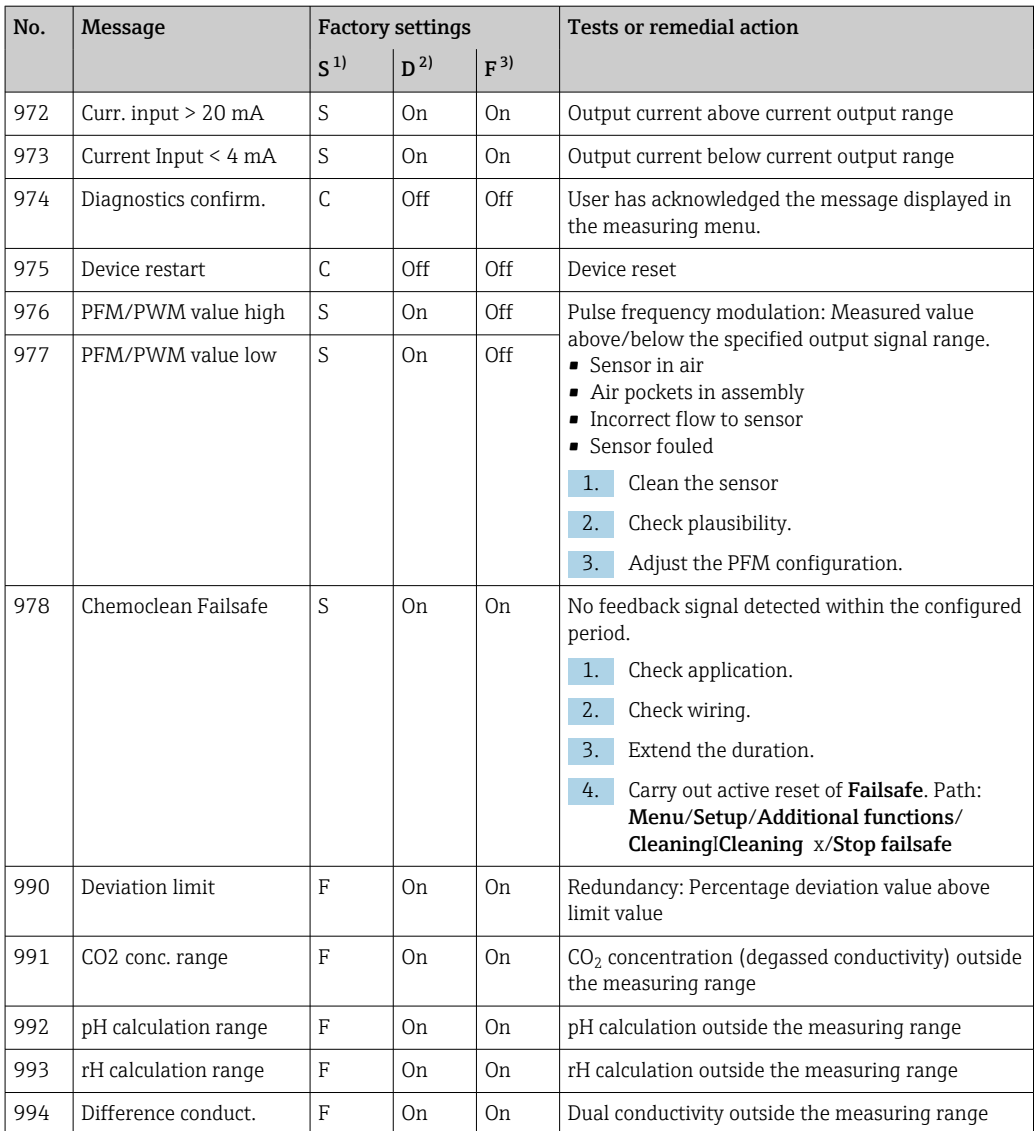

1) Status signal

2) Diagnostic message<br>3) Failure current

Failure current

### 12.6.2 Sensor-specific diagnostic messages

The following abbreviations for the various sensor types are used in the table:

- P ... pH/ORP (general, applies for all pH sensors)
	- P (glass) ... only applies for glass electrodes
	- P (ISFET) ... only applies for ISFET sensors
- C ... conductivity (general, applies for all conductivity sensors)
	- C (cond.) ... only applies for sensors with conductive measurement of conductivity
- C (ind.) ... only applies for sensors with inductive measurement of conductivity
- O ... oxygen (general, applies for all oxygen sensors)
	- O (opt.) ... only applies for optical oxygen sensors
	- O (amp.) ... only applies for amperometric oxygen sensors
- N ... nitrate sensors
- T ... turbidity and solids sensors
- S ... SAC sensors
- U ... interface sensors
- I ... ion-selective sensors
- DI ... disinfection sensors
- SC ... spectrometer for water analysis
- FL ... sensors for fluorescence measurement
- Phot ... analog photometer sensors

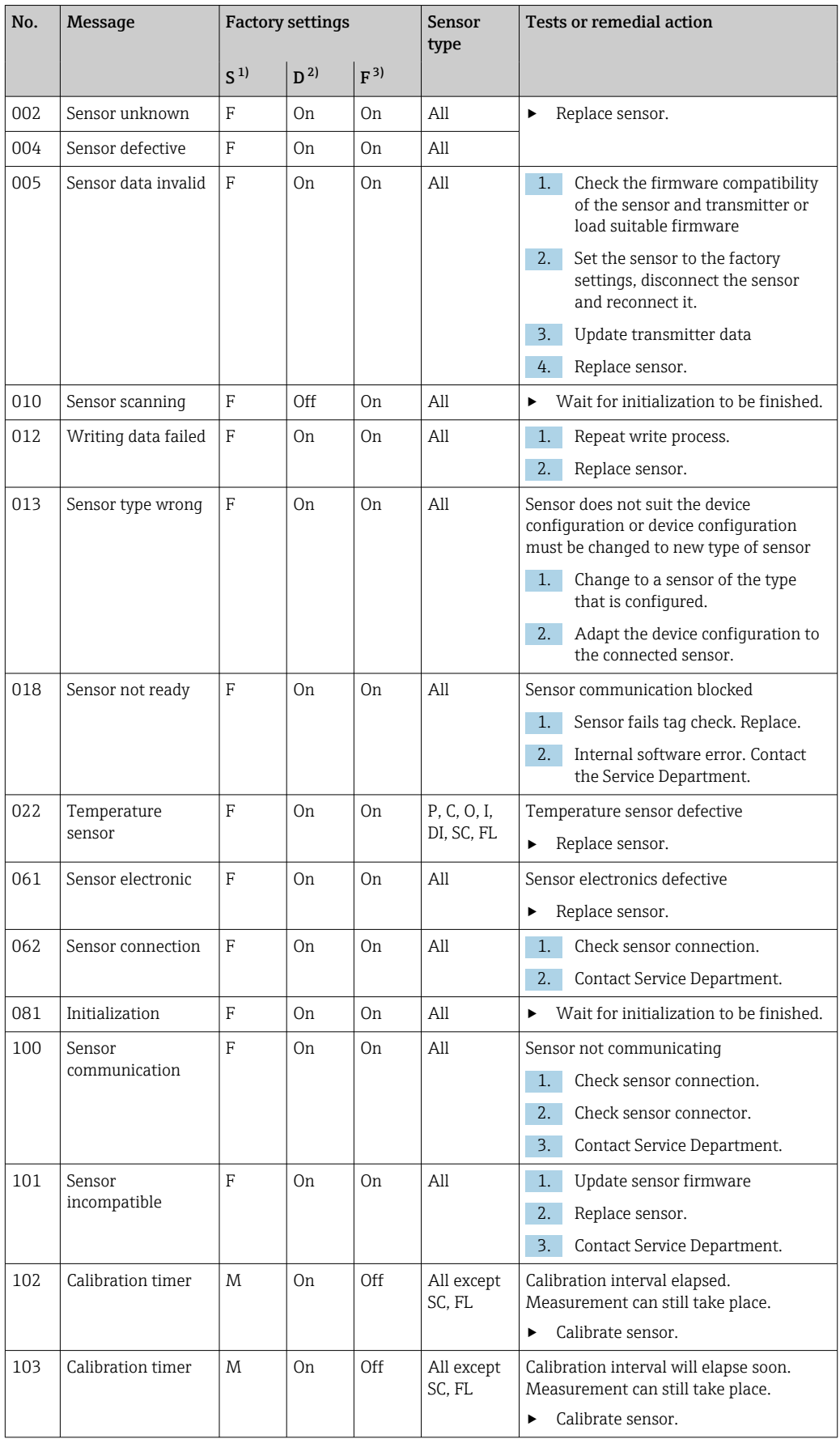

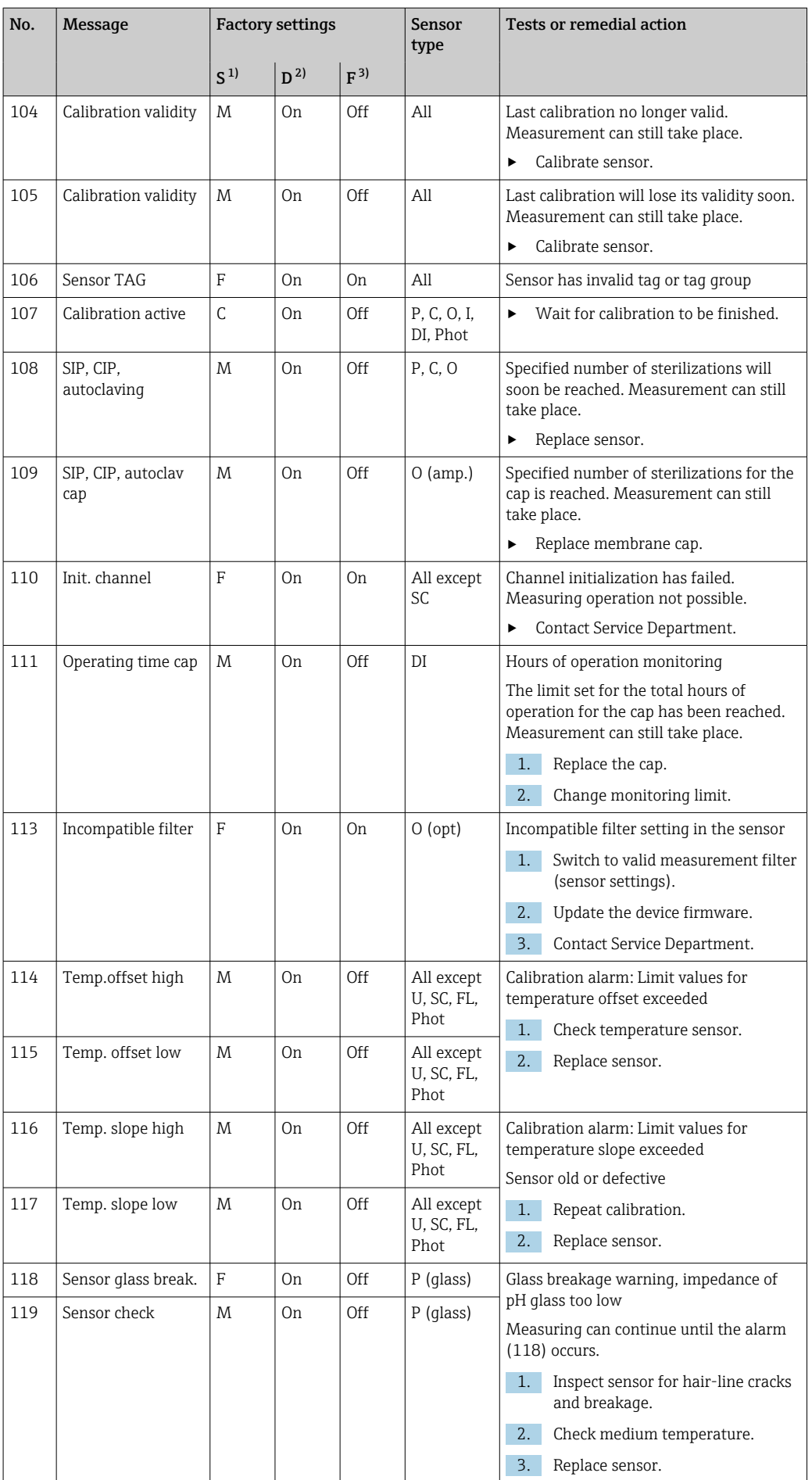

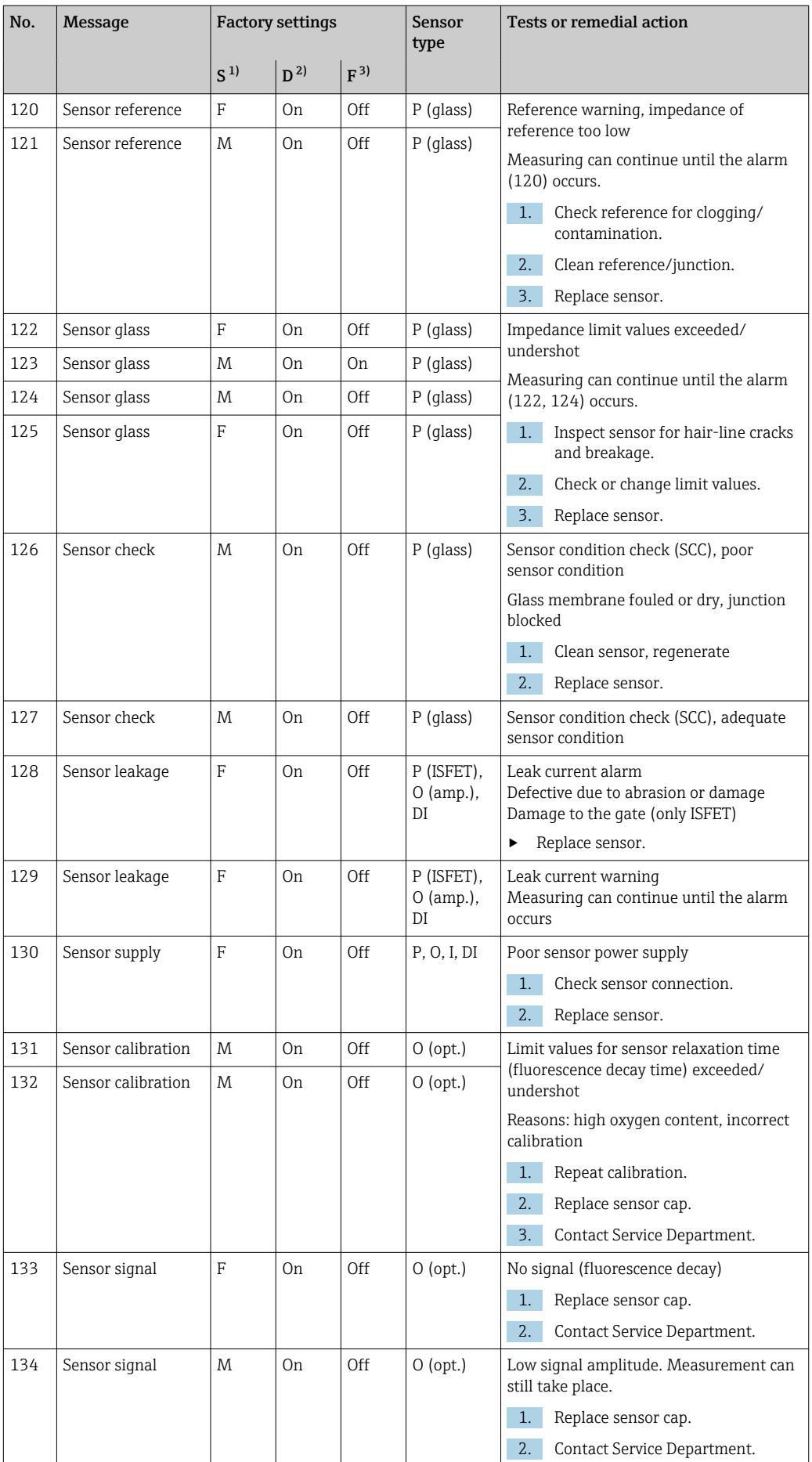

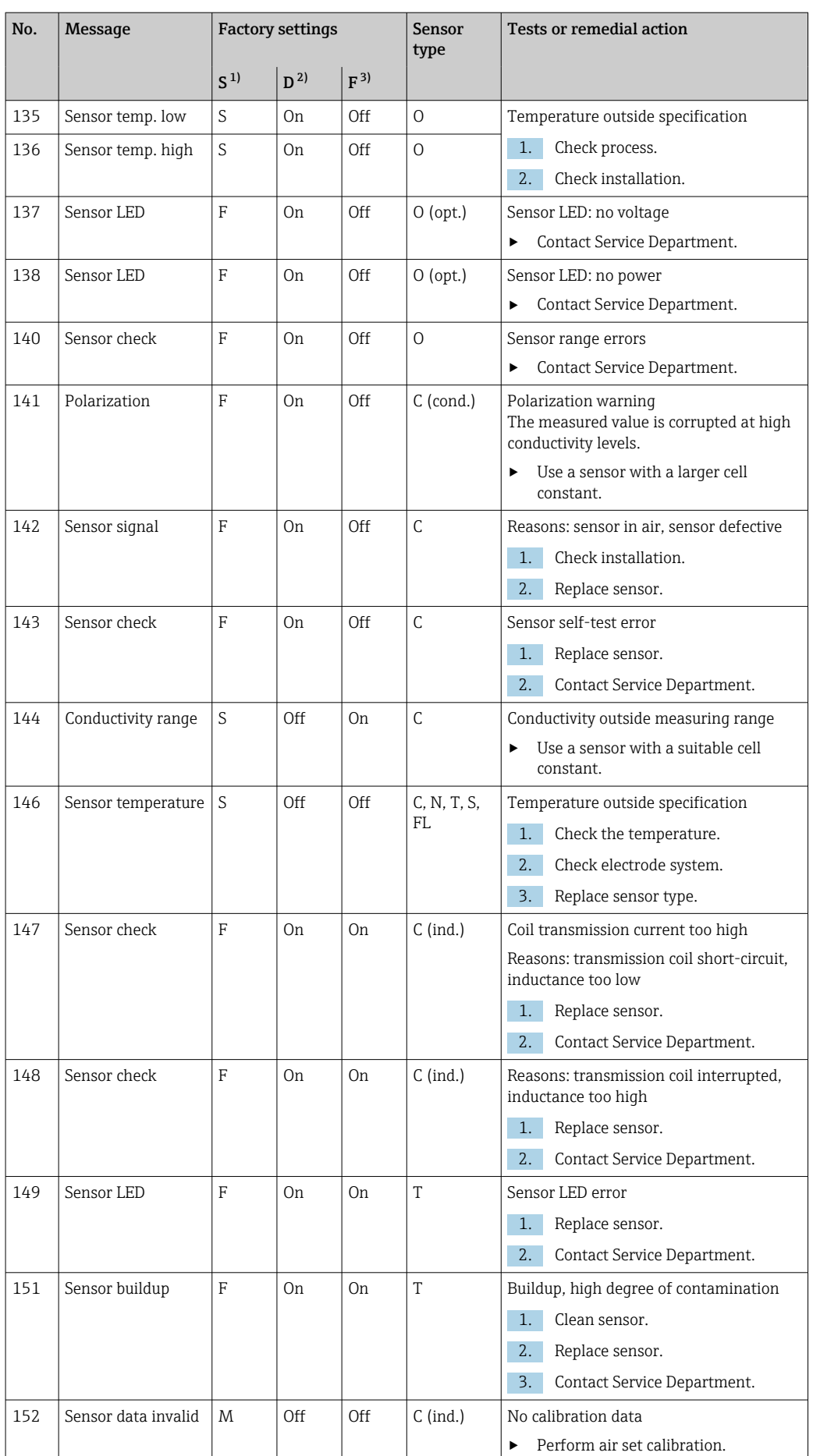

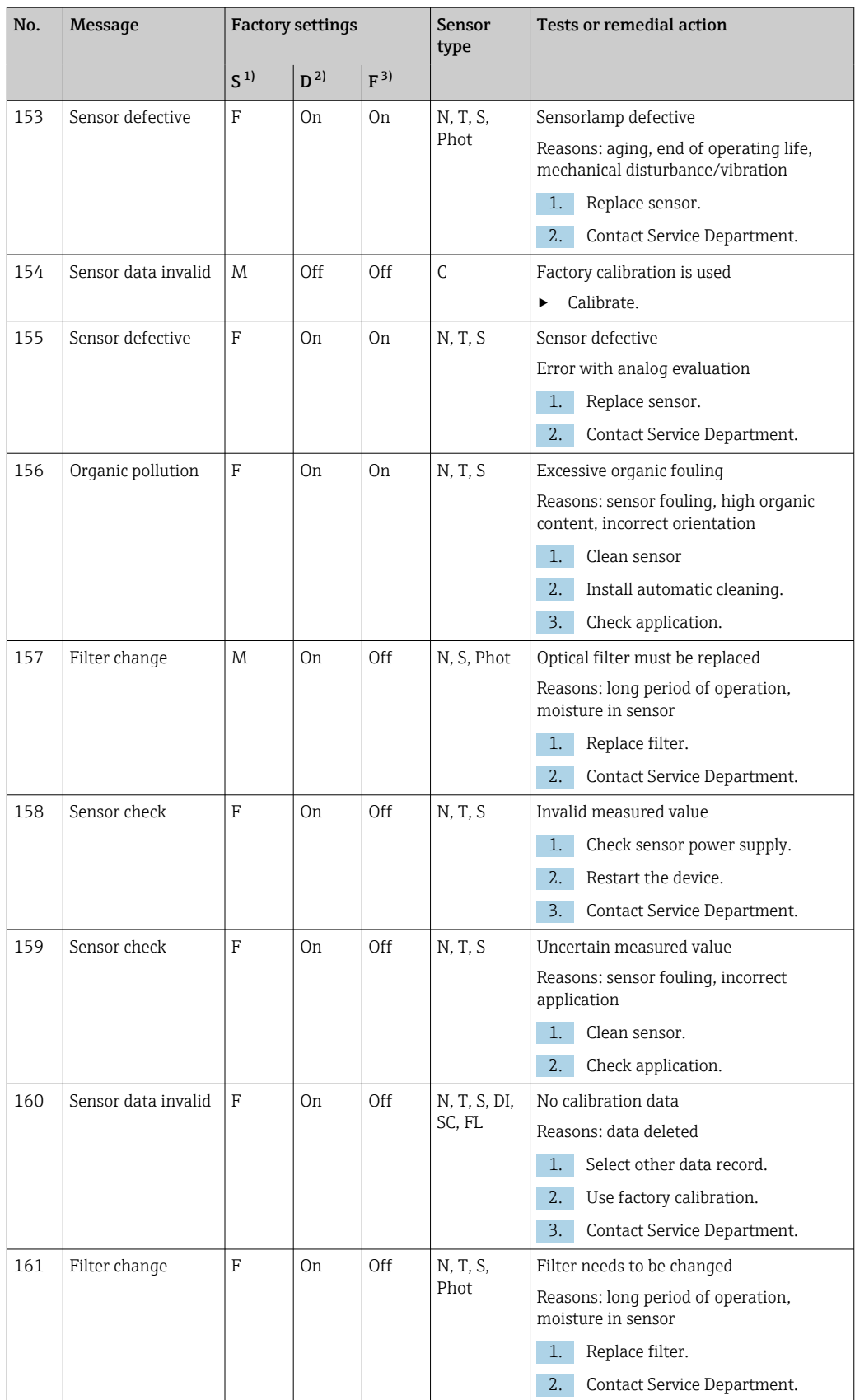

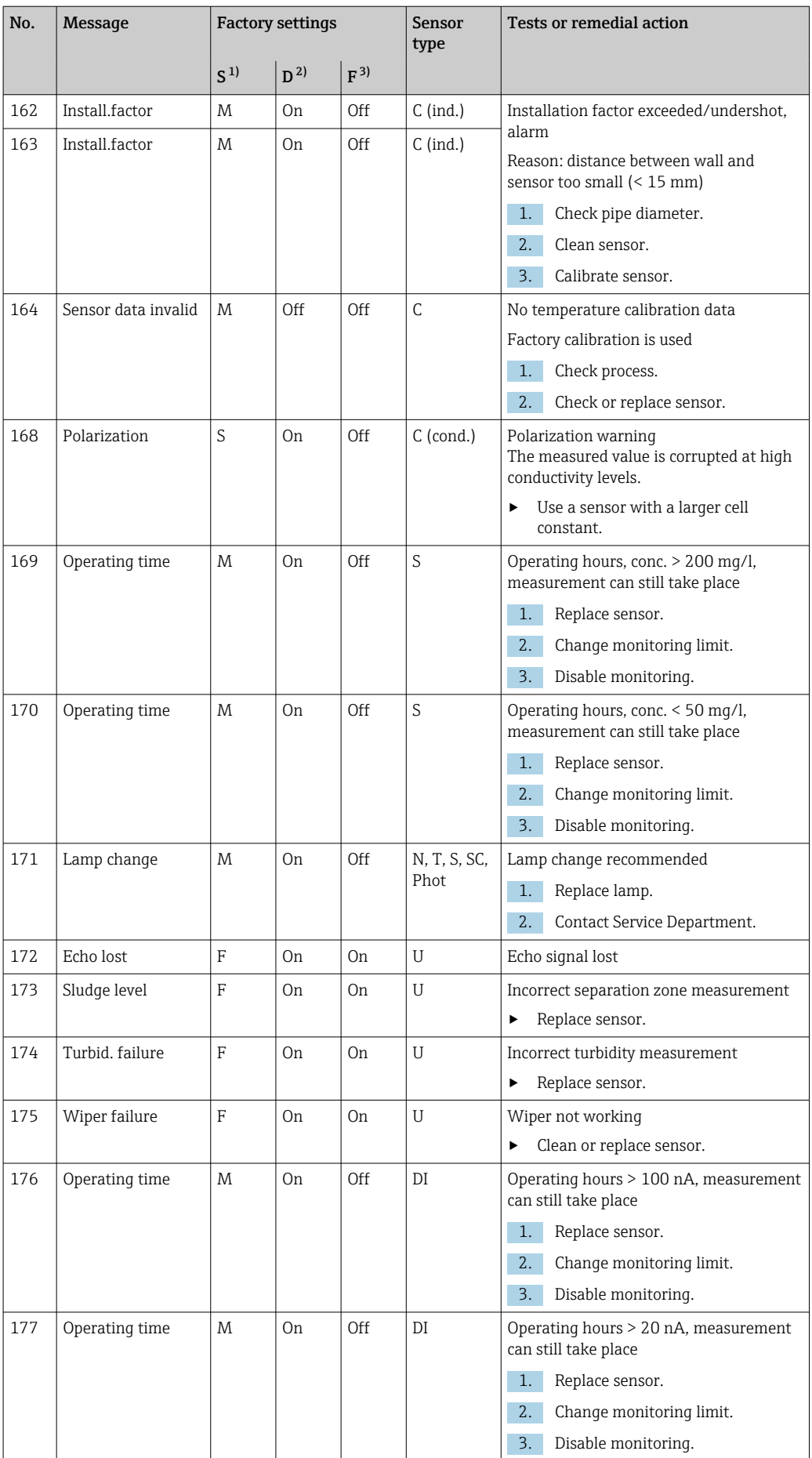

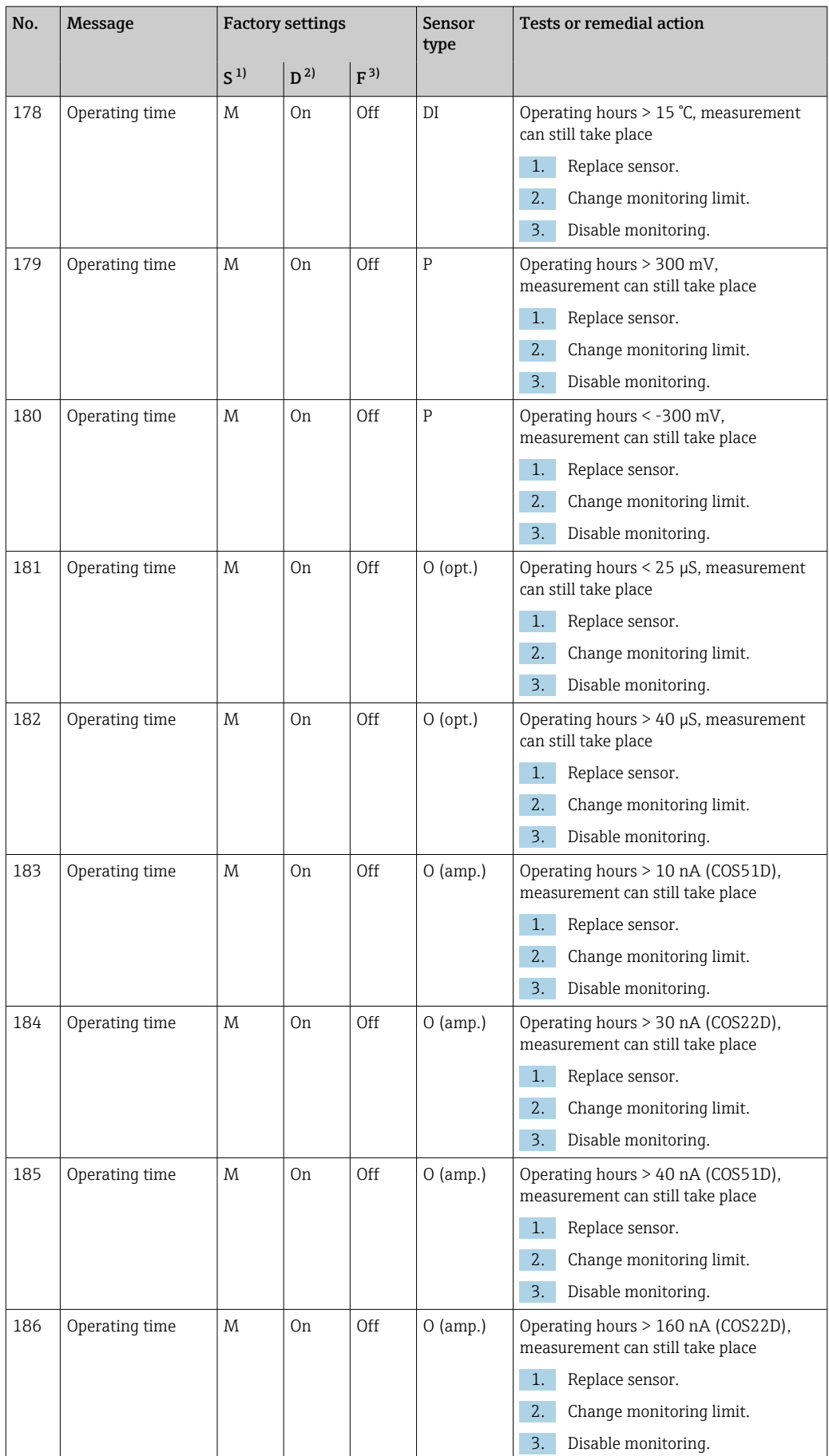

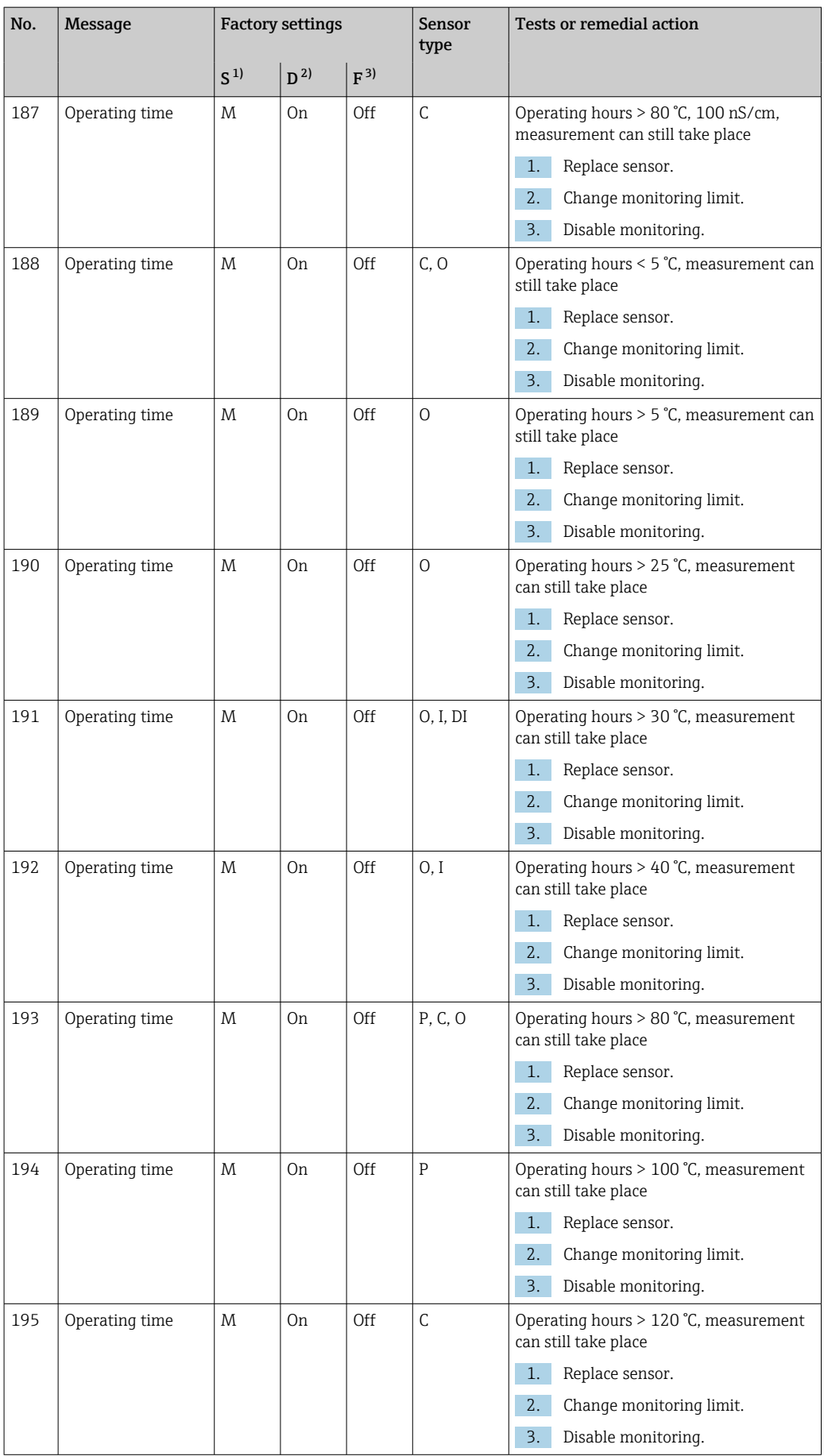

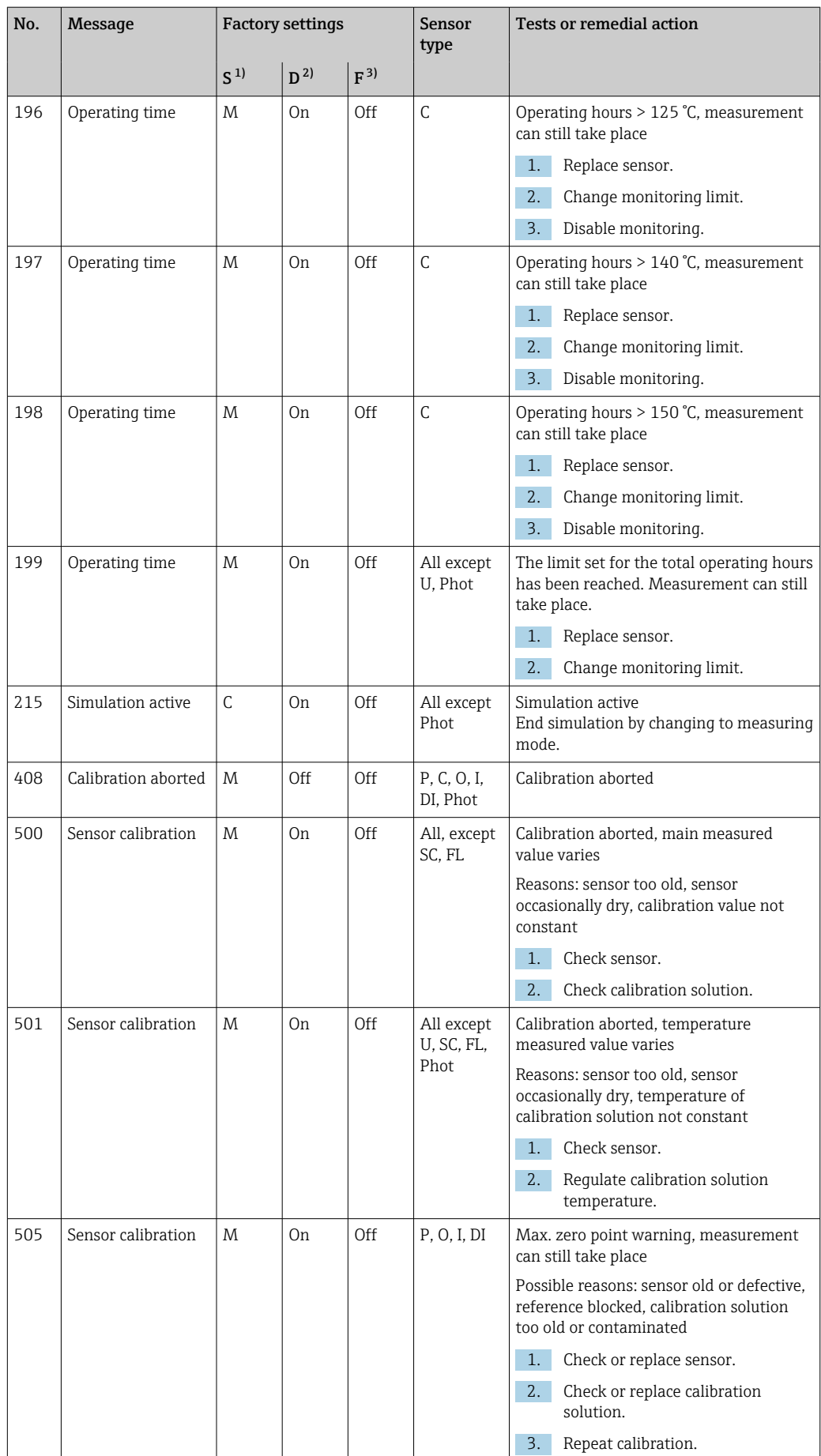

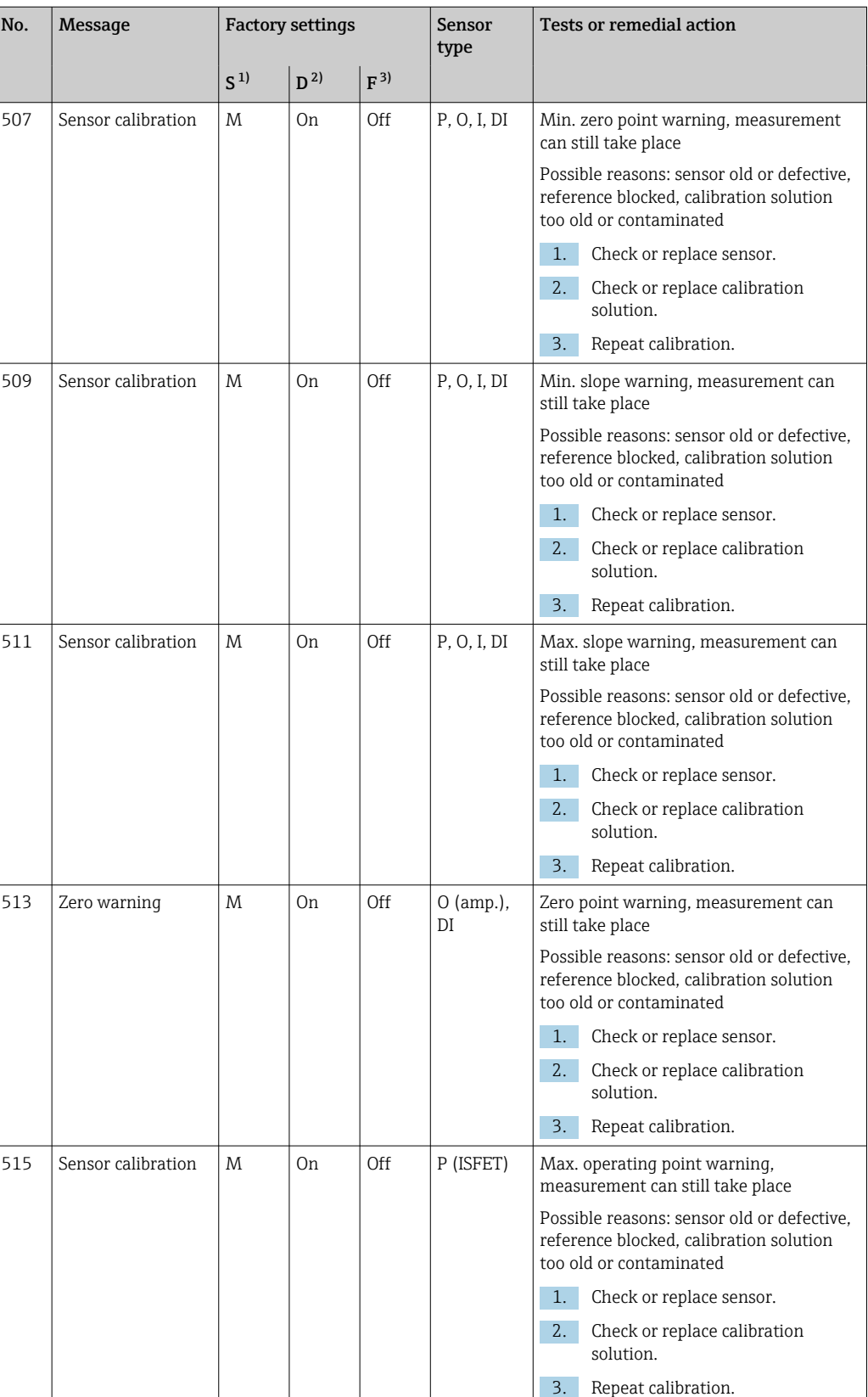

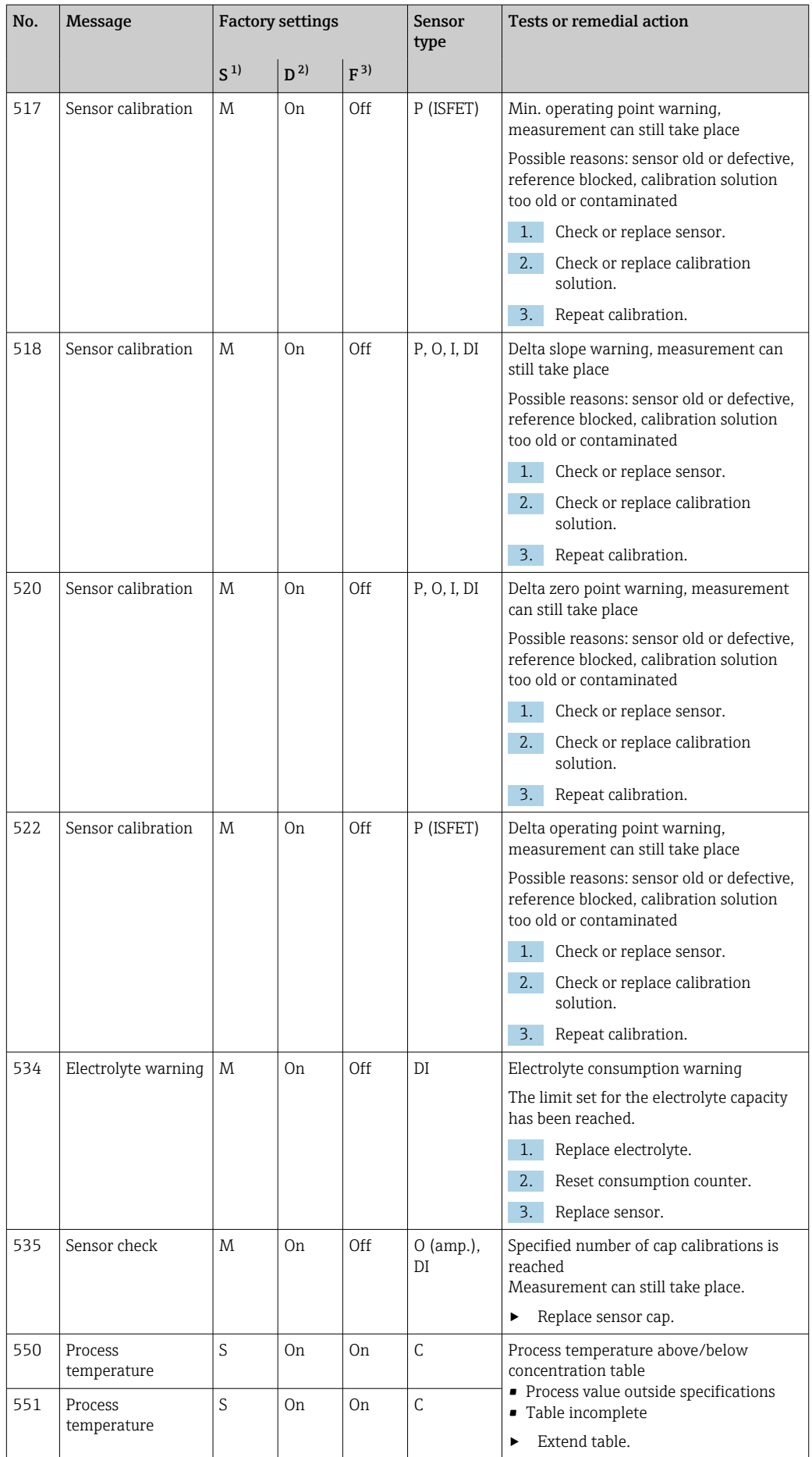

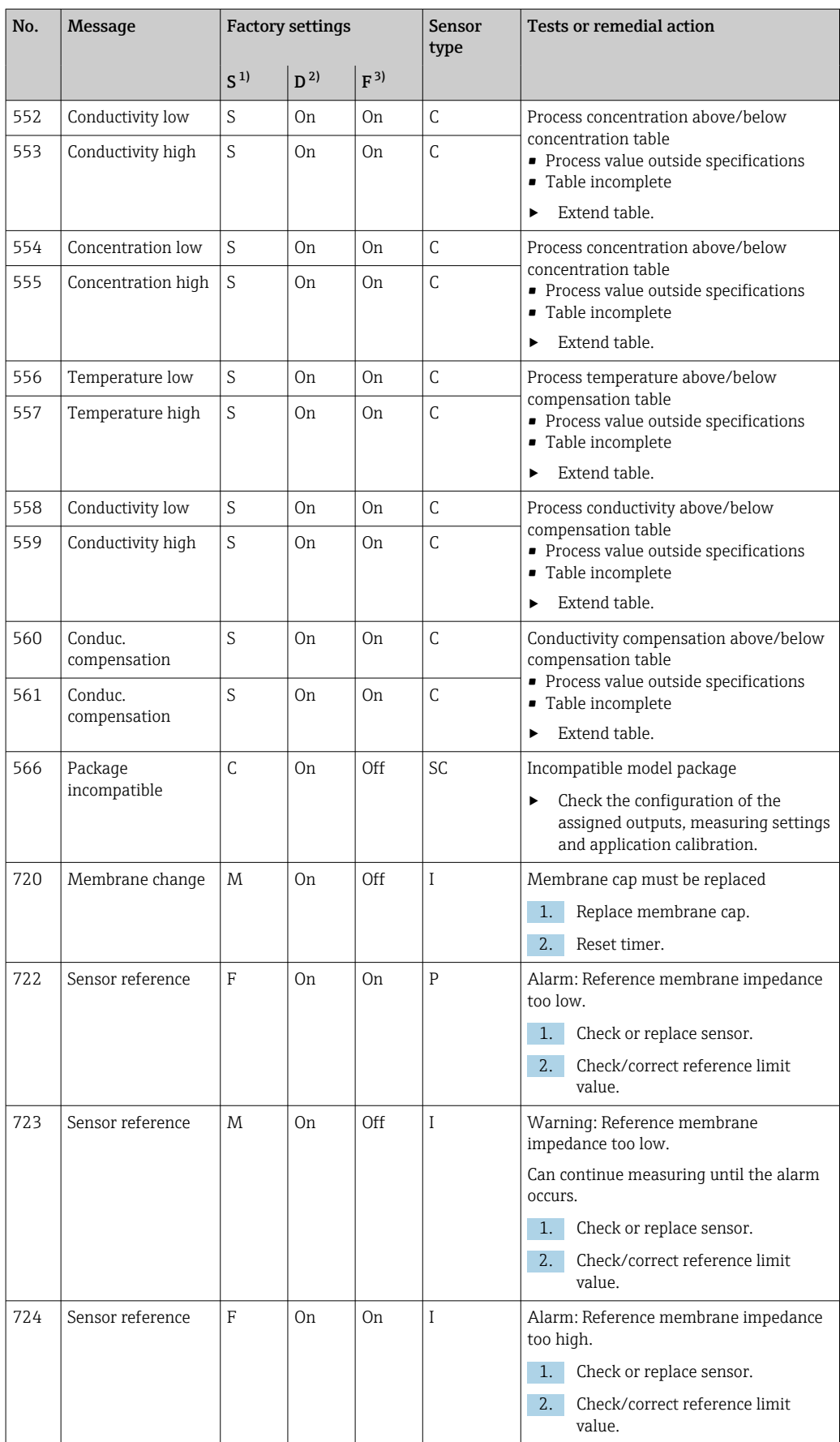

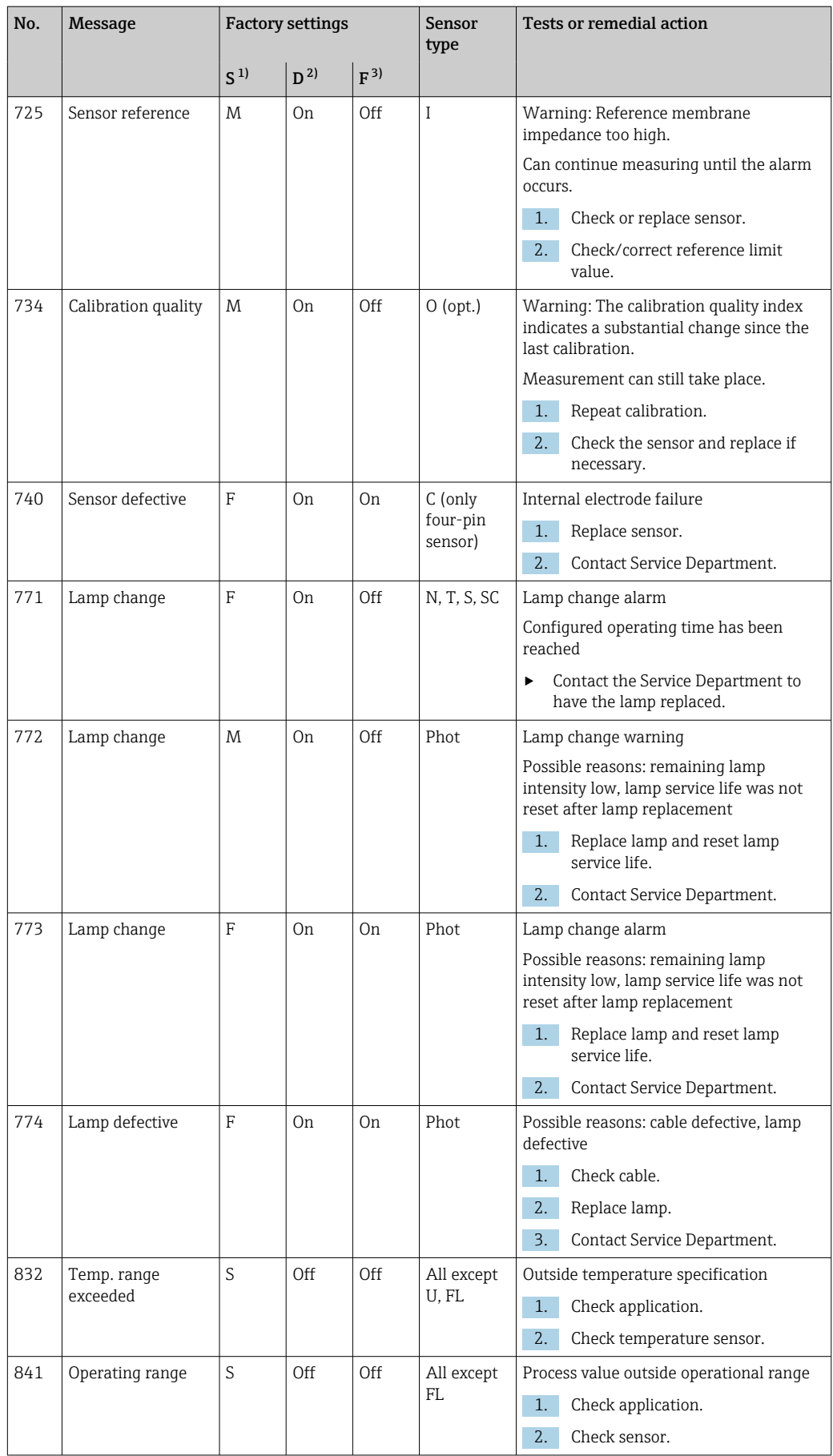

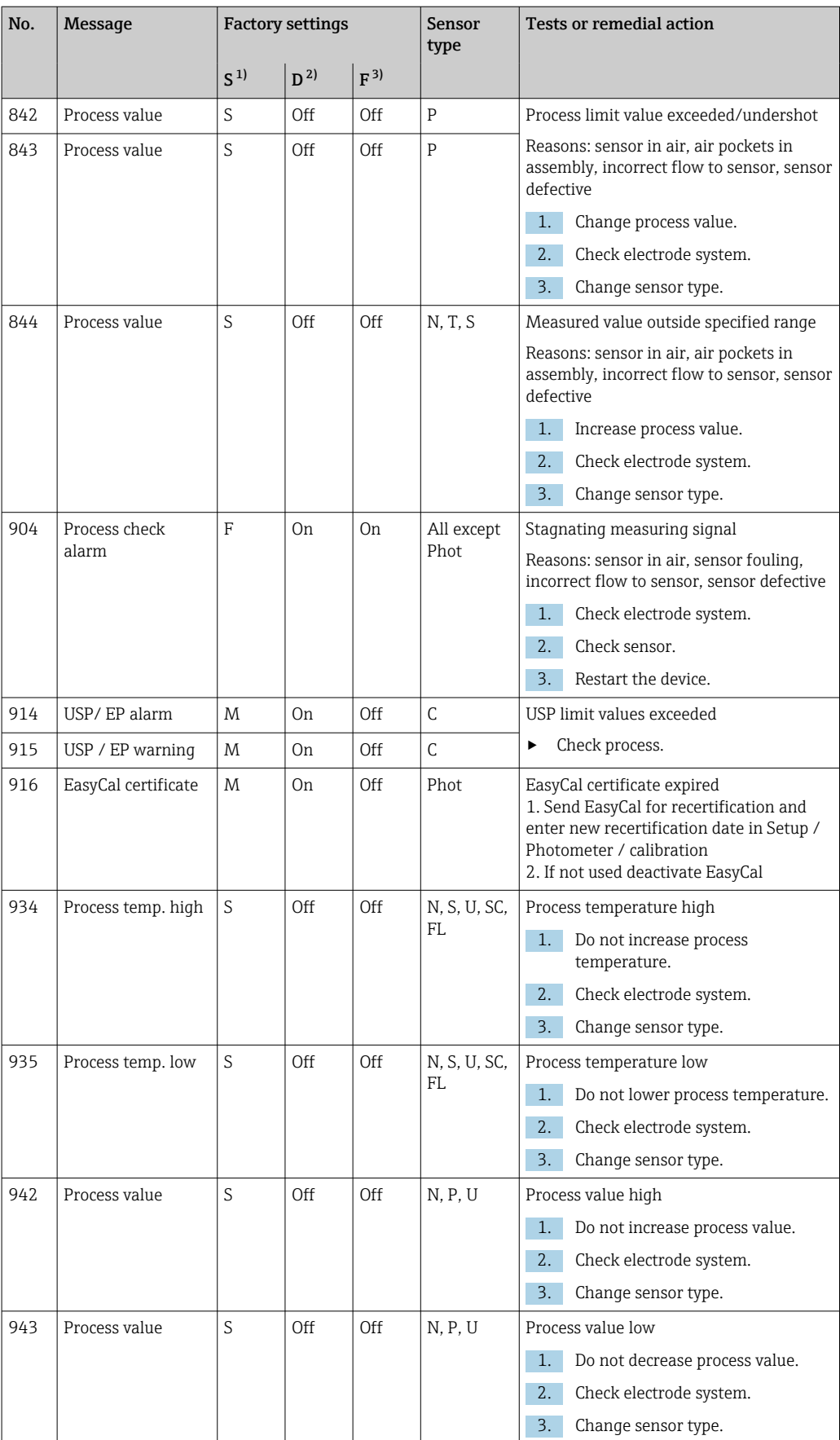

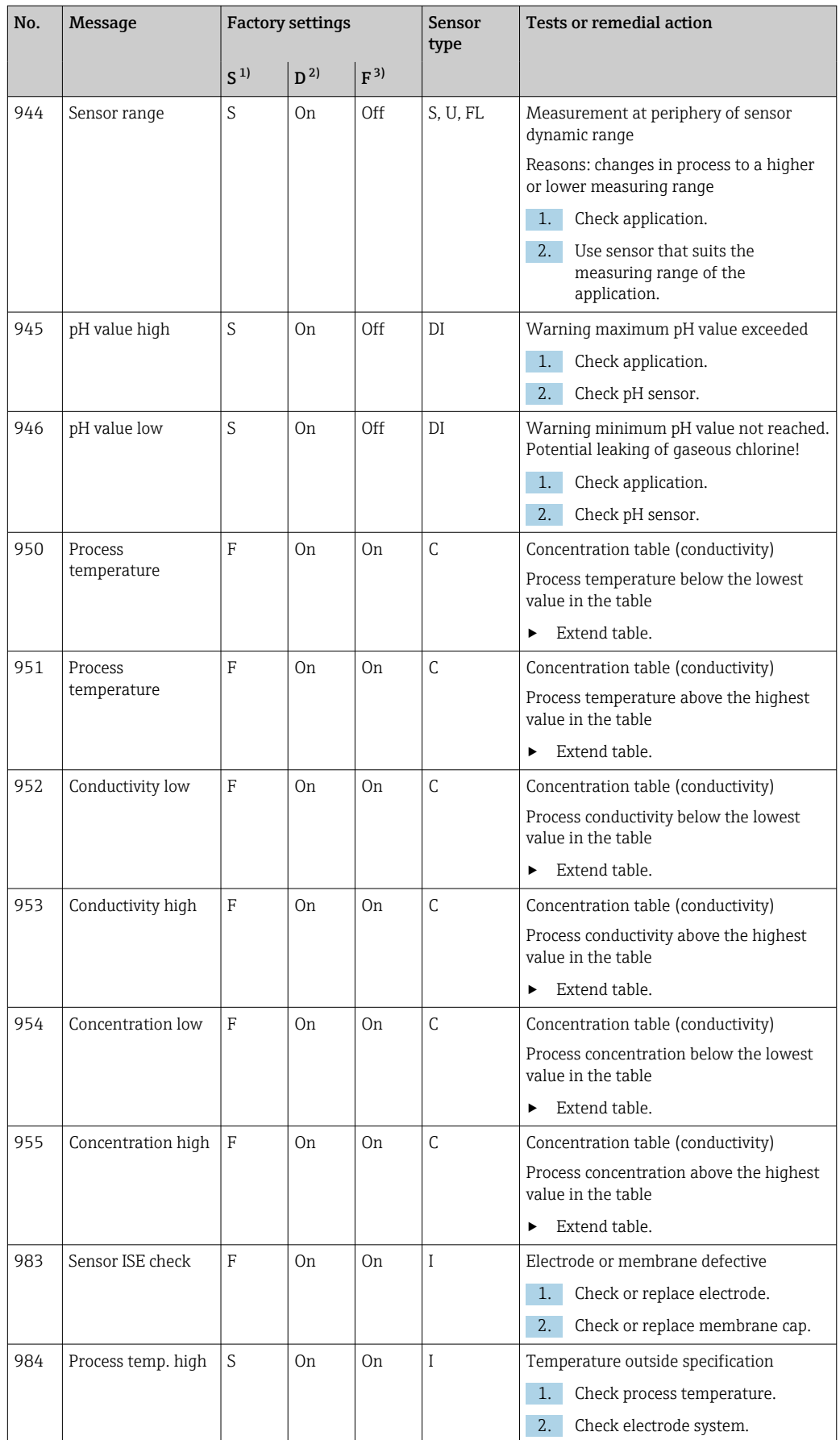

<span id="page-164-0"></span>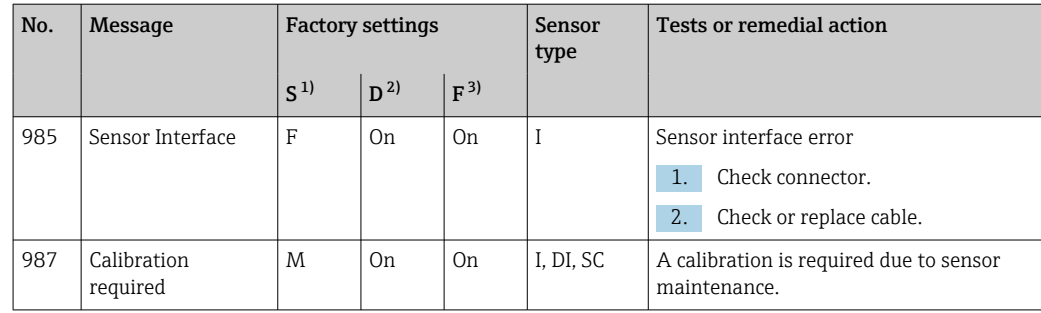

1) Status signal

2) Diagnostic message

3) Failure current

# 12.7 Pending diagnostic messages

The Diagnostics menu contains all the information on the device status.

Furthermore, various service functions are available.

The following messages are directly displayed every time you enter the menu:

- Most important message
	- Diagnostic message recorded with the highest criticality level
- Past message

Diagnostic message whose cause is no longer present.

All the other functions in the Diagnostics menu are described in the following chapters.

### 12.8 Diagnostics list

All the current diagnostic messages are listed here.

A time stamp is available for each message. Furthermore, the user also sees the configuration and description of the message as saved in Menu/Setup/General settings/ Extended setup/Diagnostics settings/Diag. behavior .

# 12.9 Event logbook

### 12.9.1 Available logbooks

Types of logbooks

- Logbooks physically available (all apart from the overall logbook)
- Database view of all logbooks (= overall logbook)

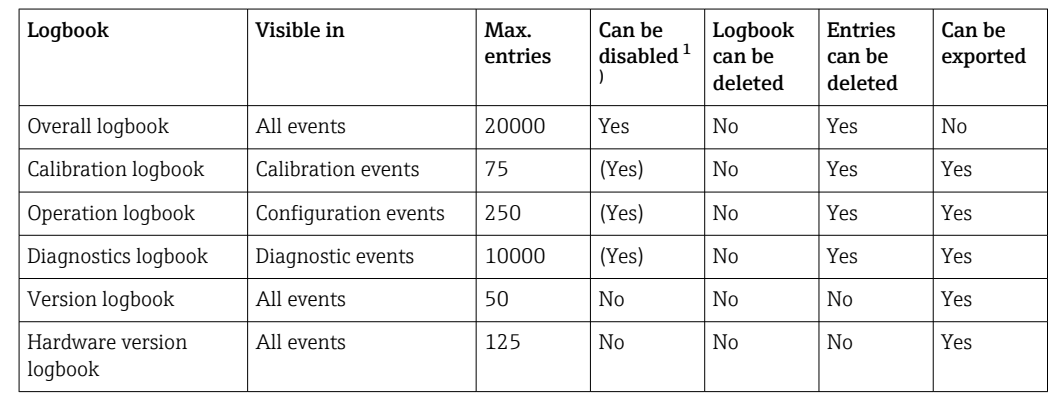

<span id="page-165-0"></span>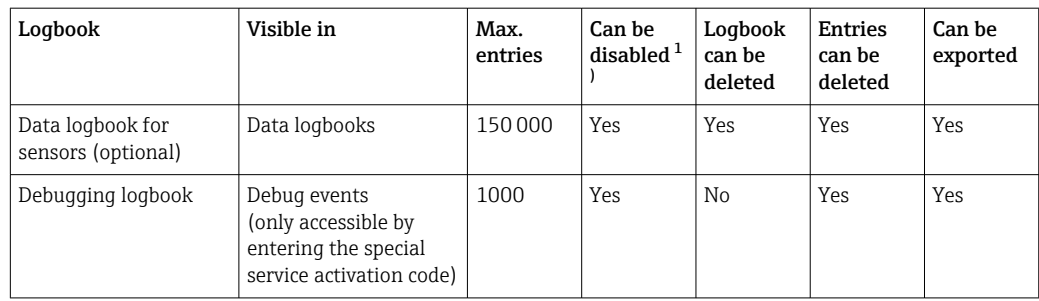

1) Data in brackets means this depends on the overall logbook

# 12.9.2 Logbooks menu

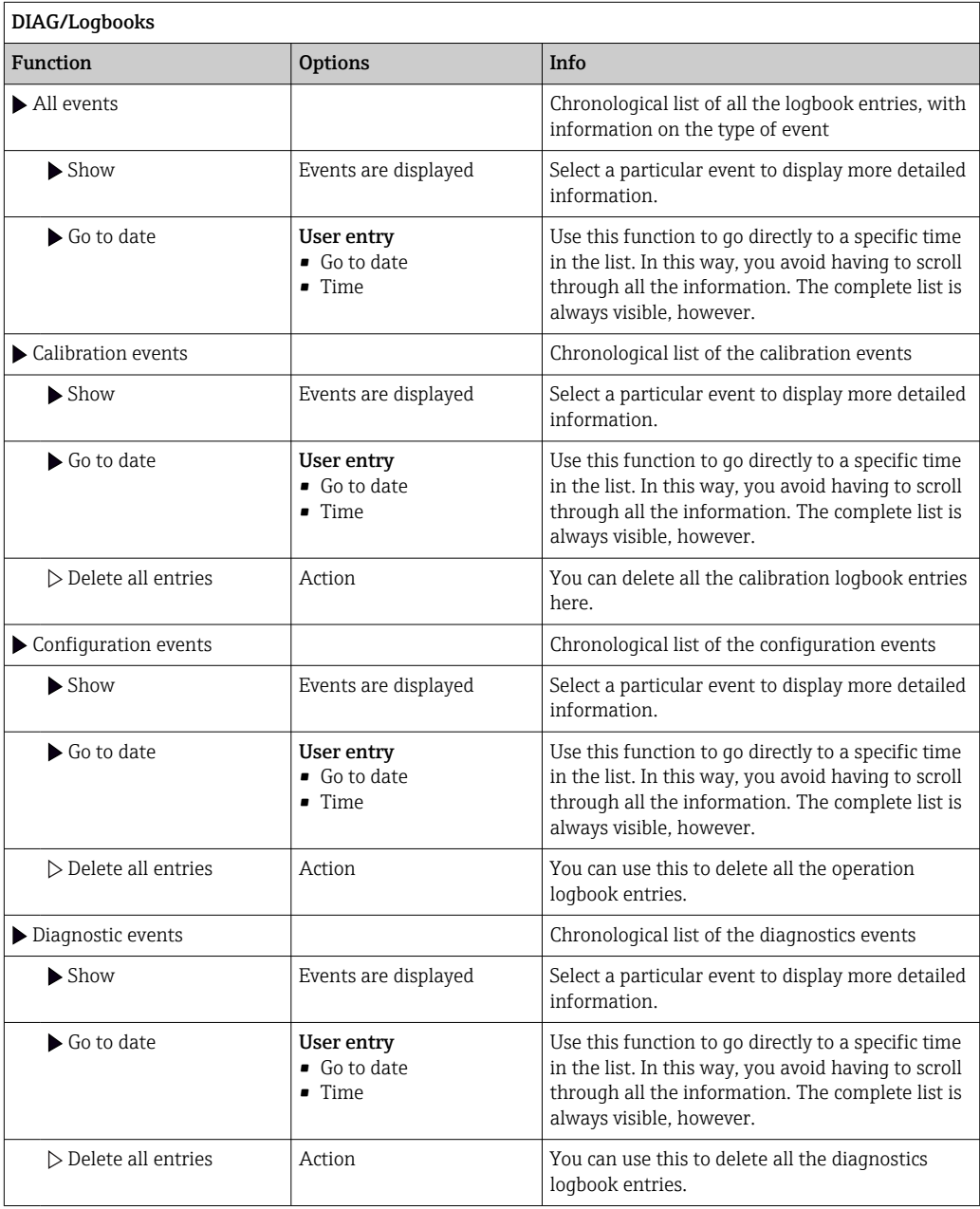

You can also view your data logbook entries graphically on the display (Show plot).

You can also adapt the display to suit your individual requirements:

- Press the navigator button in the graphic display: you are given additional options such as the zoom function and x/y movement of the graph.
- Define the cursor: if you select this option, you can move along the graph with the navigator and view the logbook entry (data stamp/measured value) in text form for every point in the graph.
- Simultaneous display of two logbooks: Select 2nd plot and Show plot
	- A small cross marks the currently selected graph for which the zoom can be changed or a cursor used, for example.
	- In the context menu (press the navigator button), you can select the other graph. You can then apply the zoom function, a movement or a cursor to this graph.
	- Using the context menu, you can also select both graphs simultaneously. This enables you to use the zoom function on both graphs simultaneously, for example.

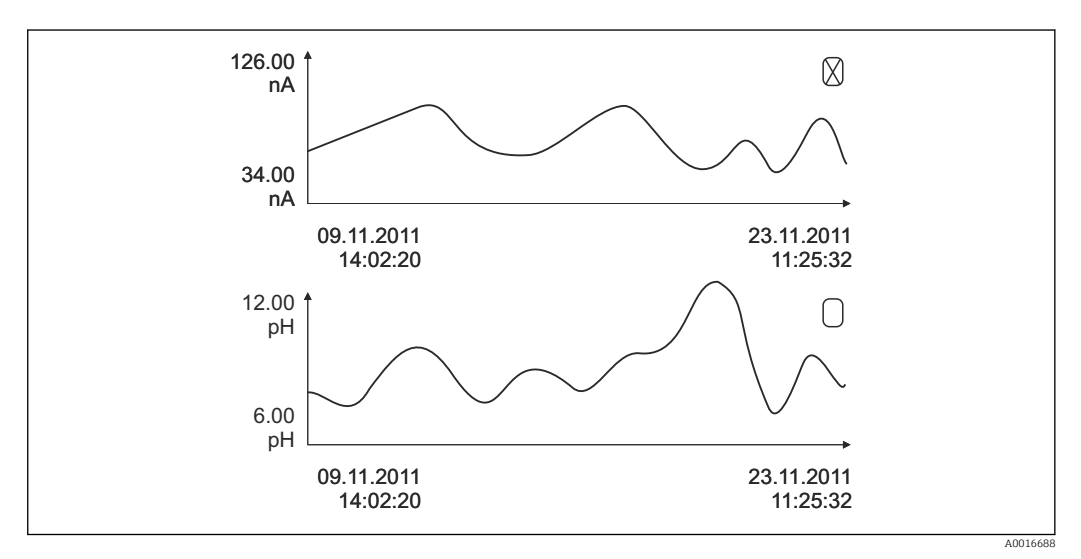

 *100 Simultaneous display of two graphs, the top one is selected*

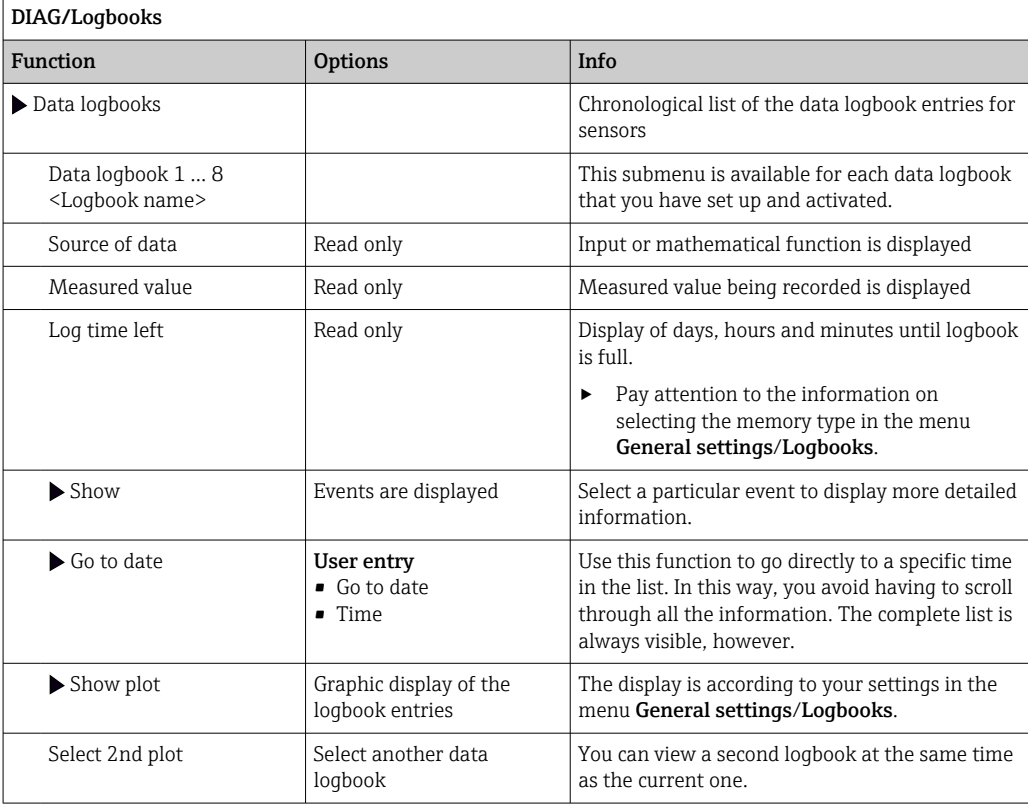

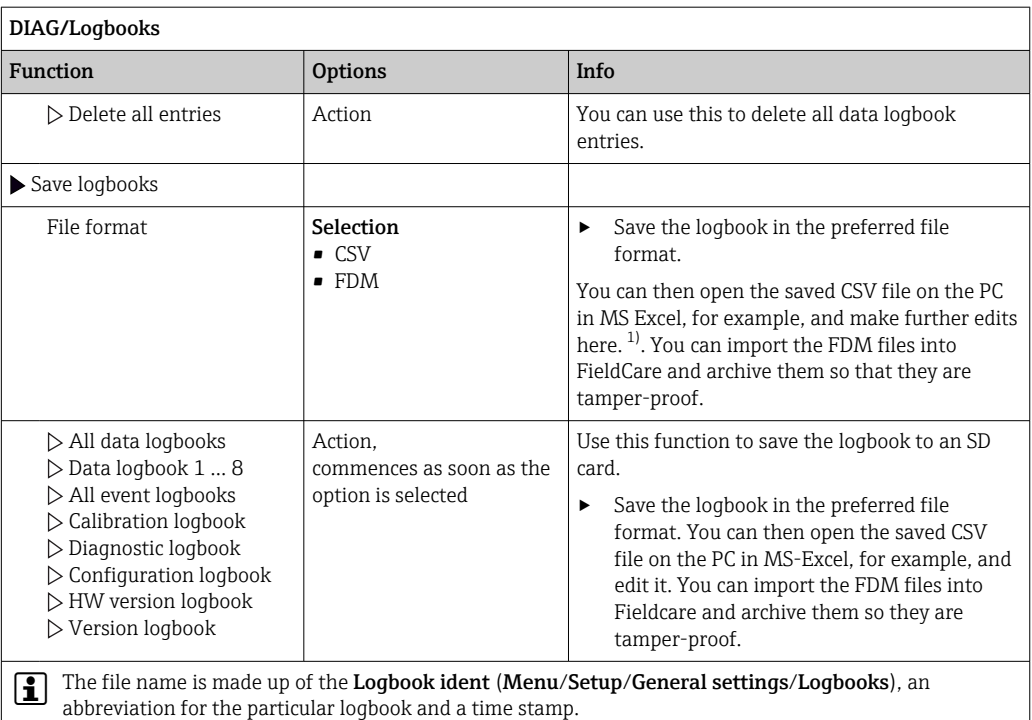

1) CSV files use international number formats and separators. Therefore they must be imported into MS Excel as external data with the correct format settings. If you double-click the file to open it, the data are only displayed correctly if MS Excel is installed with the US country setting.

# 12.10 Simulation

You can simulate values at inputs and outputs for testing purposes:

- Current values at current outputs
- Measured values at inputs
- Relay contact opening or closing

Only current values are simulated. Via the simulation function, it is not possible to ١÷ calculate the totalized value for the flow or rainfall.

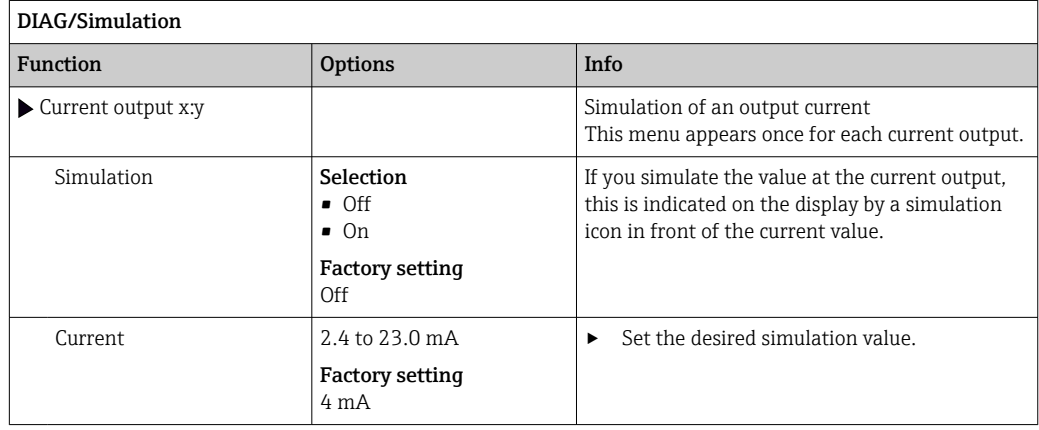

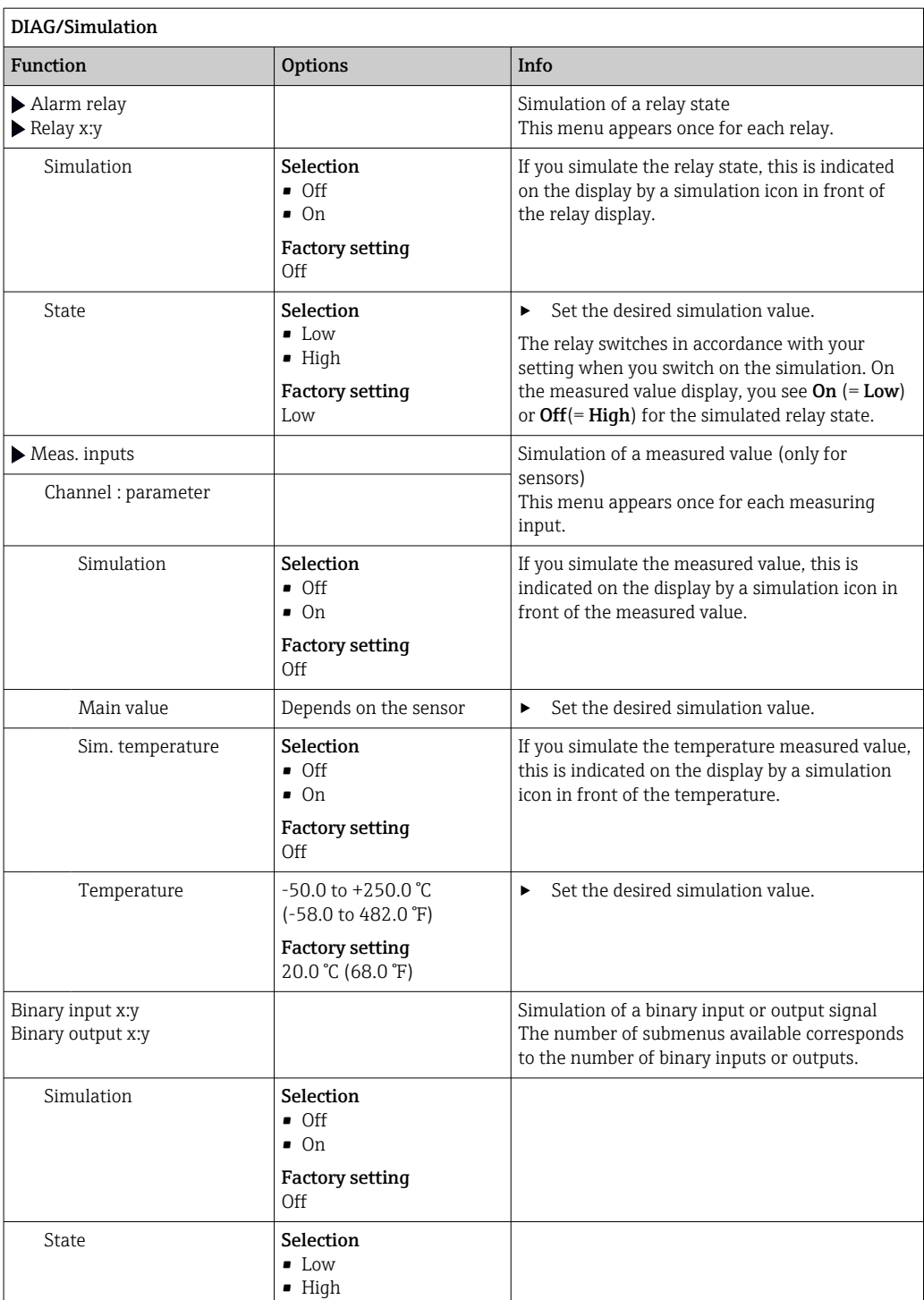

# 12.11 Device test

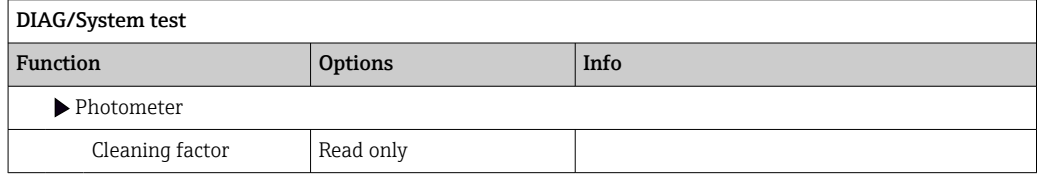

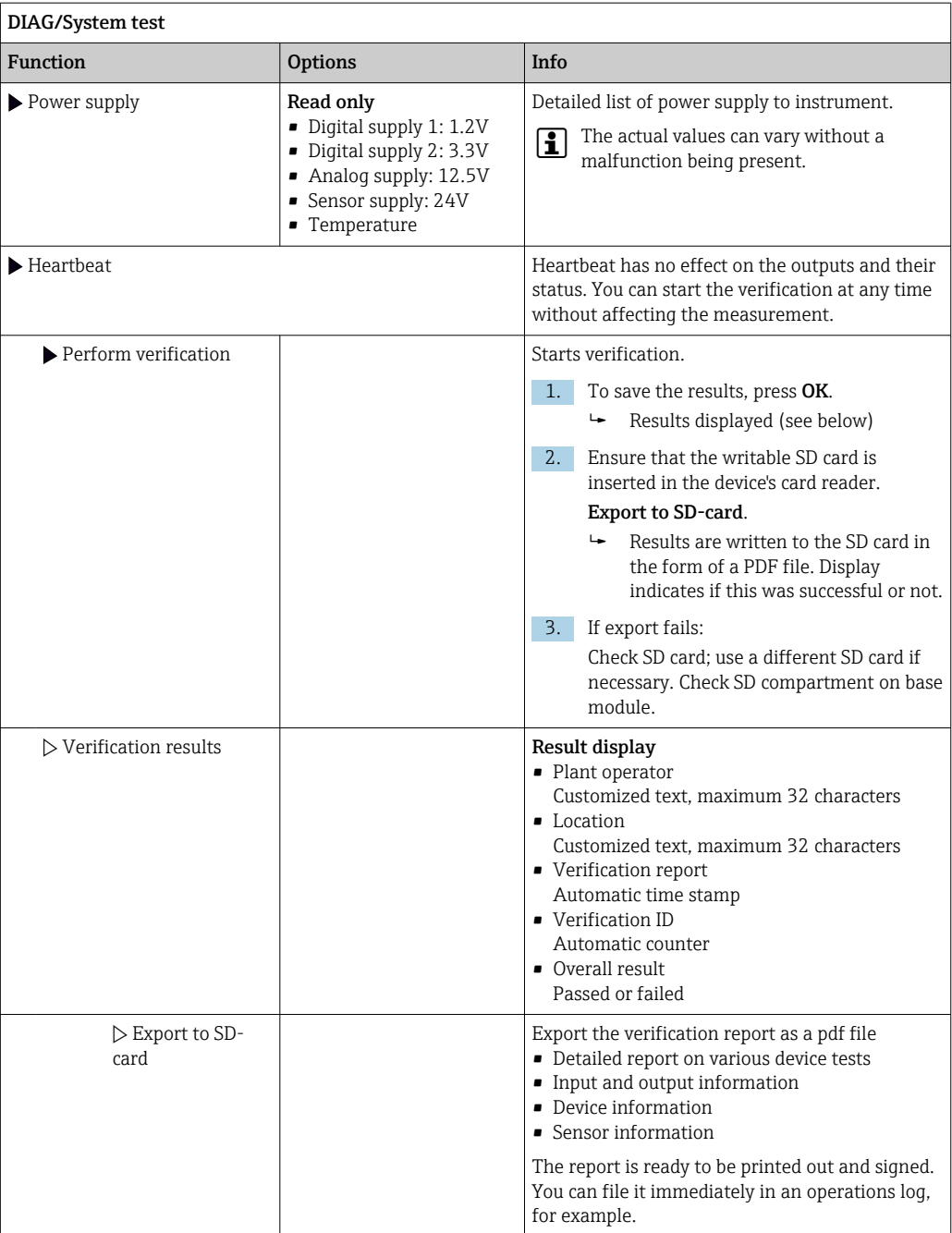

# 12.12 Resetting the measuring device

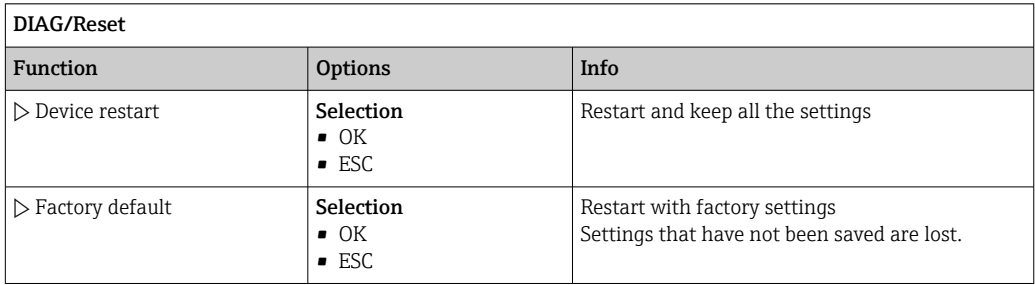

# 12.13 Device information

# 12.13.1 System information

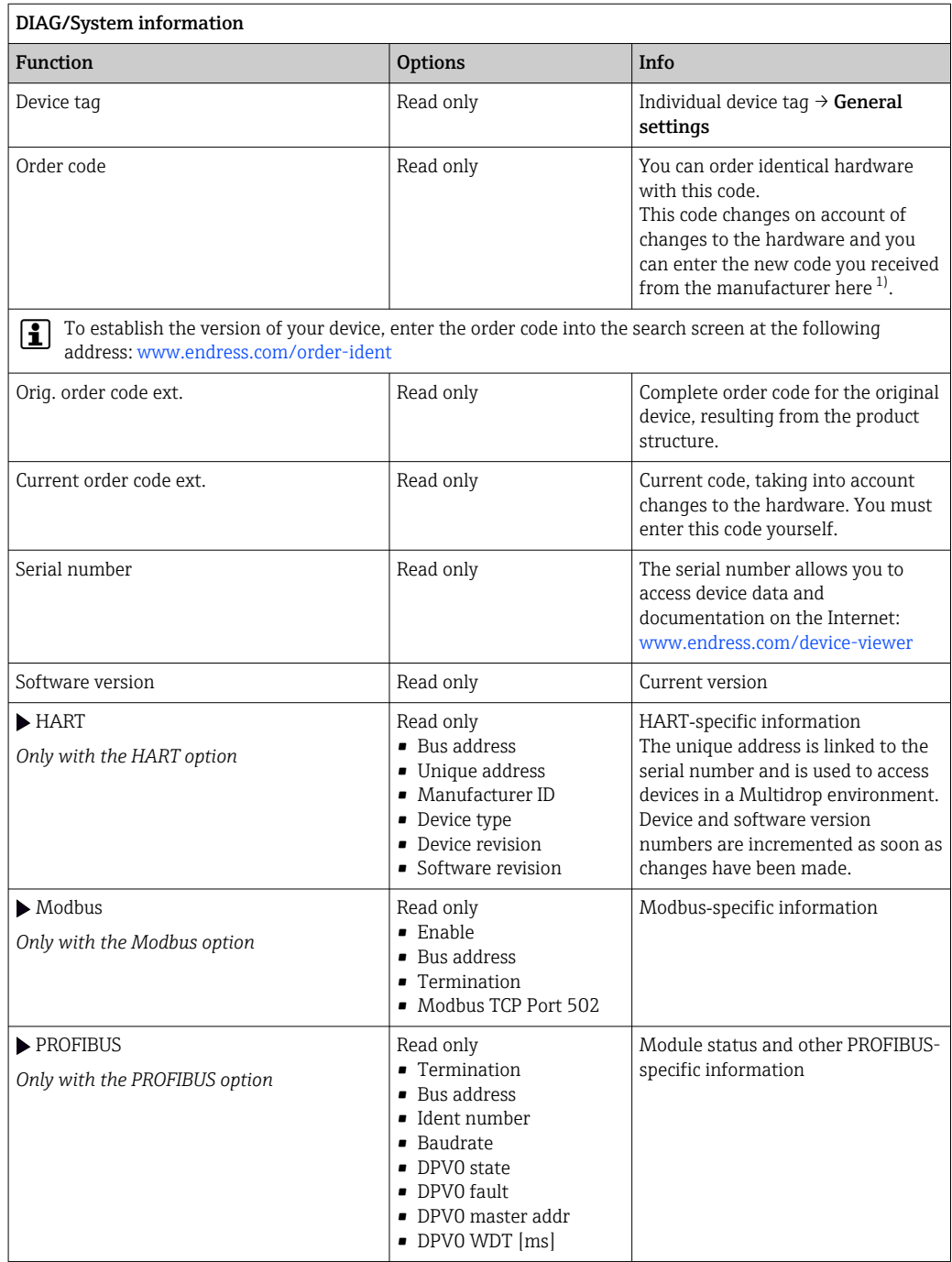

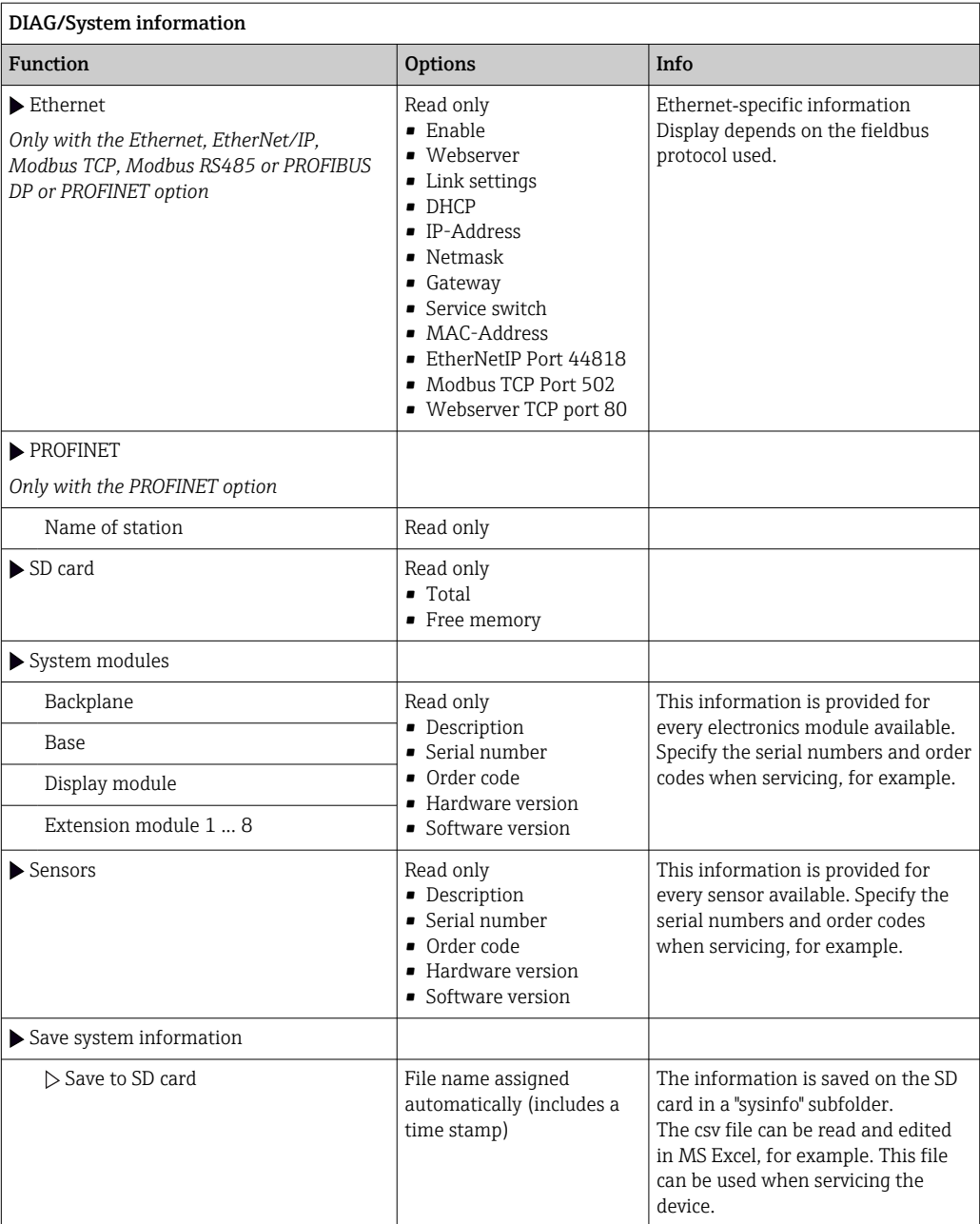

<span id="page-172-0"></span>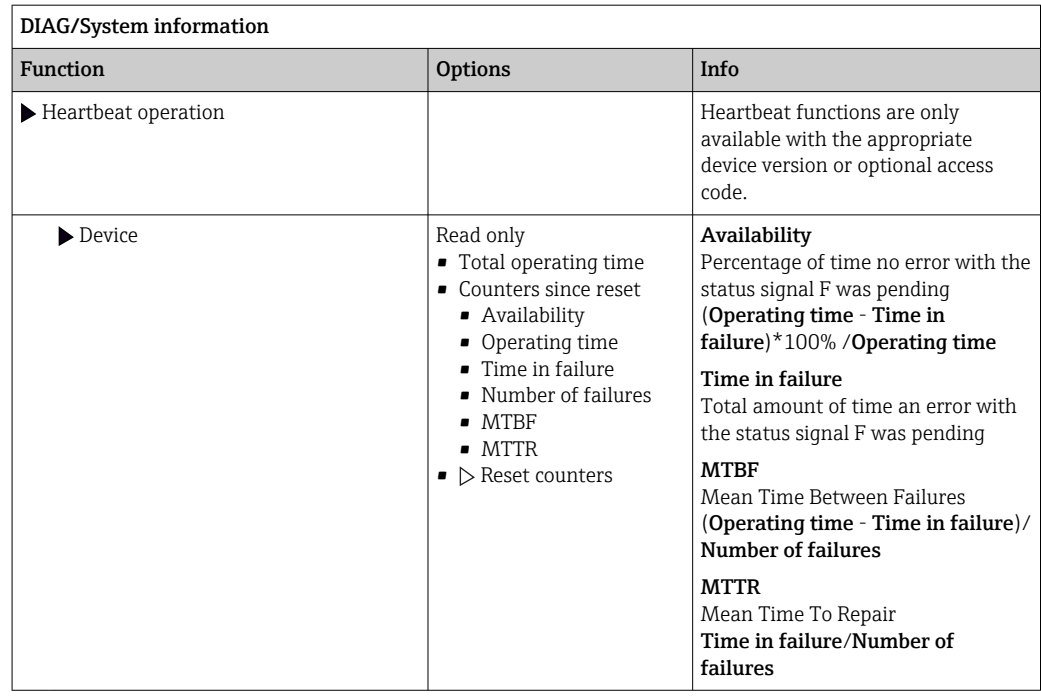

1) Provided you give the manufacturer all the information about changes to the hardware.

### 12.13.2 Sensor information

‣ Select the required channel from the list of channels.

Information in the following categories is displayed:

• Extreme values

Extreme conditions to which the sensor was previously exposed, e.g. min./max. temperatures $4)$ 

• Operating time

Operating time of the sensor under defined extreme conditions

- Calibration information Calibration data of the last calibration Calibration data of the factory calibration 5)
- Sensor specifications Measuring range limits for main measured value and temperature
- General information

Information on sensor identification

The specific data that are displayed depends on what sensor is connected.

<sup>4)</sup> Not available for all sensor types.

<sup>5)</sup> Not available for all sensor types.

# 12.14 Firmware history

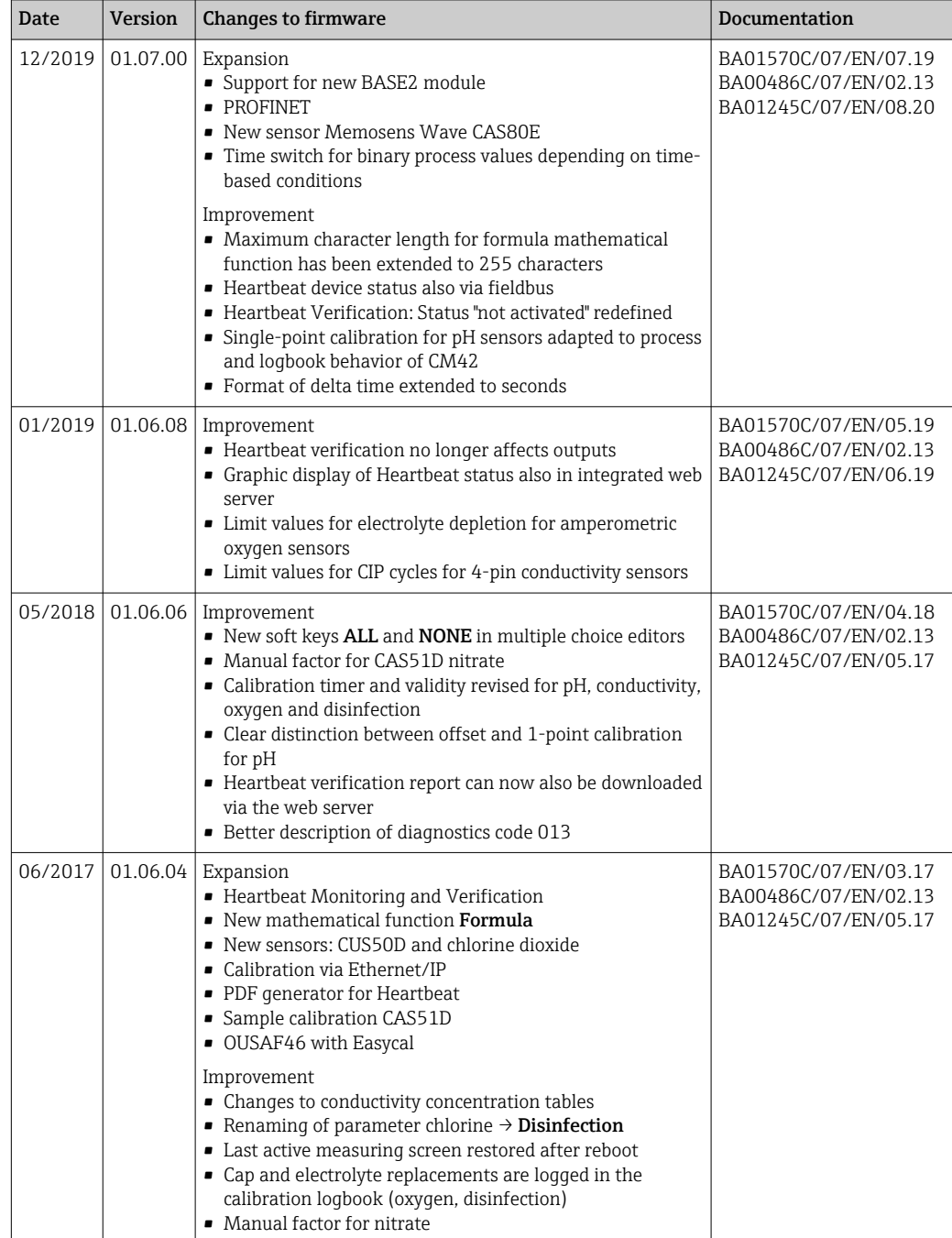

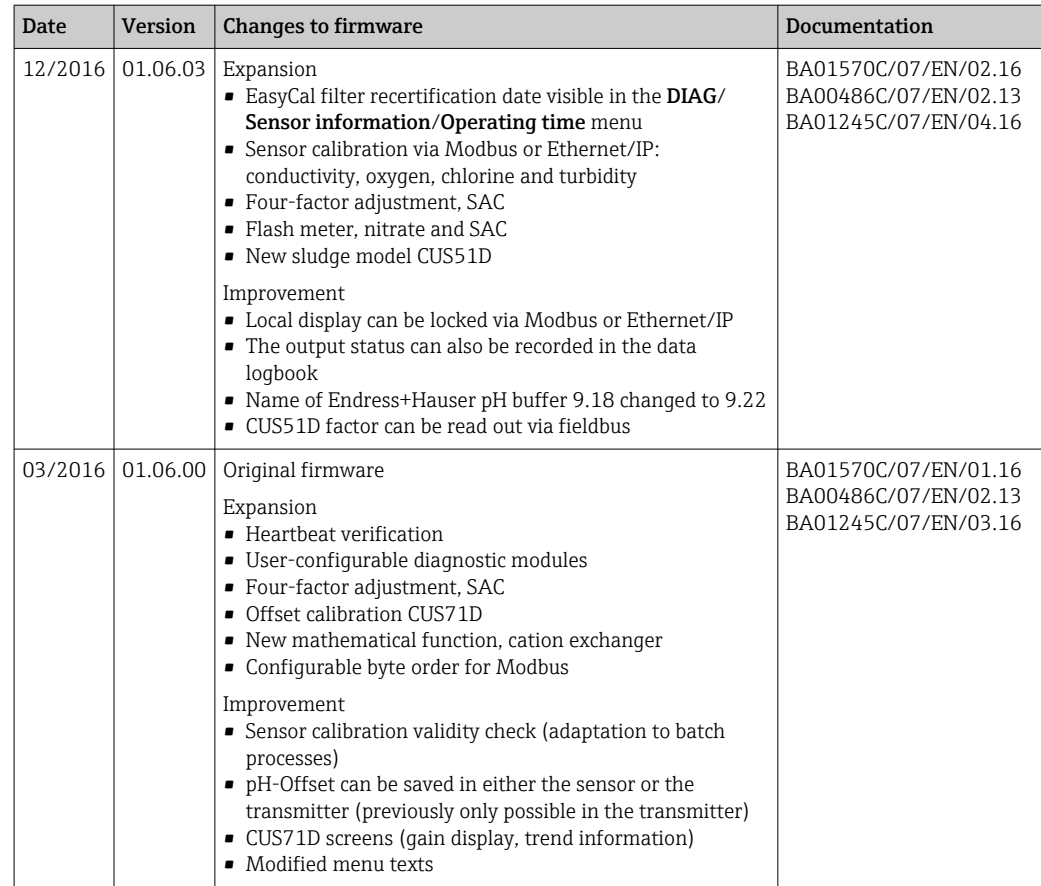

LZ4 Library

Copyright (c) 2011-2016, Yann Collet

All rights reserved.

Redistribution and use in source and binary forms, with or without modification, are permitted provided that the following conditions are met:

\* Redistributions of source code must retain the above copyright notice, this list of conditions and the following disclaimer.

\* Redistributions in binary form must reproduce the above copyright notice, this list of conditions and the following disclaimer in the documentation and/or other materials provided with the distribution.

THIS SOFTWARE IS PROVIDED BY THE COPYRIGHT HOLDERS AND CONTRIBUTORS "AS IS" AND ANY EXPRESS OR IMPLIED WARRANTIES, INCLUDING, BUT NOT LIMITED TO, THE IMPLIED WARRANTIES OF MERCHANTABILITY AND FITNESS FOR A PARTICULAR PURPOSE ARE DISCLAIMED. IN NO EVENT SHALL THE COPYRIGHT HOLDER OR CONTRIBUTORS BE LIABLE FOR ANY DIRECT, INDIRECT, INCIDENTAL, SPECIAL, EXEMPLARY, OR CONSEQUENTIAL DAMAGES (INCLUDING, BUT NOT LIMITED TO, PROCUREMENT OF SUBSTITUTE GOODS OR SERVICES; LOSS OF USE, DATA, OR PROFITS; OR BUSINESS INTERRUPTION) HOWEVER CAUSED AND ON ANY THEORY OF LIABILITY, WHETHER IN CONTRACT, STRICT LIABILITY, OR TORT (INCLUDING NEGLIGENCE OR OTHERWISE) ARISING IN ANY WAY OUT OF THE USE OF THIS SOFTWARE, EVEN IF ADVISED OF THE POSSIBILITY OF SUCH DAMAGE.

# 13 Maintenance

Effects on process and process control

‣ Take all the necessary precautions in time to ensure the operational safety and reliability of the entire measuring point.

The maintenance of the measuring point comprises:

- Calibration
- Cleaning the controller, assembly and sensor
- Checking cables and connections.

### **A**WARNING

### Process pressure and temperature, contamination, electrical voltage

Risk of serious or fatal injury

- ‣ Avoid hazards posed by pressure, temperature and contamination.
- ‣ Make sure the device is de-energized before you open it.
- $\triangleright$  Power can be supplied to switching contacts from separate circuits. De-energize these circuits before working on the terminals.

### **NOTICE**

### Electrostatic discharge (ESD)

Risk of damaging the electronic components

- ‣ Take personal protective measures to avoid ESD, such as discharging beforehand at PE or permanent grounding with a wrist strap.
- $\triangleright$  For your own safety, use only genuine spare parts. With genuine parts, the function, accuracy and reliability are also ensured after maintenance work.

# 13.1 Cleaning

### 13.1.1 Controller

 $\triangleright$  Clean the front of the housing using commercially available cleaning agents only.

The front of the housing is resistant to the following in accordance with DIN 42 115:

- Ethanol (for a short time)
- Diluted acids (max. 2% HCl)
- Diluted bases (max. 3% NaOH)
- Soap-based household cleaning agents

### **NOTICE**

### Cleaning agents not permitted

Damage to the housing surface or housing seal

- ‣ Never use concentrated mineral acids or alkaline solutions for cleaning.
- ‣ Never use organic cleaners such as acetone, benzyl alcohol, methanol, methylene chloride, xylene or concentrated glycerol cleaner.
- ‣ Never use high-pressure steam for cleaning.

### 13.1.2 Digital sensors

### **A** CAUTION

### Programs not switched off during maintenance activities.

- Risk of injury due to medium or cleaning agent!
- ‣ Quit any programs that are active.
- ‣ Switch to the service mode.
- $\blacktriangleright$  If testing the cleaning function while cleaning is in progress, wear protective clothing, goggles and gloves or take other suitable measures to protect yourself.

### Replacing the sensor while ensuring measuring point availability

If an error occurs or the maintenance schedule stipulates that the sensor has to be replaced, use a new sensor, or a sensor that has been precalibrated in the laboratory.

- A sensor is calibrated in the laboratory under optimum external conditions, thereby ensuring better quality of measurement.
- You must perform onsite calibration if you use a sensor that is not precalibrated.

1. Pay attention to the safety instructions regarding the removal of the sensor that are provided in the Operating Instructions for the sensor.

- 2. Remove the sensor that requires maintenance.
- 3. Install the new sensor.
	- $\rightarrow$  The sensor data are automatically accepted by the transmitter. A release code is not required.
		- Measurement is resumed.
- 4. Take the used sensor back to the laboratory.
	- In the laboratory get the sensor ready for reuse while ensuring the availability of the measuring point.

### Prepare the sensor for reuse

1. Clean sensor.

- $\rightarrow$  For this purpose, use the cleaning agent specified in the sensor manual.
- 2. Inspect the sensor for cracks or other damage.
- 3. If no damage is found, regenerate the sensor. Where necessary, store the sensor in a regeneration solution ( $\rightarrow$  sensor manual).
- 4. Recalibrate the sensor for reuse.

### 13.1.3 Assemblies

Refer to the assembly operating instructions for information on servicing and troubleshooting the assembly. The assembly operating manual describes the procedure for mounting and disassembling the assembly, replacing the sensors and seals, and contains information on the material resistance properties, as well as on spare parts and accessories.

# 14 Repair

### 14.1 General notes

The repair and conversion concept provides for the following:

- The product has a modular design
- Spare parts are grouped into kits which include the associated kit instructions
- Only use original spare parts from the manufacturer
- Repairs are carried out by the manufacturer's Service Department or by trained users
- Certified devices can only be converted to other certified device versions by the manufacturer's Service Department or at the factory
- Observe applicable standards, national regulations, Ex documentation (XA) and certificates
- 1. Carry out the repair according to the kit instructions.
- 2. Document the repair and conversion and enter, or have entered, in the Life Cycle Management tool (W@M).

# 14.2 Spare parts

Device spare parts that are currently available for delivery can be found on the website: <https://portal.endress.com/webapp/SparePartFinder>

‣ Quote the serial number of the device when ordering spare parts.

# 14.3 Return

The product must be returned if repairs or a factory calibration are required, or if the wrong product was ordered or delivered. As an ISO-certified company and also due to legal regulations, Endress+Hauser is obliged to follow certain procedures when handling any returned products that have been in contact with medium.

To ensure the swift, safe and professional return of the device:

▶ Refer to the website [www.endress.com/support/return-material](http://www.endress.com/support/return-material) for information on the procedure and conditions for returning devices.

# 14.4 Disposal

The device contains electronic components. The product must be disposed of as electronic waste.

• Observe the local regulations.

### Dispose of batteries correctly

‣ Always dispose of batteries in accordance with local regulations on battery disposal.

# 15 Accessories

The following are the most important accessories available at the time this documentation was issued.

Listed accessories are technically compatible with the product in the instructions.

- 1. Application-specific restrictions of the product combination are possible. Ensure conformity of the measuring point to the application. This is the responsibility of the operator of the measuring point.
- 2. Pay attention to the information in the instructions for all products, particularly the technical data.
- 3. For accessories not listed here, please contact your Service or Sales Center.

# 15.1 Device-specific accessories

### 15.1.1 Measuring cables

### CUK80 cable set

- Pre-terminated and labeled cables for connecting analog photometer sensors
- Product Configurator on the product page: [www.endress.com/cuk80](http://www.endress.com/cuk80)

### Memosens data cable CYK10

- For digital sensors with Memosens technology
- Product Configurator on the product page: [www.endress.com/cyk10](http://www.endress.com/cyk10)

Technical Information TI00118C

### Memosens data cable CYK11

- Extension cable for digital sensors with Memosens protocol
- Product Configurator on the product page: [www.endress.com/cyk11](http://www.endress.com/cyk11)

m Technical Information TI00118C

### 15.1.2 Sensors

### Photometer sensors

### OUSAF11

- Optical sensor for VIS/NIR absorption
- Stainless steel housing and sensor head made from dirt-repellent FEP
- Product Configurator on the product page: www.endress.com/ousaf11

Technical Information TI00474C

### OUSAF12

- Optical sensor for the measurement of absorbance
- Variety of materials and process connections available
- Product Configurator on the product page: www.endress.com/ousaf12

Technical Information TI00497C  $\sqrt{1}$ 

### OUSAF22

- Optical sensor for measuring color concentrations
- Variety of materials and process connections available
- Product Configurator on the product page: www.endress.com/ousaf22

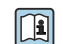

Technical Information TI00472C

### OUSAF44

- Optical sensor for measuring UV absorption
- Variety of materials and process connections available
- Hygienic design
- Product Configurator on the product page: www.endress.com/ousaf44

Technical Information TI00416C

### OUSTF10

- Optical sensor for measuring turbidity and undissolved solids
- Variety of materials and process connections available
- Product Configurator on the product page: www.endress.com/oustf10

Technical Information TI00500C

### OUSBT66

- NIR absorption sensor for measuring cell growth and biomass
- Sensor version suitable for pharmaceutical industry
- Product Configurator on the product page: www.endress.com/ousbt66

Technical Information TI00469C

#### Glass electrodes

### Memosens CPS11E

- pH sensor for standard applications in process and environmental engineering
- Digital with Memosens 2.0 technology
- Product Configurator on the product page: [www.endress.com/cps11e](https://www.endress.com/cps11e)

Technical Information TI01493C

#### Memosens CPS41E

- pH sensor for process technology
- With ceramic junction and KCl liquid electrolyte
- Digital with Memosens 2.0 technology
- Product Configurator on the product page: [www.endress.com/cps41e](https://www.endress.com/cps41e)

Technical Information TI01495C

#### Memosens CPS71E

- pH sensor for chemical process applications
- With ion trap for poison-resistant reference
- Digital with Memosens 2.0 technology
- Product Configurator on the product page: [www.endress.com/cps71e](https://www.endress.com/cps71e)

Technical Information TI01496C

### Memosens CPS91E

- pH sensor for heavily polluted media
- With open aperture
- Digital with Memosens 2.0 technology
- Product Configurator on the product page: [www.endress.com/cps91e](https://www.endress.com/cps91e)

Technical Information TI01497C

#### Memosens CPS31E

- pH sensor for standard applications in drinking water and swimming pool water
- Digital with Memosens 2.0 technology
- Product Configurator on the product page: [www.endress.com/cps31e](https://www.endress.com/cps31e)

Technical Information TI01574Cm
#### Memosens CPS61E

- pH sensor for bioreactors in life sciences and for the food industry
- Digital with Memosens 2.0 technology
- Product Configurator on the product page: [www.endress.com/cps61e](https://www.endress.com/cps61e)

Technical Information TI01566C m

#### Memosens CPF81E

- pH sensor for mining operations, industrial water and wastewater treatment
- Digital with Memosens 2.0 technology
- Product Configurator on the product page: [www.endress.com/cpf81e](https://www.endress.com/cpf81e)

Technical Information TI01594C

#### Enamel pH electrodes

#### Ceramax CPS341D

- pH electrode with pH-sensitive enamel
- Meets highest demands of measuring accuracy, pressure, temperature, sterility and durability
- Product Configurator on the product page: www.endress.com/cps341d
- Technical Information TI00468C  $\boxed{1}$

#### ORP sensors

#### Memosens CPS12E

- ORP sensor for standard applications in process and environmental engineering
- Digital with Memosens 2.0 technology
- Product Configurator on the product page: [www.endress.com/cps12e](https://www.endress.com/cps12e)

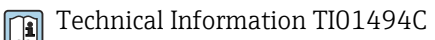

#### Memosens CPS42E

- ORP sensor for process technology
- Digital with Memosens 2.0 technology
- Product Configurator on the product page: [www.endress.com/cps42e](https://www.endress.com/cps42e)

Technical Information TI01575C m

#### Memosens CPS72E

- ORP sensor for chemical process applications
- Digital with Memosens 2.0 technology
- Product Configurator on the product page: [www.endress.com/cps72e](https://www.endress.com/cps72e)

Technical Information TI01576C

#### Memosens CPF82E

- ORP sensor for mining operations, industrial water and wastewater treatment
- Digital with Memosens 2.0 technology
- Product Configurator on the product page: [www.endress.com/cpf82e](https://www.endress.com/cpf82e)

Technical Information TI01595C m

#### Memosens CPS92E

- ORP sensor for use in heavily polluted media
- Digital with Memosens 2.0 technology
- Product Configurator on the product page: [www.endress.com/cps92e](https://www.endress.com/cps92e)

Technical Information TI01577C

#### Memosens CPS62E

- ORP sensor for hygienic and sterile applications
- Digital with Memosens 2.0 technology
- Product Configurator on the product page: [www.endress.com/cps62e](https://www.endress.com/cps62e)

Technical Information TI01604C m

#### pH-ISFET sensors

#### Memosens CPS47E

- ISFET sensor for pH measurement
- Digital with Memosens 2.0 technology
- Product Configurator on the product page: [www.endress.com/cps47e](https://www.endress.com/cps47e)

Technical Information TI01616C

#### Memosens CPS77E

- Sterilizable and autoclavable ISFET sensor for pH measurement
- Digital with Memosens 2.0 technology
- Product Configurator on the product page: [www.endress.com/cps77e](https://www.endress.com/cps77e)

Technical Information TI01396

#### Memosens CPS97E

- ISFET sensor for pH measurement
- Digital with Memosens 2.0 technology
- Product Configurator on the product page: [www.endress.com/cps97e](https://www.endress.com/cps97e)

Technical Information TI01618C

#### pH and ORP combined sensors

#### Memosens CPS16E

- pH/ORP sensor for standard applications in process technology and environmental engineering
- Digital with Memosens 2.0 technology
- Product Configurator on the product page: [www.endress.com/cps16e](http://www.endress.com/cps16e)

Technical Information TI01600C

#### Memosens CPS76E

- pH/ORP sensor for process technology
- Digital with Memosens 2.0 technology
- Product Configurator on the product page: [www.endress.com/cps76e](http://www.endress.com/cps76e)

Technical Information TI01601C

#### Memosens CPS96E

- pH/ORP sensor for heavily polluted media and suspended solids
- Digital with Memosens 2.0 technology
- Product Configurator on the product page: [www.endress.com/cps96e](http://www.endress.com/cps96e)

Technical Information TI01602Cm

#### Conductivity sensors with inductive measurement of conductivity

#### Indumax CLS50D

- High-durability inductive conductivity sensor
- For standard and hazardous area applications
- With Memosens technology
- Product Configurator on the product page: [www.endress.com/cls50d](http://www.endress.com/cls50d)

Technical Information TI00182C  $\mathbf{|\mathbf{r}|}$ 

#### Indumax H CLS54D

- Inductive conductivity sensor
- With certified, hygienic design for foodstuffs, beverages, pharmaceuticals and biotechnology
- Product Configurator on the product page: [www.endress.com/cls54d](http://www.endress.com/cls54d)

Technical Information TI00508C

#### Conductivity sensors with conductive measurement of conductivity

#### Memosens CLS15E

- Digital conductivity sensor for measurements in pure and ultrapure water
- Conductive measurement
- With Memosens 2.0
- Product Configurator on the product page: [www.endress.com/cls15e](http://www.endress.com/cls15e)

Technical Information TI01526C m

#### Memosens CLS16E

- Digital conductivity sensor for measurements in pure and ultrapure water
- Conductive measurement
- With Memosens 2.0
- Product Configurator on the product page: [www.endress.com/cls16e](http://www.endress.com/cls16e)

Technical Information TI01527C

#### Memosens CLS21E

- Digital conductivity sensor for media with medium or high conductivity
- Conductive measurement
- With Memosens 2.0
- Product Configurator on the product page: [www.endress.com/cls21e](http://www.endress.com/cls21e)

Technical Information TI01528C

#### Memosens CLS82E

- Hygienic conductivity sensor
- Digital with Memosens 2.0 technology
- Product Configurator on the product page: [www.endress.com/cls82e](http://www.endress.com/cls82e)

Technical Information TI01529C  $\boxed{1}$ 

#### Oxygen sensors

#### Memosens COS22E

- Hygienic amperometric oxygen sensor with maximum measurement stability over multiple sterilization cycles
- Digital with Memosens 2.0 technology
- Product Configurator on the product page: [www.endress.com/cos22e](http://www.endress.com/cos22e)

Technical Information TI01619Cm

#### Memosens COS51E

- Amperometric oxygen sensor for water, wastewater and utilities
- Digital with Memosens 2.0 technology
- Product Configurator on the product page: [www.endress.com/cos51e](http://www.endress.com/cos51e)

Technical Information TI01620C m

#### Oxymax COS61D

- Optical oxygen sensor for drinking water and industrial water measurement
- Measuring principle: quenching
- With Memosens technology
- Product Configurator on the product page: www.endress.com/cos61d

Technical Information TI00387C

#### Memosens COS81E

- Hygienic optical oxygen sensor with maximum measurement stability over multiple sterilization cycles
- Digital with Memosens 2.0 technology
- Product Configurator on the product page: [www.endress.com/cos81e](http://www.endress.com/cos81e)

Technical Information TI01558C m

#### Disinfection sensors

#### Memosens CCS51D

- Sensor for measuring free available chlorine
- Product Configurator on the product page: [www.endress.com/ccs51d](http://www.endress.com/ccs51d)

Technical Information TI01423C

#### Ion-selective sensors

#### ISEmax CAS40D

- Ion selective sensors
- Product Configurator on the product page: www.endress.com/cas40d

Technical Information TI00491C  $\mathbb{m}$ 

#### Turbidity sensors

#### Turbimax CUS51D

- For nephelometric measurements of turbidity and solids in wastewater
- 4-beam scattered light method
- With Memosens technology
- Product Configurator on the product page: www.endress.com/cus51d

Technical Information TI00461C

#### Turbimax CUS52D

- Hygienic Memosens sensor for turbidity measurement in drinking water, process water and in utilities
- With Memosens technology
- Product Configurator on the product page: www.endress.com/cus52d

Technical Information TI01136C

#### <span id="page-184-0"></span>SAC and nitrate sensors

#### Viomax CAS51D

- SAC and nitrate measurement in drinking water and wastewater
- With Memosens technology
- Product Configurator on the product page: www.endress.com/cas51d

Technical Information TI00459C  $\sqrt{1}$ 

#### Interface measurement

#### Turbimax CUS71D

- Immersion sensor for interface measurement
- Ultrasonic interface sensor
- Product Configurator on the product page: www.endress.com/cus71d

m

Technical Information TI00490C

#### Spectrometer sensors

#### Memosens Wave CAS80E

- Measurement of various parameters in liquid media
- With Memosens technology
- Product Configurator on the product page: [www.endress.com/cas80e](https://www.endress.com/cas80e)

Technical Information TI01522C  $\boxed{1}$ 

#### Fluorescence sensors

#### Memosens CFS51

- Sensor for fluorescence measurement
- With Memosens technology
- Product Configurator on the product page: [www.endress.com/cfs51](https://www.endress.com/cfs51)

Technical Information TI01630C m

# 15.2 Communication-specific accessories

#### Device Care SFE100

- Configuration of Endress+Hauser devices
- Fast and easy installation, online application updates, one-click connection to devices
- Automatic hardware identification and driver catalog update
- Device configuration with DTMs

Technical Information Device Care SFE100, TI01134S  $\sqrt{1}$ 

#### Commubox FXA195

Intrinsically safe HART communication with FieldCare via the USB port

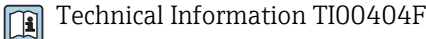

#### Commubox FXA291

Connects the CDI interface of measuring devices with the USB port of the computer or laptop

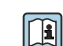

Technical Information TI00405C

#### <span id="page-185-0"></span>Wireless HART adapter SWA70

- Wireless device connection
- Easily integrated, offers data protection and transmission safety, can be operated in parallel with other wireless networks, minimum cabling complexity

Technical Information TI00061S m

#### Field Data Manager Software MS20/21

- PC software for central data management
- Visualization of series of measurements and logbook events
- SQL database for secure data storage

#### FieldCare SFE500

- Universal tool for field device configuration and management
- Supplied with a complete library of certified DTMs (Device Type Manager) for operation of Endress+Hauser field devices
- Order according to product order structure
- www.endress.com/sfe500

#### Memobase Plus CYZ71D

- PC software to support laboratory calibration
- Visualization and documentation of sensor management
- Sensor calibrations stored in database
- Product Configurator on the product page: www.endress.com/cyz71d

Technical Information TI00502C m

## 15.3 Service-specific accessories

### 15.3.1 Additional functionality

#### Hardware extension modules

#### Kit, extension module AOR

- 2 x relay, 2 x 0/4 to 20 mA analog output
- Order No. 71111053

#### Kit, extension module 2R

- 2 x relay
- Order No. 71125375

#### Kit, extension module 4R

- 4 x relay
- Order No. 71125376

#### Kit, extension module 2AO

- 2 x 0/4 to 20 mA analog output
- Order No. 71135632

#### Kit, extension module 4AO

- 4 x analog output 0/4 to 20 mA
- Order No. 71135633

#### Kit, extension module 2DS

- 2 x digital sensor, Memosens
- Order No. 71135631

#### Kit, extension module 2AI

- 2 x 0/4 to 20 mA analog input
- Order No. 71135639

#### <span id="page-186-0"></span>Kit, extension module DIO

- 2 x digital input
- 2 x digital output
- Auxiliary voltage supply for digital output
- Order No. 71135638

#### Upgrade kit, extension module 485DP

- Extension module 485DP
- PROFIBUS DP
- Order No. 71575177

#### Upgrade kit, extension module 485MB

- Extension module 485MB
- Modbus RS485
- Order No. 71575178

#### Firmware and activation codes

#### SD card with Liquiline firmware

- Industrial Flash Drive, 1 GB
- Order No. 71127100

You must quote the serial number of the device when ordering the activation code.

#### Kit CM442: activation code for 2nd digital sensor input

Order No. 71114663

#### Activation code for feedforward control

- Requires current input or fieldbus communication
- Order No. 71211288

#### Activation code for measuring range switch

- Requires digital inputs or fieldbus communication
- Order No. 71211289

#### Activation code for ChemocleanPlus

- Requires relays or digital outputs or fieldbus communication and optional digital inputs
- Order No. 71239104

Activation code for Heartbeat Verification and Monitoring Order No. 71367524

#### Activation code for mathematics

- Formula editor
- Order No. 71367541

Activation code for Ethernet/IP and web server Order No. XPC0018

Activation code for Modbus TCP and web server Order No. XPC0020

Activation code for web server for BASE2 Order No. XPC0021

Activation code for PROFINET and web server Base2 Order No. XPC0022

Activation code for HART Order No. XPC0023

Activation code for Profibus DP for module 485 Order No. XPC0024

Activation code for module 485 Modbus RS485 Order No. XPC0025

Activation code for Liquiline inputs/outputs Order No. XPC0026

## <span id="page-187-0"></span>15.4 System components

### RIA14, RIA16

- Field display unit for integration into 4-20 mA circuits
- RIA14 in flameproof metal enclosure

Technical Information TI00143R and TI00144R

### RIA15

- Process display unit, Digital display unit for integration into 4-20 mA circuits
- Panel mounting
- With optional HART communication

Technical Information TI01043K m

# 15.5 Other accessories

### 15.5.1 External display<sup>6)</sup>

#### Graphic display

- For installation in the control cabinet door or panel
- Order number: 71185295

#### Service display

- Portable, for commissioning
- Order number: 71185296

### 15.5.2 SD card

- Industrial Flash Drive, 1 GB
- Order number: 71110815

## 15.5.3 M12 built-in socket and cable junction with Velcro strip

#### Kit CM442/CM444/CM448/CSF48: M12 built-in socket for digital sensors

- Pre-terminated
- Order No. 71107456

#### Kit CM442/CM444/CM448/CSF48: M12 built-in socket for PROFIBUS DP/Modbus RS485

- B-coded, pre-terminated
- Order No. 71140892

#### Kit CM442/CM444/CM448/CSF48: M12 built-in socket for Ethernet

- D-coded, pre-terminated
- Order No. 71140893

#### Kit: external CDI socket, complete

- Retrofit kit for CDI interface, with terminated connecting cables
- Order No. 51517507

#### Cable junction with Velcro strip

- 4 pieces, for sensor cable
- Order No. 71092051

<sup>6)</sup> The external display can be selected as an option in the product structure or ordered subsequently as an accessory.

# 16 Technical data

# 16.1 Input

<span id="page-188-0"></span>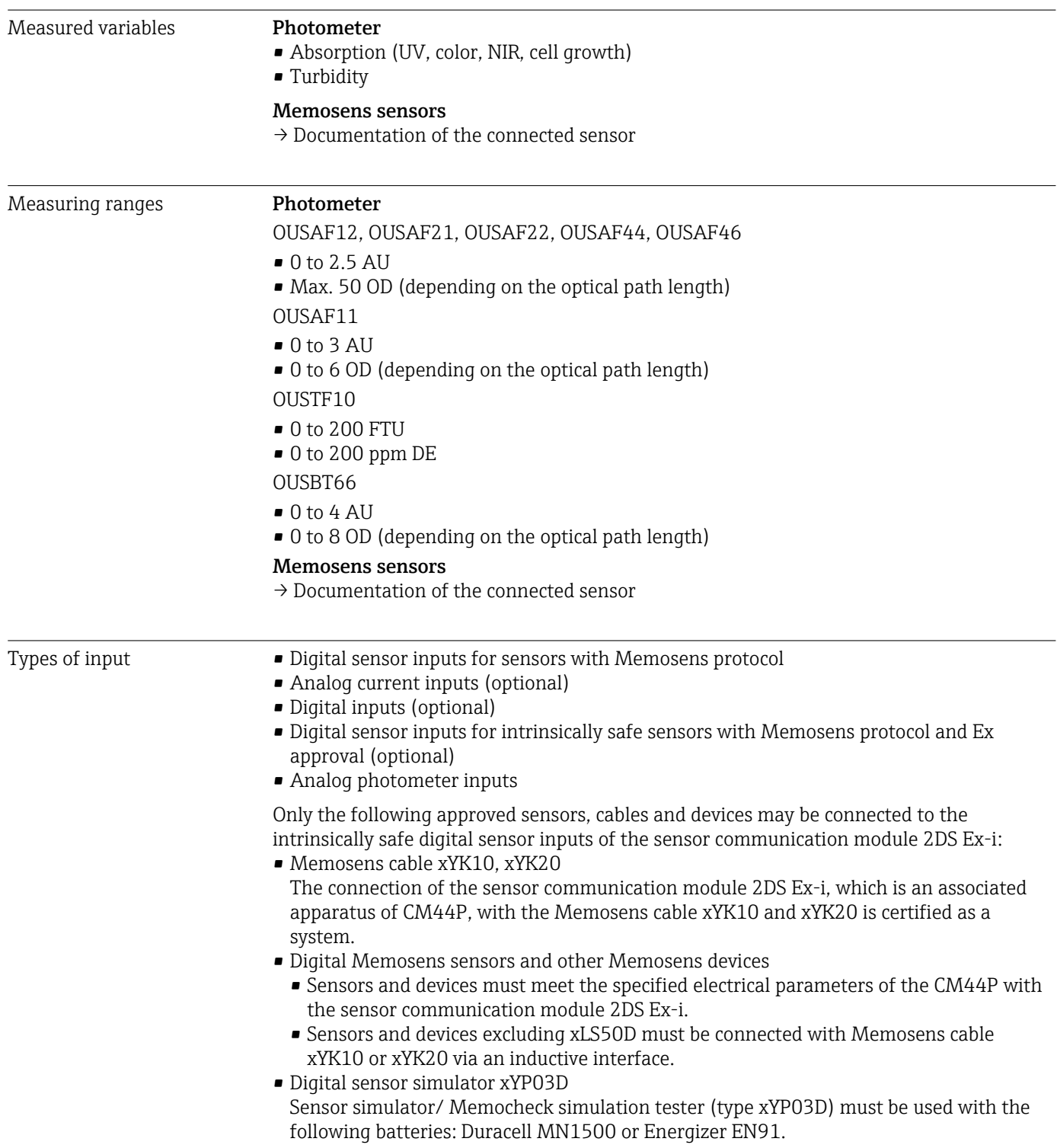

<span id="page-189-0"></span>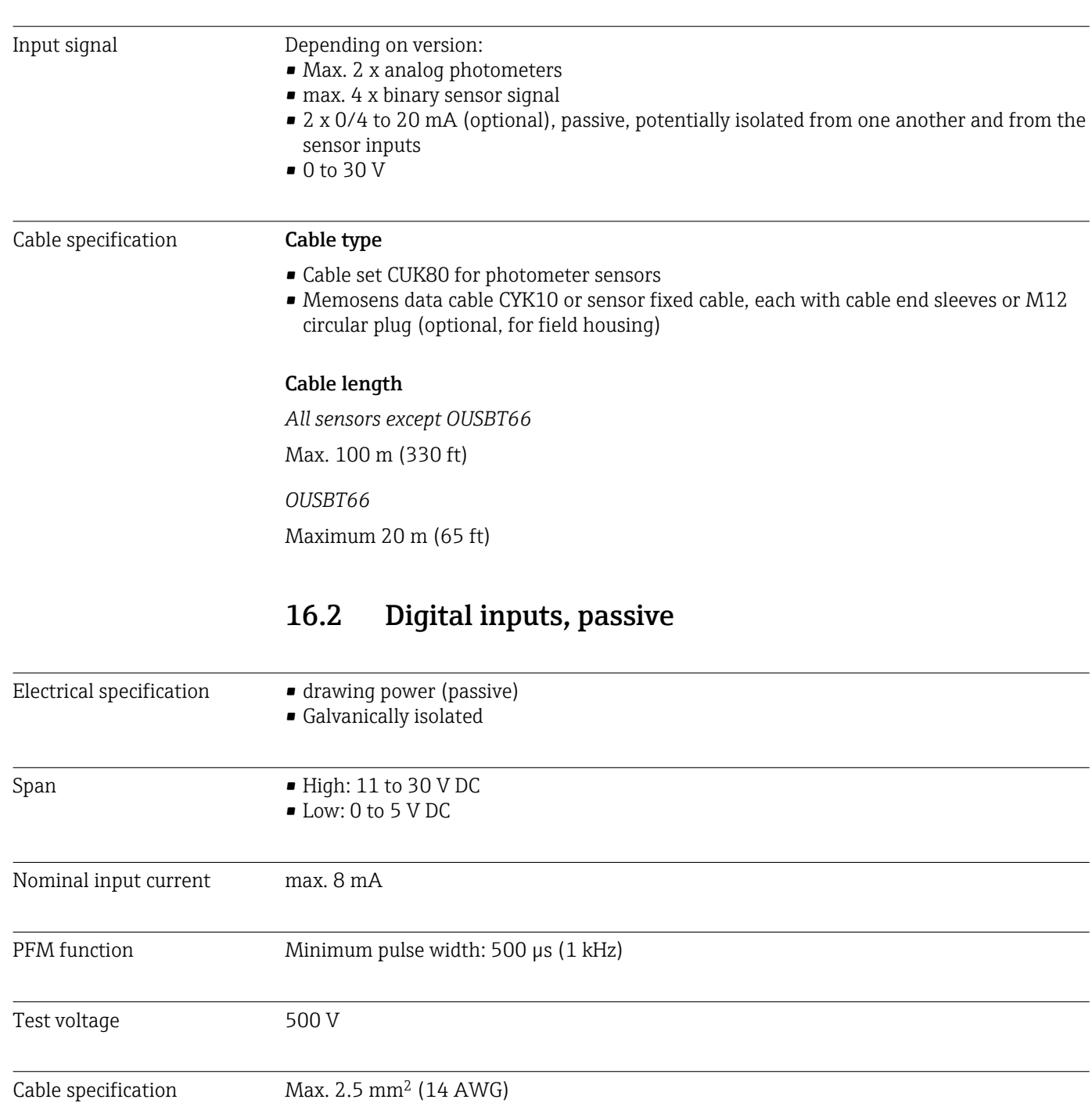

# 16.3 Current input, passive

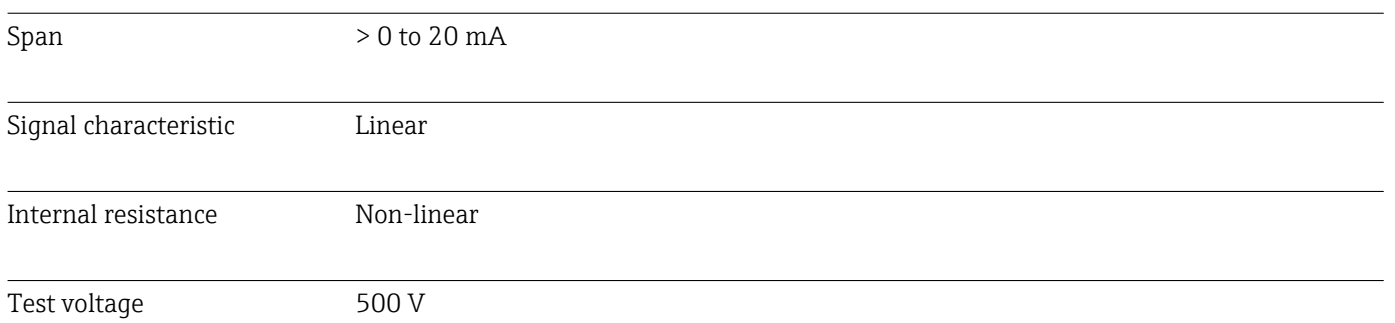

# 16.4 Output

<span id="page-190-0"></span>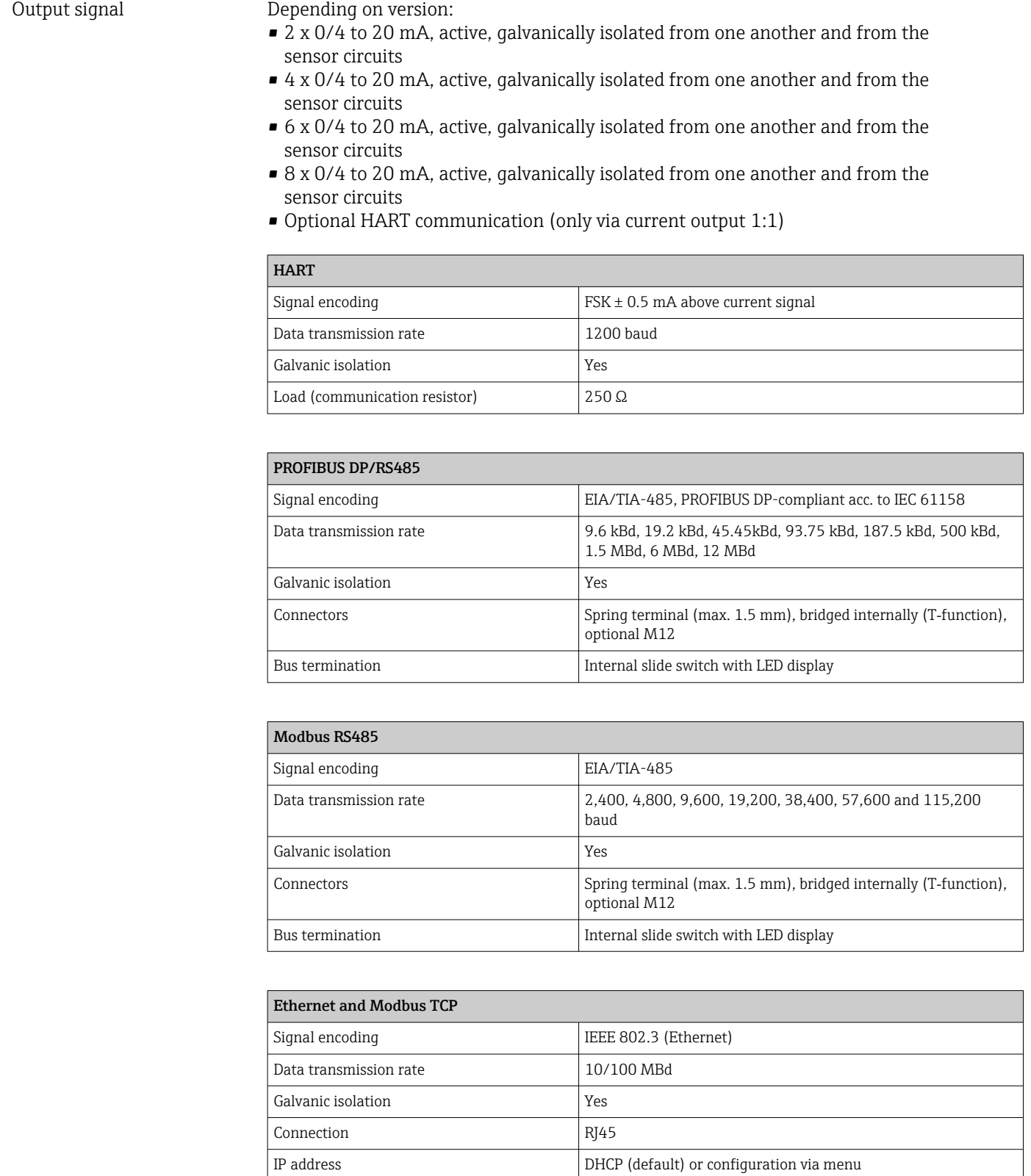

<span id="page-191-0"></span>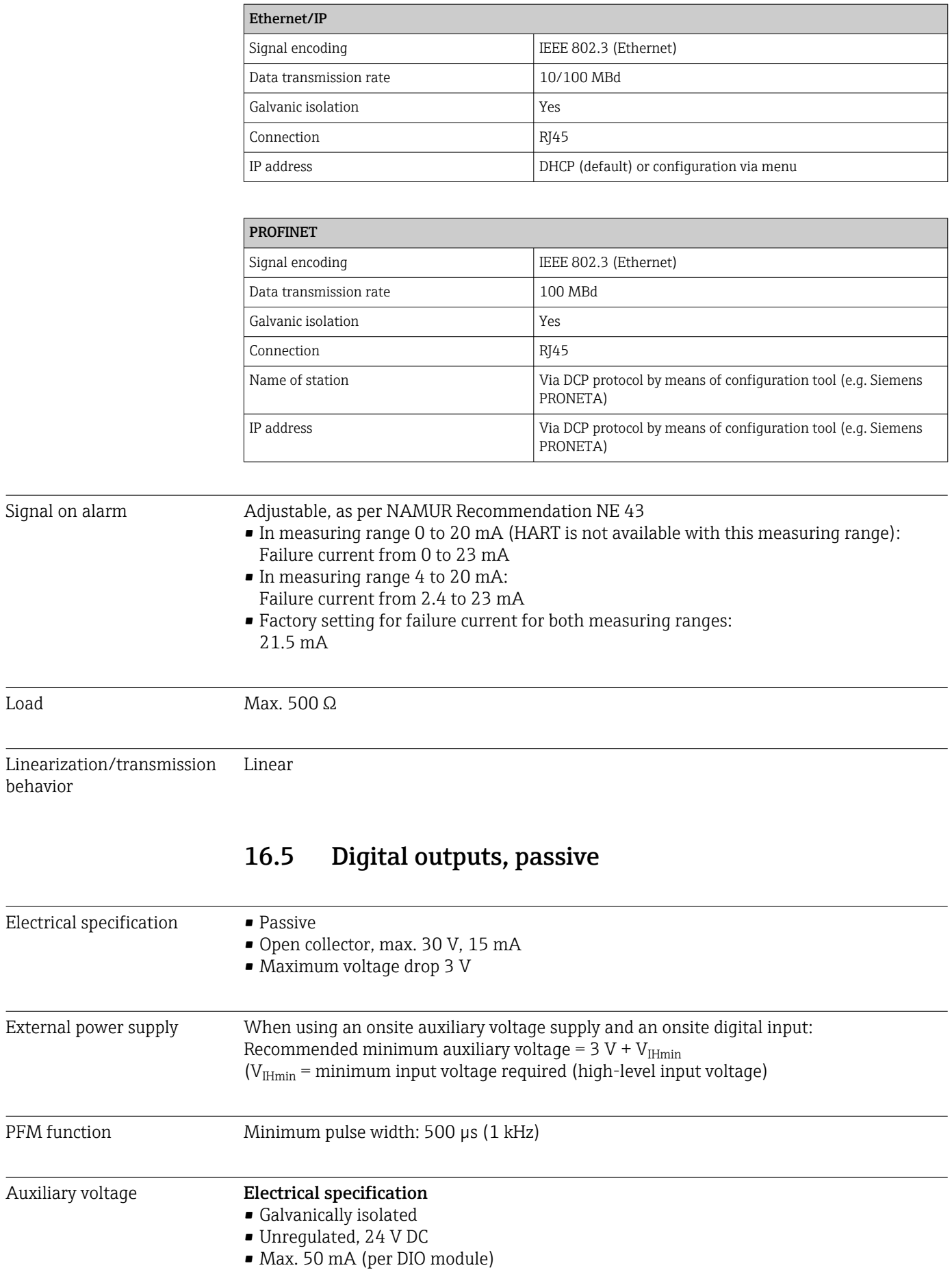

<span id="page-192-0"></span>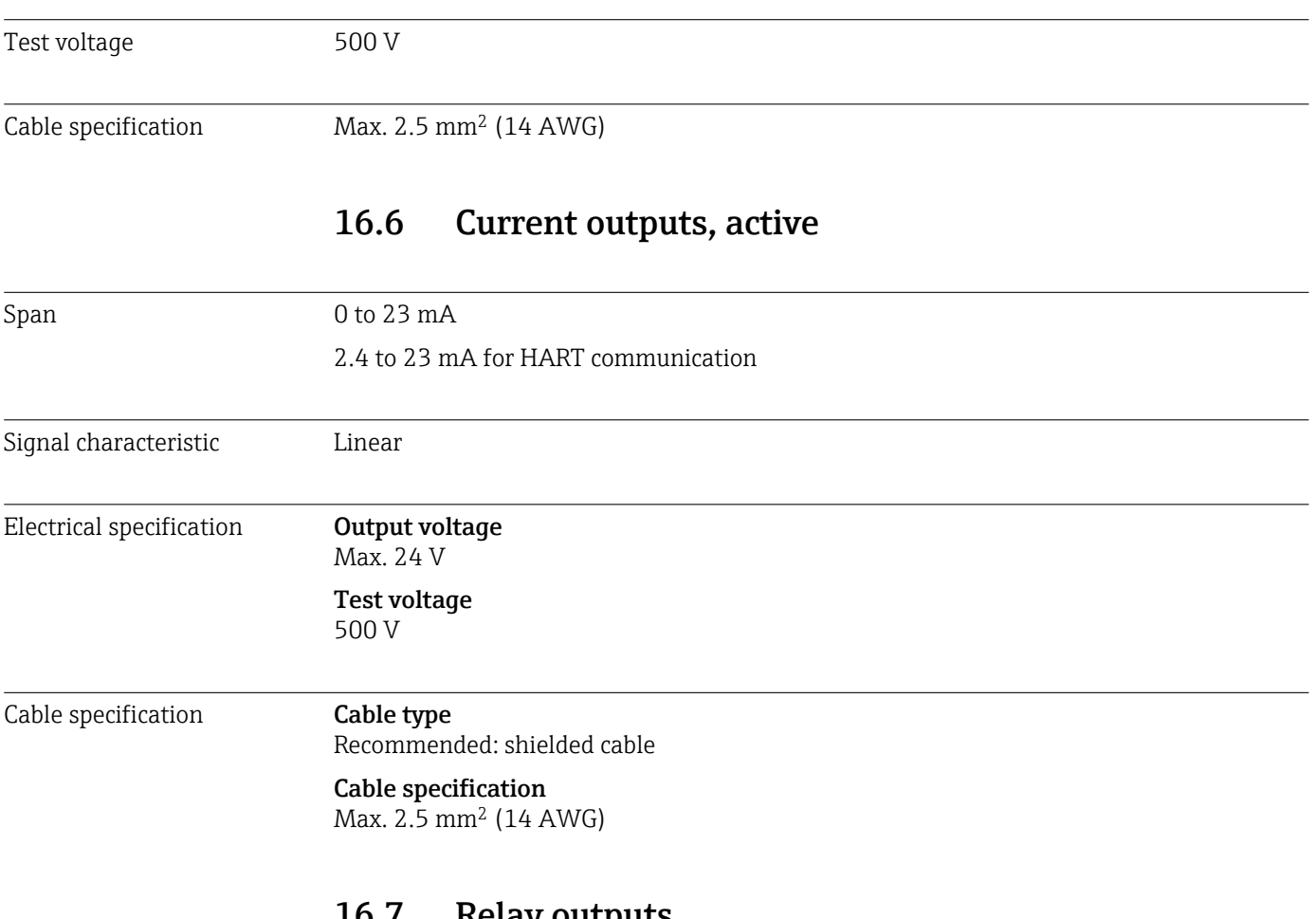

# 16.7 Relay outputs

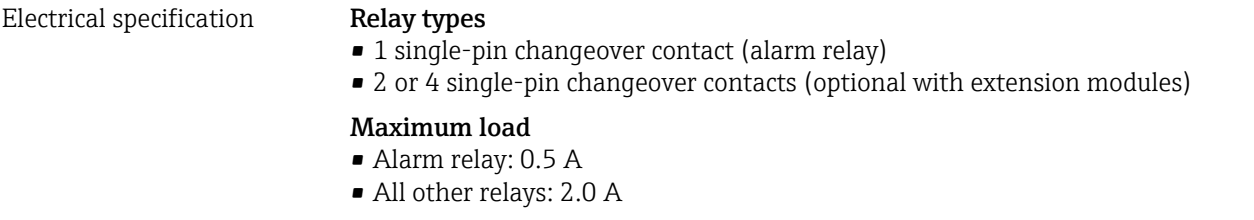

### Relay switching capacity

*Base module (Alarm relay)*

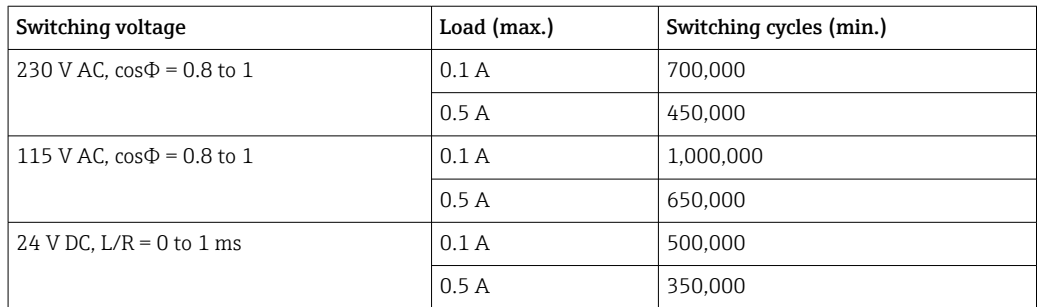

#### <span id="page-193-0"></span>*Extension modules*

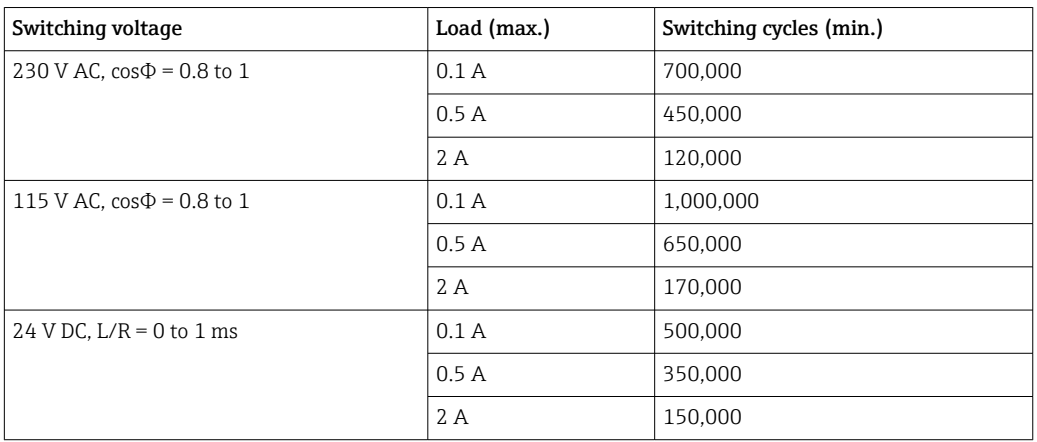

Cable specification Max. 2.5 mm<sup>2</sup> (14 AWG)

# 16.8 Protocol-specific data

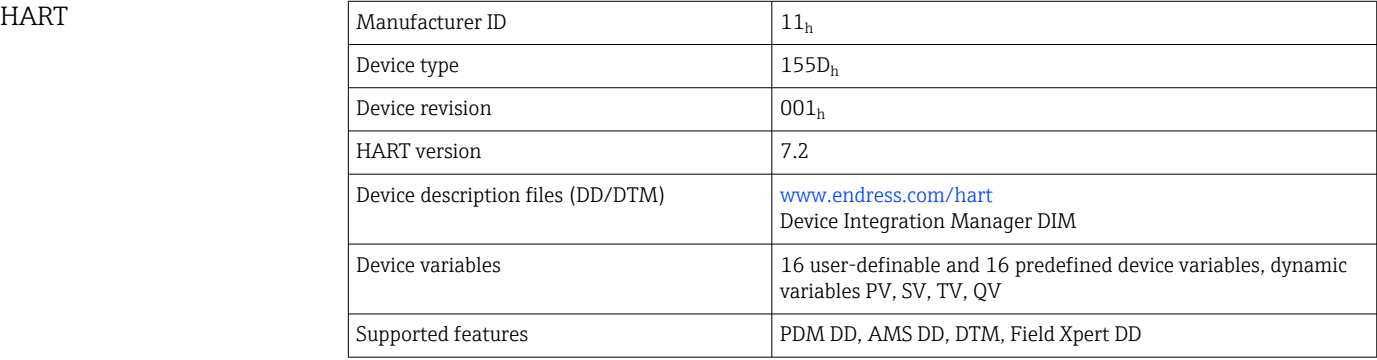

#### PROFIBUS DP

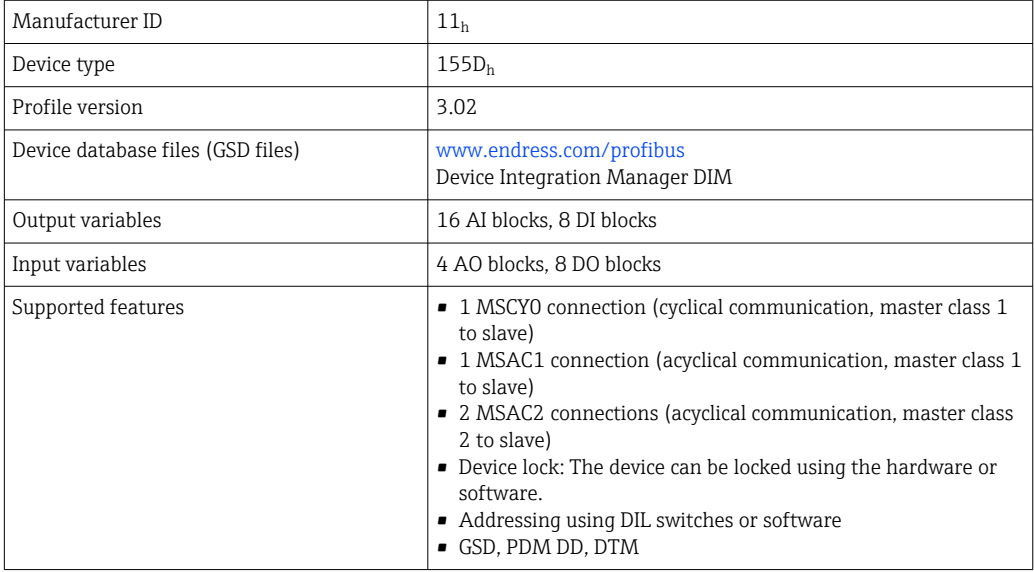

### <span id="page-194-0"></span>Modbus RS485

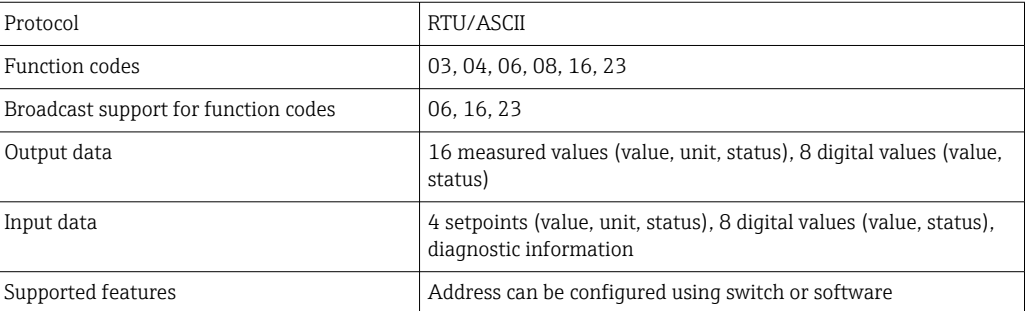

#### Modbus TCP

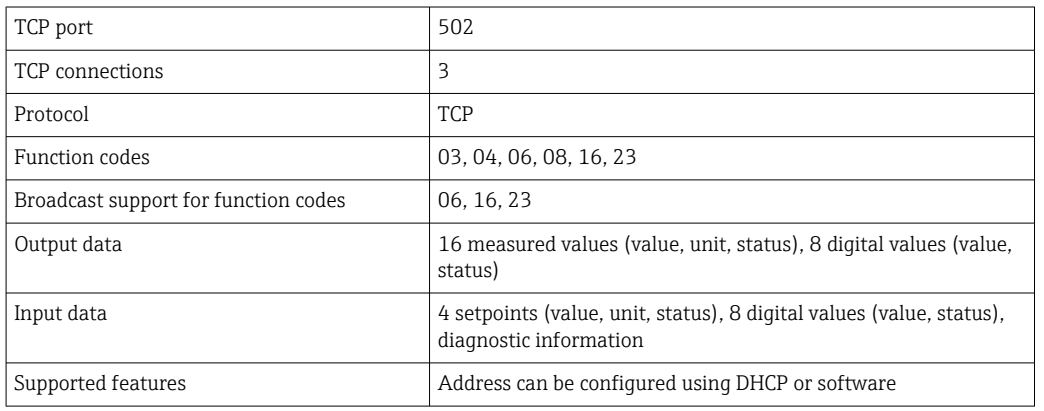

### Ethernet/IP

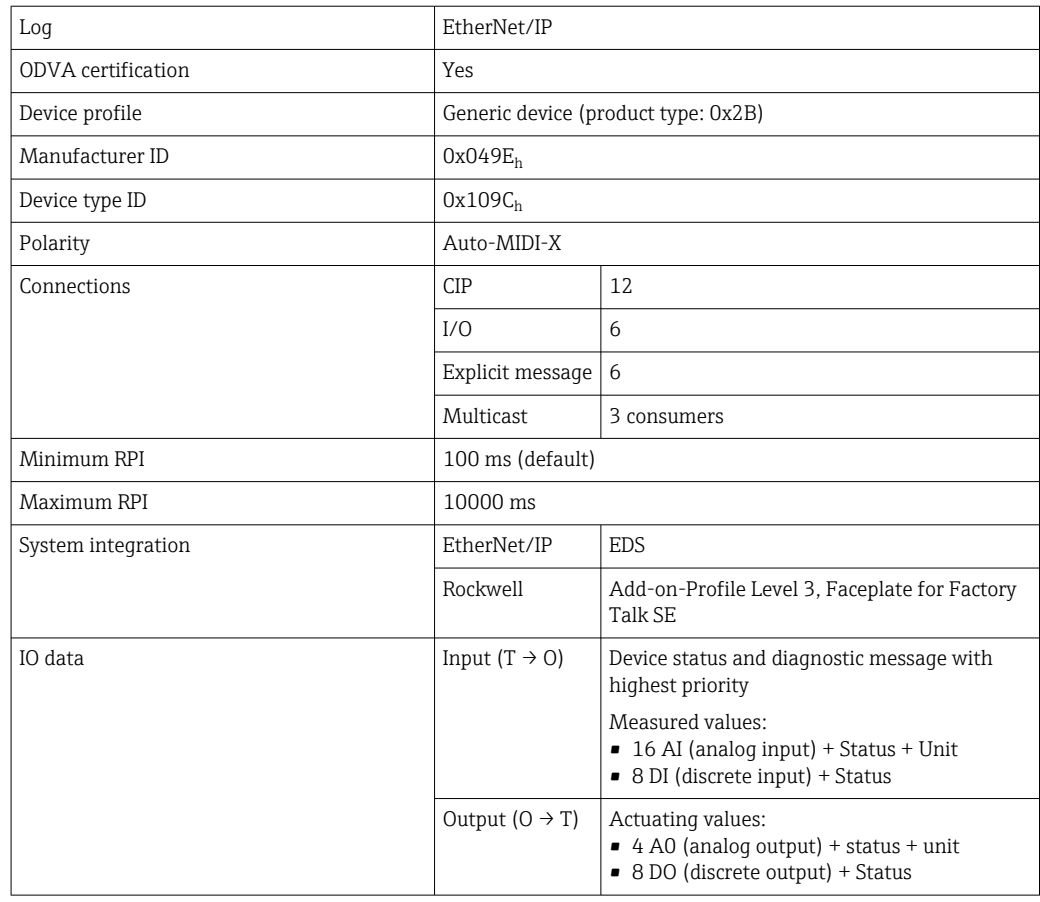

<span id="page-195-0"></span>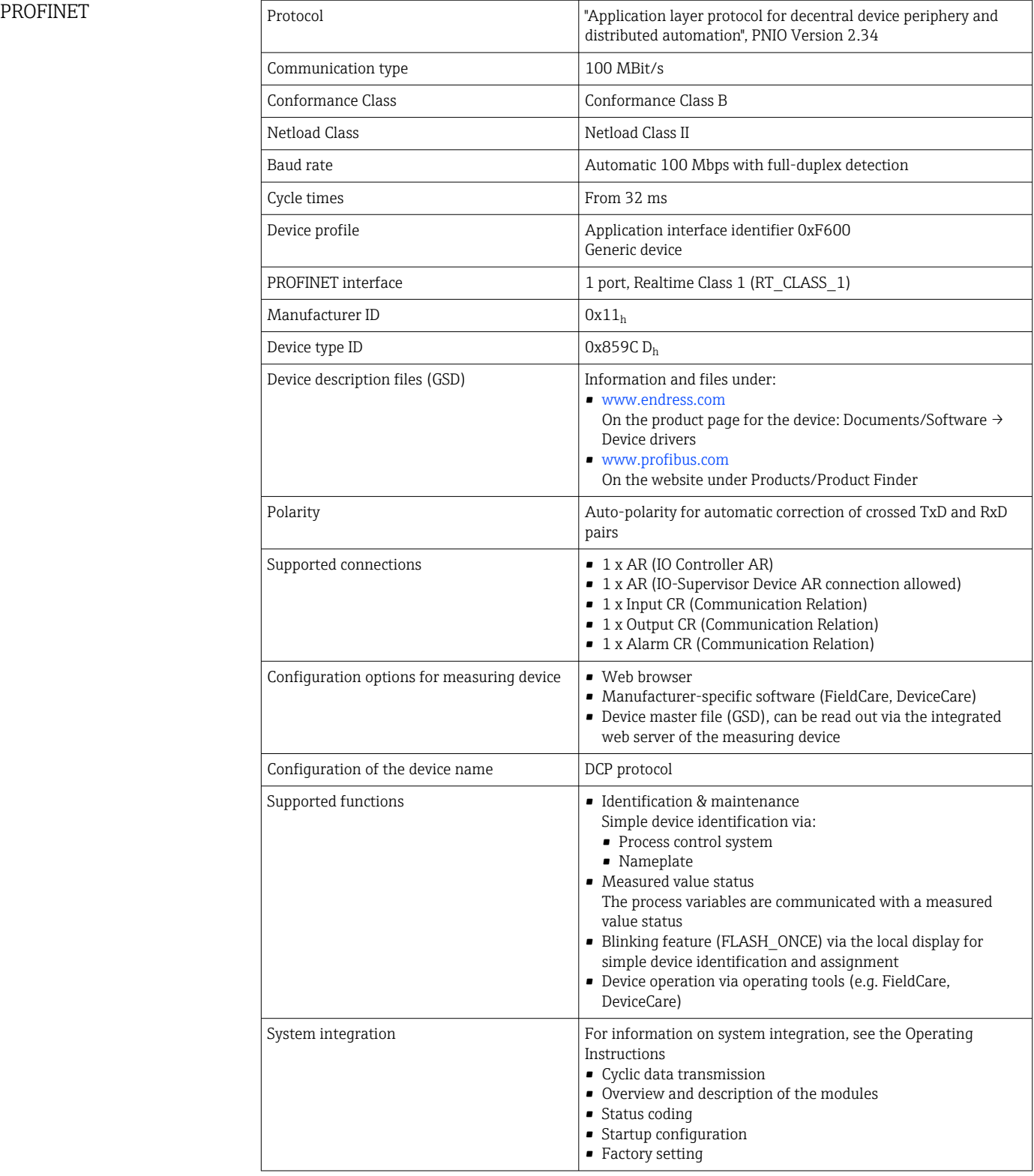

<span id="page-196-0"></span>Web server The web server enables full access to the device configuration, measured values, diagnostic messages, logbooks and service data via standard WiFi/WLAN/LAN/GSM or 3G routers with a user-defined IP address.

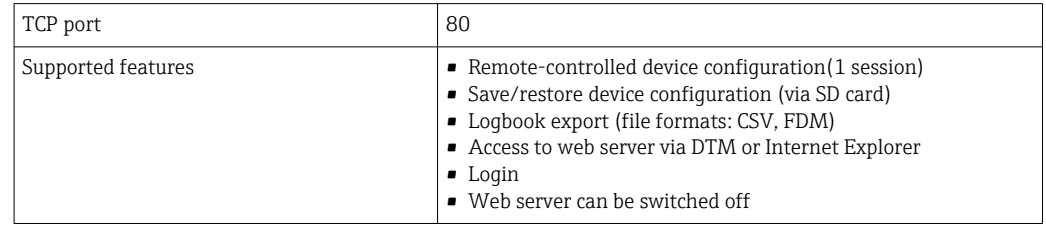

# 16.9 Energy supply

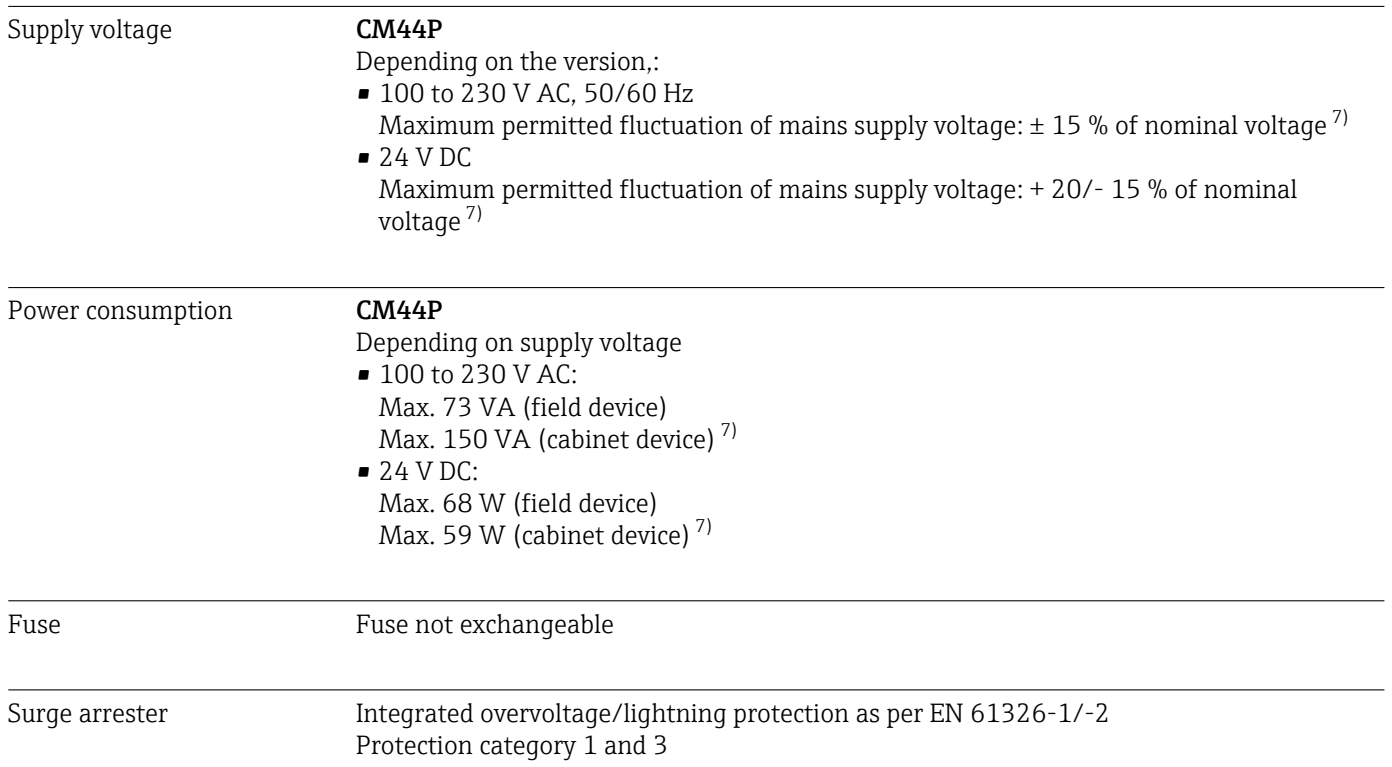

<sup>7) \*</sup>Specifications only apply if used with power unit supplied by manufacturer.

<span id="page-197-0"></span>Cable entries *Cable entries for transmitters for the non-hazardous area*

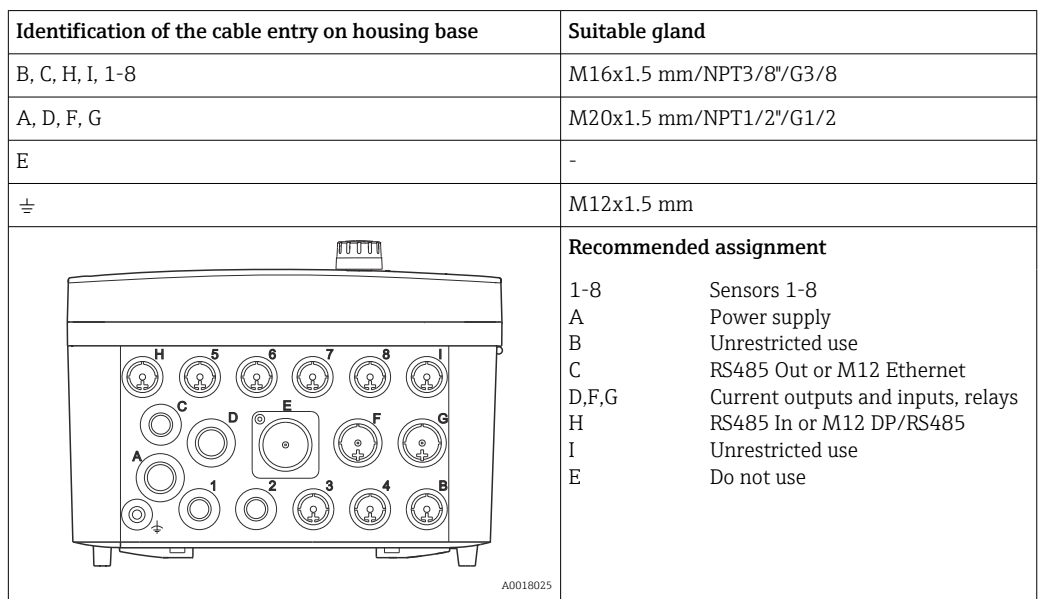

*Cable entries for transmitters with sensor communication module 2DS Ex-i for the hazardous area*

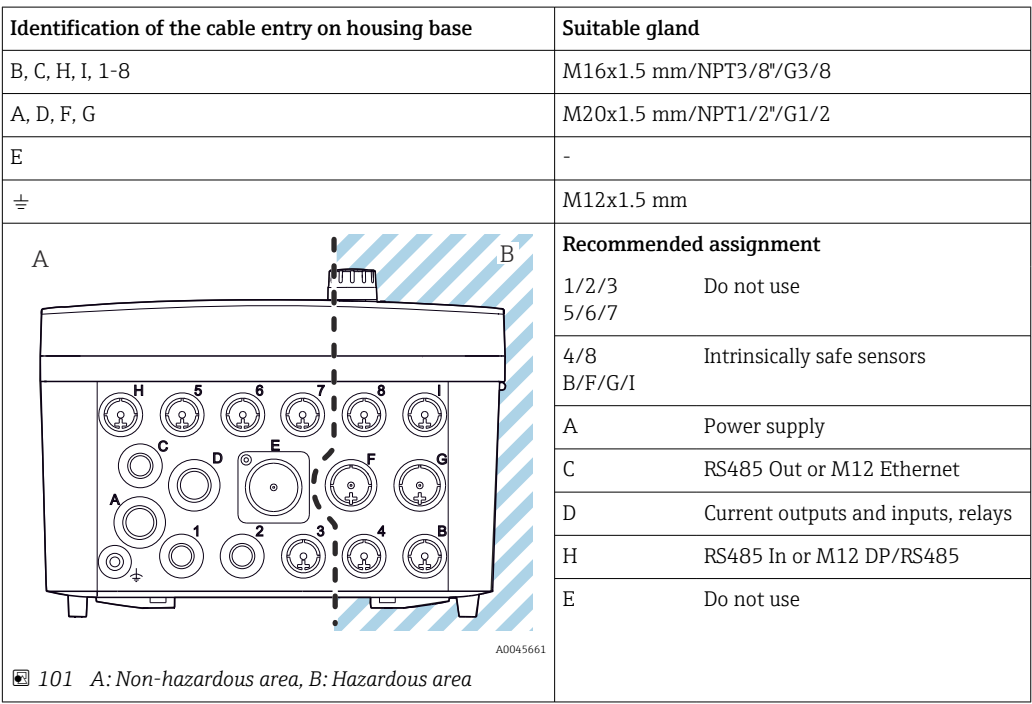

Do not cross cables for the non-hazardous area and the hazardous area in the housing. Select a suitable cable entry for the connection.

#### <span id="page-198-0"></span>Cable specification

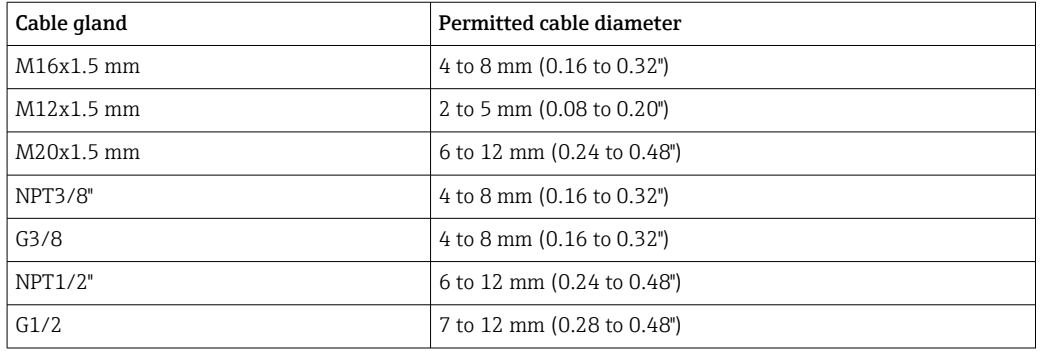

Cable glands mounted at the factory are tightened with 2 Nm.

Length of display cable provided (cabinet device only): 3 m (10 ft)

Maximum permitted length of a display cable (cabinet device only): 5 m (16.5 ft)

# 16.10 Performance characteristics

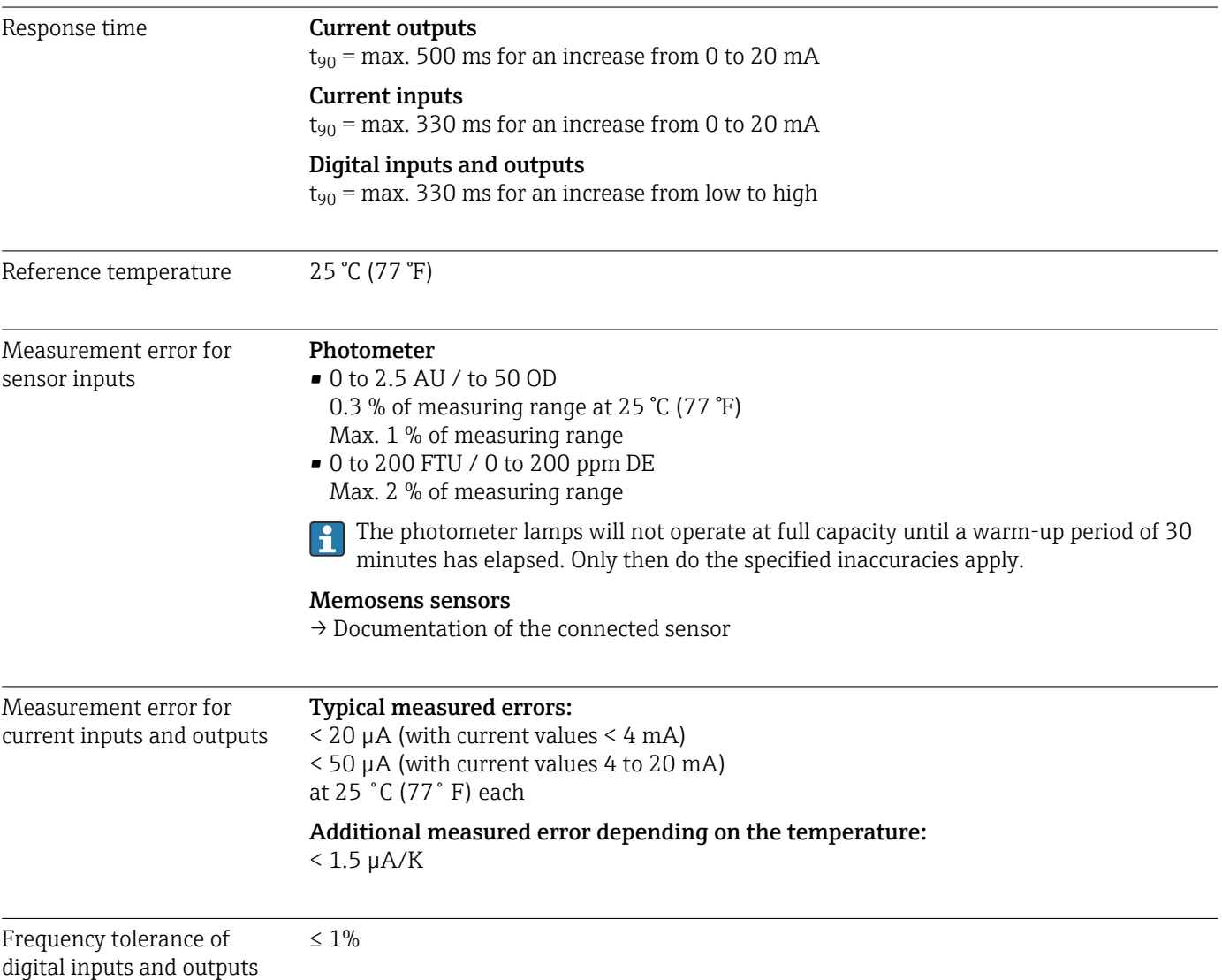

<span id="page-199-0"></span>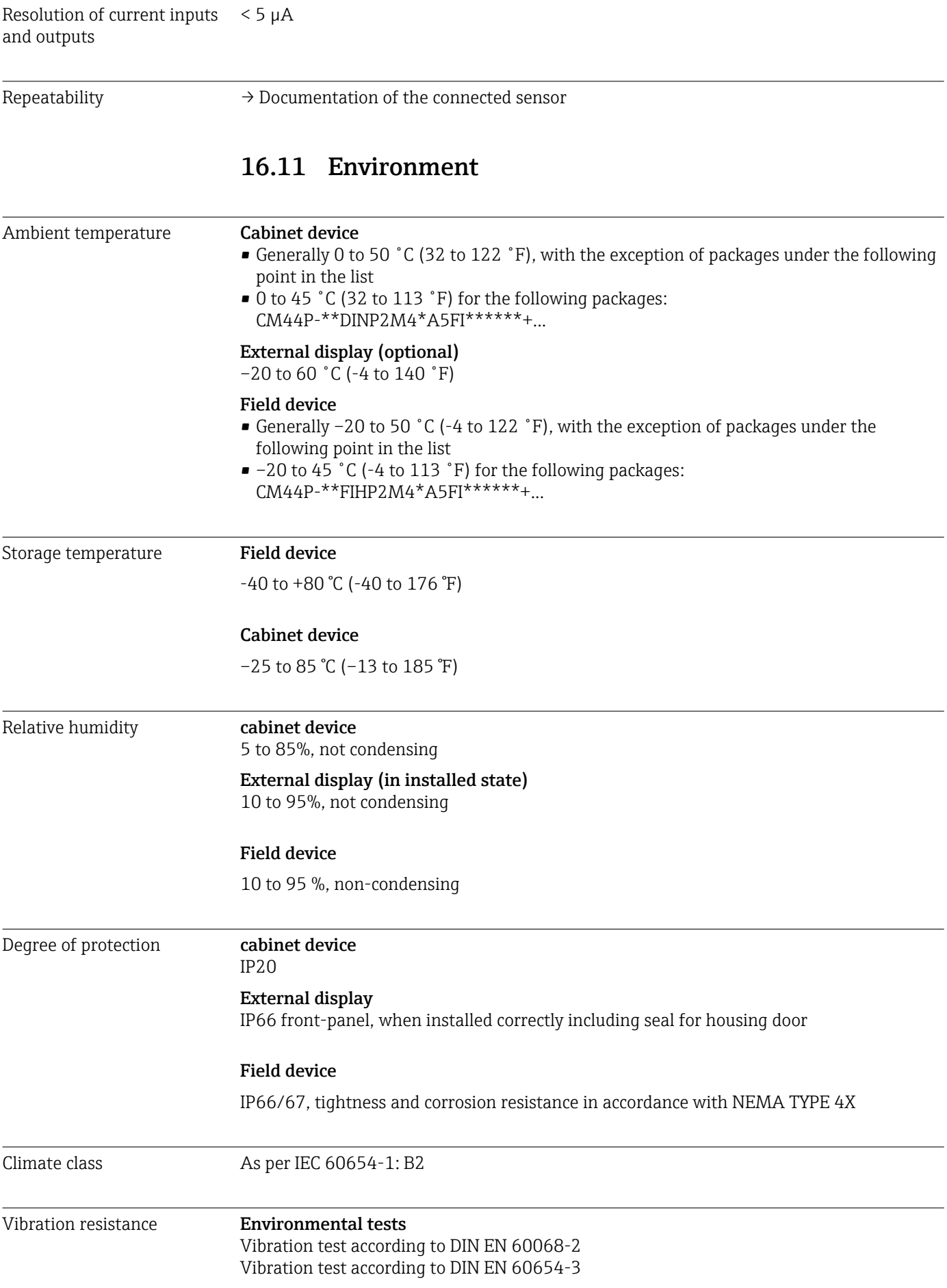

<span id="page-200-0"></span>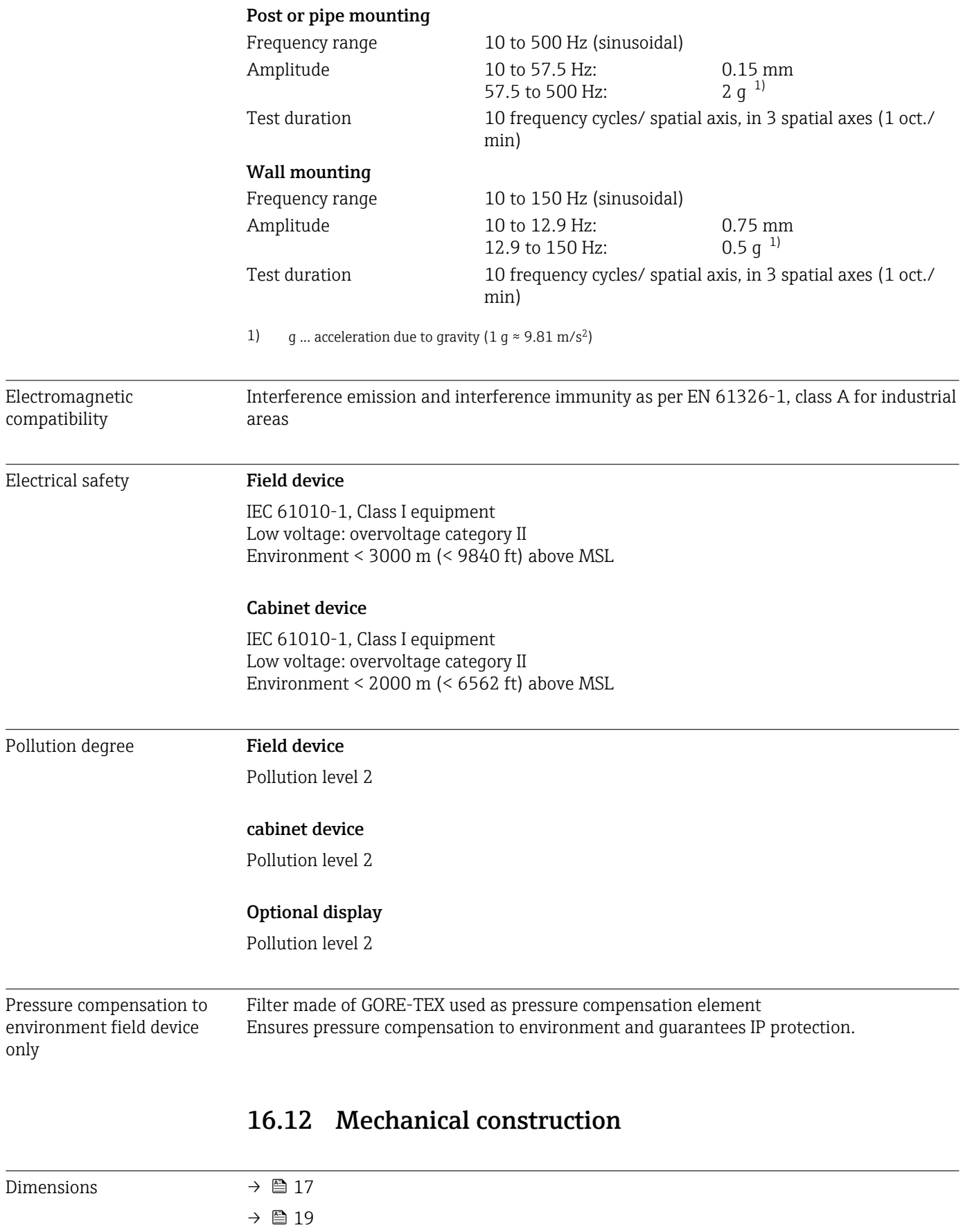

<span id="page-201-0"></span> $\overline{\text{Weight}}$ 

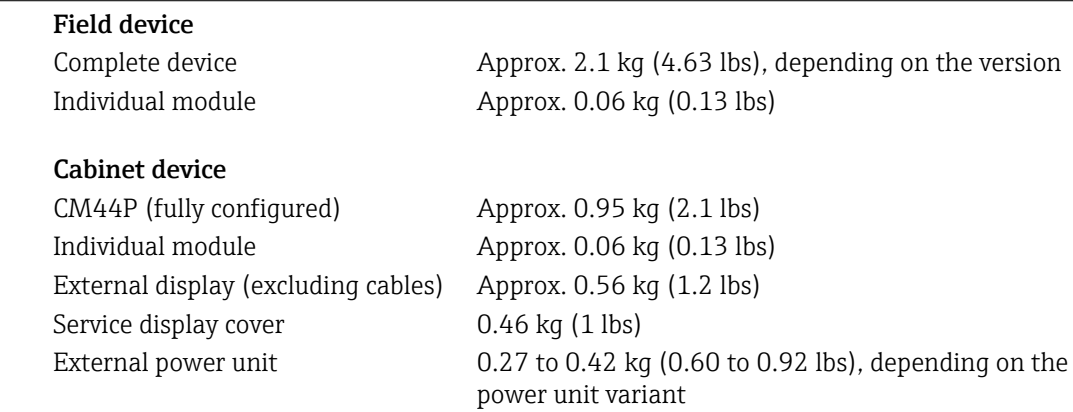

### Materials

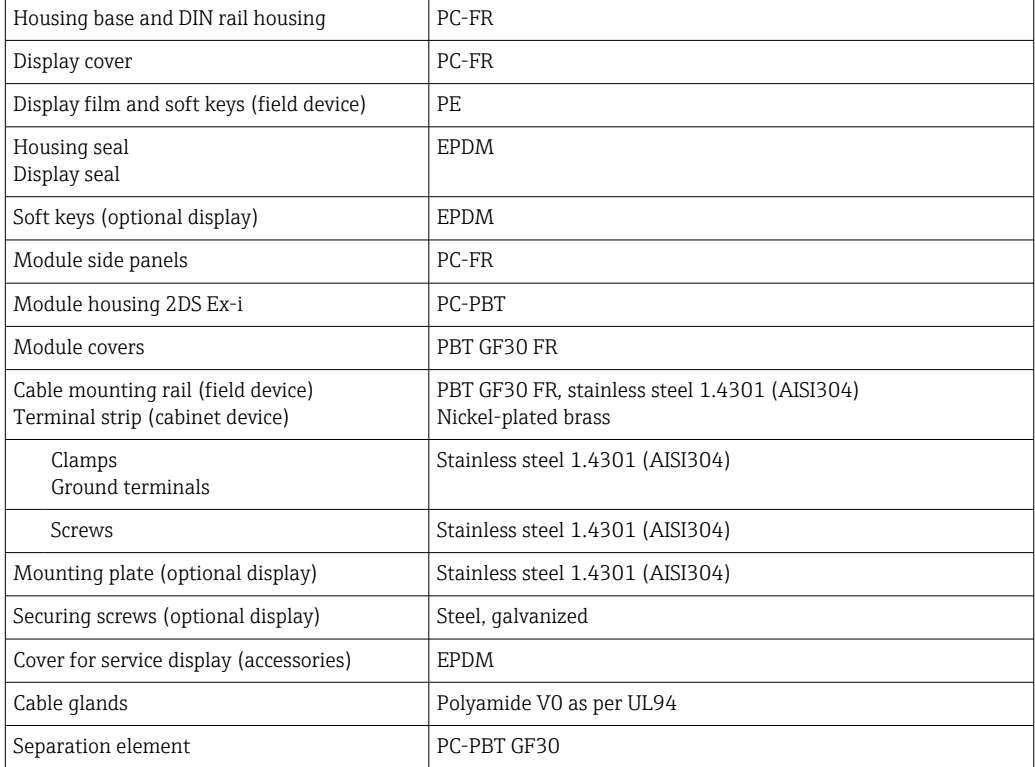

# Index

# A

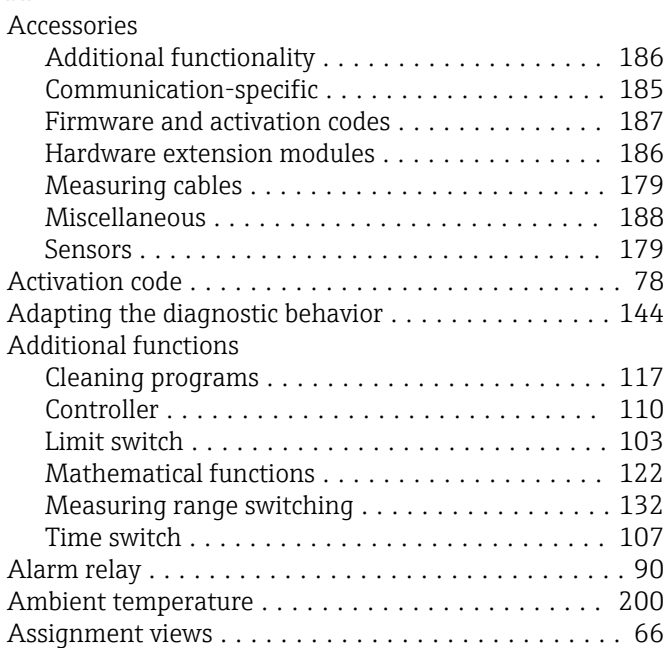

# B

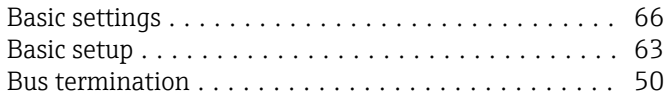

# C

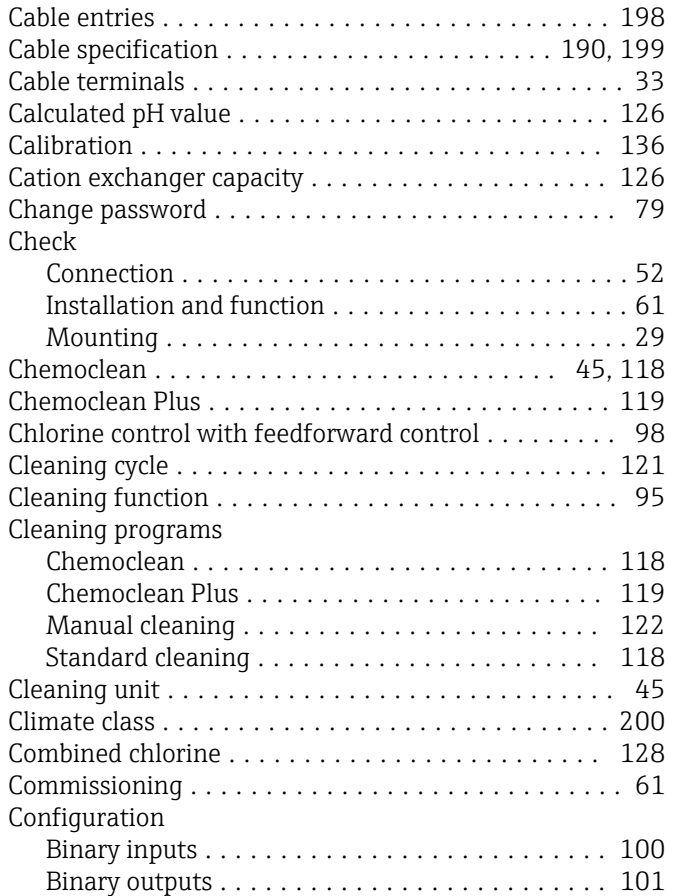

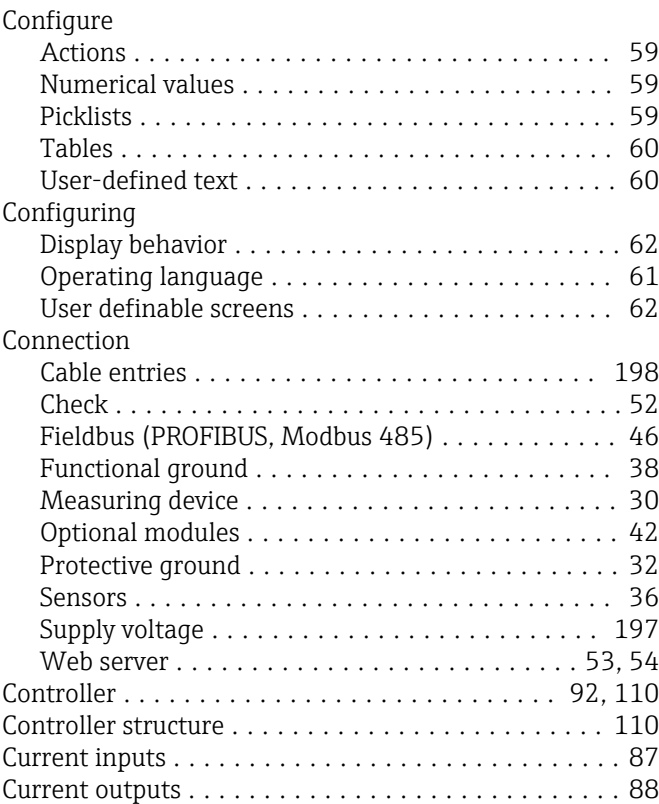

## D

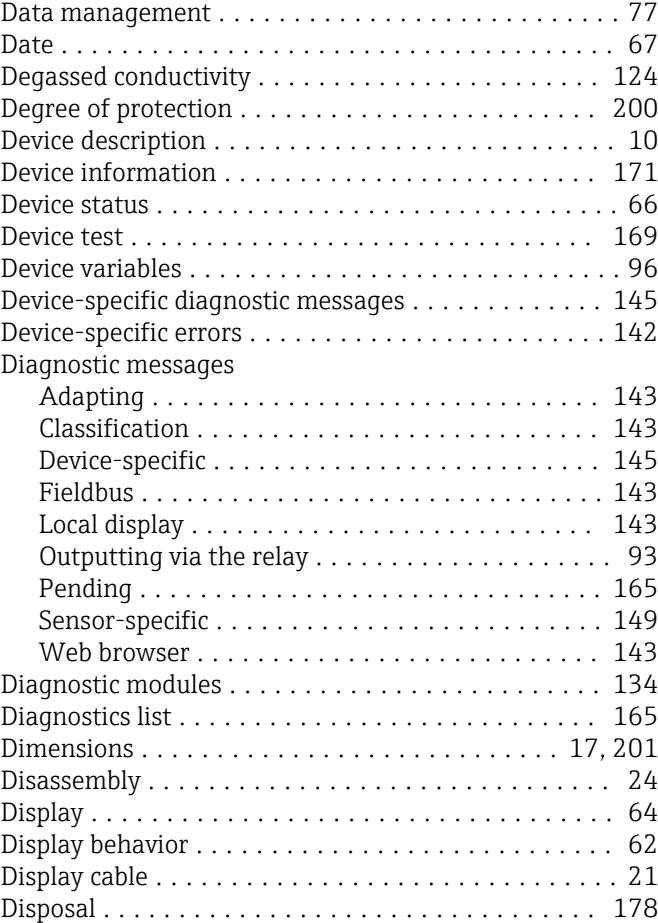

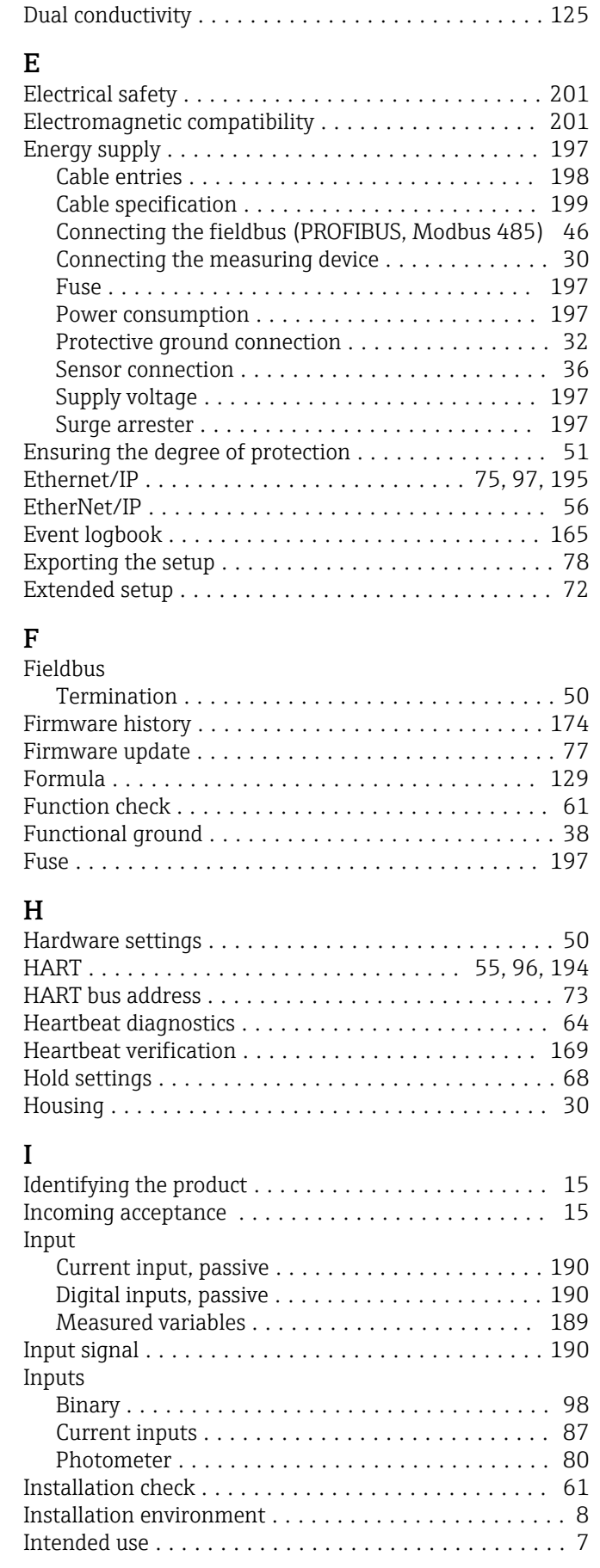

Documentation .............................. [6](#page-5-0)

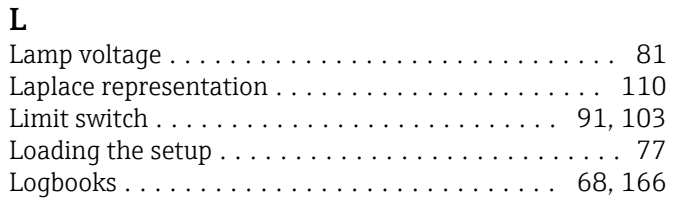

# M

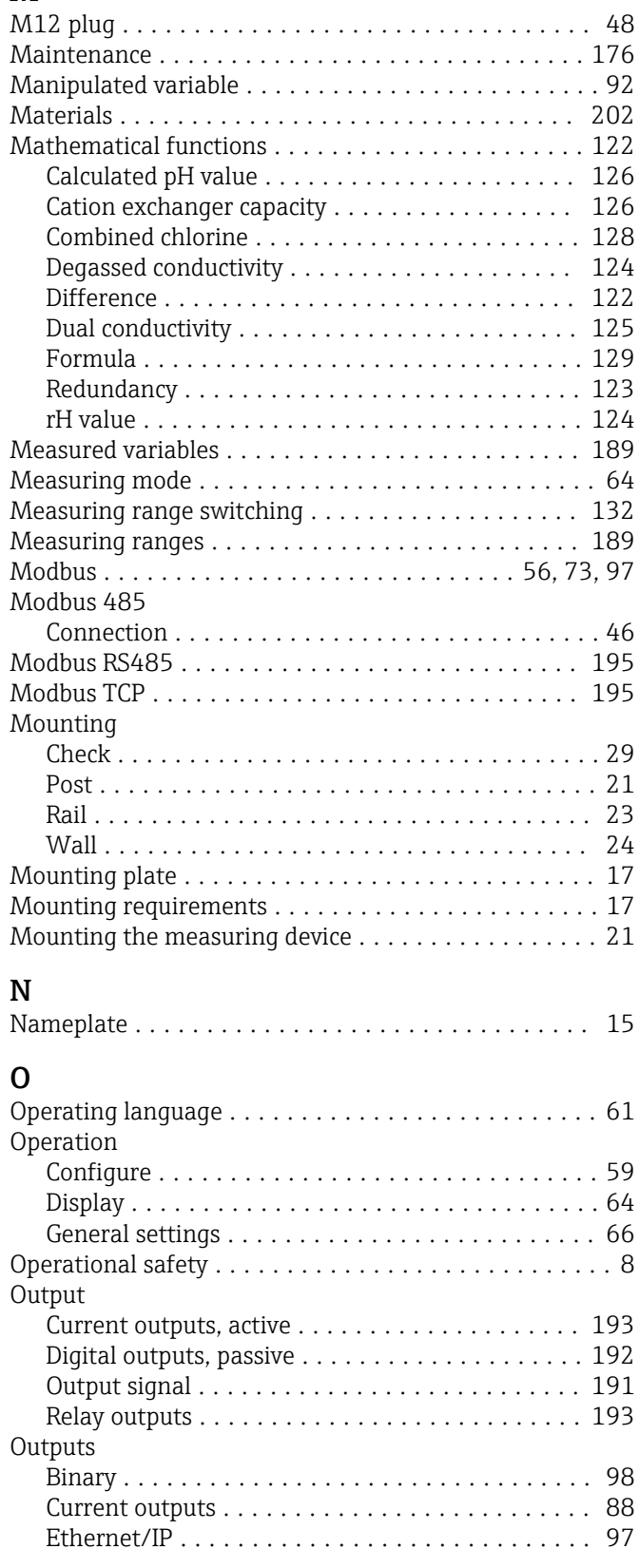

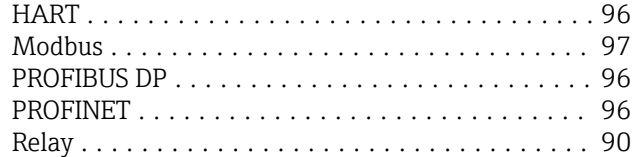

# P

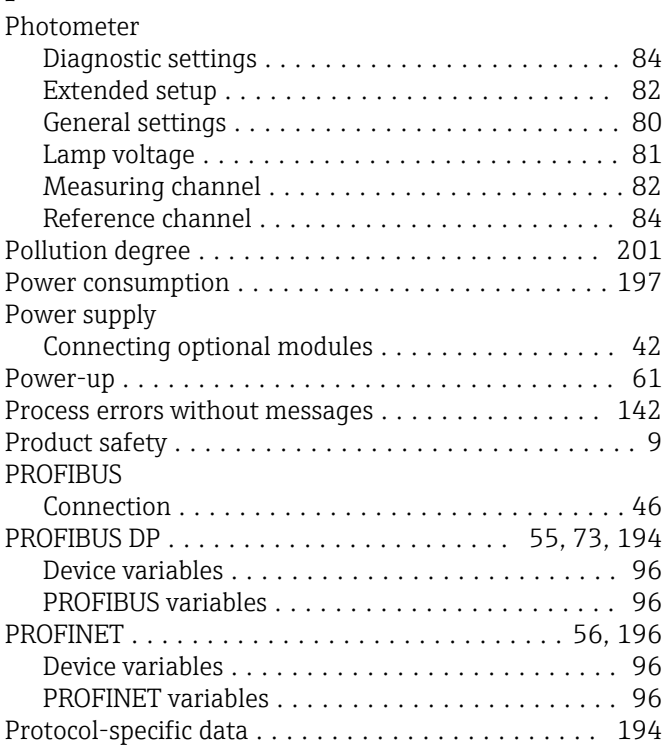

# R

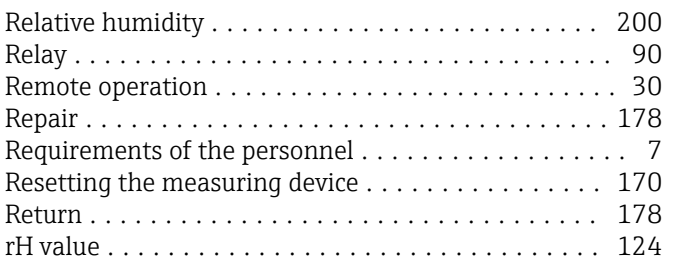

## S

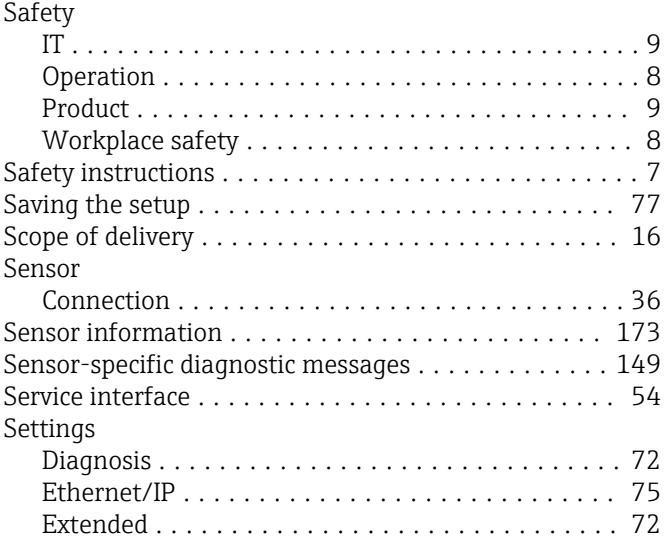

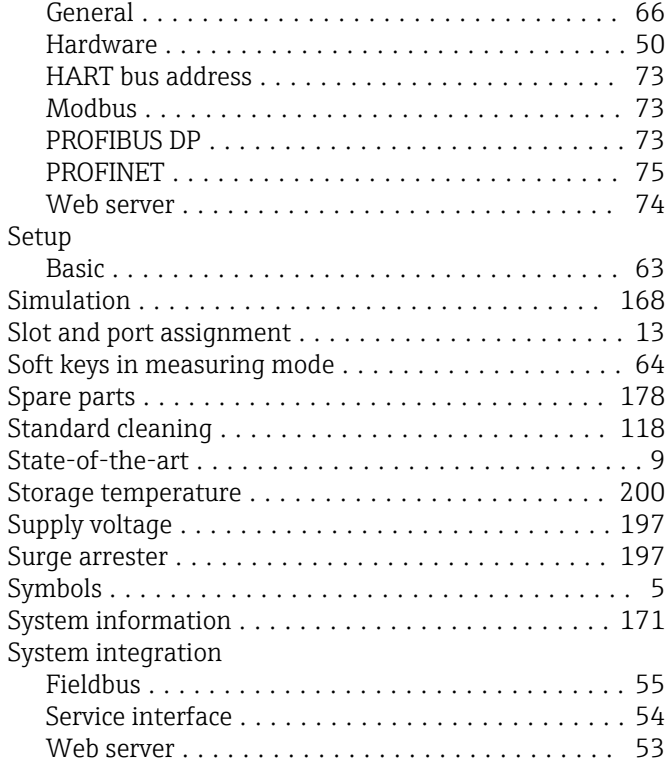

# T

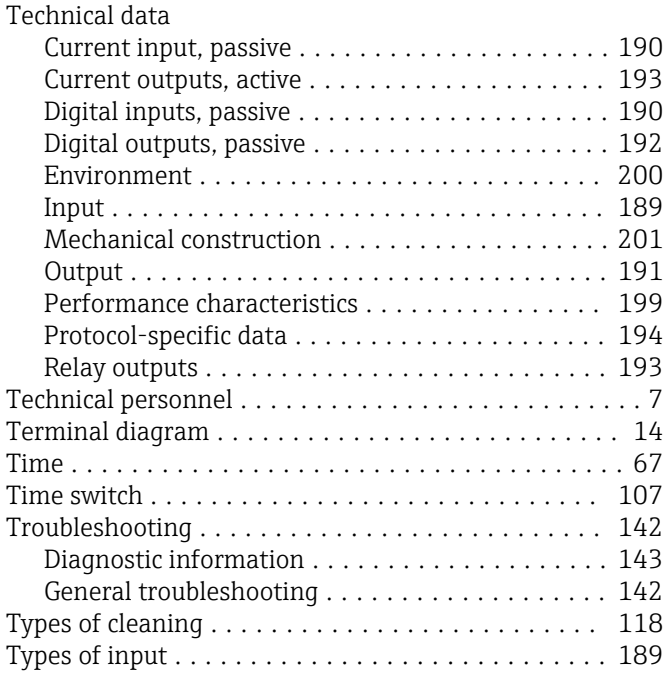

## U

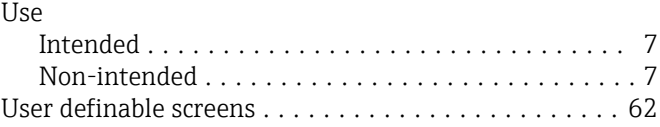

# V

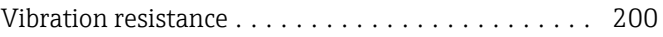

## W

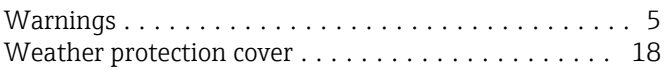

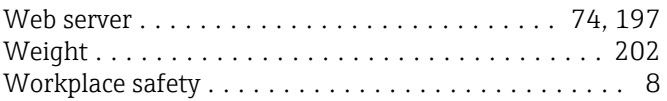

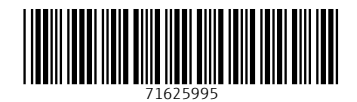

www.addresses.endress.com

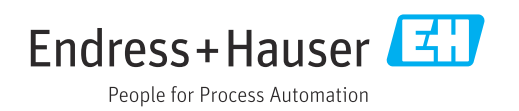